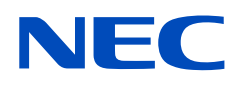

# **Kullanıcı Kılavuzu**

# **Büyük Format Ekran**

MultiSync UX552 MultiSync UX552S

MODEL: UX552, UX552S

Model adı ve seri numarası, monitörün arka tarafındaki sınıflandırma etiketinde bulunabilir.

# **İçindekiler**

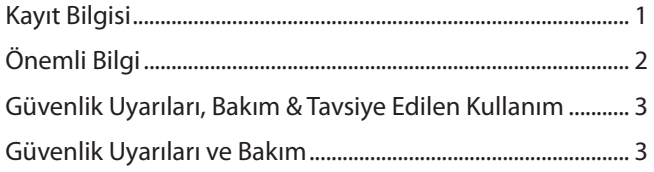

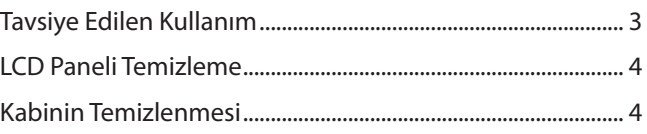

# Özellikler

#### **Kurulum Bölüm 1**

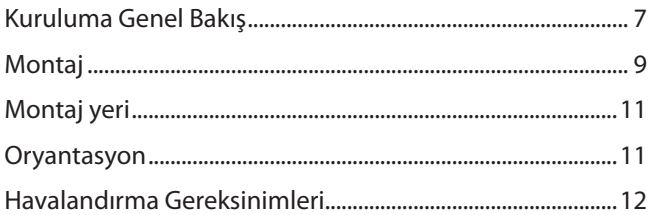

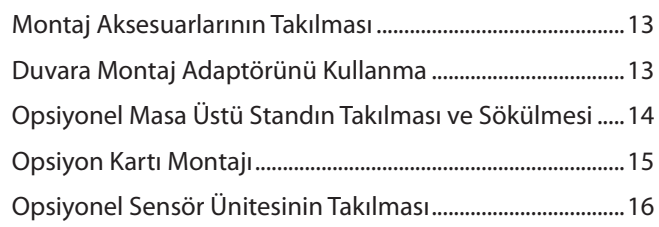

#### Parçaların İsmi ve Fonksiyonları **Bölüm 2**

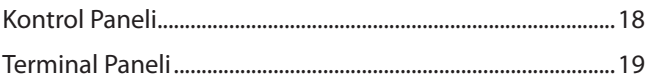

#### **Bağlantılar Bölüm 3**

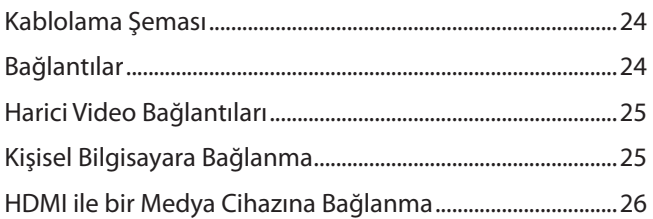

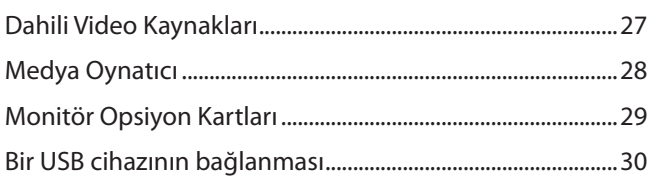

# **Bölüm 4 [Temel Çalışma](#page-34-0)**

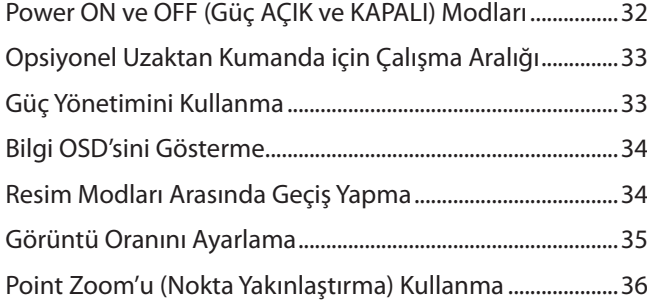

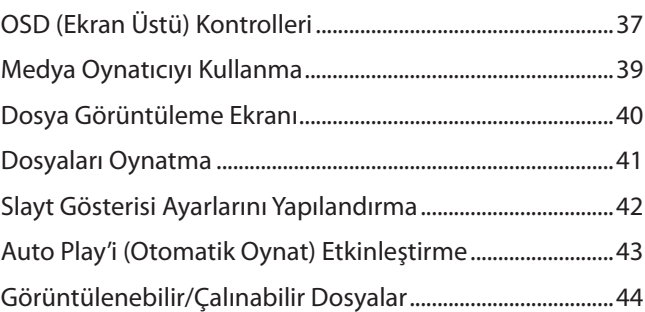

# **Bölüm 5 [Gelişmiş Çalıştırma](#page-48-0)**

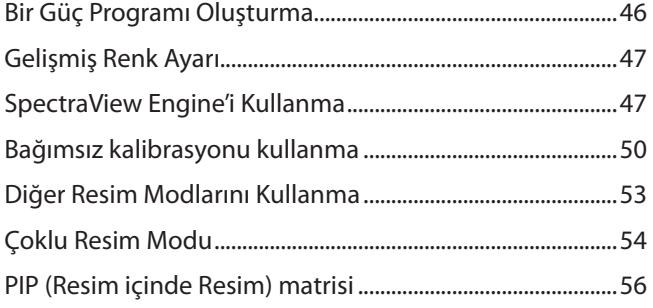

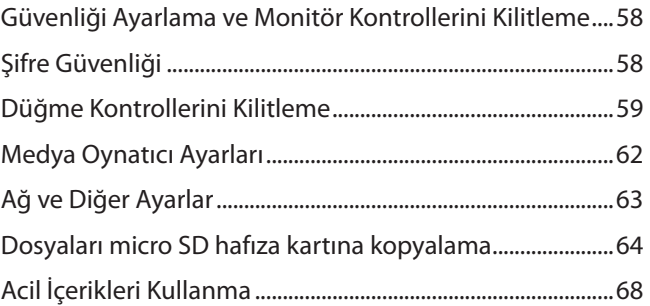

# **Bölüm 6 [Çoklu Monitör Kurulumu](#page-72-0)**

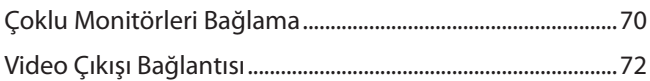

[Uzaktan Kumanda Kimliği Fonksiyonunu Ayarlama ..........73](#page-76-0)

# **Bölüm 7 [Harici Kontrol](#page-78-0)**

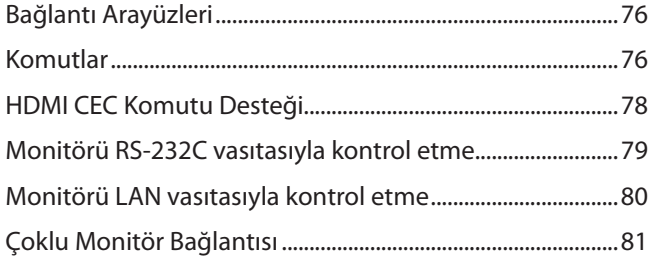

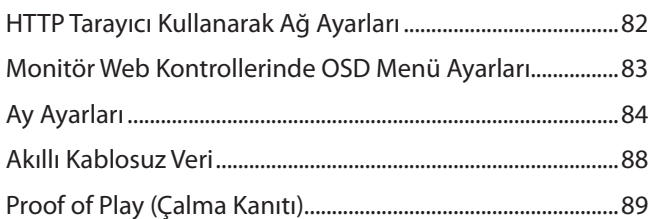

# **Bölüm 8 [Sorun Giderme](#page-93-0)**

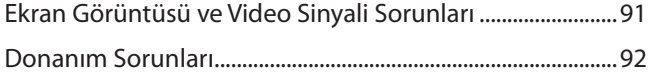

[Görüntü Sabitliği ............................................................................94](#page-97-0)

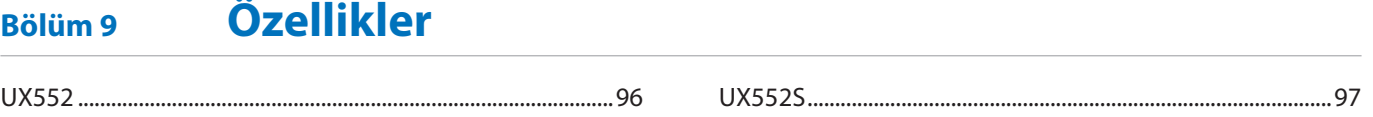

#### Dış Kaynaklar **Ek A**

#### **OSD Kontrolleri Listesi** Ek B

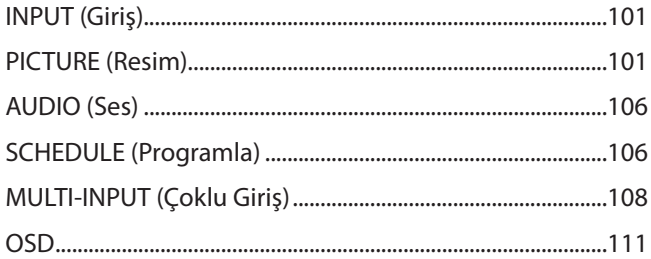

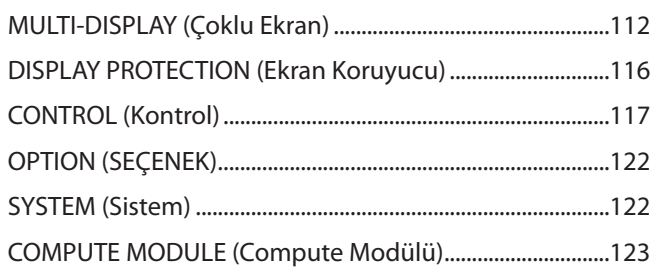

### Üreticinin Geri Dönüşüm ve Enerji Bilgisi Ek C

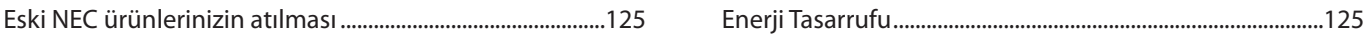

#### Harici güç kaynağını kullanma **Ek D**

# <span id="page-4-0"></span>**Kayıt Bilgisi**

#### Windows, Microsoft Corporation'ın kayıtlı ticari markasıdır.

NEC, NEC Corporation'ın tescilli markasıdır.

DisplayPort ve DisplayPort Uyumluluk Logosu, Amerika Birleşik Devletleri ve diğer ülkelerde Video Electronics Standards Association'a ait ticari markalardır.

MultiSync, Japonya ve diğer ülkelerde NEC Display Solutions, Ltd.'nin ticari markası veya tescilli ticari markasıdır.

Diğer tüm markalar ve ürünler, sahiplerinin ticari markaları veya kayıtlı ticari markalarıdır.

HDMI, HDMI High-Definition Multimedia Interface ve HDMI logosu ve Amerika Birleşik Devletleri ve diğer ülkelerde HDMI Licensing Administrator, Inc.'in ticari markası veya tescilli ticari markasıdır.

Trademark PJLink Japonya, Amerika Birleşik Devletleri ve diğer ülkelerde ve bölgelerde ticari marka hakları için uygulanan bir ticari markadır.

microSD ve microSD SDHC logoları SD-3C, LLC'nin ticari markalarıdır.

CRESTRON ve CRESTRON ROOMVIEW Amerika Birleşik Devletleri ve diğer ülkelerde Crestron Electronics, Inc.'in ticari markaları veya tescilli ticari markalarıdır.

Adobe ve Adobe logosu, Adobe Systems Incorporated'ın Amerika Birleşik Devletleri ve/veya diğer ülkelerdeki tescilli ticari markaları veya ticari markalarıdır.

Raspberry Pi, Raspberry Pi Vakfı'nın bir ticari markasıdır.

#### **GPL/LGPL Yazılım Lisansları**

Ürün, GNU Genel Kamu Lisansı (GPL), GNU Kısıtlı Genel Kamu Lisansı (LGPL) ve diğerleri altında lisanslanmış yazılım içerir. Her bir yazılım hakkında daha fazla bilgi için NEC web sitesinde "GPL&LGPL" klasörünün içinde "readme.pdf" dosyasına bakınız.

**NOT:** (1) Bu kullanıcı kılavuzunun içindekiler izin alınmadığı takdirde kısmen veya tamamen tekrar basılamaz.

- (2) Bu kullanıcı kılavuzunun içindekiler önceden haber verilmeksizin değiştirilebilir.
- (3) Bu kullanıcı kılavuzu büyük dikkat gösterilerek hazırlanmıştır, bununla birlikte yanlış olabilecek noktalar, hatalar veya atlanmış yerler için lütfen bizimle temasa geçin.
- (4) Bu kullanıcı kılavuzunda kullanılan görseller sadece gösterim amaçlıdır. Görsel ve gerçek ürün arasında tutarsızlık varsa, gerçek ürün geçerli olacaktır. (5) (3) ve (4) numaralı maddelere rağmen NEC, bu cihazın kullanılmasından kaynaklandığı düşünülen kar kaybı zararı veya diğer hususlarla ilgili iddialardan sorumlu olmayacaktır.

![](_page_4_Picture_18.jpeg)

![](_page_4_Picture_19.jpeg)

![](_page_4_Picture_20.jpeg)

![](_page_4_Picture_21.jpeg)

![](_page_4_Picture_22.jpeg)

# <span id="page-5-1"></span><span id="page-5-0"></span>**Önemli Bilgi**

### **UYARI**

YANGIN VEYA ŞOK TEHLİKESİNİ ÖNLEMEK İÇİN, CİHAZ YAĞMUR YA DA NEME MARUZ KALMAMALIDIR. AYRICA, BU CİHAZIN POLARİZE FİŞİNİ UÇLAR TAM OTURMADIĞI TAKDİRDE BİR UZATMA KABLOSU YA DA BAŞKA PRİZLERDE KULLANMAYIN.

İÇERİSİNDE YÜKSEK VOLTAJLI BİLEŞENLER BULUNDUĞU İÇİN KASAYI AÇMAKTAN KAÇININ. SERVİS İÇİN YETKİLİ SERVİS PERSONELİNE BAŞVURUN.

 $\frac{1}{4}$ 

# **DİKKAT**

ELEKTRİK ŞOKU RİSKİNİ AZALTMAK İÇİN, GÜÇ KABLOSUNUN PRİZDEN ÇEKİLDİĞİNDEN EMİN OLUN. BİRİME GİDEN GÜCÜN TAMAMEN KESİLDİĞİNDEN EMİN OLMAK İÇİN, LÜTFEN GÜÇ KABLOSUNU AC PRİZİNDEN ÇEKİN. KAPAĞI (VEYA ARKAYI) AÇMAYIN. İÇ KISIMDA KULLANICININ İLGİLENEBİLECEĞİ HERHANGİ BİR PARÇA BULUNMAMAKTADIR. SERVİS İÇİN YETKİLİ SERVİS PERSONELİNE BAŞVURUN.

![](_page_5_Picture_7.jpeg)

Bu sembol, kullanıcıyı cihazın içindeki izole edilmemiş voltajın elektrik şoku yaratabilecek büyüklükte olduğu konusunda uyarır. Bu yüzden, cihazın içerisindeki herhangi bir parçaya temas etmek tehlikelidir.

![](_page_5_Picture_9.jpeg)

Bu sembol, kullanıcıyı bu cihazın kullanımı ve bakımı ile ilgili önemli belgelerin pakete dahil olduğu konusunda bilgilendirir. Bu yüzden, herhangi bir soruna yol açmamak için dikkatle okunmalıdır.

 **DİKKAT:** Lütfen bu monitör ile birlikte sağlanmış olan güç kablosunu aşağıdaki tabloya uygun şekilde kullanın. Eğer monitörün içinden güç kablosu çıkmadıysa lütfen NEC ile iletişime geçin. Diğer tüm durumlar için lütfen güç kablosunu, monitörün bulunduğu prize uygun fiş stiliyle kullanın. Uyumlu güç kablosu, elektrik prizinin AC voltajına karşılık gelir ve satın alındığı ülkenin güvenlik standartlarına uygun olarak onaylanmıştır ve bu standartlara uyulmuştur.

Bu ekipman, toprağa bağlı koruyucu bir toprak pimine sahip bir güç kablosu ile kullanılmak üzere tasarlanmıştır. Güç kablosu toprak bağlantısına sahip değilse, elektrik çarpabilir. Lütfen güç kablosunun düzgün şekilde topraklandığından emin olun.

![](_page_5_Picture_152.jpeg)

\* MultiSync monitörü AC 125-240 V güç kaynağı ile kullanırken, kullanılan AC güç kaynağının sağladığı voltaja uygun güç kablosu kullanın. **NOT:** Bu ürüne sadece satın alındığı ülkede servis verilebilir.

- Bu ürünün amaçlanan birincil kullanımı ofis veya ev ortamında Teknik Bilgi Ekipmanı olarak kullanımdır.
- Ürün bir bilgisayara bağlanmak içindir ve televizyon yayın sinyallerini göstermek amacıyla üretilmemiştir.

# $\epsilon$

# <span id="page-6-0"></span>**Güvenlik Uyarıları, Bakım & Tavsiye Edilen Kullanım**

#### **Güvenlik Uyarıları ve Bakım**

MULTI-FONKSİYON MONİTÖRÜ KURARKEN VE KULLANIRKEN EN İYİ PERFORMANS İÇİN LÜTFEN AŞAĞIDAKİ NOKTALARA DİKKAT EDİN:

- MONİTÖRÜ AÇMAYIN. İç kısımda kullanıcının ilgilenebileceği herhangi bir parça bulunmamaktadır ve kapağı açmak ya da çıkartmak sizi ciddi şok tehlikeleri veya diğer risklere maruz bırakabilir. Servis için yetkili servis personeline başvurun.
- Güç kablosunu kıvırmayın, katlamayın veya başka yolla zarar vermeyin.
- Güç kablosu üzerine ağır cisimler koymayın. Kablodaki hasar şok ya da yangına yol açabilir.
- Bağlantının gevşemesini önlemek için vida ve kelepçe ile güç kablosunu LCD monitöre bağlayın. (Önerilen Sıkma Gücü: 139 - 189 N•cm).
- Lütfen monitöre yeterli güç geldiğinden emin olun. Lütfen teknik özelliklerde yer alan "Güç Kaynağı" bölümüne bakın.
- Kullanacağınız güç kablosu ülkenizdeki güvenlik standartlarına uygun ve onaylanmış olmalıdır. (örn. H05VV-F 3G 1 mm2 Avrupa'da kullanılmalıdır).
- İngiltere'de bu monitörle birlikte, BS onaylı, (5 A) sigortalı fişi olan güç kablosu kullanın.
- Güç kablosu konektörü sistemi güç kaynağından ayırmanın birincil yoludur. Monitör kolayca erişilebilen bir prize yakın olarak kurulmalıdır.
- Kasaya herhangi bir sıvı dökmeyin ya da monitörünüzü su yakınında kullanmayın.
- Tehlikeli voltaj noktalarına temas ederek, zararlı ya da öldürücü olabileceği veya elektrik şoku, yangın ya da cihaz arızasına yol açabileceği için kasadaki yuvalara herhangi bir cisim sokmayın.
- Monitörün düşmesine ve ciddi şekilde hasar görmesine sebep olabileceği için bu ürünü eğimli ya da dengesiz taşıyıcı, stant veya masa üzerine yerleştirmeyin.
- Bu ürünü uzun bir süre boyunca yukarı doğru, aşağı doğru veya ters olarak monte etmeyin, aksi taktirde ekranı kalıcı olarak zarar görebilir.
- Monitörü dış mekanda kullanmayın.
- Camı kırılırsa dikkatli olun.
- Bu monitör sıcaklık kontrol fanlarına sahiptir. Bu ürünün güvenilir performans ve uzun ömürlü kullanımı için, monitörün üstündeki havalandırma kapakları örtülmemelidir.
- Eğer monitör veya camı kırılırsa sıvı kristal ile temas etmeyin ve dikkatli olun.
- Isının düzgün olarak dağılması için, monitörün etrafında yeterli havalandırma alanı olmasına dikkat edin.
- Havalandırma boşluklarını kapatmayın ya da monitörü radyatör veya diğer ısı kaynağı yakınına yerleştirmeyin.
- Monitörün üzerine hiçbir şey koymayın.
- Taşırken dikkatli olun. Ambalajı taşıma için saklayın.
- Soğutma fanları sürekli olarak kullanılıyorsa, ayda en az bir kez havalandırma deliklerinin silinerek temizlenmesi önerilir.
- Monitörün güvenirliğinden emin olmak için lütfen kasanın arka kısmında bulunan havalandırma deliklerini kir ve tozu temizlemek için yılda bir defa temizleyin.
- LAN kablosu kullanırken, aşırı gerilime sahip olabilecek kablolama ile çevresel aygıtlara bağlantı yapmayın.
- Monitörü yüksek sıcaklıkta, nemli, tozlu ya da yağlı alanlarda kullanmayın.
- Monitörü ani sıcaklık ve nem değişikliği olan yerlerde kullanmayın, doğrudan klima ünitesinden gelen soğuk havaya maruz bırakmayın. Bu koşullar monitörün kullanım ömrünü kısaltabilir veya yoğuşmaya yol açabilir. Su yoğuşması oluşursa, monitörün fişini prizden çıkartın ve yoğuşma buharlaşana kadar monitörü kullanmayın.

TV'ye bağlama\*1

- Kablo dağıtım sistemi, ANSI/NFPA 70, Ulusal Elektrik Yasası (NEC), özellikle Bölüm 820.93, Koaksiyel Kablonun Dış İletken Blendajının Topraklanması'na uygun şekilde topraklanmalıdır.
- Ekranın eğ eksenli kablosu apartmanın topraklamasına bağlı olmalıdır.

Aşağıdaki durumlarda, monitörünüzü hemen fişten çekin ve servis için yetkili servis personeline başvurun:

- Güç kaynağı kablosu veya fiş hasar gördüyse.
- Monitörün üstüne sıvı döküldüyse veya içine herhangi bir nesne düştüyse.
- Eğer monitör yağmur veya suya maruz kaldıysa.
- Eğer monitör düştüyse veya kasası hasar gördüyse.
- Eğer çatlak veya doğal olmayan sallantı gibi yapısal hasarlar fark ederseniz.
- Eğer monitör kullanım talimatlarını takip etmenize rağmen normal çalışmıyorsa.
- \*1 : Satın aldığınız ürün bu özelliğe sahip olmayabilir.

#### **Tavsiye Edilen Kullanım**

#### **Ergonomi**

Maksimum ergonomik fayda sağlamak için aşağıdakileri tavsiye ederiz:

- Monitörden optimum performans elde etmek istiyorsanız ısınması için 20 dakika bekleyin. Görüntü sabitlenmesini engellemek için (görüntü sonrası efektleri), monitördeki hareketsiz görüntülerin uzun süre ekranda kalmasından kaçının.
- Gözlerinizi periyodik olarak en az 5 feet uzaktaki bir nesneye odaklayarak dinlendirin. Sık sık göz kırpın.
- Parlama ve yansımaları en aza indirmek için monitörü pencere ve diğer ışık kaynaklarına 90° açı ile yerleştirin.
- Okunabilirliği arttırmak için monitörün parlaklık, kontrast ve keskinlik kontrollerini ayarlayın.
- Düzenli göz kontrolü yaptırın.
- Standart giriş sinyalli ön ayarlı Boyut ve Konum kontrollerini kullanın.
- Önceden ayarlı renk ayarlarını kullanın.
- Titreşimsiz sinyaller kullanın.
- <span id="page-7-0"></span>• Ana rengi maviyi karanlık bir arka plan üzerinde görüntülemeyin. Görmesi zordur ve yetersiz kontrast nedeniyle göz yorgunluğuna neden olabilir.
- Ekrandan gelecek rahatsız edici yansımalardan kaçınmak amacıyla kontrollü aydınlatma ortamlarında eğlence amaçlı kullanım için uygundur.

#### **LCD Paneli Temizleme**

- LCD paneli tozlandığında yumuşak bir bezle temizleyin.
- LCD panel yüzeyini tüy bırakmayan, aşındırıcı olmayan bir bez ile temizleyin. Temizleme solüsyonları veya cam temizleyici kullanmayın!
- Lütfen LCD paneli sert veya aşındırıcı bir malzeme ile ovmayın.
- Lütfen LCD panel yüzeyi üzerine baskı uygulamayın.
- Lütfen LCD panel yüzeyinde bozulma ve renk solmasına neden olabilecek OA temizleyici kullanmayın.

#### **Kabinin Temizlenmesi**

- Güç kablosunu çekin.
- Kabini yumuşak bir bezle hafifçe silin.
- Kabini temizlemek için bezi nötr bir deterjan ve su ile ıslatın, kabini silin ve kurulayın.
- **NOT:** Benzen tineri, alkalin deterjan, alkollü deterjanlar, cam temizleyici, pasta, cila temizleyici, sabun tozu veya böcek ilacı ile TEMİZLEMEYİN. Kauçuk veya vinil uzun bir süre boyunca kabin ile temasta olmamalıdır. Bu tür sıvılar ve materyaller boyanın bozulmasına, çatlamasına veya soyulmasına sebep olabilir.

# <span id="page-8-0"></span>Özellikler

#### • **Video duvarı için optimize edilmiştir**

- **Ultra Dar Çerçeve** Döşeme ortamlarında optimum çözüm sağlar.
- **Döşeme Matrisi ve Döşeme Telafisi (TILE COMP), Döşeme Kesme** Çerçeve genişliğini telafi ederken bir görüntüyü birden fazla ekran üzerinde doğrulukla gösterir.
- **Çerçeve Telafisi ve Dikey Ters Tarama** Yatay hareketli nesneler içeren daha büyük video duvarlarında içerik gecikmesini telafi eder.
- **HDMI / DisplayPort papatya zinciri** Video duvarları için 4K papatya zincirine izin veren geliştirilmiş papatya zinciri özellikleri.
- **USB güç kaynağı** Monitörün USB CM1 terminali (5 V/2 A (Maks.)) aracılığıyla harici bir cihaza güç sağlamasına izin verir.

#### • **Kesintisiz ve doğru renk üretimi**

– **SpectraView Engine**

Ekrana entegre edilmiş gelişmiş NEC özel renk işleme motoru. Benzersiz bir renk kontrolü, benzerlik, doğruluk ve kararlılık düzeyi sağlamak için iç aydınlatma, beyaz nokta, ortam aydınlatması, sıcaklık ve zaman izlemeyi, üretim sırasında her bir ekranın ayrı ayrı karakterizasyonu ve kalibrasyonu ile birleştirir. SpectraView motoru en üst düzeyde çok yönlülük sağlar; daha hızlı ve daha gelişmiş renk kalibrasyonundan, Adobe®RGB ve sRGB gibi renk uzaylarını, ICC Profillerini ve dahili 3D Look-Up Tabloları kullanarak yazıcı çıktı emülasyonlarını gerçekleştirme becerisine kadar.

#### – **Resim modu HDR içerir (bkz. [sayfa 53\)](#page-56-1)**

Endüstri standardı renk uzaylarına veya kullanıcı tarafından özelleştirilmiş ayarlara hızlı erişim için 5 adete kadar programlanabilir Resim Modu profili. HDR video da desteklenir.

- **NEC Görüntü Paneli Kalibre Edicisi (NDWC) ve MultiProfiler desteklenir**
- Çoklu renk modları, web sitemizden indirilebilen MultiProfiler yazılımı kullanılarak kolayca yapılandırılabilir ve seçilebilir.

#### – **Değişmezlik (bkz. [sayfa 105](#page-108-0))**

- LCD panellerin doğasında bulunan parlaklık ve renk farklılıklarını dengeleyerek ekranda daha tutarlı bir parlaklık ve renk sağlar.
- **Bağımsız kalibrasyon (bkz. [sayfa 50](#page-53-1))**

Bu işlev monitörün dahili renk işlemcisi referans verilerini, renk sunumu geliştirmek için renk sensörünüzü kullanarak yapılan ölçümlerle günceller.

Lütfen bu durumlarda monitörünüzü kalibre edin:

- Tüm monitörler aynı görüntü moduna ayarlıdır, ancak her monitörün ekran rengi ayrı görünür.
- Uzun süreli kullanım nedeniyle renk bozulması.

Bir kalibrasyon sensörü kullanarak OSD resim ön ayar değeri, değer sensörü ölçümlerine eşlenir.

#### • **Çoklu sinyal girişi**

– **Opsiyon Kartı Yuvası**

Bir Opsiyon Kartı kullanabilirsiniz. Detaylı bilgi için lütfen satıcınızla temasa geçin.

– **Medya oynatıcısı (bkz. [sayfa 28](#page-31-1))**

Dahili Medya Oynatıcı, bir microSD bellek kartında veya monitördeki yan terminal paneline bağlı USB bellekte saklanan ses ve video dosyalarını oynatır.

– **DisplayPort ve HDMI arayüzleri (bkz. [sayfa 26\)](#page-29-1)**

Yüksek performanslı dijital ekran bağlantısı için geleceğe hazır ölçeklenebilir çözümler olarak tasarlanmıştır. Her iki arayüz de, en yüksek çözünürlük, en hızlı yenileme oranları ve en derin renk derinliklerini sağlar.

– **Resim yanında Resim/Resim içinde Resim (bkz. [sayfa 54\)](#page-57-1)**

İki farklı giriş kaynağını eşzamanlı olarak görüntüleyerek, yan yana (Resim yanında Resim) veya büyük ana ekranda (Resim içinde Resim) küçük bir alt ekran göstererek verimliliği artırır. Bu işlev, farklı ayarların yan yana karşılaştırılması için iki farklı resim modunda bir giriş kaynağının görüntülenmesi için de kullanılabilir.

#### • **Yedek güç kaynağı**

– Monitör, yedek güç kaynağı bağlayabileceğiniz bir terminale sahiptir. Lütfen [sayfa 126](#page-129-1)'daki ["Ek D Harici güç kaynağını kullanma"](#page-129-1) bölümüne bakın.

# <span id="page-9-0"></span>Bölüm 1 Kurulum

# Bu Bölümün İçerdikleri:

- > ["Kuruluma Genel Bakış" sayfa 7](#page-10-1)
- > ["Montaj" sayfa 9](#page-12-1)
- > ["Montaj Aksesuarlarının Takılması" sayfa 13](#page-16-1)
- > ["Opsiyon Kartı Montajı" sayfa 15](#page-18-1)
- > ["Opsiyonel Sensör Ünitesinin Takılması" sayfa 16](#page-19-1)

### **A** DİKKAT:

Kutu içerikleri için lütfen kutu ile birlikte tedarik edilen içerik sayfasına bakın.

Bu cihaz Masaüstü Desteği veya destek için diğer montaj aksesuarları olmadan kullanılamaz veya montajlanamaz. Doğru montaj için eğitimli, NEC yetkili personeli kullanılması önerilir. NEC standart montaj prosedürlerini kullanmamak ekipman hasarına veya kullanıcı veya montajcı yaralanmasına neden olabilir. Ürün garantisi uygun olmayan kurulum nedeniyle olan hasarları kapsamaz. Bu tavsiyelere uymamak garanti iptali ile sonuçlanabilir.

# <span id="page-10-1"></span><span id="page-10-0"></span>**Kuruluma Genel Bakış**

### 1. Montaj yerini belirleyin

- **DİKKAT:** Monitörünüzün montajı yetkili bir teknisyen tarafından yapılmalıdır.
	- Daha fazla bilgi için tedarikçinizle temasa geçin.
	- LCD MONİTÖRÜN KALDIRILMASI VEYA MONTAJI İKİ VEYA DAHA FAZLA KİŞİ TARAFINDAN YAPILMALIDIR. Bu uyarıya uyulmaması durumunda, monitör düşerse yaralanma gerçekleşebilir.
	- Bu monitör, Opsiyon Kartı için bir fan da dahil olmak üzere dahili sıcaklık sensörlerine ve soğutma fanlarına sahiptir.

Eğer monitör çok ısınırsa soğutma fanı otomatik olarak devreye girecektir.

Sıcaklık Opsiyon Kartını soğutmak için gerekli olan normal çalışma sıcaklığından düşük olmasına rağmen Opsiyon Kartının fanı aktif. Eğer soğutma fanı çalışırken monitör aşırı ısınırsa, "Caution" (Uyarı) uyarısı ortaya çıkacaktır. "Caution" (Dikkat) uyarısı belirirse, üniteyi kullanmayı bırakın ve soğuması için gücünü kapatın. Soğutma fanının kullanılması erken ünite hasarı olasılığını azaltacaktır ve görüntü kaybını ve "Görüntü Israrı"nı azaltmaya yardımcı olacaktır.

Eğer monitör kapalı bir alanda kullanıldıysa veya LCD panel koruyucu bir ekranla örtüldüyse OSD içindeki "HEAT STATUS" (ISI DURUMU) kontrolünü kullanarak monitörün iç sıcaklığını ölçün (bkz. [sayfa 116](#page-119-1)). Eğer sıcaklık normal çalışma sıcaklığından fazlaysa lütfen OSD içindeki [FAN CONTROL] (Fan Kontrolü) menüsündeki soğutma fanını [ON] (Açık) duruma getirin (bkz. [sayfa 116](#page-119-2)).

**NOT:** LCD panelin çizilmesini önlemek için, monitörü yüzü aşağı bakacak şekilde koymadan önce masanın üstüne daima monitörün ekran alanından daha geniş battaniye gibi yumuşak bir örtü yerleştirin.

### 2. Uzaktan kumanda (Opsiyonel) pillerinin takılması

Uzaktan kumanda iki 1,5 V AAA pil ile çalışır.

Pilleri takmak veya yerleştirmek için:

![](_page_10_Figure_14.jpeg)

- 1. Kapağı açmak için basın ve kaydırın.
- 2. Yuva içindeki (+) ve (-) işaretlerine ye göre pilleri hizalayın.
- 3. Kapağı takın.

NEC aşağıdaki pillerin kullanımını tavsiye eder:

- **DİKKAT:** Yanlış pil kullanımı sızıntılara veya patlamalara neden olabilir.
- Pil bölmelerindeki (+) ve (-) işaretleri ile eşleşen "AAA" ebadında pil yerleştirin.
- Pil markalarını karıştırmayın.
- Yeni ve eski pilleri kombine etmeyin. Bu pil ömrünü kısaltabilir veya pillerden sıvı sızmasına neden olabilir.
- Pil asidinin pil bölmesine akmasını engellemek için bitmiş pilleri hemen çıkarın.
- Pil asidine dokunmayın, cildinize zarar verebilir.

**NOT:** Eğer uzaktan kumandayı uzun süre kullanmayacaksanız pilleri çıkarın.

### 3. Harici ekipman bağlama (Bkz. [sayfa 23](#page-26-1))

- Harici ekipmanı korumak için bağlantıları yapmadan önce ana gücü kapatın.
- Daha fazla bilgi için cihazınızın kullanım kılavuzuna bakın.

**NOT:** Monitörü veya diğer harici ekipmanları açarken kabloları takıp çıkartmayın, bu durum görüntünün kaybolmasına sebep olabilir.

### 4. Sağlanan güç kablosunu bağlayın

- Monitör, kolay geçişli bir güç çıkışına yakın montajlanmalıdır.
- **DİKKAT:** Vidayı ve mengeneyi takarak güç kablosunu monitöre ekleyin. (Önerilen Sıkma Gücü: 139 189 N•cm).
	- Lütfen monitöre yeterli güç geldiğinden emin olun. Lütfen teknik özelliklerde yer alan "Güç Kaynağı" bölümüne bakın (Bkz. ["UX552" sayfa 96](#page-99-1) ve ["UX552S" sayfa 97](#page-100-1)).

![](_page_11_Figure_4.jpeg)

- **UYARI:** Uygun AC güç kablosunun seçimi için lütfen bu kullanma kılavuzunun ["Önemli Bilgi"](#page-5-1) bölümüne bakın.
	- Çatalları güç çıkışı soketinin içine tamamen yerleştirin. Gevşek bir bağlantı, görüntü kararsızlığına neden olabilir ve yangın tehlikesi oluşturabilir.

### 5. Kablo bilgisi

 **DİKKAT:** Radyo ve televizyon alımı ile karışmaması için ürünle birlikte verilen teknik özellikleri belirlenmiş kabloları kullanın. DVI, USB ve mini D-Sub 15-pin için lütfen ferrit çekirdekli korumalı bir sinyal kablosu kullanın. HDMI, DisplayPort ve D-Sub 9-pin için lütfen korumalı bir sinyal kablosu kullanın. Diğer kabloların ve adaptörlerin kullanımı radyo ve televizyon alımı ile interferans yaratabilir.

### 6. Harici ekipman ve monitör için gücü açın

Bir bilgisayara bağlandığında, önce monitör gücünü açın.

### 7. Eklenmiş harici ekipmanı çalıştırın

Ekrandaki görüntü sinyalini göstermek için ekli ekipmanın giriş kaynağını seçin.

### 8. Sesi ayarlayın

Gerektiğinde sesin ayarlarını yapın.

### 9. Resim ayarlarını ayarlayın (Bkz. [sayfa 101](#page-104-1))

Gerekirse OSD PICTURE (OSD Resim) menüsünde arka ışık, renk, kontrast ve görüntü pozisyonu için ayarlamalar yapın.

### 10. Gerekli Ayarlar

"Görüntü sabitlenmesi" riskini azaltmak için kullanılan uygulamaya dayalı aşağıdaki maddeleri lütfen ayarlayın:

• [OSD PROTECT] (OSD Koruma) menüsünde bulunan [SCREEN SAVER] (Ekran Koruma) ve [SIDE BORDER COLOR] (Kenar Sınır Rengi) (bkz. [sayfa 116\)](#page-119-3).

[FAN CONTROL] (Fan Kontrolü) ayarının da [ON] (Açık) duruma getirilmesi önerilir.

• [OSD SCHEDULE] (OSD Programı) menüsünde [DATE & TIME] (Tarih ve Saat) ve [SCHEDULE SETTINGS] (Program Ayarları) (bkz. [sayfa 106\)](#page-109-1).

# <span id="page-12-1"></span><span id="page-12-0"></span>**Montaj**

### **DİKKAT:**

### **Müşteri için:**

Monitörü tek başınıza MONTE ETMEYİN. Doğru montaj için eğitimli, nitelikli tekniker kullanılması önerilir. Lütfen satıcınızla görüşün, size kalifiye montaj profesyonelleri listesi verebilirler. Duvara veya tavana monte etme ve teknisyen kiralama müşterinin sorumluluğundadır.

### **Bakım**

- Kayıp vidaları, yarıkları, tahrifatları veya montaj ekipmanında meydana gelebilecek diğer problemleri periyodik olarak kontrol edin. Eğer bir problem tespit edilirse lütfen servis için yetkili personele başvurun.
- Montaj yerini zamanla olabilecek hasarlar veya güçsüzlükler için düzenli kontrol edin.

Havalandırma boşluklarını montaj aksesuarları veya diğer aksesuarlar ile KAPATMAYIN.

### **NEC Kalifiye Personeli için:**

### **Kararlılık Tehlikesi**

Cihaz düşebilir, ciddi kişisel yaralanmalara veya ölüme neden olabilir. Yaralanmayı önlemek için bu cihaz, montaj talimatlarına uygun olarak zemine/duvara sağlam bir şekilde bağlanmalıdır.

Ünitenin monte edileceği yeri dikkatle kontrol edin. Bütün duvarlar veya tavanlar birimin ağırlığını destekleyecek kapasitede değildir. Bu monitörün ağırlığı teknik özelliklerde belirtilmiştir (bkz. ["UX552" sayfa 96](#page-99-1) ve ["UX552S" sayfa 97](#page-100-1)). Ürün garantisi uygun olmayan montaj, şeklini değiştirme veya doğal afetler nedeniyle olan hasarı karşılamaz. Bu tavsiyelerle uyan hatalar garanti iptali ile sonuçlanabilir.

Güvenli montajı garantilemek için birimi monte ederken için iki veya daha fazla braket kullanın. Birimi montaj yerine en az iki noktadan monte edin.

Duvara veya tavana monte ederken lütfen aşağıdakilere dikkat edin:

#### **DİKKAT:**

- NEC tasdikli dışında montaj aksesuarları kullanıyorsanız VESA- uyumlu (FDMIv1) montaj metoduyla uyumlu olmalıdır.
- NEC, Kuzey Amerika'da UL1678 standardı ile uyumlu montaj arayüzü kullanılmasını önerir.
- NEC M6 ebadında vidalar kullanılmasını şiddetle tavsiye eder (10-12 mm + braket ve pul boyunda kalınlık). Eğer 10-12 mm'den uzun vidalar kullanıyorsanız deliğin derinliğini kontrol edin. (Önerilen Sıkma Gücü: 470 - 635 N•cm). Braket deliği φ 8,5 mm altında olmalıdır.
- Montajdan önce, montaj yerinin birimin ağırlığını destekleyecek kadar güçlü olduğunu kontrol  $\ _{_{\scriptstyle\phi\text{8,5mm}}}}$ edin böylece birim zarar görmeyecektir.
- Detaylı bilgi için montaj ekipmanlarının içerdiği talimatlara başvurun.
- Monitör ve braket arasında boşluk olmadığından emin olun.
- **NOT:** Uzun süre boyunca video duvarı konfigürasyonunda kullanıldığında, sıcaklık değişiklikleri sebebiyle monitörlerde hafif genişlemeler olabilir. Monitörlerin komşu kenarları arasında bir milimetreden fazla boşluk bırakılması tavsiye edilir.

Bir video paneli yapılandırmasında kullanıldığında monitörler arasında bir boşluk bırakmak için ara parçaları kullanabilirsiniz. Ara parçaları aşağıda belirtilen pozisyonlara takın.

![](_page_12_Picture_23.jpeg)

![](_page_12_Figure_24.jpeg)

#### **UX552 için:**

- Ara parçaları sabitlemek için bir tornavida kullanın.
- Sıkma torku 0,63 N•m veya daha az olmalıdır.

![](_page_13_Figure_3.jpeg)

#### Örn. Çoklu monitör yapılandırmasında ara parça

### **UX552S için:**

- Lütfen arka taraftaki monitörün kenarındaki ara parçayı bulun.
- Ara parçanın arka tarafındaki çift taraflı bandı kullanarak takın.

![](_page_13_Figure_8.jpeg)

![](_page_13_Figure_9.jpeg)

![](_page_13_Figure_10.jpeg)

#### **Güvenlik telinin monte edilmesi**

- **DİKKAT:** Monitörü montaj güvenlik teli kullanarak asmaya çalışmayın. Monitör uygun şekilde monte edilmelidir.
	- Montajı yaparken LCD panele veya monitörün herhangi bir kısmına iterek veya yaslanarak aşırı güç uygulamayın. Bu, monitörün eğilmesine veya hasar görmesine yol açabilir.
	- Monitörü lütfen monitörü destekleyecek kadar güçlü bir duvar veya tavan noktasına monte edin.
	- Monitörün duvardan veya tavandan düşmesini önlemek için NEC güvenlik teli kullanılmasını şiddetle tavsiye eder.
	- Monitörü kanca, gözlü cıvata ya da montaj parçaları gibi aksesuarlar ile hazırlayın ve sonra monitörü güvenlik teli ile sabitleyin. Güvenlik teli sıkı olmamalıdır.
	- Monte etmeden önce, lütfen montaj aksesuarlarının monitörü destekleyecek kadar güçlü olduğundan emin olun.

#### **Monte edilmiş hoparlörleri olan bir monitöre telin monte edilmesi (sadece Yatak pozisyonda)**

Teli monitöre bağlamak için lütfen hoparlör montaj parçalarını kullanın.

İsteğe bağlı hoparlörler monitörün arkasına monte edilir:

![](_page_13_Figure_22.jpeg)

### <span id="page-14-0"></span>**Güvenlik teli için tutamaklar**

![](_page_14_Figure_1.jpeg)

# **Montaj yeri**

### **DİKKAT:**

- Tavan veya duvar monitör ve montaj aksesuarlarını destekleyecek kadar güçlü olmalıdır.
- Bir kapının ya da kapağın çarpabileceği yerlere birimi MONTE ETMEYİN.
- Birimin güçlü vibrasyonlara ve toza maruz kalacağı yerlere MONTE ETMEYİN.
- Monitörü ana güç kaynağının binaya girdiği yere yakın bir konuma MONTE ETMEYİN.
- Monitörü, insanların üniteye veya montaj ekipmanına kolayca ulaşabilecekleri veya asılabilecekleri yerlere MONTE ETMEYİN.
- Duvar oyuğu gibi gömme bir alana monte ederken, monitör ve duvar arasında doğru havalandırma için en az 4 inç (100 mm) alan bırakın.
- **NOT:** Monitör çevresinde uygun havalandırma veya klima sağlayın böylece ısı monitörden ve montaj ekipmanlarından doğru bir biçimde uzaklaşır.

# **Oryantasyon**

• Monitörü dikey pozisyonda kullanırken, monitör saat yönünde yerleştirilmeli böylece sol taraf yukarı hareket ettirilir, sağ taraf alta hareket ettirilir. Bu doğru havalandırma sağlayacaktır ve monitörün kullanım süresini arttıracaktır. Uygunsuz havalandırma monitörün kullanım süresini kısaltabilir.

![](_page_14_Picture_13.jpeg)

### <span id="page-15-0"></span>*A* DIKKAT:

- Bu monitörü eğimli şekilde monte etmeyin.
- Bu ürünü uzun bir süre boyunca yukarı doğru, aşağı doğru veya ters olarak monte etmeyin, aksi taktirde ekranı kalıcı olarak zarar görebilir.

![](_page_15_Figure_3.jpeg)

# **Havalandırma Gereksinimleri**

Ekli veya gömme bir alana monte edilirken ısının yayılmasını sağlamak için monitör ve eklenti arasında aşağıda gösterildiği gibi yeterli boşluk bırakın.

![](_page_15_Figure_6.jpeg)

40 Derece Santigrat altında olmalı.

**NOT:** Yeterli havalandırmayı sağlayın veya monitörün etrafında klima olmasını sağlayın, böylece ısı üniteden ve montaj ekipmanından düzgün bir şekilde dağılabilir; bu, özellikle birden çok ekran yapılandırmasında monitör kullandığınızda gereklidir.

### **Tavanlara montaj**

### *A* DİKKAT:

- Tavanın, birimin ağırlığını ve montaj ekipmanlarını depremlere, beklenmeyen vibrasyonlara ve diğer harici güçlere karşı destekleyecek kadar güçlü olduğundan emin olun.
- Birimin tavanda destek kirişi gibi sert bir yapıya monte edildiğinden emin olun. Cıvata, yaylı kilit rondela, rondela ve somunla monitörü sağlama alın.
- Destekleyici iç yapısı olmayan alanlara MONTE ETMEYİN. Montaj için tahta vida veya demir vida KULLANMAYIN. Birimi süslü veya sallanan tavanlara MONTE ETMEYİN.

# <span id="page-16-1"></span><span id="page-16-0"></span>**Montaj Aksesuarlarının Takılması**

Monitör, VESA montaj sistemi ile kullanılmak için tasarlanmıştır. Aksesuarları takarken monitörü sarsmamaya dikkat edin.

![](_page_16_Figure_2.jpeg)

Montaj aksesuarları, monitör yüzüstü pozisyondayken takılabilir. LCD panelin çizilmesini önlemek için, monitörü yüzü aşağı bakacak şekilde koymadan önce masanın üstüne daima monitörün ekran alanından daha geniş battaniye gibi yumuşak bir örtü yerleştirin. Masanın üzerinde monitöre hasar verebilecek bir şey olmadığından emin olun.

NEC uyumlu ve onaylı olanların dışında montaj aksesuarları kullanıyorsanız bunlar VESA Düz Ekran Montaj Arabirim Standardı (FDMI) ile uyumlu olmalıdır.

**NOT:** Montaj öncesinde, monitörü ekranından daha büyük düz bir yüzey üzerinde monitör aşağı bakacak şekilde yerleştirin. Monitörün ağırlığını kolaylıkla destekleyecek güçlü bir masa kullanın.

\*1 : WM-55UN-L veya WM-55UN-P.

# **Duvara Montaj Adaptörünü Kullanma**

Montaj aksesuarı havalandırma deliklerine karışırsa, verilen duvar montajı adaptörlerini (çap 14 mm) ve vidalarını kullanın. Adaptör vidaları çok uzunsa, derinliği azaltmak için pul kullanın. Pul dahil değildir.

![](_page_16_Figure_9.jpeg)

**NOT:** Resmi gösterilen montaj aksesuarları bazı ülkelerde mevcut olmayabilir.

# <span id="page-17-0"></span>**Opsiyonel Masa Üstü Standın Takılması ve Sökülmesi**

 **DİKKAT:** • Standın takılması ve sökülmesi iki veya daha fazla kişi tarafından yapılmalıdır.

• Monitörü monte ederken, parmaklarınızın ezilmemesi için üniteyi dikkatle kaldırın.

Montaj için stant veya montaj ekipmanıyla birlikte gelen talimatlara bakın. Sadece üretici firma tarafından tavsiye edilen cihazları kullanın.

- **NOT:** Standı, ayakların uzun ucu öne bakacak şekilde monte edin. ST-5220 veya ST-551 kullanın.
	- ST-5220 için SADECE monitörle birlikte verilen kelebek vidaları kullanın. ST-551 için, SADECE opsiyonel masa üstü stant ile birlikte verilen kelebek vidaları kullanın.

![](_page_17_Figure_6.jpeg)

### **Sarsmanın Önlenmesi**

### **DİKKAT:**

Monitörü opsiyonel masaüstü desteği ile kullanırken LCD'yi bir kablo veya monitörün düşmesini engellemek için monitörün ağırlığını destekleyebilecek bir zincir kullanarak monitörü bir duvara bağlayın. Kabloyu veya zinciri sağlanan mengeneler veya vidaları kullanarak monitöre bağlayın.

![](_page_17_Figure_10.jpeg)

Monitörü duvara takmadan önce duvarın monitörün ağırlığını kaldırabileceğinden emin olun.

 **DİKKAT:** Kabloyu veya zinciri, monitörü hareket ettirmeden önce duvardan kaldırdığınızdan emin olun.

# <span id="page-18-1"></span><span id="page-18-0"></span>**Opsiyon Kartı Montajı**

- 1. Ana güç anahtarını kapatın.
- 2. Monitörü, monitör ekranından daha büyük düz bir yüzeye yerleştirin. Monitörün ağırlığını kolaylıkla destekleyecek güçlü bir masa kullanın.
	- **NOT:** LCD panelin çizilmesini önlemek için, monitörü yüzü aşağı bakacak şekilde koymadan önce masanın üstüne daima monitörün ekran alanından daha geniş battaniye gibi yumuşak bir örtü yerleştirin. Masanın üzerinde monitöre hasar verebilecek bir şey olmadığından emin olun.
- 3. Takılı vidaları (**Şekil 1**) sökerek, sağa kaydırarak (**Şekil 2**) ve yukarı doğru hareket ettirerek (**Şekil 3**) ekli yuva kapağını çıkartın.

![](_page_18_Figure_5.jpeg)

- 4. Opsiyon Kartını monitöre takın ve çıkartılan vidalarla yerine sabitleyin (**Şekil 4**). (Önerilen Sıkma Gücü: 139 189 N•cm).
- **NOT:** Monitörünüz özel bir paketin bir parçası olarak satın alınmadığı sürece, kutuda Opsiyon Kartları bulunmayacak veya monitöre takılı olarak gelmeyecektir. Bunlar ayrıca satın alınması gereken isteğe bağlı aksesuarlardır. Monitörünüz için mevcut Opsiyon Kartlarının bir listesi için lütfen tedarikçinize başvurun.

Kartın yuvaya doğru yönde sokulduğundan emin olun.

Opsiyon Kartını vidalarla sabitlemeden önce değiştirmek için aşırı güç uygulamayın.

 **UYARI:** Opsiyon Kartının monitörden düşmesini önlemek için Opsiyon Kartının orijinal vidalarla sıkıca sabitlendiğinden emin olun. Opsiyon Kartının düşmesi sizin için tehlikeli olabilir.

# <span id="page-19-1"></span><span id="page-19-0"></span>**Opsiyonel Sensör Ünitesinin Takılması**

**Vida ile sabitleme:** Çerçevedeki vida deliklerini kaplayan contaları çıkarın. Üniteyi ekli vidayla sabitleyin. Sensör ünitesini arkaya yakın olacak şekilde ayarlayın.

**Çift taraflı bant ile sabitleme:** Sensör ünitesini monitörün istediğiniz tarafına yerleştirebilirsiniz. Sensör ünitesini ön kenardan 8 mm mesafede olacak şekilde ayarlayın.

#### **NOT: UX552 için:**

• Sensör ünitesini monitörün üst kısmına monte ederken, lütfen ürünle birlikte verilen çift taraflı bandı kullanın. Sensör ünitesi vida kullanılarak monte edilirse monitör zarar görebilir.

#### **UX552S için:**

• Lütfen sadece çift taraflı bant kullanın.

![](_page_19_Picture_7.jpeg)

# <span id="page-20-0"></span>Bölüm 2 Parçaların İsmi ve Fonksiyonları

# Bu Bölümün İçerdikleri:

- > ["Kontrol Paneli" sayfa 18](#page-21-1)
- > ["Terminal Paneli" sayfa 19](#page-22-1)
- > ["Kablosuz Uzaktan Kumanda \(Opsiyonel\)" sayfa 21](#page-24-1)

# <span id="page-21-1"></span><span id="page-21-0"></span>**Kontrol Paneli**

![](_page_21_Figure_1.jpeg)

# A **Düğmesi (güç düğmesi)**

Açma ve bekleme arasında değişiklik yapılmasını sağlar. Bkz. [sayfa 32](#page-35-1).

### B **MUTE (Sessiz) düğmesi**

Sesi açar/kapatır.

### C **INPUT/SET (Giriş/Ayarla) Düğmesi**

INPUT (Giriş): OSD menüsü kapalıyken kullanılabilir girişler arasında geçiş yapar. Bkz. [sayfa 25](#page-28-1) ve [sayfa 27](#page-30-1).

> [DVI], [HDMI1], [HDMI2], [DisplayPort1], [DisplayPort2], [VGA (YPbPr/RGB)], [VIDEO], [MP], [OPTION]\*1 , [COMPUTE MODULE]\*2 . Bunlar sadece giriş için mevcuttur, fabrika ayarlı isimleri ile gösterilmiştir.

**NOT:** MP, Medya Oynatıcı için kullanılan bir kısaltmadır.

SET (Ayarla): OSD menüsü açıkken seçim yaparken ayar düğmesi olarak kullanılır.

- \*1 : Bu fonksiyon monitörde hangi Opsiyon Kartının kurulu olduğuna bağlıdır.
- \*2 : Bu giriş, isteğe bağlı Raspberry Pi Compute Modül Arayüz Kartı ve Raspberry Pi Compute Modül yüklendiğinde kullanılabilir. Bkz. [sayfa 98.](#page-101-1)

### D **+ Düğme (artı düğmesi)**

OSD menüsü kapatıldığında ses çıkış seviyesini artırır.

OSD menü seçeneklerinde gezinirken vurgulanan alanı sağa hareket ettirir.

[INPUT/SET] (Giriş/Ayarla) düğmesiyle seçildikten sonra bir OSD menü seçeneğinin ayarlanmasını arttırmak için artı düğmesi işlevi görür.

### E **- Düğmesi (eksi düğmesi)**

OSD menüsü kapatıldığında ses çıkış seviyesini azaltır.

OSD menü seçeneklerinde gezinirken vurgulanan alanı sola hareket ettirir.

[INPUT/SET] (Giriş/Ayarla) düğmesiyle seçildikten sonra bir OSD menü seçeneğinin ayarlanmasını azaltmak için eksi düğmesi işlevi görür.

### **6** △ Düğmesi (yukarı düğmesi)

OSD menüsü kapatıldığında OSD menüsünü etkinleştirir.

OSD menüsündeki ayar ögelerini seçmek için vurgulanan alanı yukarı taşımak amaçlı yukarı düğmesi gibi çalışır.

### $\mathcal{F}$   $\triangledown$  Düğmesi (aşağı düğmesi)

OSD menüsü kapatıldığında OSD menüsünü etkinleştirir.

OSD menüsündeki ayar ögelerini seçmek için vurgulanan alanı yukarı taşımak amaçlı aşağı düğmesi gibi çalışır.

### H **MENU/EXIT (Menü/Çıkış) Düğmesi**

OSD menüsü kapatıldığında OSD menüsünü etkinleştirir.

OSD içinde önceki OSD menüsüne geri dönmek için geri düğmesi işlevi görür.

Ana menüdeyken OSD'yi kapatmak için çıkış düğmesi işlevi görür.

### I **Uzaktan Kumanda Sensörü ve Güç Göstergesi**

Uzaktan kumandadan sinyal alır (kablosuz uzaktan kumandayı kullanırken). Bkz. [sayfa 33.](#page-36-1)

Monitör çalışır moddayken mavi ışık verir\*1 .

[SCHEDULE SETTINGS] (Program Ayarları) fonksiyonu etkinleştirildiğinde yeşil ve kehribar rengi ışık dönüşümlü olarak yanıp söner\*2 .

Monitörde bir bileşen arızası tespit edildiğinde, gösterge kırmızı renkte yanıp sönecek veya kırmızı ile mavi kombinasyonunda yanıp sönecektir.

Lütfen [sayfa 32'](#page-35-1)deki Güç AÇIK ve KAPALI modlarına başvurun.

- \*1: [POWER INDICATOR]'da (Güç Göstergesi) [OFF] (Kapalı) seçili ise, monitör aktif moddayken LED yanmayacaktır. Bkz. [sayfa 120.](#page-123-0)
- \*2: [SCHEDULE INDICATOR] (Program Göstergesi) içinde "OFF" (Kapalı) seçildiğinde, LED yanıp sönmez. Bkz. [sayfa 120](#page-123-0).

# <span id="page-22-1"></span><span id="page-22-0"></span>**Terminal Paneli**

![](_page_22_Figure_1.jpeg)

### A **AC IN Konektörü**

Sağlanan güç kablosu ile bağlar.

### B **Ana Güç Anahtarı**

Ana gücü Açmak/Kapatmak için açma/kapatma düğmesi.

### C **AUDIO IN (Ses Girişi) (AUDIO1/AUDIO2)(Ses1/Ses2)**

Bilgisayar veya player gibi harici cihazlardan gelen ses sinyali girişi.

### D **VGA GİRİŞİ (Mini D-Sub 15-pin)**

Kişisel bir bilgisayardan veya diğer RGB cihazından analog RGB sinyal girişi. Bu giriş RGB veya YPbPr kaynak ile kullanılabilir. Lütfen TERMINAL SETTINGS (Terminal Ayarları) içinden sinyal tipini seçin. Bkz. [sayfa 110](#page-113-0).

**NOT:** Bu konektörü YPbPr için kullandığınızda, lütfen uygun bir sinyal kablosu kullanın. Sorularınız varsa lütfen tedarikçinizle görüşün.

### E **DisplayPort ÇIKIŞI (DisplayPort ÇIKIŞI (PAPATYA ZİNCİRİ ÇIKIŞI))**

DisplayPort 1 veya OPTION'den (Seçenek) çıkış sinyali.

#### F **DisplayPort GİRİŞİ (DisplayPort1 (PAPATYA ZİNCİRİ GİRİŞİ)/DisplayPort2))**

DisplayPort sinyal girişi.

# G **HDMI GİRİŞİ (HDMI1 (PAPATYA ZİNCİRİ GİRİŞİ)/ HDMI2 (CEC))**

HDMI sinyal girişi.

 $\Theta$  **HDMI ÇIKIŞI (HDMI ÇIKIŞI (PAPATYA ZİNCİRİ ÇIKIŞI))** HDMI 1, DVI IN veya OPTION çıkış sinyali.

# I **DVI GİRİŞİ (DVI-D)**

Dijital RGB, bir dijital RGB çıkışı olan bir bilgisayar veya HDTV cihazından gelen giriş sinyallerİ. Bkz. [sayfa 110](#page-113-0).

**NOT:** Bu konektör analog girişleri desteklemez.

### J **RS-232C GİRİŞ (D-Sub 9-pin)**

RS-232C fonksiyonlarını kontrol etmek için bir bilgisayar gibi harici bir cihazdan gelen RS-232C girişini bağlayın. Bkz. [sayfa 79.](#page-82-1)

### **10 REMOTE (Uzaktan Kumanda)**

Opsiyonel sensor birimini monitörünüze bağlayarak kullanın. Bkz. [sayfa 16.](#page-19-1)

**NOT:** Belirtilmemişse bu bağlayıcıyı kullanmayın.

### L **microSD Kart Yuvası (Medya Oynatıcı microSD)**

Medya Oynatıcı ile kullanmak amaçlı microSD hafıza kartı okuyucusu. Bkz. [sayfa 39](#page-42-1).

MicroSD kart yuvası kapağını takmak için lütfen "microSD kart yuvası kapağını takma" bölümüne bakın. Bkz. [sayfa 28.](#page-31-1)

# M **USB Bağlantı Noktaları**

USB bağlantı noktası hakkında daha fazla bilgi için lütfen bkz. ["Bir USB cihazının bağlanması" sayfa 30](#page-33-1).

![](_page_23_Picture_305.jpeg)

\*1 : USB işlevi, isteğe bağlı Raspberry Pi Compute Modül Arayüz Kartı ve Raspberry Pi Compute Modül yüklendiğinde kullanılabilir. Bkz. [sayfa 98.](#page-101-1)

# N **VIDEO GİRİŞİ**

Kompozit video sinyal girişi.

### O **LAN Bağlantı Noktası GİRİŞİ/ÇIKIŞI (RJ-45) (LAN1 (PAPATYA ZİNCİRİ GİRİŞİ)/LAN2 (PAPATYA ZİNCİRİ ÇIKIŞI))**

Monitörü ağ üzerinden yönetmek ve kontrol etmek için LAN'a bağlanın. Bkz. [sayfa 80](#page-83-1).

**NOT:** Lütfen LAN1'e kullanım için öncelik verin.

# *B* SES

AUDIO 1/2, DisplayPort ve HDMI'dan harici bir cihaza (stereo alıcı, amplifikatör, vb.) ses sinyali çıkışı.

**NOT:** Bu konektör, Kulaklık terminali değildir.

# Q **HARİCİ HOPARLÖR TERMİNALİ**

Ses sinyali çıkışı.

Kırmızı terminal artıdır (+).

Siyah terminal eksidir (-).

**NOT:** Bu hoparlör terminali 15 W + 15 W (8 Ω) hoparlör içindir.

# R **Opsiyon Kartı Yuvası**

Yuva 2 tipi Opsiyon Kartının takılması için yuva. Bkz. [sayfa 15.](#page-18-1)

**NOT:** Uyumlu Opsiyon Kartlarının bir listesi için lütfen tedarikçinize başvurun.

### S **Güvenlik Yuvası**

Kensington güvenlik kabloları/donanımı ile uyumlu güvenlik ve hırsızlık önleme kilidi yuvası.

**NOT:** Ürünler için Kensington web sitesini ziyaret edin.

### $\omega$  Sınıflandırma Etiketi

### **Akıllı kablosuz veri sensörü**

Bilgi ve ayarlar için monitöre kablosuz iletişim sensörü. Bkz. [sayfa 88](#page-91-1).

### **Opsiyon Hoparlörü Montaj Delikleri**

**NOT:** Uyumlu hoparlörlerin bir listesi için lütfen tedarikçinize başvurun.

#### **Opsiyonel Sensör Birimi (uzaktan kumanda, oda ışığı algılama sensörü ve insan sensörü)**

Uzaktan kumanda sinyalini alır. Ortam aydınlatmasını algılayarak, monitörün çok daha keyifli izleme sağlayacak şekilde otomatik olarak parlaklık ayarı yapmasını sağlar. Bu sensörün üzerini kapatmayın.

Monitörün önündeki insan varlığını algılar.

### **Raspberry Pi Compute Modül Yuvası**

Raspberry Pi Compute Modül Arayüz Kartı ve Raspberry Pi Compute Modülü kurmak için yuva. Bkz. [sayfa 98.](#page-101-1)

**1 DİKKAT:** Kurulum yetkili bir teknisyen tarafından yapılmalıdır. Compute Modülü Arabirim Kartı ve Raspberry Pi Compute Modülünü kendiniz yüklemeye çalışmayın.

### **Harici güç kaynağı için konektör**

Lütfen Ek D'ye bakın. Bkz. [sayfa 126](#page-129-1).

- **DİKKAT:** Harici güç kaynağı yetkili bir teknisyen tarafından monte edilmelidir. Güç kaynağını kendiniz monte etmeye çalışmayın. Daha fazla bilgi için tedarikçinizle temasa geçin.
	- Lütfen harici güç kaynağını Kurulum kılavuzunu okumadan monte etmeyin.

# <span id="page-24-1"></span><span id="page-24-0"></span>**Kablosuz Uzaktan Kumanda (Opsiyonel)**

![](_page_24_Picture_1.jpeg)

**NOT:** Açıklama içermeyen düğmeler monitörünüzün modeliyle kullanılmaz.

### A **POWER ON (Güç Açma) and STANDBY (Bekleme) Düğmeleri**

POWER ON (Güç Açma), düşük güç modundan tam güce geri döndürür.

STANDBY (Bekleme), monitörü düşük güç moduna geçirir. Bkz. [sayfa 32](#page-35-1).

### B **INPUT (Giriş) düğmesi**

Uygun girişler arasından döner. Bkz. [sayfa 25](#page-28-1) ve [sayfa 27.](#page-30-1) Bunlar sadece giriş için mevcuttur, fabrika ayarlı isimleri ile gösterilmiştir.

**NOT:** MP, Medya Oynatıcı için kullanılan bir kısaltmadır.

### C **OPTION MENU (Seçenek Menüsü) Düğmesi**

Bir Opsiyon Kartı kurulduğunda kullanım içindir. Bkz. [sayfa 15](#page-18-1).

Bu fonksiyon monitörde hangi Opsiyon Kartının kurulu olduğuna bağlıdır.

### *A* TUS TAKIMI

Parolaları ayarlamak, değiştirmek, kanalı değiştirmek ve REMOTE ID'yi (Uzaktan Kumanda Kimliği) ayarlamak için düğmelere basın. Bkz. [sayfa 73.](#page-76-1)

Aşağıdaki düğmeler CEC (Tüketici Elektronikleri Kontrolü) ve Medya Oynatıcı fonksiyonu (["Uzaktan Kumandayı Kullanmak"](#page-44-1)  [sayfa 41\)](#page-44-1) için kullanılmıştır:

# E **ENT Düğmesi**

Medya Oynatıcı ayarlarında seçimler yapar. Bkz. [sayfa 63](#page-66-1).

Opsiyon Kartı ile kullanım içindir. Bu fonksiyon monitörde hangi Opsiyon Kartının kurulu olduğuna bağlıdır.

### F **DISPLAY (Görüntüle) Button**

Bilgi OSD'sini gösterir/gizler. Bkz. [sayfa 37](#page-40-1).

IR LOCK SETTINGS'te (IR Kilit Ayarları) kilitliyse, uzaktan kumanda düğmelerinin kilidini açar. Uzaktan kumandayı açmak için DISPLAY (Ekran) düğmesine 5 saniyeden fazla basılı tutun. Bkz. [sayfa 60.](#page-63-0)

### G **MENÜ Düğmesi**

OSD menüsünü açar veya kapatır. Bkz. [sayfa 37.](#page-40-1)

### H **AUTO SET UP (Otomatik Ayar) Düğmesi**

Otomatik kurulum menüsüne girer. Bkz. [sayfa 103.](#page-106-0)

### I **EXIT (Çıkış) Düğmesi**

OSD içinde önceki OSD menüsüne geri dönmek için geri düğmesi işlevi görür.

Ana menüdeyken OSD'yi kapatmak için EXIT (ÇIKIŞ) düğmesi işlevi görür.

### J**/ Düğmesi (yukarı/aşağı düğmesi)**

Vurgulanan alanı yukarı veya aşağı hareket ettirmek için OSD ve Medya Oynatıcı menülerinde gezinme düğmeleri olarak kullanılır.

Çoklu Resim Modunu kullanırken Aktif resmi yukarı veya aşağı taşır. Bkz. [sayfa 54.](#page-57-1)

### K **-/+ Düğmesi (eksi/artı düğmesi)**

Vurgulanan alanı sola veya sağa hareket ettirmek için OSD ve Medya Oynatıcı menülerinde gezinme düğmeleri olarak kullanılır.

Seçili OSD menü ayarları içinde ayar seviyesini yükseltir veya alçaltır.

Çoklu Resim Modunu kullanırken Aktif resmi sola veya sağa taşır. Bkz. [sayfa 54.](#page-57-1)

### L **SET/POINT ZOOM (Ayarla/Nokta Yakınlaştırma) Düğmesi**

SET (Ayarla): OSD gösterildiğinde bu düğme, bir seçim yaptığınızda ayar düğmesi işlevi görür.

POINT ZOOM (Nokta Yakınlaştırma): OSD gösterilmediğinde bu düğme, nokta yakınlaştırma düğmesi işlevi görür. Bkz. [sayfa 36.](#page-39-1)

# M **VOLUME (Ses) +/- Düğmesi**

Ses çıkış seviyesini yükseltir veya alçaltır.

### N **CH/ZOOM (Yakınlaştır) +/- Düğmesi\***

Nokta yakınlaştırma seviyesini yükseltir veya alçaltır. Lütfen Nokta Yakınlaştırma talimatlarına bakın. Bkz. [sayfa 36](#page-39-1).

\*: Bir Opsiyon Kartı ile kullanıldığında işlev, hangi Opsiyon kartının monitörde yüklü olduğuna bağlıdır.

### O **GUIDE (Kılavuz) düğmesi**

Opsiyon Kartı ile kullanım içindir. Bu fonksiyon monitörde hangi Opsiyon Kartının kurulu olduğuna bağlıdır.

### P **MUTE (Sessiz) düğmesi**

Ses sinyalini susturur.

### Q **PICTURE MODE (Resim Modu) Düğmesi**

[HIGHBRIGHT], [STANDARD], [sRGB], [CINEMA], [CUSTOM1], [CUSTOM2], [SVE-(1-5) SETTINGS] resim modları arasında geçiş sağlar. Bkz. [sayfa 34](#page-37-1).

### R **ASPECT (Oran) düğmesi**

[FULL], [WIDE]\*, [DYNAMIC]\*, [1:1], [ZOOM] ve [NORMAL] görüntü oranları arasında geçiş sağlar. Bkz. [sayfa 35](#page-38-1).

\*: Sadece HDMI1, HDMI2, VGA (YPbPr) girişler.

### S **AUDIO INPUT (Ses Girişi) düğmesi**

[IN1], [IN2], [HDMI1], [HDMI2], [DisplayPort1], [DisplayPort2], [OPTION]\*1 , [MP] ve [COMPUTE MODULE] için ses giriş kaynağını seçer\*2 .

- \*1 : Bu fonksiyon monitörde hangi Opsiyon Kartının kurulu olduğuna bağlıdır.
- \*2 : Bu giriş, isteğe bağlı Raspberry Pi Compute Modül Arayüz Kartı ve Raspberry Pi Compute Modül yüklendiğinde kullanılabilir. Bkz. [sayfa 98.](#page-101-1)

### $\Omega$  STILL (Sabitleme) Düğmesi

ON/OFF (Açma/Kapama) düğmesi: Resim modunu aktive/ deaktive eder.

CAPTURE (Yakala) düğmesi: Sabit bir resmi yakalar.

- **NOT:** [MULTI PICTURE MODE], [TEXT TICKER], [SCREEN SAVER], [POINT ZOOM], [IMAGE FLIP except for NONE], [SUPER in INPUT CHANGE], [TILE MATRIX]. seçildiğinde bu işlev devre dışı kalır.
	- STILL (Sabitleme) aktifken CLOSED CAPTION (Alt Yazı) kullanılamaz.
	- Giriş sinyali seçenekli ise, bu düğmenin eylemi hangi Opsiyon Kartının monitörde yüklü olduğuna bağlıdır.

### **IMAGE FLIP (Resim Çevir) Düğmesi**

[H FLIP] (Yatay Çevir), [V FLIP] (Dikey Çevir), [180° ROTATE] (180° döndür) ve [NONE] (HİÇBİRİ) arasında seçim yapmanızı sağlar. Bkz. [sayfa 105.](#page-108-1)

### *M* ACTIVE PICTURE (Aktif Resim) Düğmesi

Multi Picture (Çoklu Resim) Modu etkin olduğunda etkin resmi seçer. Bkz. [sayfa 54.](#page-57-1)

### **<sup>73</sup> MULTI PICTURE (Çoklu Resim) Düğmeleri**

ON/OFF (Açma/Kapama) düğmesi: Multi Picture (Çoklu Resim) Modunu açar veya kapatır.

MODE (MOD) düğmesi: Modu PIP (Picture-In-Picture) (Resim içinde Resim) ve PBP (Picture-By-Picture) (Resim yanında Resim) arasında değiştirir.

CHANGE (Değiştirme) düğmesi: Resim 1 ve Resim 2 arasında seçilen girişleri değiştirir.

PICTURE ASPECT (GÖRÜNTÜ ORANI) düğmesi: Aktif resim çerçevesi görüntü oranını seçer.

Daha fazla bilgi için bkz. [sayfa 54](#page-57-1).

**NOT:** Multi Picture (Çoklu Resim) Açıkken SET/INPUT ZOOM (Ayarla/Yakınlaştırmayı Gir) düğmesine basarsanız, etkin resmin resim boyutunu değiştirebilirsiniz.

### **REMOTE ID (Uzaktan Kumanda Kimliği) Düğmesi**

REMOTE ID (Uzaktan Kumanda Kimliği) fonksiyonunu aktive eder. Bkz. [sayfa 73](#page-76-1).

### **<sup><sup>2</sup>b**</sup> MTS Düğmesi

Opsiyon Kartı ile kullanım içindir. Bu fonksiyon monitörde hangi Opsiyon Kartının kurulu olduğuna bağlıdır.

### - **Düğme\***

Sadece VIDEO girişi için kapalı alt yazıyı etkinleştirir.

\*: Bir Opsiyon Kartı ile kullanıldığında işlev, hangi Opsiyon kartının monitörde yüklü olduğuna bağlıdır. Daha fazla bilgi için Opsiyon Kartının kullanıcı kılavuzuna bakın.

# <span id="page-26-1"></span><span id="page-26-0"></span>Bölüm 3 Bağlantılar

# Bu Bölümün İçerdikleri:

- > ["Kablolama Şeması" sayfa 24](#page-27-1)
- > ["Bağlantılar" sayfa 24](#page-27-2)
- > ["Harici Video Bağlantıları" sayfa 25](#page-28-1)
- > ["Dahili Video Kaynakları" sayfa 27](#page-30-1)
- > ["Bir USB cihazının bağlanması" sayfa 30](#page-33-1)

### **Harici Ekipmanı Bağlama**

- **NOT:** Monitörün ana gücü veya diğer harici ekipmanın gücü açıkken kabloları bağlamayın ya da çıkarmayın, aksi takdirde görüntü kaybı oluşabilir.
	- Zayıflatıcı (dahili direnç) ses kablosu kullanmayın. Dahili direnci olan ses kablosu kullanımı ses seviyesini azaltır.

### **Bağlantıları yapmadan önce:**

- Monitöre bağlamadan önce cihazın gücünü kapatın.
- Mevcut bağlantı türleri ve cihaz için talimatlar için cihazın kullanım kılavuzuna bakın.
- Veri bozulmasını önlemek için USB depolama aygıtını veya microSD bellek kartını takmadan veya çıkarmadan önce monitörün ana gücünü kapatmanızı öneririz.

# <span id="page-27-1"></span><span id="page-27-0"></span>**Kablolama Şeması**

![](_page_27_Figure_1.jpeg)

\*: Papatya zincirlemeli çoklu monitörler için bağlanabilir monitör sayısının bir sınırı vardır. Bkz. [sayfa 70](#page-73-1).

\*1 : USB2'ye bağlı cihaz, USB1'e (SENSOR) bağlı cihazı kontrol edebilir. Bkz. ["Bir USB cihazının bağlanması" sayfa 30.](#page-33-1)

# <span id="page-27-2"></span>**Bağlantılar**

![](_page_27_Picture_342.jpeg)

\*2 : Lütfen giriş sinyali için uygun ayarı ayarlayın.

# <span id="page-28-1"></span><span id="page-28-0"></span>**Harici Video Bağlantıları**

### **Video Girişleri**

- Kompozit Video (RCA) Standart tanımlı video kalitesi ile analog video sinyal girişi, ses sinyali yok.
- VGA Bir bilgisayara analog video sinyal bağlantısı. Sadece video, ses sinyali yok.
- DVI-D Bir bilgisayara dijital video sinyal bağlantısı. Sadece video, ses sinyali yok.
- HDMI Bir bilgisayara yüksek çözünürlüklü dijital video ve ses sinyali bağlantısı, medya oynatıcı akışı, Blu-ray oynatıcı, oyun konsolu, vb.
- DisplayPort (DP) Bir bilgisayara yüksek çözünürlüklü dijital video ve ses sinyali bağlantısı.

# **Kişisel Bilgisayara Bağlanma**

Bir bilgisayara bağlanmak için kullanılabilecek video bağlantılarının türü, bilgisayarın ekran adaptörüne bağlıdır.

Aşağıdaki tablo, her bağlantı tipi için tipik fabrika ayarlı sinyal zamanlamasını göstermektedir. Bazı ekran kartları seçilen bağlantıyla uygun görüntü üretimi için gerekli çözünürlüğü destekleyemeyebilir. Monitör, fabrika ayarlı zamanlama sinyalini otomatik olarak ayarlayarak uygun görüntüyü gösterecektir.

<Tipik fabrika ayarlı sinyal zamanlaması>

![](_page_28_Picture_559.jpeg)

Sadece HBR2 ayarlanmıştır.

\*1 : Boşluğu azalt.

### <span id="page-29-1"></span><span id="page-29-0"></span>**HDMI ile bir Bilgisayara Bağlanma**

- Lütfen HDMI logosu bulunan bir HDMI kablosu kullanın.
- Sinyali bilgisayarı açtıktan sonra görünmesi biraz zaman alabilir.
- Bazı ekran kartları veya sürücüler görüntüyü düzgün göstermeyebilirler.
- HDMI ile bir bilgisayar kullandığınızda, ekran sürücüleri tam olarak uyumlu olmayabilir ve bir görüntüyü doğru görüntüleyemeyebilir, lütfen [OVERSCAN] (Aşırı Tarama) öğesini [AUTO] (Otomatik) veya [OFF] (Kapalı) olarak ayarlayın. Bkz. [sayfa 104.](#page-107-0)
- HDMI ses çıkışı için, OSD içindeki AUDIO INPUT (Ses Girişi) ayarını [HDMI1] veya [HDMI2] olarak ayarlayın ya da uzaktan kumandanın AUDIO INPUT (Ses Girişi) düğmesine basarak [HDMI1] veya [HDMI2] seçimini yapın.
- Kaynak sinyali 3840 x 2160 (60 Hz) veya HDCP 2.2 veya HDR ise, lütfen [TERMINAL SETTINGS] (Terminal Ayarları) içinde [MODE2] ögesini [HDMI] olarak ayarlayın. Bkz. [sayfa 110.](#page-113-0)
- Bağlı olan bilgisayar açıldıktan sonra monitörün ana gücü açılırsa, bazen bir görüntü görüntülenmeyebilir. Bu durumda lütfen bilgisayarı kapatın ve sonra tekrar açın.

### **DisplayPort ile bir bilgisayarı bağlamak**

- Lütfen DisplayPort uyumluluk logolu bir DisplayPort kablosu kullanın.
- DisplayPort çıkış konektörünü kullanmak için, lütfen Video çıkışına bakın. Bkz. [sayfa 72](#page-75-1).
- Sinyali bilgisayarı açtıktan sonra görünmesi biraz zaman alabilir.
- Bir DisplayPort kablosunu bir sinyal dönüştürme adaptörüne sahip bir bileşene bağlarken bir görüntü görünmeyebilir.
- Bazı DisplayPort kablolarında kilitleme işlevi bulunur. Bu kabloyu çıkartırken kilidi açmak için üst düğmeye basılı tutun.
- DisplayPort ses çıkışı için, OSD'de [AUDIO INPUT]'da (Ses Girişi) [DisplayPort1] veya [DisplayPort2]' yi ayarlayın ya da uzaktan kumanda AUDIO INPUT (Ses Girişi) düğmesiyle [DisplayPort1] veya [DisplayPort2]'yi seçin.
- DisplayPort OUT (DisplayPort Çıkışı) konektörü ile bağlı monitörlerdeki her bir görüntüyü ayrı ayrı görüntülemek için lütfen [TERMİNAL SETTINGS]'de (Terminal Ayarları) bulunan [DisplayPort]'da [DisplayPort1.2] ve [MST]'yi ayarlayın. Bkz. [sayfa 110.](#page-113-0)
- Bağlı olan bilgisayar açıldıktan sonra monitörün ana gücü açılırsa, bazen bir görüntü görüntülenmeyebilir. Bu durumda lütfen bilgisayarı kapatın ve sonra tekrar açın.

# **HDMI ile bir Medya Cihazına Bağlanma**

Blu-ray oynatıcılar, akışlı medya oynatıcılar veya oyun konsollarında en yüksek görüntü ve ses kalitesi elde etmek için tek bir HDMI kablosu kullanarak bağlantı yapın. Bağlı medya oynatıcı 4K içeriği de destekliyorsa 4K UHD içeriği görüntülenir.

Blu-ray disklerinde, DVD'lerde ve akış ortamlarında yüksek tanımlı içeriği engelleyen bir dijital haklar yönetimi türü olan HDCP (Yüksek Bant Genişliği Dijital İçerik Koruma) kodlamasını destekler, yasa dışı olarak kopyalanmasını veya yayınlanmasını engeller.

- **NOT:** Şunları destekler: 1920x1080 (60 Hz), 1080p, 1080i, 720p@50Hz/60Hz, 576p@50Hz, 480p@60Hz, 576i@50Hz, 480i@60Hz, 3840x2160 (30Hz/24Hz/25Hz [MODE1]), 3840x2160 (60Hz [MODE2]), 4096x2160 (24Hz).
	- Hem medya oynatıcı hem de ekran kapalıyken HDMI kablosunu bağlayın.
	- Lütfen HDMI logosu bulunan bir HDMI kablosu kullanın.
	- Bazı HDMI kabloları ve aygıtları farklı HDMI özellikleri nedeniyle görüntüyü doğru görüntüleyemeyebilir.

### <span id="page-30-0"></span>**HDMI-CEC (Tüketici Elektroniği Kontrolü)**

HDMI-CEC, HDMI üzerinden bağlanan uyumlu medya oynatıcılara iletişim kurma ve cihaz ile monitör arasında sınırlı kontrol olanağı sağlar. Örneğin bir Blu-ray oynatıcının açılması üzerine girişi uzaktan kumanda kullanmadan Blu-ray oynatıcısına derhal değiştirebilir. Tüm cihazlar tam uyumlu değildir ve bazı durumlarda medya cihazı üreticisi sadece kendi monitörleri veya TV'leri ile uyumluluk sağlayabilir. Bkz. ["HDMI CEC Komutu Desteği" sayfa 78](#page-81-1).

Desteklendiğinde, HDMI medya cihazını kontrol etmek için monitörün isteğe bağlı Uzaktan Kumandası kullanılabilir. Uzaktan kumandanın CEC etkin düğmeleri şunlardır:

 $1$  ( $|$ **(4**),  $2$  ( $\triangleright$ ),  $3$  ( $\rightharpoonup$ **)**),  $5$  ( $\blacksquare$ ),  $6$  ( $\blacksquare$ ),  $\blacksquare$  ENT, EXIT (Çıkış),  $\blacktriangle$ ,  $\blacktriangleright$ ,  $+$ ,  $-$ 

**NOT:** Bu bölümdeki talimatlar, monitörün OSD menüsündeki [CEC]'yi yapılandırmanıza yardımcı olur. Bu ayarlar monitörün web kontrolleri kullanılarak da yapılandırılabilir. Web denetimlerindeki işlev adları ve konumlar, OSD menüsü ile aynıdır.

### **CEC'yi Etkinleştirme**

1. HDMI2 portuna bir CEC cihazı bağlayın.

Uzaktan kumanda üzerinde HDMI2 düğmesine basın.

- 2. OSD'yi açmak için MENU (MENÜ) tuşuna basın.
- 3. [CONTROL] (Kontrol) ve ardından [CEC]'e ilerleyin.
- 4. [CEC] için [ON] (Açık) seçimini yapın ardından [AUTO TURN OFF] (Otomatik Kapatma) ve [AUDIO RECEIVER] (Ses Alıcı) için [YES] (Evet) seçimini yapın.
- 5. [SEARCH DEVICE] (Cihazı Ara) için [YES] (Evet) seçimini yapın.

Arama tamamlandığında CEC bağlı bir cihaza sahip HDMI bağlantı noktası adıyla birlikte görüntülenir.

CEC cihazı bulunamazsa cihazın prize takılı, açık olduğundan, CEC'yi desteklediğinden ve CEC'nin etkin olduğundan emin olun. Üreticiye bağlı olarak, CEC özelliği farklı bir ada sahip olabilir. Cihazın ürün kılavuzuna bakın.

6. Uzaktan kumanda üzerinde EXIT (Çıkış) düğmesine basın.

# <span id="page-30-1"></span>**Dahili Video Kaynakları**

Monitörün Terminal Panelindeki video bağlantı noktalarında dahili olan ve bağlı olmayan bazı video kaynakları vardır. Bu video kaynakları:

- Medya Oynatıcı
- OPS Opsiyon Kartı
- Raspberry Pi Compute Modülü

# <span id="page-31-1"></span><span id="page-31-0"></span>**Medya Oynatıcı**

Dahili Medya Oynatıcı, bir microSD hafıza kartı veya USB depolama aygıtında saklanan ses ve video dosyalarını oynatır. Medya Oynatıcıyı kullanma hakkında [sayfa 39'](#page-42-1)da bulunan talimatlara bakın.

# **Uyumlu microSD Hafıza Kartını Bağlama**

MicroSD hafıza kartını FAT32 formatında veya FAT16 formatında biçimlendirin. Bilgisayarın kullanım kılavuzuna veya microSD hafıza kartının nasıl biçimlendirileceğine ilişkin yardım dosyasına bakın.

**NOT:** 32GB'a kadar microSDHC desteklenmektedir.

Monitörün ticari olarak satılan tüm microSD hafıza kartlarıyla çalışması garanti edilmez.

CPRM ile microSD desteklenmez.

microSD UHS-1 veya UHS-2 desteklenmez.

![](_page_31_Figure_8.jpeg)

- Bir microSD hafıza kartı takarken, lütfen microSD hafıza kartının doğru yönde olduğundan emin olun ve takın. MicroSD hafıza kartını tam olarak takın ve yay kilitlenene kadar içeri bastırın.
- MicroSD kart yuvasından microSD hafıza kartını çıkarırken yay kilidini serbest bırakmak için microSD hafıza kartının ortasına basın, sonra çıkarın.

### **MicroSD kart yuvası kapağını takma**

MicroSD hafıza kartınızı sabitlemek için microSD kart yuvası kapağını takmanızı tavsiye ederiz.

Lütfen microSD kart kapağın kenarını deliğe yerleştirin. Sağlanan vida ile yerine sabitleyin. (Önerilen Sıkma Gücü: 139 - 189 N•cm).

![](_page_31_Picture_14.jpeg)

### <span id="page-32-0"></span>**Uyumlu USB depolama cihazını bağlama**

Medya Oynatıcı ile kullanmak için bir USB depolama aygıtını FAT32 formatında veya FAT16 formatında formatlayın. Bir USB depolama cihazının nasıl biçimlendirileceği hakkında bilgisayarın kullanım kılavuzuna veya Yardım dosyasına bakın.

Lütfen aşağıdaki çizime uygun olarak bu monitörle bir USB depolama cihazı kullanın.

USB depolama aygıtının fiziksel boyutu aşağıda listelenen desteklenen boyuttan daha büyükse, lütfen bir USB uzatma kablosu kullanın.

![](_page_32_Figure_4.jpeg)

- **NOT:** Monitör bağlı bir USB depolama aygıtını tanımıyorsa, dosya yapısının FAT32 veya FAT16 olduğundan emin olun.
	- Monitörün ticari olarak satılan tüm USB depolama cihazlarıyla çalışması garanti edilmez.
	- USB depolama cihazını monitörün yan terminal panelindeki Medya Oynatıcı USB bağlantı noktasına takın.
	- Medya Oynatıcı monitörde başka bir USB bağlantısı kullanmaz (bkz. [sayfa 19\)](#page-22-1).

# **Monitör Opsiyon Kartları**

Bir Opsiyon Kartı veya Raspberry Pi Compute Modülü Arayüz Kartı ve Raspberry Pi Compute Modülü monitörde kurulduğunda, OSD menüsünün [INPUT] (Giriş) listesinde kullanılabilir olarak görünecektir. Opsiyon Kartları, Raspberry Pi Compute Modül Arayüz Kartı ve Raspberry Pi Compute Modülü ayrı olarak mevcuttur ve monitöre fiziksel olarak takılmalıdır. Bu belge, herhangi bir ek opsiyon olmadan monitörün nasıl kullanılacağı ile ilgili talimatları içermektedir. Raspberry Pi Compute Modülü Arabirim Kartı ve Raspberry Pi Compute Modülünün kurulu olduğu yerler, Terminal Paneli şemasında belirtilir. (bkz. [sayfa 19\)](#page-22-1). Tam kurulum ve kullanım talimatları cihazla birlikte gelir veya çevrimiçi olarak da temin edilebilir.

- **NOT:** İsteğe bağlı DS1-IF10CE Compute Modülü Arabirim Kartı ve Raspberry Pi Compute Modülü ayrıca temin edilebilir. Daha fazla bilgi için yetkili bir NEC bayisiyle temasa geçin. Kurulum yetkili bir teknisyen tarafından yapılmalıdır. Compute Modülü Arabirim Kartı ve Raspberry Pi Compute Modülünü kendiniz yüklemeye çalışmayın. Bkz. [sayfa 98](#page-101-1).
	- Mevcut Opsiyon Kartları için lütfen tedarikçinizle temasa geçin.

# <span id="page-33-1"></span><span id="page-33-0"></span>**Bir USB cihazının bağlanması**

Monitörün terminal panelindeki bazı USB bağlantı noktalarının, bağlı USB cihazının türüne bağlı olarak farklı kullanımları vardır. Bu bağlantı noktalarını desteklenen cihazlarla kullanırken lütfen bu talimatları izleyin.

![](_page_33_Picture_153.jpeg)

 $\triangle$  **DİKKAT:** USB kabloyu bağlamayın. Isıyı toplayabilir ve yangına neden olabilir.

- **NOT:** USB aygıtı veya kabloyu takarken lütfen konektör şeklinin ve yönünün doğru şekilde hizalandığından emin olun.
	- Bilgisayarın BIOS'una, işletim sistemine veya cihaza bağlı olarak, USB işlevi çalışmayabilir. Lütfen bilgisayarınızın veya cihazınızın kullanım kılavuzunu kontrol edin.
	- Monitörün ana güç anahtarını kapatmadan veya Windows®'u kapatmadan önce lütfen USB işlevini kapatın ve USB cihazını monitörden çıkarın. USB cihazı düzgün şekilde ayrılmazsa veriler kaybolabilir veya bozulabilir.
	- Monitörün USB girişini algılaması bir kaç saniye sürebilir. Monitörün girişi algılaması için USB kablosunu çıkarmayın veya USB kablosunu çıkartıp tekrar takın.

![](_page_33_Figure_8.jpeg)

# <span id="page-34-0"></span>Bölüm 4 Temel Çalışma

# Bu Bölümün İçerdikleri:

- > ["Power ON ve OFF \(Güç AÇIK ve KAPALI\) Modları" sayfa 32](#page-35-1)
- > ["Opsiyonel Uzaktan Kumanda için Çalışma Aralığı" sayfa 33](#page-36-1)
- > ["Güç Yönetimini Kullanma" sayfa 33](#page-36-2)
- > ["Bilgi OSD'sini Gösterme" sayfa 34](#page-37-2)
- > ["Resim Modları Arasında Geçiş Yapma" sayfa 34](#page-37-1)
- > ["Görüntü Oranını Ayarlama" sayfa 35](#page-38-1)
- > ["Point Zoom'u \(Nokta Yakınlaştırma\) Kullanma" sayfa 36](#page-39-1)
- > ["OSD \(Ekran Üstü\) Kontrolleri" sayfa 37](#page-40-1)
- > ["Medya Oynatıcıyı Kullanma" sayfa 39](#page-42-1)

# <span id="page-35-1"></span><span id="page-35-0"></span>**Power ON ve OFF (Güç AÇIK ve KAPALI) Modları**

Monitörü açmak için Kontrol Panelinde (b) veya Uzaktan Kumandada GÜÇ AÇMA düğmesine basın.

Monitörün güç LED'i, monitörün mevcut durumunu gösterir. LED göstergesi hakkında bilgi için lütfen aşağıdaki tabloya bakınız.

![](_page_35_Picture_174.jpeg)

\*1 : [AUTO POWER SAVE] (OTOMATİK GÜÇ TASARRUFU) için zaman ayarı [POWER SAVE]'de (Güç Tasarrufu) bulunabilir (bkz. [sayfa 116](#page-119-4)).

- **NOT:** Monitörün açıldığı ve normal şekilde çalıştığını belirten mavi LED göstergesi, monitörün OSD menü seçeneklerinde kapatılabilir. Bkz. [sayfa 120](#page-123-0).
	- Gösterge kısa ve uzun kombinasyonu şeklinde kırmızı yanıp sönüyorsa, belirli bir arıza gerçekleşmiş olabilir, lütfen tedarikçiniz ile görüşün.

Uzaktan kumandadaki GÜÇ AÇMA düğmesini veya Kontrol Panelindeki  $\bigoplus$  düğmesini kullanarak monitöre güç sağlamak için Ana Güç anahtarının ON (Açık) konumunda olması gerekir.

![](_page_35_Figure_8.jpeg)

![](_page_35_Figure_9.jpeg)
# **Opsiyonel Uzaktan Kumanda için Çalışma Aralığı**

Düğme basma işlemi sırasında uzaktan kumandanın üstünü monitörün uzaktan kumanda sensörüne doğru yönlendirin.

Uzaktan kumandayı uzaktan kumanda sensörüne 7 metre mesafe içinden veya 3,5 metre mesafe içinde yatay ve dikey 30° açı ile kullanın.

**NOT:** Uzaktan kumanda sistemi, doğrudan güneş ışığı veya güçlü aydınlatma uzaktan kumanda sensörüne çarptığında veya arada bir nesne olduğunda çalışmayabilir.

#### **Uzaktan kumanda koruması**

- Güçlü çarpmalara maruz bırakmayın.
- Uzaktan kumandanıza su ve diğer sıvıların sıçramasına izin vermeyin. Uzaktan kumanda ıslanırsa hemen kurulayın.
- Isı ve buhardan koruyun.
- Pilleri yerleştirme haricinde uzaktan kumandayı açmayın.

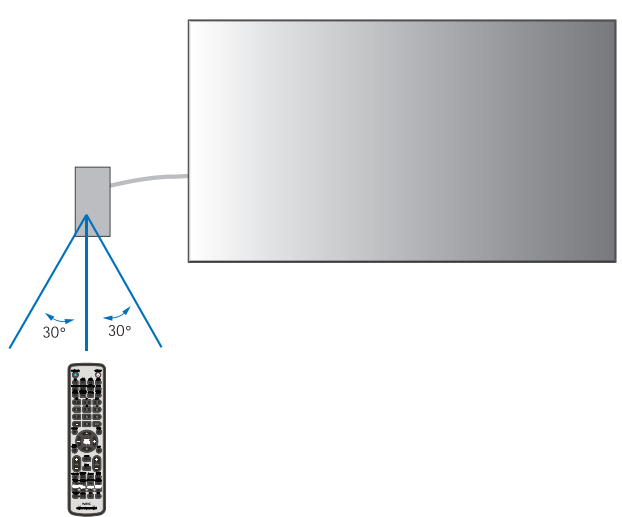

# **Güç Yönetimini Kullanma**

Bu monitör VESA onaylı DPM (Ekran Güç Yönetim) fonksiyonunu izler. Bu işlev kullanımda değilken monitörün güç tüketimini azaltır.

Bir bilgisayara bağlandığında, bilgisayarın güç yönetimi ayarlarında belirtilen süre boyunca klavye veya fare kullanılmadığında monitörün güç tüketimi otomatik olarak azalır. Daha fazla bilgi için bilgisayarınızın kullanım kılavuzuna bakın.

Blu-ray, DVD veya video akışı oynatıcısı gibi bir AV kaynağına bağlandığında, monitörün "sinyal girişi yok" algılamasından belirli bir süre geçtikten sonra monitörün güç tüketimi otomatik olarak azalır. Bu seçenek, OSD'nin [PROTECT] (Koruma) menüsünde [POWER SAVE] (Güç Tasarrufu) ayarlarından açılır. Bkz. [sayfa 116](#page-119-0).

- **NOT:** Kullanılan bilgisayara ve ekran kartına bağlı olarak bu fonksiyon çalışmayabilir.
	- Video sinyali kesildikten sonra monitör önceden ayarlanmış bir zaman periyodunda otomatik olarak kapanır. Lütfen [POWER SAVE] (Güç Tasarrufu) [sayfa 116](#page-119-1)'de [AUTO POWER SAVE TIME SETTING]'e (Otomatik Güç Tasarrufu Zaman Ayarı) bakın.
	- Monitörün belirli zamanlarda açılıp kapanması için programlar oluşturulabilir. Bkz. [sayfa 46.](#page-49-0)

# **Bilgi OSD'sini Gösterme**

Bilgi OSD aşağıdakiler gibi bilgi sağlar: Giriş Kaynağı, Resim Boyutu, IP Adresi, Monitör Kimliği vb.

Bilgi OSD'sini getirmek için uzaktan kumanda üzerindeki DISPLAY (Ekran) düğmesine basın.

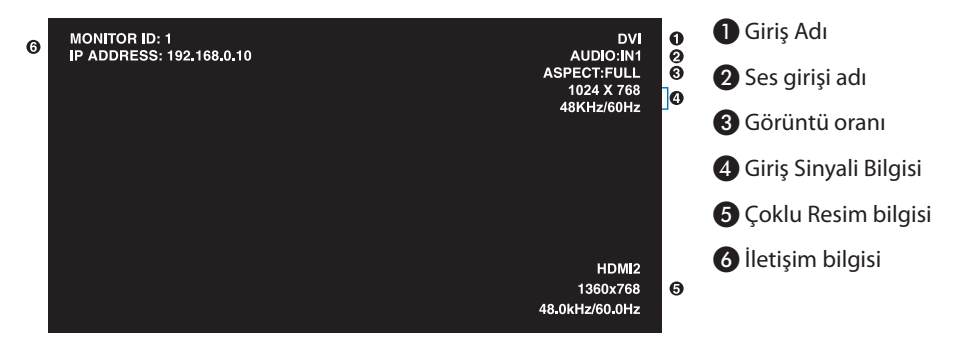

# **Resim Modları Arasında Geçiş Yapma**

SpectraView Engine resim modları 1 ila 5 arasında geçiş yapmak için kablosuz uzaktan kumandadaki PICTURE MODE (Resim Modu) düğmesine basın.

Resim modları, genel kullanım ayarları ile önceden yapılandırılmıştır. Resim modu ayarlarını değiştirme talimatları için ["Gelişmiş Renk](#page-50-0)  [Ayarı" sayfa 47](#page-50-0) bölümüne bakın.

# **Görüntü Oranını Ayarlama**

Mevcut giriş sinyali için mevcut seçenekler arasında geçiş yapmak için uzaktan kumandadaki ASPECT (Oran) düğmesine basın.

MP (Medya Oynatıcı) için, VIDEO

• FULL (Tam) ➙ ZOOM (Yakınlaştır) ➙ NORMAL (NORMAL)

DVI, DisplayPort1, DisplayPort2, VGA (RGB), OPTION (OPSİYON)\*1 , COMPUTE MODULE (COMPUTE MODÜLÜ)\*2 İÇİN

• FULL (Tam) ➙ 1:1 ➙ ZOOM (Yakınlaştır) ➙ NORMAL (NORMAL)

\*1 : Bu fonksiyon monitörde hangi Opsiyon Kartının kurulu olduğuna bağlıdır.

\*2 : Bu giriş, isteğe bağlı Raspberry Pi Compute Modül Arayüz Kartı ve Raspberry Pi Compute Modül yüklendiğinde kullanılabilir.

VGA (YPbPr), HDMI1, HDMI2 için

 $\blacktriangle$ 

• FULL (Tam) ➙ WIDE (Geniş) ➙ DYNAMIC (Dinamik) ➙ 1:1 ➙ ZOOM (Yakınlaştır) ➙ NORMAL (NORMAL)

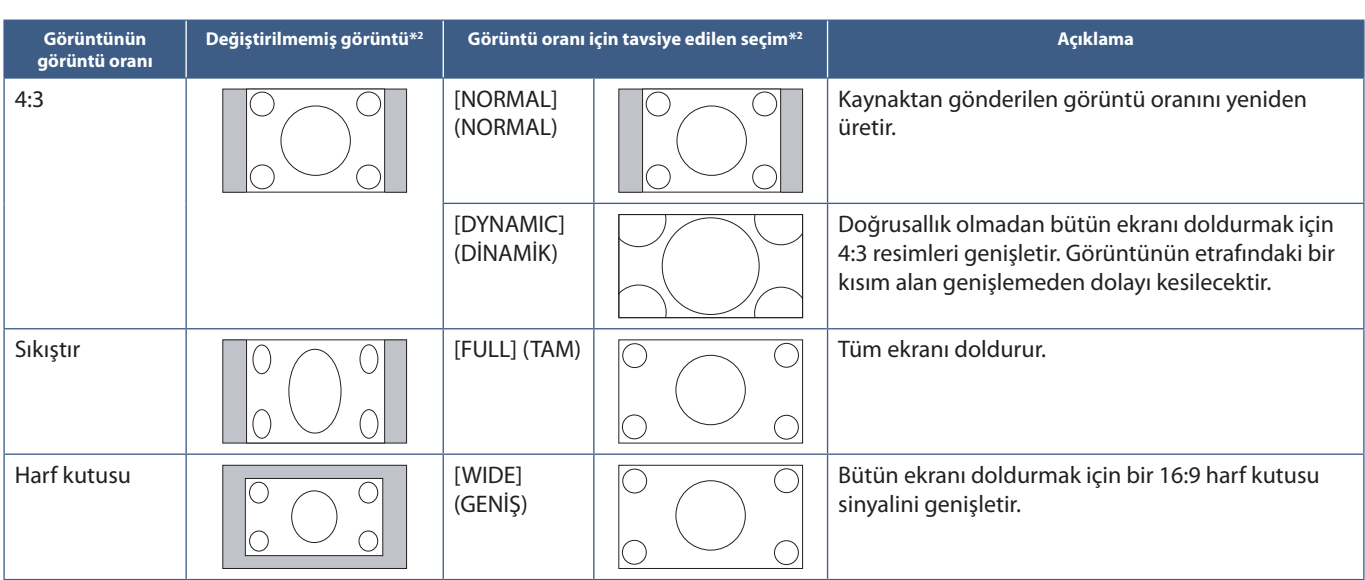

\*2 : Gri alanlar ekranın kullanılmamış bölümlerini belirtir.

1:1: Görüntüyü 1'e 1 piksel formatında gösterir.

ZOOM (Yakınlaştır)

• Yakınlaştırma işlevi, görüntüyü aktif ekran alanının ötesine genişleterek görüntü boyutunu artırır. Görüntünün aktif ekran alanı dışındaki kısımları gösterilmez.

ZOOM (Yakınlaştır)

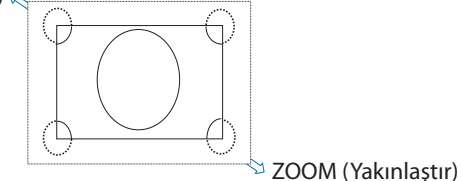

# **Point Zoom'u (Nokta Yakınlaştırma) Kullanma**

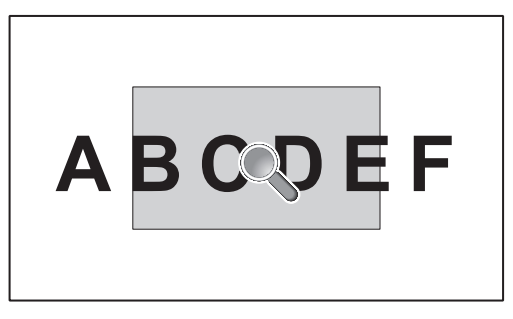

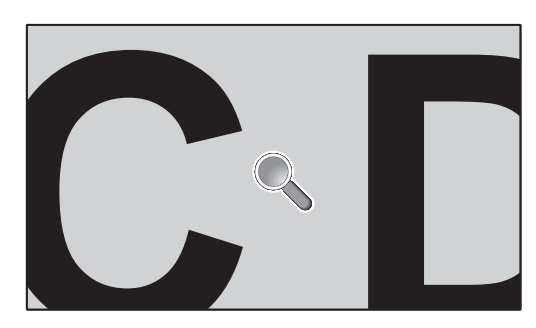

[POINT ZOOM] (Nokta Yakınlaştırma) işlevi görüntü boyutunu artırır ve aynı anda görüntüyü yatay ve dikey olarak genişletir. Görüntü, boyutunun 10 katına kadar artırılabilir.

- 1. Uzaktan kumandadaki SET/POINT ZOOM (Ayarla/Nokta Yakınlaştırma) düğmesine basın. Ekranda bir büyüteç simgesi belirir.
- 2. Büyüteci, odaklanmak istediğiniz görüntünün alanına  $\blacktriangle \blacktriangledown + \cdot$ tuşlarına basarak taşıyın.
- 3. Yakınlaştırmak için CH/ZOOM+ düğmesine basın. Uzaklaşmak için CH/ZOOM- düğmesine basın. Yakınlaştırırken görüntü, aktif ekran alanını geçecek şekilde genişler. Büyüteç konumundaki alan, her büyütme seviyesinde ekranın merkezine yakınlaşır.
- 4. Büyüteci kapatmak için SET/POINT ZOOM (Ayarla/Nokta Yakınlaştırma) düğmesine basın.
- 5. Görüntü, büyüteç kapatıldıktan sonra yakınlaşmış kalacaktır. Normal görüntü ekranına geri dönmek için EXIT (Çıkış) tuşuna basın.
- **NOT:** Bu işlevi kullanırken görüntü bozuk görünebilir.
	- [POINT ZOOM] (Nokta Yakınlaştırma) işlevi, OSD ayarları [IMAGE FLIP] (Resim Çevir) (NONE haricinde), [MULTI PICTURE MODE] (Çoklu Resim Modu), [SCREEN SAVER] (Ekran Koruyucu), [INPUT CHANGE]'de (Giriş Değiştir) [SUPER], [CLOSED CAPTION] (alt yazı), [TILE MATRIX] (Kare Matris) ve [TEXT TICKER] (Metin Kutusu) etkinleştirildiğinde kullanılamaz olur.
	- [ASPECT] (Görüntü Oran) ayarı [DYNAMIC] (Dinamik) veya [ZOOM] (Yakınlaştır) olduğunda POINT ZOOM (Nokta Yakınlaştırma) düğmesine basmak otomatik olarak [ASPECT]'i (Görüntü Oranı) [FULL] (Tam) olarak ayarlar ve ardından [POINT ZOOM] (Nokta Yakınlaştırma) işlevini başlatır.
	- [POINT ZOOM] (Nokta Yakınlaştır) kapatıldıktan sonra, [ASPECT] (Görüntü Oranı) önceki ayarına dönecektir. [POINT ZOOM] (Nokta Yakınlaştır) işlemi sırasında [ASPECT] (Görüntü Oranı) değiştirilirse, [ZOOM] (Yakınlaştır) [FULL] (Tam) görüntü olarak ayarlanır.
	- Büyüteç simgesi aktif resim alanının dışında hareket etmeyecektir.
	- Görüntü, giriş sinyalini değiştirdikten sonra veya ekran kapatıldığında normal boyuta döner.
	- [POINT ZOOM] (Nokta Yakınlaştırma) işlevi kullanılırken [ASPECT] (Görüntü Oranı) değişirse [POINT ZOOM] işlevi devre dışı kalır.
	- [POINT ZOOM] (Nokta Yakınlaştırma) etkinken [STILL] (Sabitleme) işlevi çalışmaz.
	- [POINT ZOOM] (Nokta Yakınlaştırma), 3840 x 2160 (60 Hz) DisplayPort sinyalinde kullanılamaz.
	- [TERMINAL SETTINGS]'de (Terminal Ayarları) [HDMI] [MODE2] olarak ayarlanırsa [POINT ZOOM] (Nokta Yakınlaştırma) kullanılamaz.

# **OSD (Ekran Üstü) Kontrolleri**

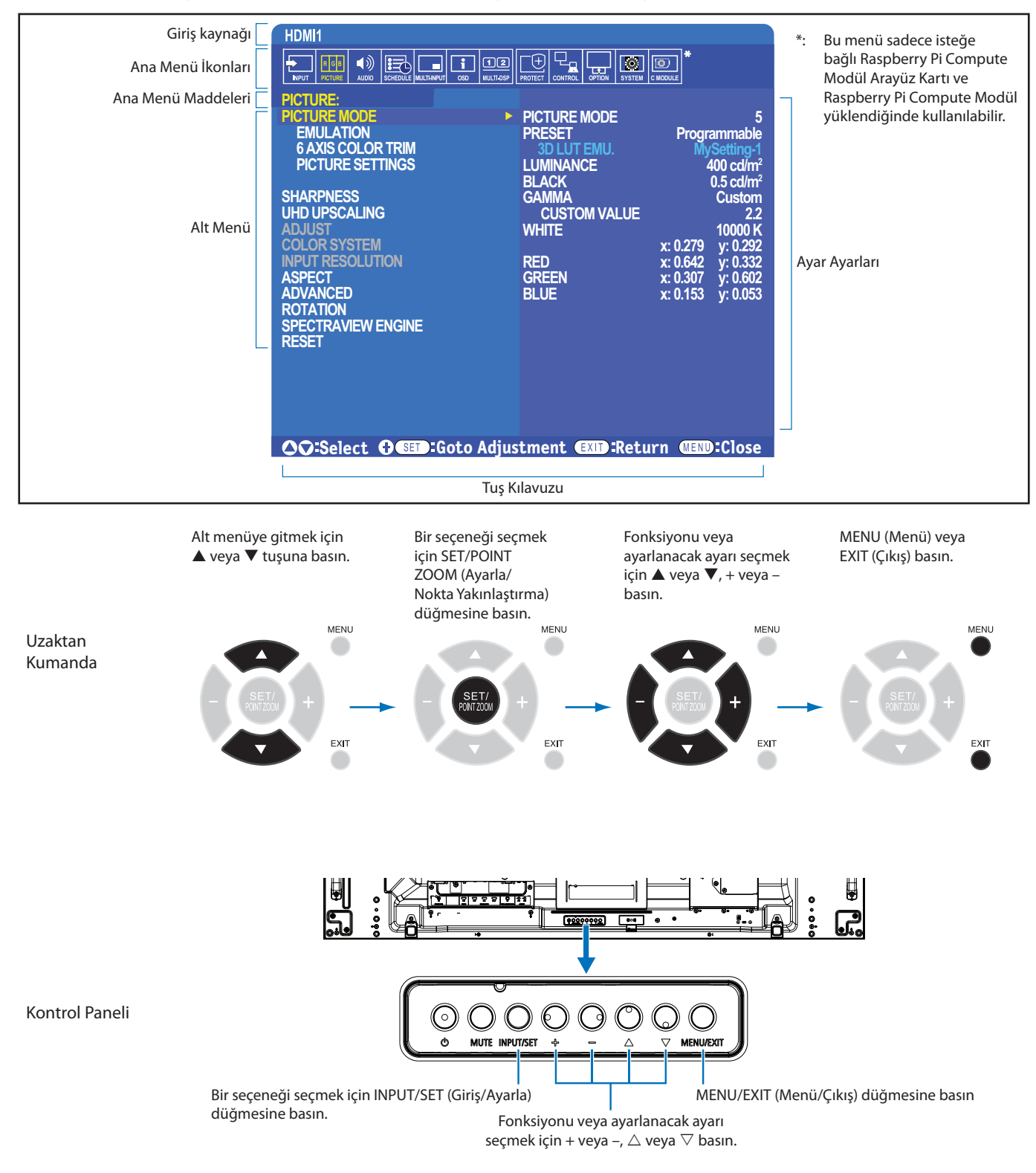

**NOT:** Modele ve opsiyonel ekipmanlara bağlı olarak bazı fonksiyonlar mevcut olmayabilir.

Aşağıda kontrollerin hangi menü ögelerinin altında nerede olduğunun kısa bir özeti verilmiştir. Tüm seçeneklerin bir listesi ["OSD Kontrolleri Listesi" sayfa 100'](#page-103-0)de verilmiştir.

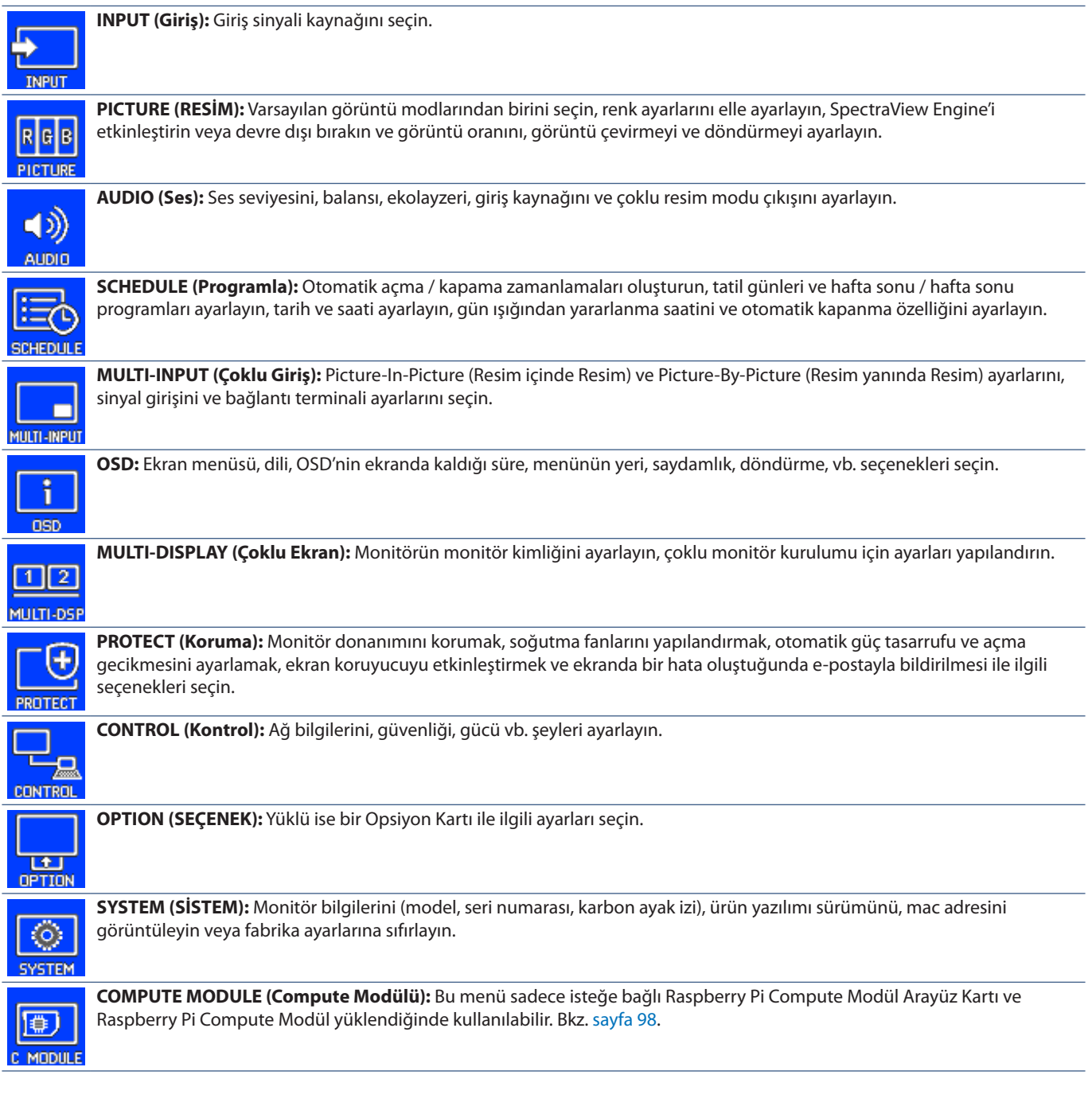

# **Medya Oynatıcıyı Kullanma**

Dahili Medya Oynatıcı, bir microSD hafıza kartı veya USB depolama aygıtında saklanan görüntü ve video dosyalarını oynatır. Medya Oynatıcı videoları, durağan görüntüleri ve arka plan müziğini (BGM) oynatır. USB depolama cihazının veya microSD hafıza kartının bağlanması ile ilgili talimatlara [sayfa 30](#page-33-0)'de bakın.

Opsiyonel uzaktan kumandadaki MEDIA PLAYER (Medya Oynatıcı) düğmesine basarak Medya Oynatıcıya geçin veya OSD menüsünde [INPUT] (Giriş) için MP girişini seçin.

Medya Oynatıcı menülerinde gezinmek için uzaktan kumandada ▲▼ +- ve SET/POINT ZOOM (Ayarla/Nokta Yakınlaştırma) düğmelerini kullanın.

### **Medya Oynatıcı Ana Ekranı**

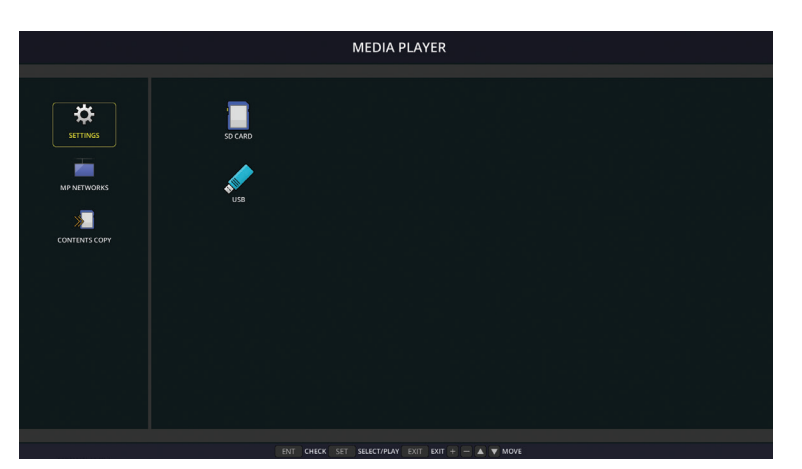

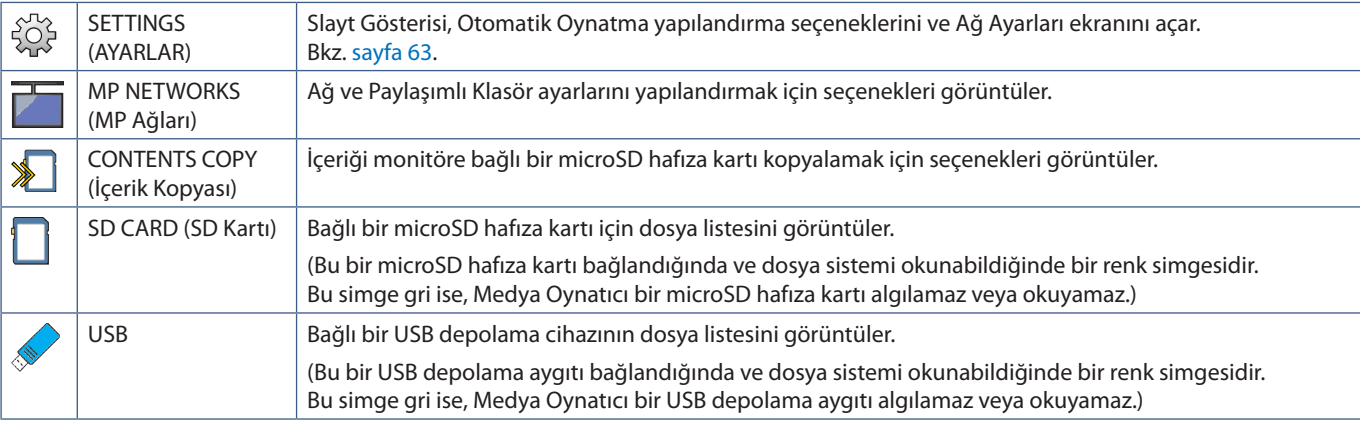

- **NOT:** [TILE MATRIX] (Kare Matris) etkinken Medya Oynatıcı içerikleri oynatılırsa, görüntü oynatma zamanlamasında monitörler arasında bir gecikme olabilir.
	- Monitör hareketsiz görüntü dosyalarını (resimler) oynatırken dikey olarak kullanılacaksa, lütfen [OSD ROTATION] (OSD Yönü) seçeneğini [PORTRAIT] (Dikey) olarak ayarlayın. Resim yönü, [OSD ROTATION] (OSD yönü) seçeneğinde seçiminize göre değişir.
	- Video oynatırken monitör dikey yönde kullanılıyorsa, [OSD ROTATION] (OSD Yönü) ögesini [PORTRAIT] (Dikey) olarak ayarladığınızda videolar otomatik olarak döndürülmez. Doğru yönde görüntülenmesi için lütfen saat yönünün tersine 90° döndürülen video dosyalarını oynatın.
	- Medya Oynatıcıdayken monitör kontrol paneli düğmelerinden birine bastığınızda bir ekran belirecektir. Kumanda paneli düğmelerinden OSD menüsünü veya Medya Oynatıcıyı kontrol etmeyi seçebilirsiniz.

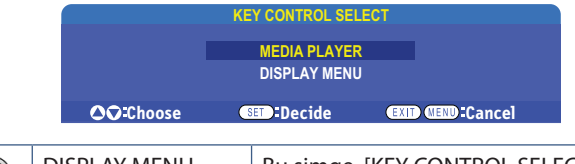

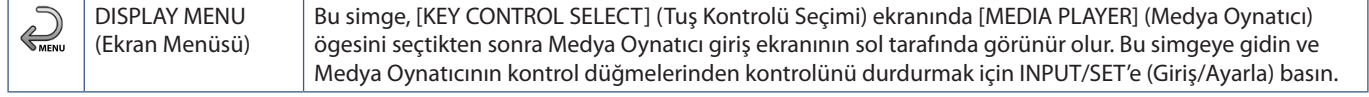

## **Dosya Görüntüleme Ekranı**

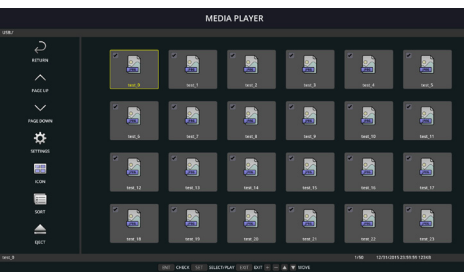

Simge ekranı

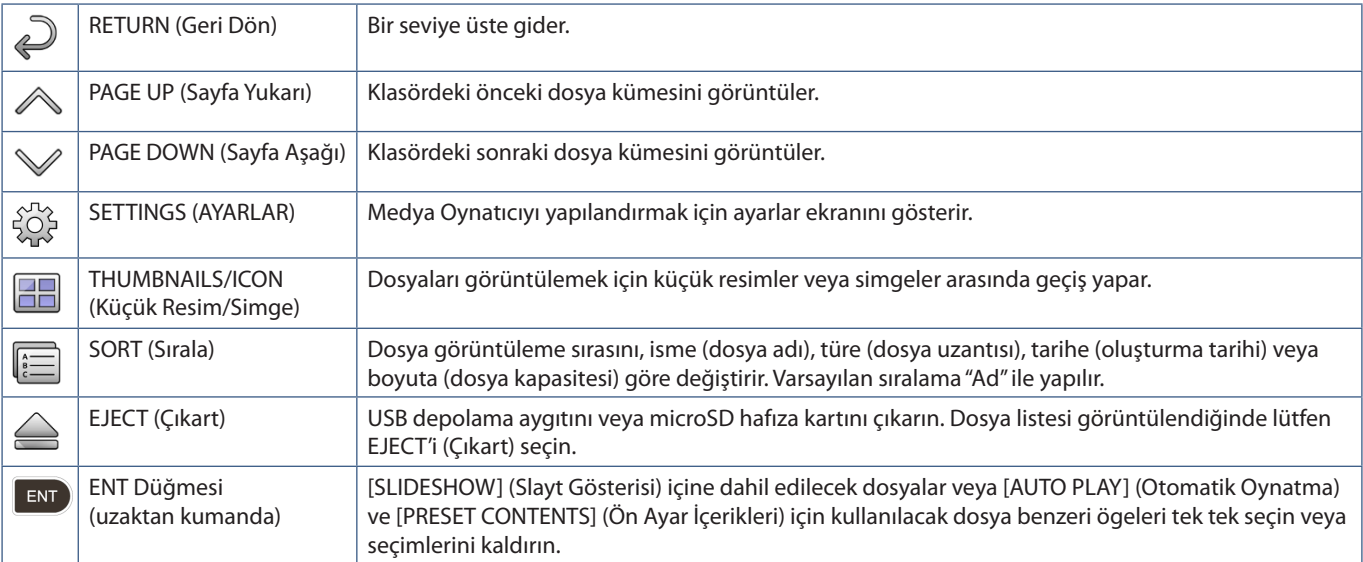

**NOT:** • Klasör simgeleri de dahil olmak üzere bir klasörde maksimum 300 öge görüntülenebilir.

- Gösterilebilecek maksimum klasör hiyerarşisi 16 düzeydir.
- Medya türünün belirlenemediği dosyalar "?" simgesiyle belirtilir.
- Medya dosyalarının bazı medya türleri için küçük resimler görüntülenemeyebilir.

# **Dosyaları Oynatma**

Medya Oynatıcı menülerinde gezinmek için uzaktan kumandada ▲▼ +- ve SET/POINT ZOOM (Ayarla/Nokta Yakınlaştırma) düğmelerini kullanın.

- 1. Dosya listesini görüntülemek için [SD CARD] (SD Kartı) veya [USB] seçimini yapın.
- 2. Slayt gösterisinde istemediğiniz dosyaları kaldırın.

Dizindeki tüm dosyalar varsayılan olarak seçilidir. Bir dosyaya gidin ve seçimini kaldırmak için uzaktan kumandadaki (END) düğmesine basın.

3. Görüntülemek istediğiniz ilk dosyaya gidin ve uzaktan kumandadaki SET/POINT ZOOM (Ayarla/Nokta Yakınlaştırma) düğmesine basın.

Bu, manuel slayt gösterisini başlatır ve seçilen dosya ekranda görüntülenir. Görüntüyü değiştirmek ve dizindeki sonraki dosyayı görüntülemek için uzaktan kumandadaki ( 3 ) düğmesine basın. Görüntüler dosya sıralama düzeninde görüntülenir.

**NOT:** Slayt gösterisi görüntüleri otomatik olarak değiştirmek için yapılandırılabilir. Bkz. [sayfa 42.](#page-45-0)

### **Uzaktan Kumandayı Kullanmak**

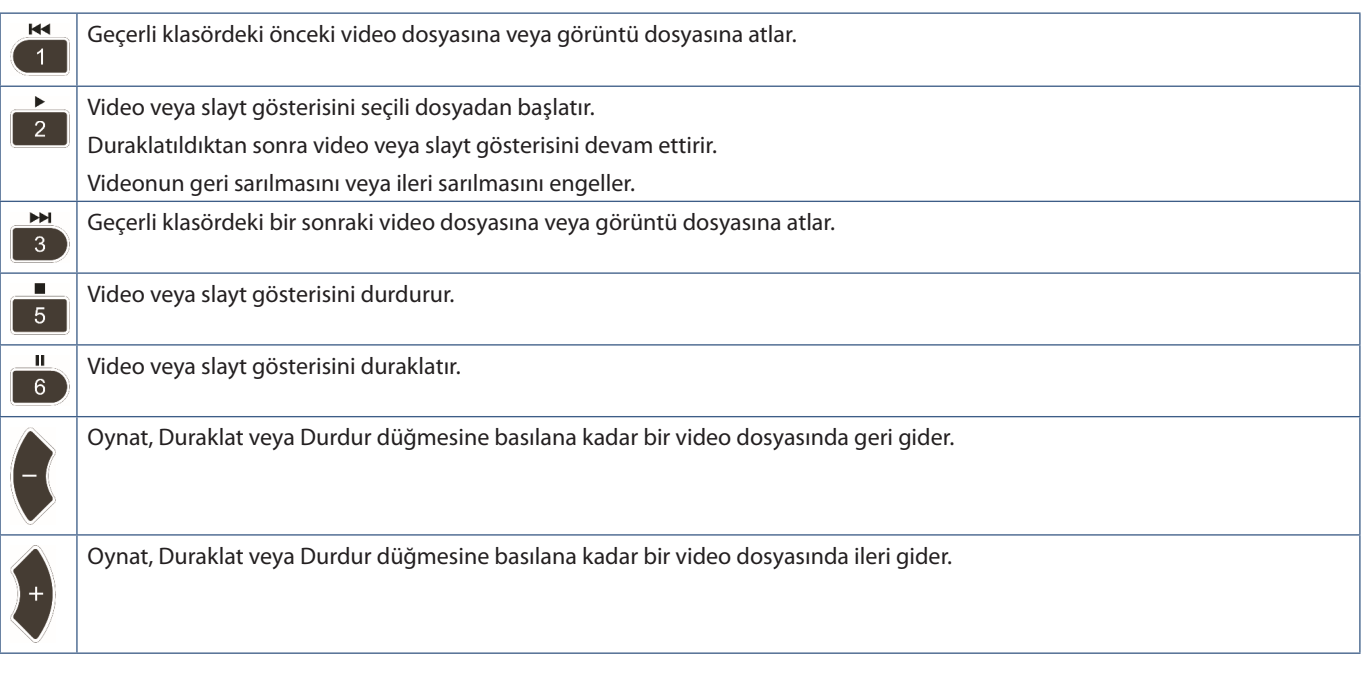

### **Yan Kenarlık Rengini Değiştirme**

Bir görüntünün kenarlarında görünen sınırın rengi, tüm ekranı doldurmadığında OSD menü ayarlarında değiştirilebilir.

- 1. OSD menüsünü açmak için uzaktan kumandadaki MENU (Menü) düğmesine basın.
- 2. OSD menüsünde [DISPLAY PROTECTION] (EKRAN KORUMASI) ➙ [SIDE BORDER COLOR]'a (YAN KENARLIK RENGİ) gidin ve ardından SET/POINT ZOOM (Ayarla/Nokta Yakınlaştırma) düğmesine basın.
- 3. Uzaktan kumandadaki + ve düğmelerini kullanarak sürgüyü sola veya sağa hareket ettirin. Renk 0 (siyah) ve 100 (beyaz) arasında ayarlanabilir.
- 4. OSD menüsünü kapatmak için EXIT (Çıkış) tuşuna basın.

# <span id="page-45-0"></span>**Slayt Gösterisi Ayarlarını Yapılandırma**

Medya Oynatıcı menülerinde gezinmek için uzaktan kumandada ▲▼ +- ve SET/POINT ZOOM (Ayarla/Nokta Yakınlaştırma) düğmelerini kullanın.

- 1. SETTINGS (AYARLAR) simgesine gidin ve SET/POINT ZOOM (Ayarla/Nokta Yakınlaştırma) düğmesine basın.
- 2. [PLAY MODE]'a (Oynatma Modu) gidin ve SET/POINT ZOOM (Ayarla/Nokta Yakınlaştırma) düğmesine basın.
- 3. [AUTO] (Otomatik) seçimini yapın ve SET/POINT ZOOM (Ayarla/Nokta Yakınlaştırma) düğmesine basın.
- 4. [INTERVAL] (Aralık) seçeneğine gidin, ardından geçiş yapmadan önce bir resmin görüntülenme süresini ayarlamak için uzaktan kumanda üzerindeki [+] ve [-] düğmelerini kullanın.

Bu ayar 5 ila 300 saniye arasında ayarlanabilir.

- 5. Ek ayarları gerektiği gibi yapılandırın.
	- Klasördeki son dosya gösterildikten sonra slayt gösterisinin tekrarlanması için aşağı ok tuşuna basın ve [REPEAT]'i (Tekrar) seçmek için SET/POINT ZOOM (Ayarla/Nokta Yakınlaştırma) tuşuna basın.
	- Hareketsiz görüntüleri gösterirken arka plan müziği çalmak için aşağı ok tuşuna basın ve ses dosyası ekranını göstermek için SET/POINT ZOOM (Ayarla/Nokta Yakınlaştırma) düğmesine basın. Ses dosyasının kaydedildiği konuma gidin, çalmak istediğiniz ses dosyasını seçin ve ardından SET/POINT ZOOM (Ayarla/Nokta Yakınlaştırma) düğmesine basın. Bu hemen [MEDIA PLAYER SETTINGS] (Medya Oynatıcı Ayarları) ekranına geri dönecektir.

BGM'yi seçmek için aşağı oka basın ve SET/POINT ZOOM (Ayarla/Nokta Yakınlaştırma) düğmesine basın. BGM'nin yanında bir onay işareti yoksa seçtiğiniz ses dosyası oynatılmayacaktır.

- Slayt gösterisi [REPEAT] (TEKRAR) olarak ayarlanmadığında ne olması gerektiğini seçmek için [PLAY END SCREEN]'e (Son Ekranı Oynat) gitmek için aşağı oka basın ve ardından SET/POINT ZOOM (Ayarla/Nokta Yakınlaştırma) düğmesine basın. İstediğiniz seçeneği vurgulayın ve SET/POINT ZOOM (Ayarla/Nokta Yakınlaştırma) düğmesine basın.
	- **• BLACK SCREEN (siyah ekran)** son dosya oynatıldığında, uzaktan kumandadaki düğmesine basılana kadar siyah bir ekran görüntülenir.
	- **• FILE LIST (dosya listesi)** Medya Oynatıcı dosya listesi ekranına döner.
	- **• SAVE LAST SCREEN (Son Ekranı Kaydet)** Slayt gösterisi son ekranda duraklar, görüntü uzaktan kumandadaki düğmesine basılana kadar gösterilir.
- 6. Değişiklikleri kaydetmek ve [MEDIA PLAYER] (Medya Oynatıcı) ana ekranına dönmek için [OK]'e (Tamam) gidin ve SET/POINT ZOOM (Ayarla/Nokta Yakınlaştırma) düğmesine basın.
- **NOT:** Slayt gösterisi çalışırken görüntüler "sıralanmış" sırayla görüntülenir. Hem video dosyalarının hem de hareketsiz görüntü dosyalarının bir karışımı varsa, dosyalar sıralı sırada oynatılmaya devam eder. Hareketsiz görüntüler görüntülenir, bir video dosyasına geldiğinde video oynatılır, video tamamlanınca bir sonraki hareketsiz görüntü dosyası görüntülenir.
	- Bir ses dosyası hareketsiz görüntü dosyaları için arka plan müziği olarak çalınıyorsa, bir video dosyası oynatılırken müzik durur, daha sonra hareketsiz görüntü dosyalarını görüntülenmeye başladığında tekrar başlar.

# **Auto Play'i (Otomatik Oynat) Etkinleştirme**

Medya Oynatıcı menülerinde gezinmek için uzaktan kumandada ▲▼ +- ve SET/POINT ZOOM (Ayarla/Nokta Yakınlaştırma) düğmelerini kullanın.

- 1. [SETTINGS] (Ayarlar) simgesine gidin ve SET/POINT ZOOM (Ayarla/Nokta Yakınlaştırma) düğmesine basın.
- 2. [AUTO PLAY]'e (Otomatik Oynat) gidin ve SET/POINT ZOOM (Ayarla/Nokta Yakınlaştırma) düğmesine basın.
- 3. [SLIDESHOW] (Slayt Gösterisi) seçimini yapın ve SET/POINT ZOOM (Ayarla/Nokta Yakınlaştırma) düğmesine basın.

Uzaktan kumanda üzerindeki SET/POINT ZOOM (Ayarla/Nokta Yakınlaştırma) düğmesine basıldığında, menü otomatik olarak MEDIA PLAYER SETTINGS (Medya Oynatıcı Ayarları) ekranına geri döner.

- 4. [FOLDER]'a (klasör) gidin ve SET/POINT ZOOM (Ayarla/Nokta Yakınlaştırma) düğmesine basın.
- 5. [SD CARD] (SD Kart) veya [USB] seçimini yapın.

Bu, slayt gösterisi dosyalarını içeren bağladığınız cihaza göre değişir.

6. MicroSD hafıza kartı veya USB depolama cihazının kök dizinini seçmek için uzaktan kumandadaki ENT düğmesine basın.

Dosyalar bir alt klasördeyse, SD CARD (SD Kartı) veya USB üzerindeki SET/POINT ZOOM (Ayarla/Nokta Yakınlaştırma) düğmesine basın, slayt gösterisi resimlerinin bulunduğu klasöre gidin ve uzaktan kumandadaki ENT düğmesine basın.

Menü, uzaktan kumandadaki ENT düğmesine basıldığında otomatik olarak [MEDIA PLAYER SETTINGS] (Medya Oynatıcı Ayarları) ekranına geri döner.

7. Değişiklikleri kaydetmek ve [MEDIA PLAYER] (Medya Oynatıcı) ana ekranına dönmek için [OK]'e (Tamam) gidin ve SET/POINT ZOOM (Ayarla/Nokta Yakınlaştırma) düğmesine basın.

Otomatik oynatma, seçilen klasördeki tüm resimleri veya videoları otomatik olarak oynatır. Görüntüler ve videolar "sıralanmış" sırayla gösterilecektir.

[AUTO PLAY] (Otomatik Oynat) etkinleştirildiğinde, monitör otomatik oynatmayı şu şekilde başlatır:

- Monitöre, bir USB depolama aygıtı veya halihazırda bağlanmış bir microSD hafıza kartı takılıyken güç verilirse ve Medya Oynatıcı son güç kapatmada giriş kaynağındaysa.
- USB depolama aygıtını Medya Oynatıcı USB (bkz. [sayfa 30](#page-33-0)) bağlantı noktasına bağlarken ve monitör zaten ON (Açık) iken ve Medya Oynatıcı giriş ekranı görüntülenirken.
- MicroSD hafıza kartına microSD kart yuvasına takarken (bkz. [sayfa 28](#page-31-0)), monitör gücü zaten ON (Açık) konumdayken ve Medya Oynatıcı giriş ekranı görüntülenirken.
- **NOT:** Bir USB depolama aygıtının veya microSD bellek kartının monitöre önceden bağlanmış halde takılması önerilmez. Monitörün hasar görmesini ve bağlı cihazın veri dosyalarındaki olası bozulmayı önlemek için bağlantı yapmadan önce monitörün ana güç anahtarı kapalı olmalıdır.
	- Bu monitörle sadece bir USB depolama aygıtı tanınabilir. Bu monitörle harici hub desteklenmez.

# **Görüntülenebilir/Çalınabilir Dosyalar**

#### **Hareketsiz Görüntüler — Desteklenen formatlar**

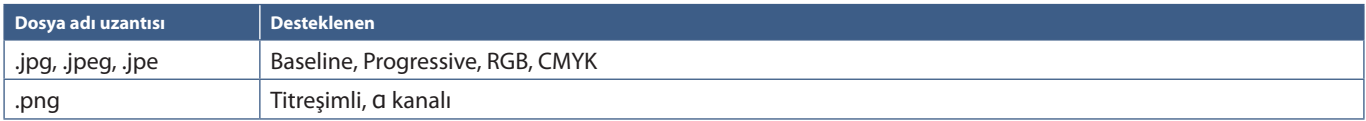

### **Hareketli Görüntüler — Desteklenen formatlar**

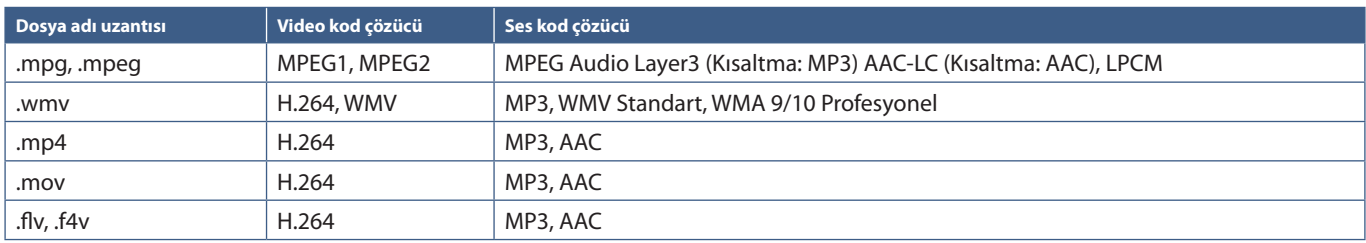

### **BGM (Arka Plan Müziği) — Desteklenen formatlar**

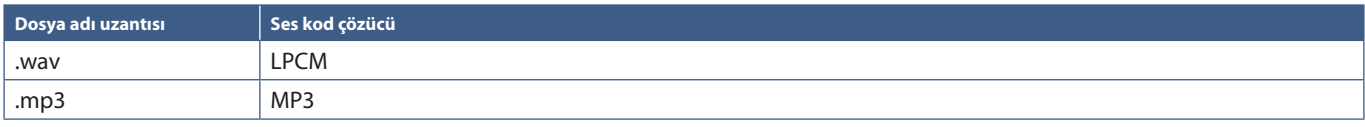

#### **İlave Bilgi**

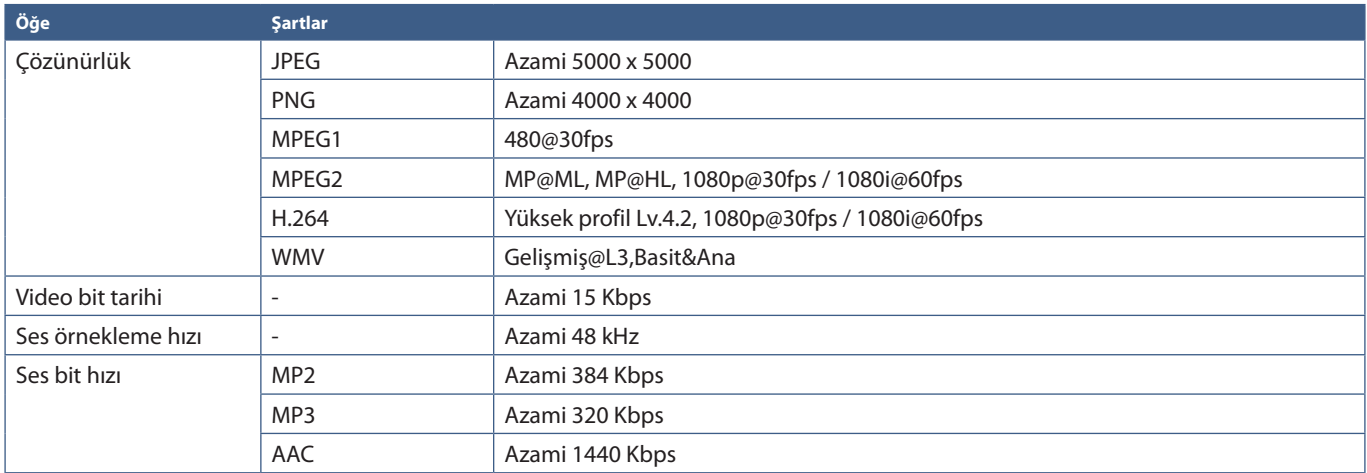

**NOT:** • Bazı dosyalar listelenen koşulları karşıladıklarında bile düzgün oynatılamayabilir.

- Dosyanın bit tarihine, kullandığınız USB depolama aygıtının veya microSD bellek kartının türüne bağlı olarak doğru oynatılamayabilir.
- DRM (Dijital Hak Yönetimi) korumalı dosyalar oynatılamaz.
- Video dosyaları için maksimum çözünürlük 1920 (Yatay) x 1080 (Dikey)'dir.

# Bölüm 5 Gelişmiş Çalıştırma

## Bu Bölümün İçerdikleri:

- > ["Bir Güç Programı Oluşturma" sayfa 46](#page-49-0)
- > ["Gelişmiş Renk Ayarı" sayfa 47](#page-50-0)
- > ["Çoklu Resim Modu" sayfa 54](#page-57-0)
- > ["Güvenliği Ayarlama ve Monitör Kontrollerini Kilitleme" sayfa 58](#page-61-0)
- > ["Medya Oynatıcı Ayarları" sayfa 62](#page-65-0)

# <span id="page-49-0"></span>**Bir Güç Programı Oluşturma**

Program fonksiyonu, monitörün farklı zamanlarda güç açma ve bekleme modları arasında otomatik olarak değişim yapmasını sağlar.

#### **Programı programlamak için:**

- 1. [SCHEDULE] (Program) menüsüne girin.
	- a [SCHEDULE SETTINGS]'i (Program Ayarları) ve düğmelerini kullanarak vurgulayın.
	- b Ayarlar menüsüne girmek için SET/POINT ZOOM (Ayarla/Noktayı Yakınlaştır) veya [**+**] düğmesini tıklatın.
	- (3) İstenen program numarasını vurgulayın ve SET/POINT ZOOM (Ayarla/Noktayı Yakınlaştır) seçimini yapın.
	- d Numaranın yanındaki kutu sarıya dönecektir. Program artık programlanabilir.
- 2. [POWER]'ı (Güç) vurgulamak için ▼ düğmesini kullanın. ON (Açık) olarak ayarlamak için + ve - düğmelerini kullanın.

Bir güç kapatma programı ayarlamak için, [OFF] (Kapalı) ayarını yapın.

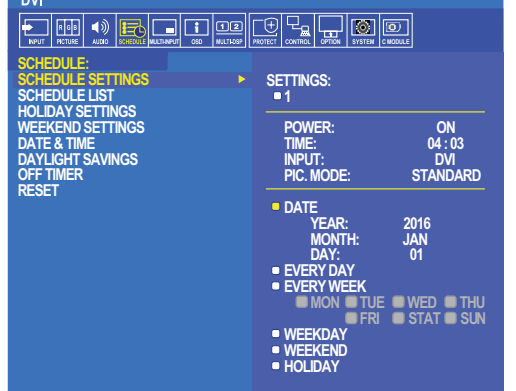

**Select Goto Adjustment Return Close**

- 3. [TIME]'ı (Zaman) vurgulamak için ▼ düğmesini kullanın. Zamanı ayarlamak için + ve düğmelerini kullanın.
- 4. [INPUT]'u (Giriş) vurgulamak için ▲ and ▼ düğmelerini kullanın. Giriş kaynağını seçmek için + ve düğmelerini kullanın.
- 5. [PIC. MODE]'u (Resim Modu) vurgulamak için ▲ ve ▼. Resim modunu seçmek için + ve düğmelerini kullanın.
- 6. [DATE] (Tarih), [EVERY DAY] (Her gün), [EVERY WEEK] (Her Hafta), [WEEKDAY] (Hafta Günü), [WEEKEND] (Hafta sonu) veya [HOLIDAY]'i (Tatil) seçmek için düğmesini kullanın. Program için uygun olan menüde SET/POINT ZOOM (Ayarla/Nokta Yakınlaştırma) düğmesine basın.

Program belirli bir günde çalıştırılacaksa DATE (Tarih) seçeneğini seçin ve ardından SET/POINT ZOOM (Ayarla/Nokta Yakınlaştırma) düğmesine basın.

Program her gün çalıştırılacaksa, [EVERY DAY] (Her Gün) seçeneğini seçin ve ardından SET/POINT ZOOM (Ayarla/Nokta Yakınlaştırma) düğmesine basın.

Haftalık bir program istenirse, ▲ ve ▼ tuşlarını kullanarak haftanın günlerini seçin ve seçmek için SET/POINT ZOOM (Ayarla/Nokta Yakınlaştırma) düğmesine basın. Daha sonra [EVERY WEEK] (Her Hafta) seçeneğini vurgulayın ve SET/POINT ZOOM (Ayarla/Nokta Yakınlaştırma) tuşuna basın. Lütfen [WEEKDAY] (Hafta Günü), [WEEKEND] (Hafta Sonu) veya [HOLIDAY] (Tatil) ayarlarını aynı şekilde yapın.

- **NOT:** [WEEKDAY] (Hafta Günü), [WEEKEND] (Hafta Sonu) ve [HOLIDAY] (Tatil) ayarları [SCHEDULE] (Program) ayarı altında mevcuttur (Bkz. [sayfa 106](#page-109-0)).
- 7. Bir program programlandıktan sonra kalan programlar daha sonra ayarlanabilir. OSD'den çıkmak için MENU'ye (Menü) basın veya önceki menüye dönmek için EXIT'e (Çıkış) basın.
- **NOT:** Eğer programlar örtüşüyorsa en yüksek numaralı program en düşük numaralı olana göre önceliğe sahip olacaktır. Örneğin program #7, program #1'e göre önceliklidir.
	- Seçili bir giriş veya görüntü modu şu anda kullanılamıyorsa, devre dışı giriş veya resim modu kırmızı olarak gösterilir.

# <span id="page-50-0"></span>**Gelişmiş Renk Ayarı**

SpectraView Engine (SVE), monitöre entegre edilmiş özel bir renkli işlemci motorudur. Eşsiz bir renk kontrolü, doğruluk ve kararlılık seviyesi sağlamak için sıcaklık ve zaman izleme ile birlikte üretim sırasında monitörün bireysel karakterizasyon ve kalibrasyonunu birleştirir.

Mümkün olan en iyi ekranları üretmek için SVE ile birlikte detaylı bireysel fabrika ekran ölçümlerini kullanarak ayarlanabilir renk homojenliği düzeltmesi mevcuttur.

SVE çok yönlülüğü en üst düzeyde sağlar: Daha hızlı ve daha gelişmiş renk kalibrasyonundan, Adobe®RGB ve sRGB gibi renk uzaylarını ICC Profilleri ve dahili 3D Look Up Tabloları kullanarak yazıcı çıktı öykünmelerini gerçekleştirecek şekilde doğru şekilde taklit etme yeteneğine kadar.

SVE iki moddan birinde çalışabilir: On (Açık) ya da Off (Kapalı)

#### <span id="page-50-1"></span>**Uzaktan kumandayı kullanarak SpectraView Engine'i etkinleştirmek veya devre dışı bırakmak için:**

- 1. MENU (Menü) düğmesine basın.
- 2. [PICTURE] (Resim) menüsüne ve ardından [SPECTRAVIEW ENGINE] (SpectravIew Motoru) ögesine gidin.

OSD menüsünde gezinmek için  $\blacktriangle \blacktriangledown + -$  düğmelerini kullanın.

- 3. SpectraView Engine'i etkinleştirmek veya devre dışı bırakmak için [ON] (Açık) veya [OFF] (Kapalı) seçeneğini vurgulayın ve SET/POINT ZOOM (Ayarla/Nokta Yakınlaştırma) düğmesine basın.
- 4. Ana [PICTURE] (Resim) menüsüne dönmek için EXIT (Çıkış) düğmesine basın.

### **SpectraView Engine'i Kullanma**

SVE açıkken monitörün dahili işlemcisi renk yönetimi özelliklerinin çoğunu üstlenecek ve kullanıcı renk kontrolleri benzersiz bir hassasiyet düzeyinin elde edilmesini mümkün kılacaktır. Beyaz nokta bir CIE x, y kontrolü kullanılarak ayarlanır ve ekranın gri tonlama yanıtı monitörün kendisi tarafından hesaplanır ve yönetilir.

SVE, en homojen parlaklık ve renk ile maksimum parlaklık arasında bir geçişi mümkün kılmak için farklı seviyelerde telafilerin seçilebileceği Homojenlik Düzeltmesi içerir.

SVE, ayrı ayrı yapılandırılabilen ve seçilebilen beş Resim Modu belleğine sahiptir. Her bir Resim Modu, tamamen özelleştirilmiş renk ayarlarını saklayabilir. Bu, resim modları arasında geçiş yaparak farklı ayarlar arasında hızla geçiş yapmanızı sağlar.

SVE'nin kullanılması, çeşitli insan renk görme eksikliği modlarının yanı sıra monitörün çıkış renk gamını seçme yeteneğini taklit etme yeteneği gibi diğer gelişmiş işlevselliklere de erişim sağlayacaktır.

#### **Her bir SVE resim modunda ayarları değiştirmek için:**

Ön ayarlar, bir sonraki sayfada ["Ön Ayar Türleri"](#page-51-0) tablosunda açıklandığı gibi genel kullanım için ayarlarla yapılandırılmıştır. SVE resim modu için bir ön ayar seçerken, tüm ayarlar hemen ön ayar ile eşleşecek şekilde ayarlanır. Her ayar, gerektiğinde özelleştirmek için ayrı ayrı ayarlanabilir.

- 1. MENU (Menü) düğmesine basın.
- 2. [PICTURE] (Resim) menüsüne ve ardından [PICTURE MODE] (Resim Modu) ögesine gidin.

OSD menüsünde gezinmek için  $\blacktriangle\blacktriangledown$  + – düğmelerini kullanın.

- 3. [PICTURE MODE] (Resim Modu) alanına gitmek için + düğmesine basın.
- 4. [PICTURE MODE] (Resim Modu) ögesinden 1 ile 5 arasında bir ayar seçin.

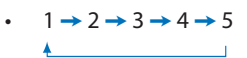

5. [PRESET] (Ön Ayar) ögesinde bir ön ayar ögesi seçin.

Gösterilen içerik veya uygulama kullanımı için en uygun olan [PRESET]'i (Ön Ayar) seçin.

Her [PICTURE MODE] (Resim Modu) [LUMINANCE] (Aydınlatma), [BLACK] (Siyah seviyesi), [GAMMA], [WHITE (K)](renk sıcaklığı), [WHITE (x, y)](Beyaz nokta CIE x, y), [RED] (Kırmızı Ana CIE x, y), [GREEN] (Yeşil Ana CIE x, y) ve [BLUE] (Mavi Ana CIE x, y) ayarlarını içerir. Bu ayarları "Picture Mode" (Resim Modu) menüsünden değiştirebilirsiniz.

Herhangi bir ayarın değiştirilmesi gerekiyorsa, + - düğmelerini kullanarak ayarlarda gezinmek ve herhangi bir ayarlama yapmak için ▼ düğmesine basın.

6. Ana [PICTURE] (Resim) menüsüne dönmek için EXIT (Çıkış) düğmesine basın.

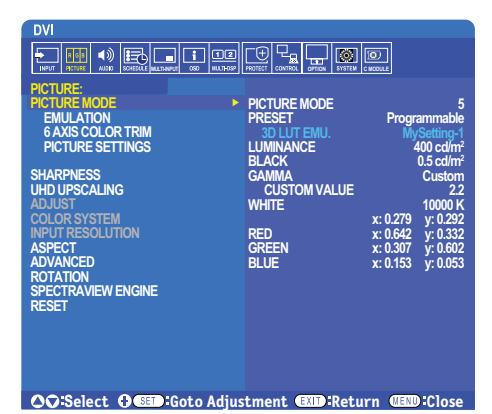

**NOT:** • [PICTURE MODE] (Resim Modu) menüsündeki ayarların değiştirilmesi [PRESET] (Ön Ayar) için varsayılan ayarları değiştirmez.

• Resim Modu ayarları varsayılan ön ayar ayarlarından değiştirildiyse " $*$ " işareti görüntülenir.

#### <span id="page-51-0"></span>**Ön Ayar Türleri**

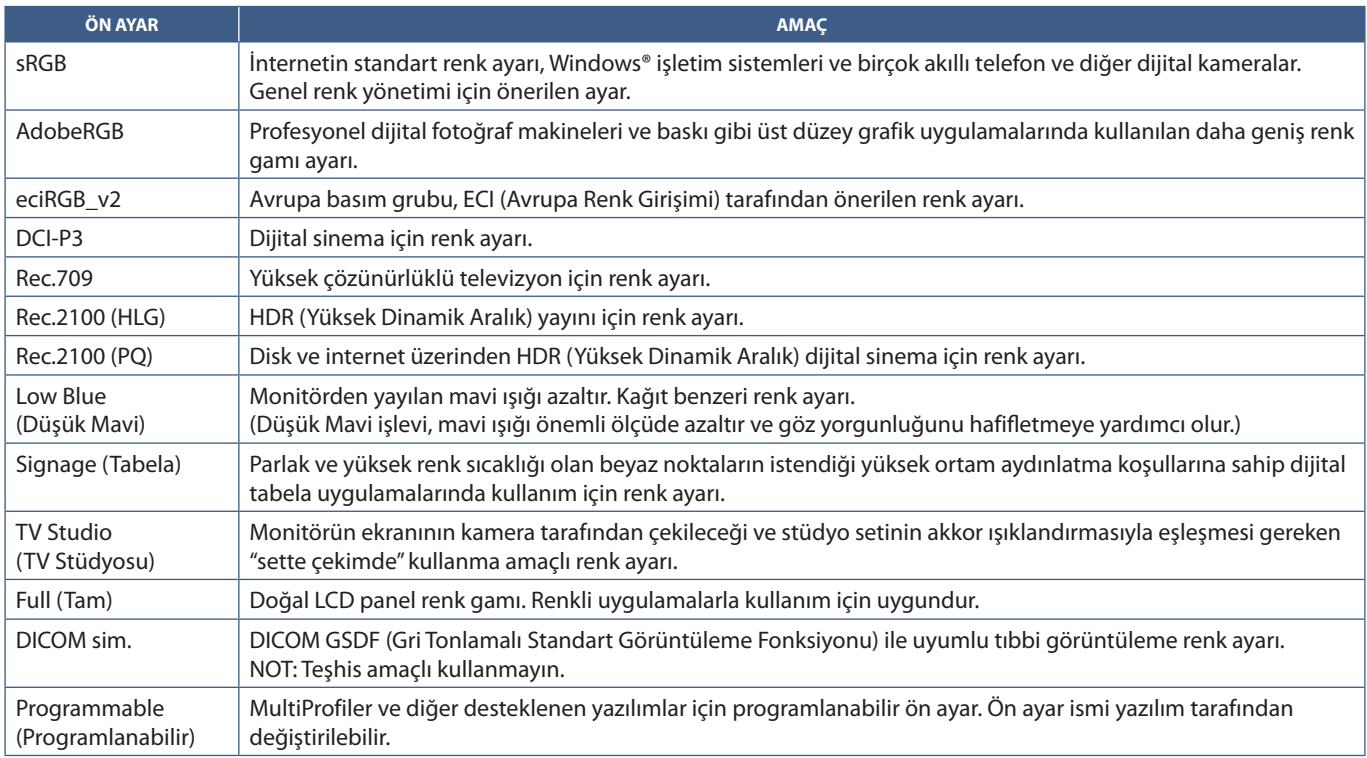

#### **SpectraView Ayarları**

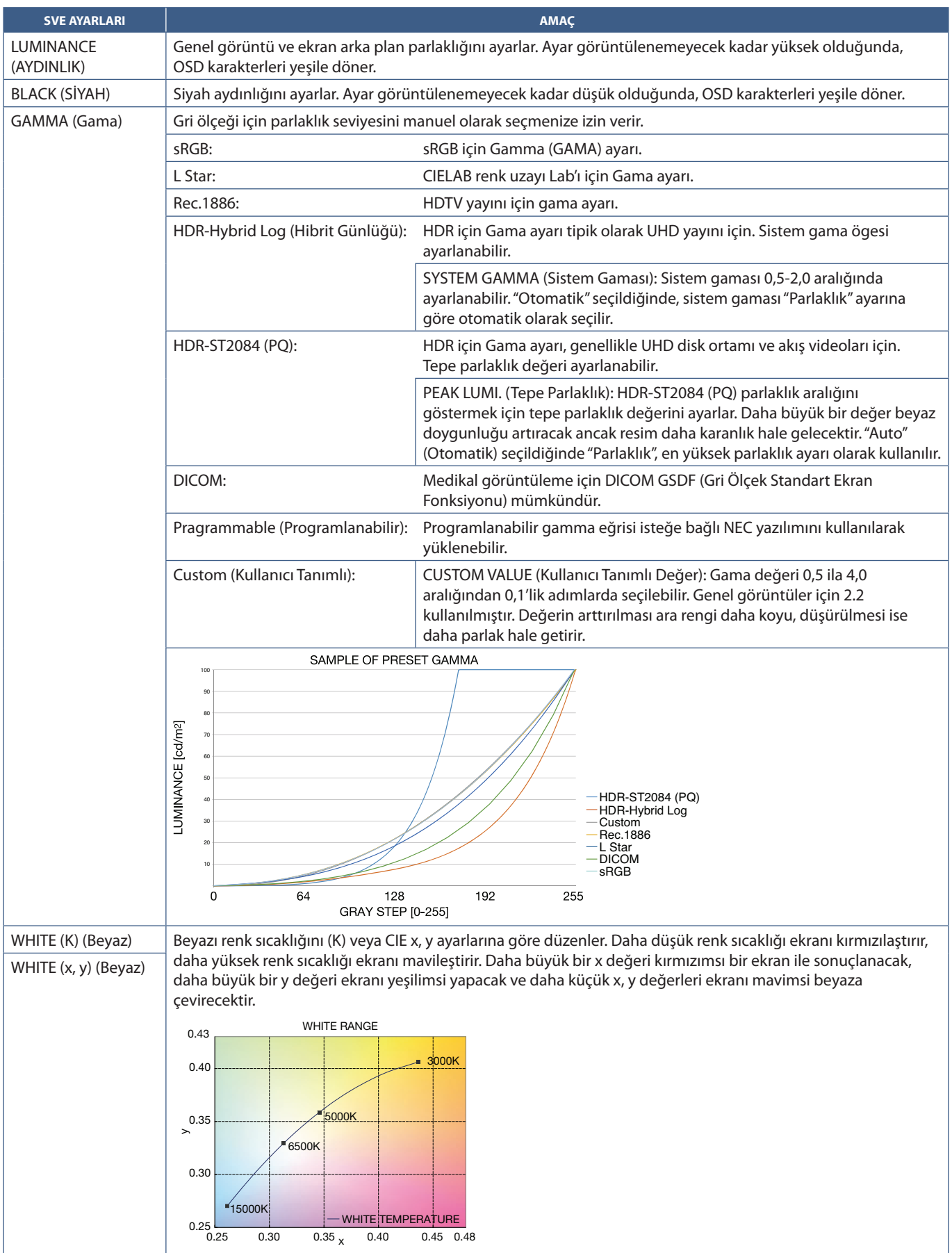

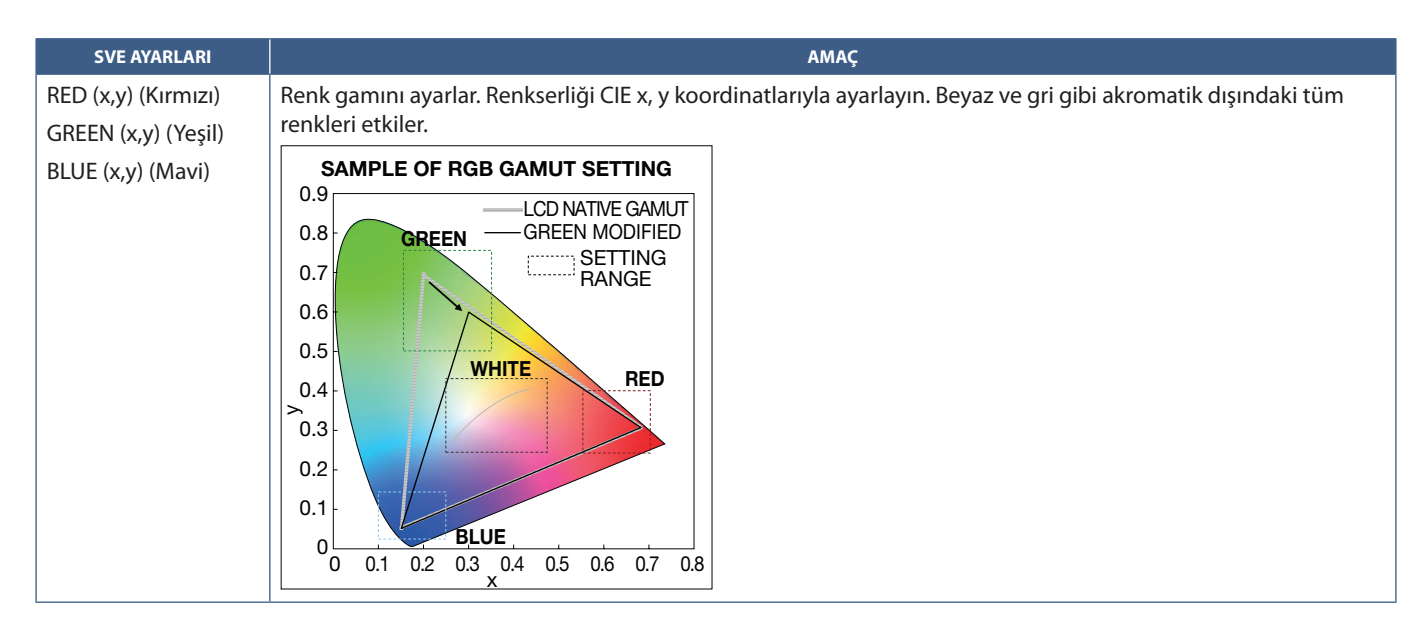

- **NOT:** [EMULATION] (Emülasyon), [6 AXIS COLOR TRIM] (6 Eksenli Renk Kırpma) ve [PICTURE SETTING] (Resim Ayarı) ayarları da her bir [PICTURE MODE]'a (Resim Modu) kaydedilir.
	- Bilgisayarınızdaki ICC Profili monitörün ayarlarıyla eşleşmiyorsa, renk üretimi hatalı olabilir.
	- Ayrıntılı renk ayarları için ve ICC profilini otomatik olarak bilgisayarınızda ayarlamak için MultiProfiler yazılımı önerilir. PC ve monitörü bir USB kablosu ile bağlamanız önerilir. Bkz. [sayfa 98.](#page-101-1)

### **Bağımsız kalibrasyonu kullanma**

Bu özellik, harici bir bilgisayar veya yazılım kullanmadan monitörün renk kalibrasyonunu gerçekleştirir. Bu, az sayıda monitörde hızlı bir şekilde renk eşleştirmesi için kullanışlıdır. Ayrıca, monitörün dahili SpectraView Engine (SVE) renk işlemcisi tarafından kullanılan fabrika renk ölçüm verilerini günceller.

Bir renk sensöründen alınan ölçümlerle fabrika renk verilerinin güncellenmesi, OSD'de gösterilen renkle ilgili ayarlarla sonuçlanır ve renk sensöründen gelen ölçümlerle yakından eşleşir. Aslında renk sensörünün ölçümleri, tüm SVE'nin dahili renk hesaplamalarının yeni referansı haline gelir. Monitördeki tüm renk ayarları yeni referansı kullanmak için otomatik olarak güncellenir.

Bağımsız Kalibrasyon için Gereksinimler:

- NEC MDSVSENSOR3 renk sensörü. Bu sensör, doğrudan monitördeki USB1 (SENSOR) bağlantı noktasına bağlanır. Monitör otomatik olarak ekran ölçümlerini doğrudan renkli sensöründen alır. Satın alma ve stok durumu bilgileri için Ek A'ya bakın. Veya
- CIE Y/x, y formatında Y'nin birimi cd/m<sup>2</sup> olan bir ölçüm okuma ekranına sahip yakın mesafe kolorimetre. Ölçümler manuel olarak yapılır ve her bir okuma uzaktan kumanda kullanılarak OSD üzerinden monitöre girilmelidir. [VALIDATION] (DOĞRULAMA) ve [WHITE COPY] (BEYAZ KOPYA) mevcut değildir.

**NOT:** Diğer renk sensörü modelleri ve türleri desteklenmez.

- **NOT:** En iyi kalibrasyon sonuçları için kalibrasyon veya ölçüm işlemine başlamadan önce monitörün en az 30 dakika ısınması önerilir.
	- Kendi Kalibrasyonunu gerçekleştirdikten sonra monitördeki diğer Resim Modlarını yeniden kalibre etmek gerekli değildir. Monitörün dahili referansının güncellenmesi tüm renk ayarlarını otomatik olarak günceller.
	- Orijinal fabrika ölçümleri herhangi bir zamanda geri yüklenebilir.
	- Bu özelliği NEC MDSVSENSOR3 renk sensörü ile kullanmak için her bir monitörün USB1 (SENSOR) bağlantı noktasına erişim gereklidir. Monitörleri kurarken yeterli erişim alanı bıraktığınızdan emin olun.
	- Fabrika renk ölçümleri ile renk sensörü ile çekilenler arasında farklar beklenir. Farklılıklar, renk sensörü ölçüm teknolojileri, cihaz kalibrasyonu ve sapması, ekran üzerindeki ölçüm konumu ve video sinyali farklılıkları arasındaki farklılıklar gibi birçok faktörden kaynaklanabilir.
	- Çok sayıda monitörün renk eşleştirmesi ve yönetilmesi için NEC Display Wall Calibrator yazılımı önerilir. Detaylar için Ek A'ya bakınız.
	- Stand Alone Calibration (Bağımsız Kalibrasyon) OSD menüsünü açmak için OSD'de Calibration (Kalibrasyon) (bkz. [sayfa 105\)](#page-108-0) seçeneğini seçin. [SPECTRAVIEW ENGINE] (SpectraView Motoru) için [ON]'un (Açık) seçili olduğundan emin olun (bkz. [sayfa 105](#page-108-1)).

#### **Uzaktan kumandasını kullanarak STAND-ALONE CALIBRATION (Bağımsız Kalibrasyon) penceresini açmak için:**

- 1. MENU (Menü) düğmesine basın.
- 2. [PICTURE] (Resim) menüsüne ve ardından [SPECTRAVIEW ENGINE] (SpectravIew Motoru) ögesine gidin.

OSD menüsünde gezinmek için  $\blacktriangle \blacktriangledown$  + – düğmelerini kullanın.

- 3. SpectraView Engine'i etkinleştirmek için [ON]'u (Açık) vurgulayın ve SET/POINT ZOOM (Ayarla/Nokta Yakınlaştırma) düğmesine basın.
- 4. [CALIBRATION]'a (Kalibrasyon) gidin ve SET/POINT ZOOM (Ayarla/Nokta Yakınlaştırma) düğmesine basın. STAND-ALONE CALIBRATION (Bağımsız Kalibrasyon) penceresi görünür olur.
- 5. Bir menüyü vurgulayın ve SET/POINT ZOOM (Ayarla/Nokta Yakınlaştırma) düğmesine basın.
- 6. OSD menüsünü kapatmak için EXIT (Çıkış) tuşuna basın.

#### OSD mesajında verilen talimatları izleyiniz.

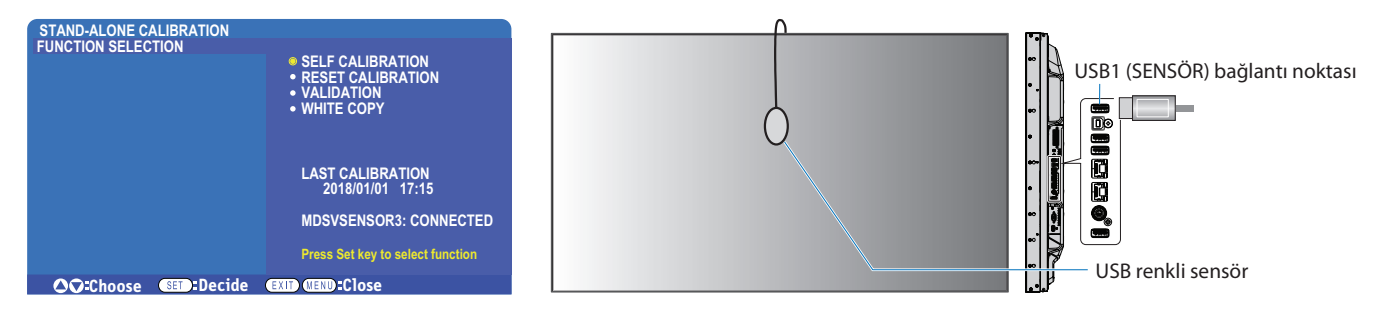

#### **Kendi Kendine Kalibrasyon**

Bu işlev, desteklenen bir renk sensörü aygıtı kullanılarak alınan ölçümleri kullanmak için monitörün dahili SpectraView Engine renk işlemcisini günceller. Bu ölçümler, monitördeki tüm renk ayarları için referans olacaktır.

Monitörün USB1 (SENSOR) portuna bir NEC MDSVSENSOR3 renk sensörü bağlandığında, monitör ölçümleri alır ve otomatik olarak kalibre edilir. Renk sensörünü ekranın ortasına yerleştirin ve görüntülenen mesajları takip edin.

Yakın bir mesafe kolorimetre cihaz kullanılıyorsa, cihaz ile manuel olarak ve uzaktan kumanda kullanılarak OSD üzerinden bireysel olarak girilen CIE Y/x/y değerleriyle ölçümler yapılmalıdır. Y'nin birimi cd/m<sup>2</sup>'dir.

Monitör kullanımına ve diğer faktörlere bağlı olarak yılda en az bir kez bir Kendi Kendine Kalibrasyon yapılması önerilir.

#### **Kalibrasyonu sıfırlama**

Bu, Kendi Kendine Kalibrasyon işlevi tarafından oluşturulan renk ölçüm verilerini siler ve orijinal fabrika iç referans renk ölçüm verilerine geri döner. Tüm Resim Modları otomatik olarak güncellenecektir. NEC ekranı Wall Calibrator kullanıyorsanız, homojenlik ayar verileri de silinir.

#### **Doğrulama\***

Bu, Kendi Kendine Kalibrasyon işleminin gerçekleştirilip gerçekleştirilmeyeceğini belirlemek için kullanılabilir.

Ekranda renk sensörü tarafından çeşitli renk yamalarından alınan ölçümleri SVE tarafından hesaplanan beklenen değerlerle karşılaştırır, SVE de mevcut iç referans renk ölçüm verilerini kullanır. Bu karşılaştırmanın sonucu ortalama renk farkı (dE) değeri olarak belirtilmiştir. Daha büyük değerler, ölçümler ve dahili referans arasında daha büyük bir fark olduğu anlamına gelir. dE değeri 3,0'dan yüksekse, iç referans renk verilerini güncellemek için Kendi Kendine Kalibrasyon yapılması önerilir.

\*: Bu işlev OSD menüsünde görünmesi için Kendi Kendine Kalibrasyon daha önce gerçekleştirilmiş olmalıdır.

- **NOT:** Kaynak HDMI sinyal çözünürlüğü 3840 x 2160 (60 Hz) ise, [Self calibration] (Kendi Kendine Kalibrasyon), [Validation] (Doğrulama) ve [WHITE COPY] (BEYAZ KOPYA) kullanılamaz.
	- "Self calibration" (Kendi Kendine Kalibrasyon) ve "Validation" (Doğrulama) fonksiyonlarının tarih ve saat damgalı sonuçları ekranda saklanır ve bilgisayarınızdaki yazılım izin verirse okunabilir. Bu işlev için OSD menüsünde [SCHEDULE] (Programla) → [DATE & TIME] (TARİH ve SAAT) ayarının yapılmış olması gerekir.

#### **Beyaz kopya\***

Bu işlev, çoklu monitör kurulumunda kullanıldığında parlaklığı ve beyaz noktayı başka bir monitörden "kopyalamak" için kullanılabilir. Bu işlem, bir monitörün renginin ölçülmesi ve ölçülen değerlerin ayarlanmakta olan monitöre uygulanmasıyla yapılır. Bu, tüm monitörleri yeniden kalibre etmek zorunda kalmadan bir monitörü komşu monitörlere yaklaştırmanın gerekli olduğu durumlarda yararlı olabilir.

Başlamadan önce, tüm monitörlere tam beyaz bir video sinyali göndermek gereklidir. Kopyalama işleminin Hedefi – veya kaynağı olacak monitörü seçin (A).

Bu fonksiyon kaynak monitörün (A) parlaklığını ve beyaz noktasını ölçecek ve bu değerleri hedef monitörün (B) mevcut Resim Moduna ayarlayacaktır.

Ekran rengini kontrol ederken ölçüm sonucuna ince ayar yapabilirsiniz. Ölçülen değere geri dönmek istiyorsanız, yeniden ölçümü seçin.

\*: Bu işlev OSD menüsünde görünmesi için Kendi Kendine Kalibrasyon daha önce gerçekleştirilmiş olmalıdır.

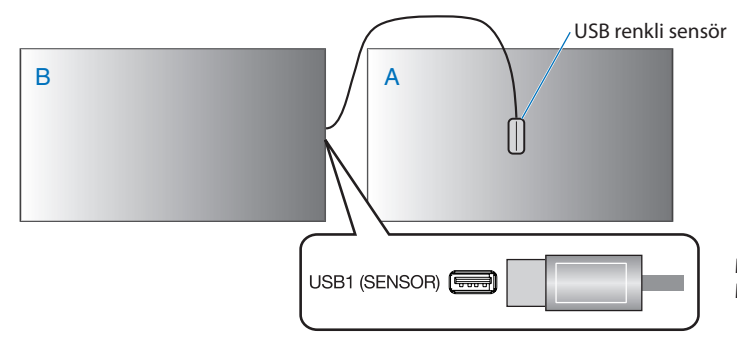

**Monitör A** – Kopyalanacak beyaz noktanın SOURCE (Kaynak) montörü. **Monitör B** – Kopyayı gerçekleştiren bu monitör.

**NOT:** Birden fazla ekranın rengini ayarlarken, [WHITE COPY] (BEYAZ KOPYA) bölümünden [SELF CALIBRATION] (KENDİ KENDİNE KALİBRASYON) işlemi yapmanızı öneririz.

# **Diğer Resim Modlarını Kullanma**

SpectraView Engine kapalıyken, beyaz nokta, tanıdık kırmızı, yeşil ve mavi seviye kontrolleri kullanılarak ayarlanabilir. SpectraView Engine'i kapatmak için, [sayfa 47](#page-50-1) sayfasında yazılı talimatlara bakın.

SpectraView Engine kapalı olduğunda farklı resim modları vardır. Bu resim modları, aşağıdaki ["Resim Modu Türleri"](#page-56-0) tablosunda açıklandığı gibi genel kullanım için ayarlarla yapılandırılmıştır.

#### **Resim modlarını değiştirmek için:**

Modlar arasında geçiş yapmak için kablosuz uzaktan kumandadaki PICTURE MODE (Resim Modu) düğmesine basın veya OSD menüsündeki [PICTURE] (Resim) listesinden modu seçin.

Bu resim modları seçilen girişe göre kullanılabilir olur:

• [DVI] için, [DisplayPort1], [DisplayPort2], [OPTION\*1 ], [VGA (RGB)], [HDMI1], [HDMI2], [COMPUTE MODULE\*2 ]

STANDARD (STANDART) ➙ sRGB ➙ CINEMA (Sinema) ➙ CUSTOM1 (Özel1) ➙ CUSTOM2 (Özel2) ➙ HIGHBRIGHT (Yüksek Parlaklık)

- \*1 : Bu fonksiyon monitörde hangi Opsiyon Kartının kurulu olduğuna bağlıdır.
- \*2 : Bu giriş, isteğe bağlı Raspberry Pi Compute Modül Arayüz Kartı ve Raspberry Pi Compute Modül yüklendiğinde kullanılabilir. Bkz. [sayfa 98.](#page-101-1)
- [VGA (YPbPr)], [VIDEO], [MP] için

```
STANDARD (STANDART) ➙ CINEMA (Sinema) ➙ CUSTOM1 (Özel1) ➙ CUSTOM2 (Özel2) ➙ HIGHBRIGHT (Yüksek Parlaklık)
```
#### <span id="page-56-0"></span>**Resim Modu Türleri**

 $\blacktriangle$ 

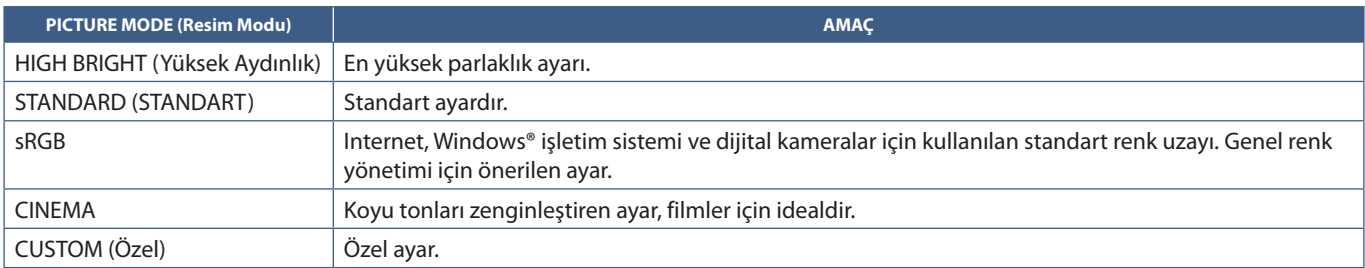

**NOT:** OSD menüsündeki [PICTURE] (Resim) ayarlarından herhangi birinin değiştirilmesi, sadece geçerli girişin ayarlarını değiştirecektir.

# <span id="page-57-0"></span>**Çoklu Resim Modu**

Çoklu Resim modu, iki farklı kaynaktan gelen video girişini görmenizi sağlar. İkincil giriş, ana videodaki (Resim içinde Resim) bir iç pencerede görüntülenebilir veya iki giriş yan yana görüntülenebilir (Resim yanında Resim).

Bu bölümdeki talimatlar, monitörün OSD menüsündeki Çoklu Resim Modunu yapılandırmanıza yardımcı olur. Bu ayarlar monitörün web kontrolleri kullanılarak da yapılandırılabilir. Web denetimlerindeki işlev adları ve konumlar, OSD menüsü ile aynıdır. Bkz. [sayfa 83.](#page-86-0)

#### **Çoklu resim modunu etkinleştirmek için:**

- 1. Ekran Üstü (OSD) menüsünü açmak için uzaktan kumandadaki MENU (Menü) düğmesine basın.
- 2. OSD menüsünde [MULTI-INPUT] (Çoklu Giriş) ➙ [MULTI PICTURE MODE] (Çoklu Resim Modu) gidin, **[ON] (Açık)** seçimini yapın ve ardından **[PIP]** veya **[PBP]** seçimini yapın.

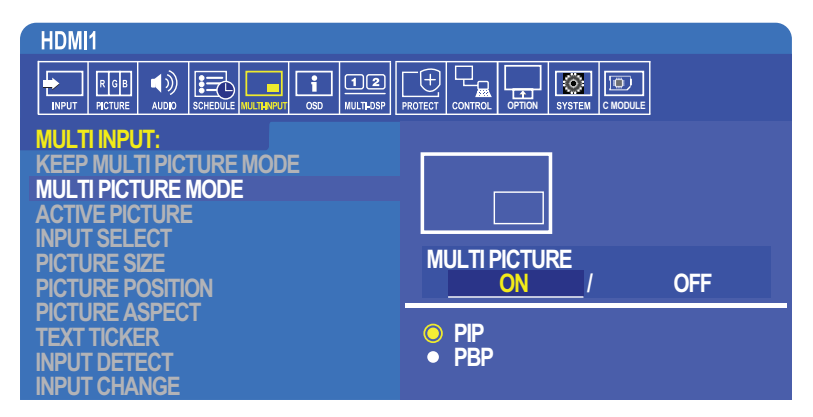

- **PIP (Resim içinde Resim)** Bir alt küme penceresinde görüntülenen ikinci bir girişe sahip olmak için bu seçeneği seçin.
- **PBP (Resim yanında Resim)** İki girdinin yan yana görüntülenmesini sağlamak için bu seçeneği seçin.

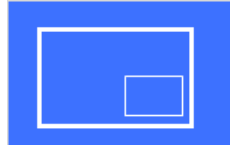

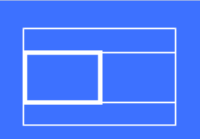

#### **PIP (Resim içinde Resim) ayarları:**

- 1. OSD'de [INPUT SELECT] (Giriş Seç) ögesine gidin.
	- Picture1 (ana giriş) ve Picture2 (ikincil giriş) için bir giriş kaynağı seçin.
- 2. OSD'de [ACTIVE PICTURE] (Giriş Seç) ögesine gidin.
	- Aktif Resmi [PICTURE2] olarak değiştirin.

Picture Size (Resim Boyutu), Position (Konum) ve Aspect (Görüntü Oranı) işlevleri, alt resim penceresinin ayarlarını yapılandırmak içindir (Picture2). [PICTURE1] aktif resim olduğu sürece devre dışı kalacaktır.

- Aktif Çerçeve, OSD menüsü açıkken seçili Aktif Resim alanının etrafında gösterilen kırmızı çerçevedir. Bu özellik bu menüden açık veya kapalı olarak ayarlanabilir. Çoklu resim modu etkinleştirildiğinde kırmızı çerçeve, Çoklu Giriş OSD menüsünün diğer alanlarında değişiklik yaparken hangi resmin etkin olduğunu görmeyi kolaylaştırır.
- 3. Şimdi alt resim penceresinin ayarlarını yapabilirsiniz.
	- **Picture Size (Resim Boyutu)** alt resmin boyutunu büyütmek veya küçültmek için uzaktan kumandada + veya düğmelerini kullanın.
	- **Picture Position (Resim Konumu)** alt resim penceresini hareket ettirmek için uzaktan kumandada + veya düğmelerini kullanın.
	- **Picture Aspect (Görüntü Oranı)** —Alt resim penceresinin en boy oranını ayarlar.

#### **PBP (Resim yanında Resim) ayarları:**

- 1. OSD'de [INPUT SELECT] (Giriş Seç) ögesine gidin.
	- [PICTURE1] (Resim1) ve [PICTURE2] (Resim2) ögeleri için bir giriş kaynağı seçin.
- 2. OSD'de [ACTIVE PICTURE] (Aktif Resim) ögesine gidin.
	- [PICTURE1] (Resim1) veya [PICTURE2] (Resim2) seceneklerinden birini secin.
		- Resim Boyutu, Konumu ve Oranı fonksiyonları her giriş için ayrı ayrı yapılandırılır.
	- Aktif Çerçeve, OSD menüsü açıkken seçili Aktif Resim alanının etrafında gösterilen kırmızı çerçevedir. Bu özellik bu menüden açık veya kapalı olarak ayarlanabilir. Çoklu resim modu etkinleştirildiğinde kırmızı çerçeve, Çoklu Giriş OSD menüsünün diğer alanlarında değişiklik yaparken hangi resmin etkin olduğunu görmeyi kolaylaştırır.
- 3. Şimdi her pencerenin ayarlarını yapabilirsiniz.
	- **Picture Size (Resim Boyutu)** alt resmin boyutunu büyütmek (+) veya küçültmek (–) için uzaktan kumandada + veya düğmelerini kullanın.
	- **Picture Position (Resim Konumu)** Aktif resim penceresini hareket ettirmek için uzaktan kumandada + veya düğmelerini kullanın.
	- **Picture Aspect (Görüntü Oranı)** Aktif resim penceresinin en boy oranını ayarlar.

## **Çoklu Giriş OSD menüsündeki ek ayarlar:**

**Keep Multi-Picture Mode (Çoklu Resim Modunu Tut)** — Monitörü kapattıktan sonra Çoklu Resim modunda ve Metin Kutusu modunda kalmak için bu seçeneği seçin.

**Text Ticker (Metin Kutusu)** — bu seçeneği etkinleştirmek için Horizontal (Yatay) veya Vertical (Dikey) seçimini yapın. Etkinleştirildiğinde ikincil girişin bir kısmı ekran boyunca yatay veya dikey olarak görüntülenecektir. Bu alan, ikinci video giriş kaynağından örneğin bir metin kutusu uygulaması olarak video görüntülemek için kullanılabilir.

İkincil videonun görüntülendiği konum ve miktar (boyut) ayarlanabilir. İkincil giriş video sinyalinin üst veya sol tarafı görüntülenen videonun kaynağı olarak kullanılır.

- **Position (Konum)** İkincil girişi ekranda görünmesini istediğiniz yere taşımak için uzaktan kumandada + veya kontrol düğmelerine basın.
- **Size (Boyut)** metin kutusu alanı boyutunu büyütmek yeya küçültmek için uzaktan kumandada + yeya düğmelerini kullanın.

Metin Kutusu işlevi, ikinci kaynağın üst bölümünü görüntüler. Metin Kutusu alanının boyutunu ayarlamak, ikinci kaynağın üst veya sol bölümünün ne kadarının görüntüleneceğini ayarlar.

- **Detect (Algıla)** İkincil video sinyalinin varlığına bağlı olarak Metin Kutusu işlevini otomatik olarak açar ve kapatır.
- **Input Select (Giriş Seç)** Birincil [PICTURE1] (Resim1)ve ikincil [PICTURE2] (Resim2) kaynakları için giriş sinyali.

**Input Detect (Giriş Algıla)** — Giriş sinyalinin otomatik olarak algılanmasını sağlamak için fonksiyonlardan birini seçin.

- **First Detect (İlk Algılanan)** Monitör mevcut girişte video sinyali algılamıyorsa, diğer girişlerde video sinyalleri arar ve algıladığı ilk aktif video sinyaline geçer.
- **Last Detect (Son Algılanan)** Monitör şu anda aktif olan bir video sinyali gösterdiğinde ve yeni bir ikincil kaynak algılandığında, ekran otomatik olarak yeni video kaynağına geçer. Mevcut bir giriş sinyali yoksa diğer girişlerde video sinyalleri arayacak ve algıladığı ilk aktif video sinyaline geçecektir.
- **Custom Detect (Özel Algıla)** bu seçeneği seçin ve ardından seçeneklerin her biri için bir giriş kaynağı seçin. Monitör sadece seçilen video girişlerinde aktif sinyali arayacaktır. Bu, bir yedek video sinyali sadece birincil video sinyali kaynağı kaybolduğunda kullanıldığı zamanlarda "güvenli olmayan" uygulamalar için kullanışlıdır.

**Input Change (Giriş Değiştirme)** — Bu seçenek, monitörün farklı bir video girişine dönme hızını değiştirir. HDMI OUT (HDMI Çıkış) bağlantı noktasına bir kablo bağlandığında, giriş değişme hızı daha hızlı olmayabilir. HDMI OUT (HDMI Çıkış) bağlantı noktasına bir kablo bağlandığında, [QUICK] (Hızlı) veya [SUPER] (Süper) ayarlanmışsa bu ayar, sinyalleri değiştirirken görüntü bozulmasına neden olur.

- **Quick (Hızlı)** Bu seçenek Normalden (varsayılan) daha hızlı geçer ancak sinyalleri değiştirirken görüntü gürültüsü gerçekleşebilir. QUICK'i (Hızlı) ayarladıktan sonra giriş sinyalini DisplayPort'a değiştirdiğinizde, görüntü bozulur.
- **Super (Süper)** Bu seçeneği seçin ve ardından INPUT1 (Giriş1) ve INPUT2 (Giriş2) için video sinyalini seçin. Bu iki giriş arasındaki video sinyali.

**Terminal Setting** (Terminal Ayarı) — bu bölümdeki seçenekler, sinyal giriş tipine özgü ayarları yapılandırmak içindir. ["Ek B OSD Kontrolleri Listesi"](#page-103-0) tablolarında ["TERMINAL SETTINGS \(Terminal Ayarları\)" sayfa 110](#page-113-0)'e bakın.

## **PIP (Resim içinde Resim) matrisi**

PIP ve PBP yapılandırması için kullanılabilecek giriş bağlantılarının kombinasyonu sınırlıdır. Alt resim için kullanmak istediğiniz girişi görmüyorsanız, giriş konfigürasyonunuzun desteklenip desteklenmediğini görmek için aşağıdaki tablolara bakınız.

#### DisplayPort = 1.1a/HDMI = MODE1 (Mod1)

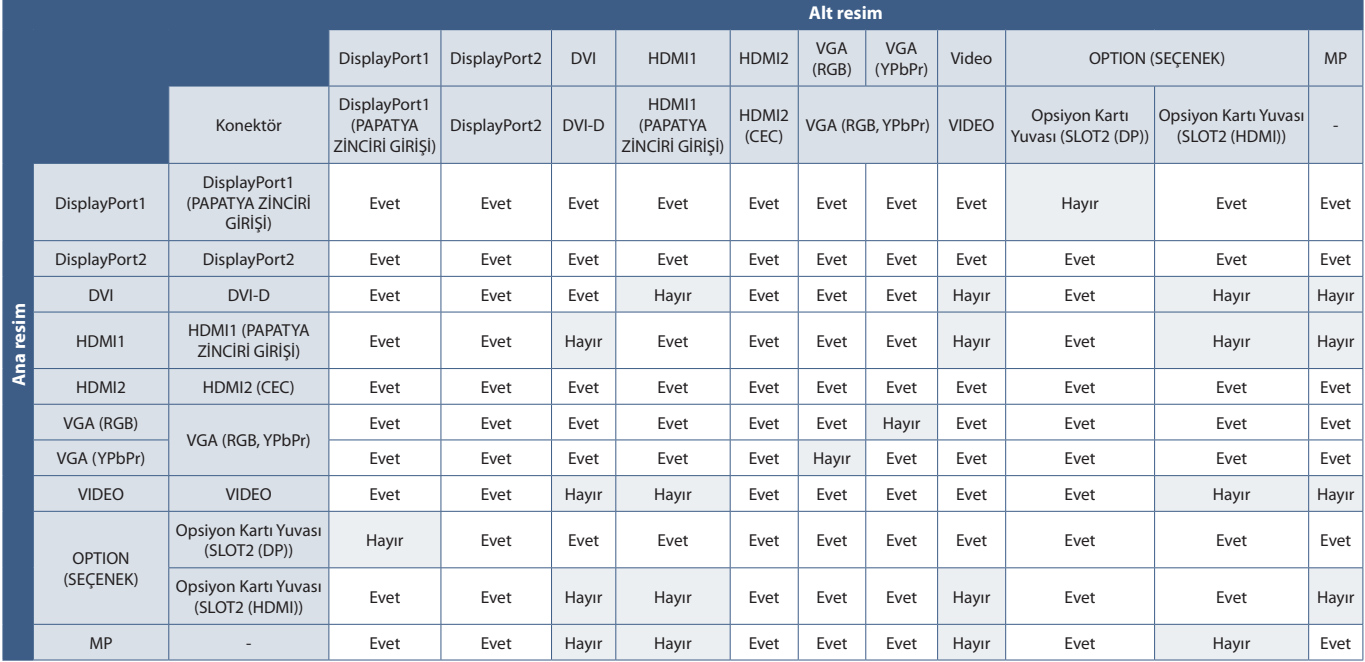

#### DisplayPort = 1.1a/HDMI = MODE2 (Mod2)

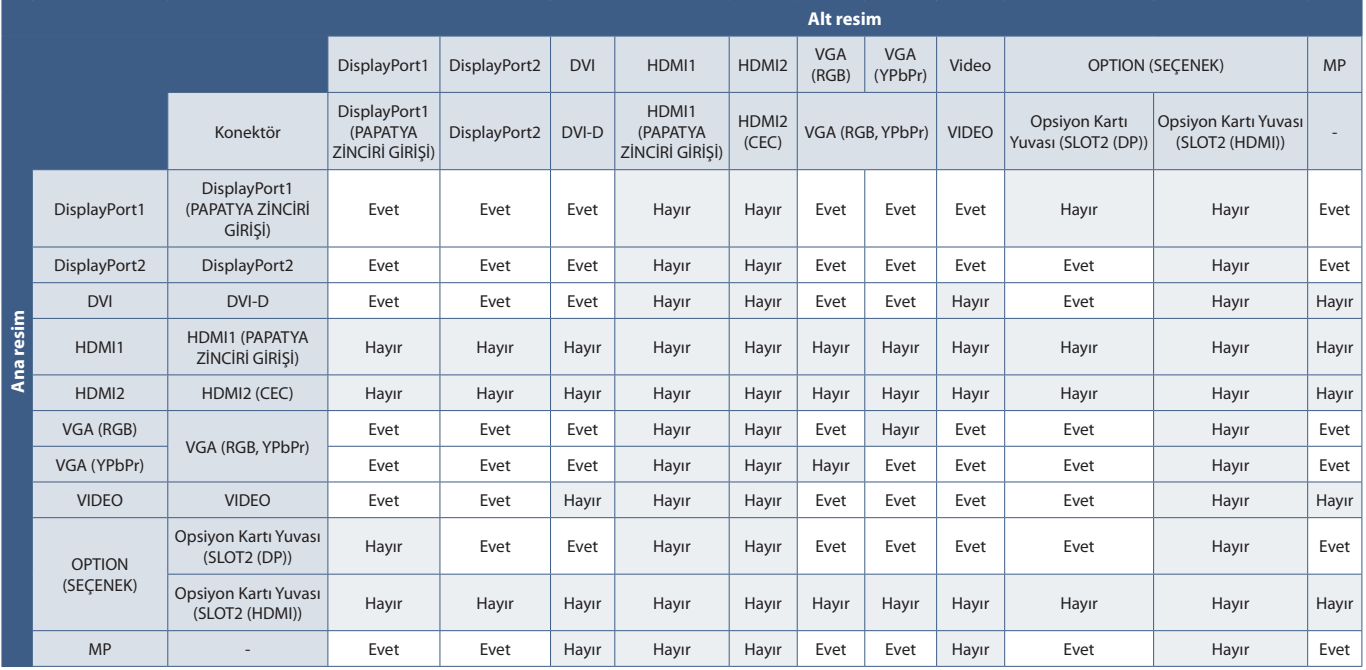

#### DisplayPort = 1.2/HDMI = MODE1 (Mod1)

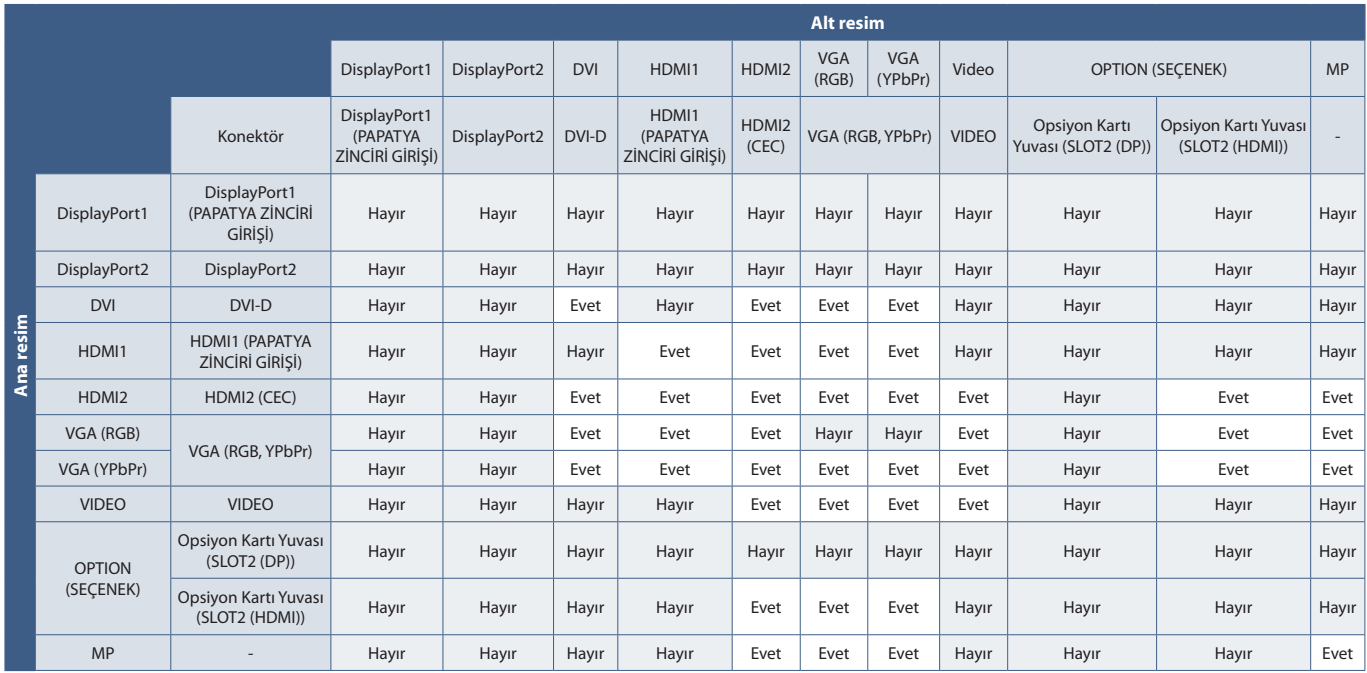

#### DisplayPort = 1.2/HDMI = MODE2 (Mod2)

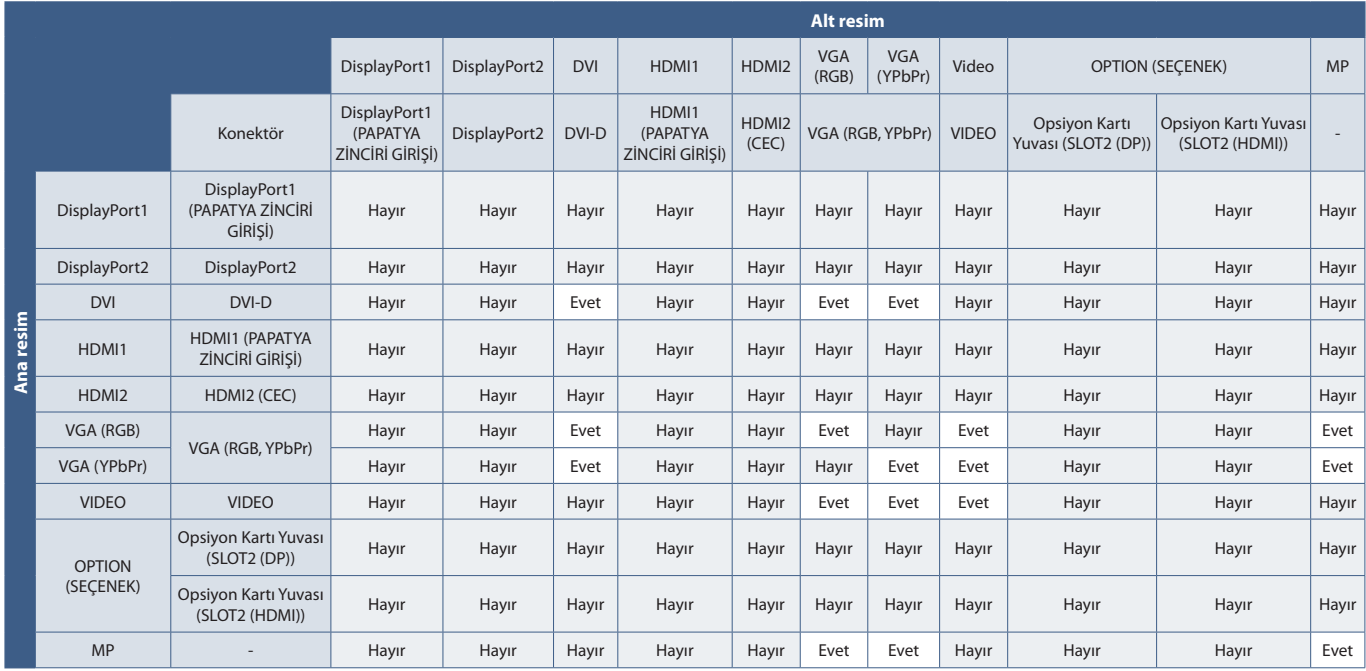

# <span id="page-61-0"></span>**Güvenliği Ayarlama ve Monitör Kontrollerini Kilitleme**

Normal kullanımda monitör, uzaktan kumandasını veya monitör kontrol panelini kullanan herhangi bir kişi tarafından kontrol edilebilir. Güvenlik ve Kilit Ayarları seçeneklerini etkinleştirerek izinsiz kullanımı ve monitör ayarlarında yapılan değişiklikleri önleyebilirsiniz.

Bu bölümdeki güvenlik ve kilitleme işlevleri şunlardır:

- Şifreyi ayarlamak
- Şifre güvenliğini etkinleştirme
- Uzaktan kumanda düğmelerini kilitler.
- Monitör Kontrol Paneli düğmelerini kilitleme
- **NOT:** Bu bölümdeki talimatlar ekran kontrollerine erişimi kilitlemeyi açıklar. Bu monitör için mevcut olan diğer güvenlik ayarları, ilgili kontroller ilgili bölümlerinde açıklanmıştır:
	- ["Paylaşımlı SD Kart Ayarları" sayfa 63](#page-66-1) Media Oynatıcı için.
	- ["Ay Ayarları" sayfa 84](#page-87-0) monitörün web kontrolleri için.

#### **Ayarlar Konumu**

Bu bölümdeki talimatlar, monitörün OSD menüsündeki güvenlik ve kilitleme işlevlerini yapılandırmanıza yardımcı olur. Bu ayarlar monitörün web kontrolleri kullanılarak da yapılandırılabilir. Web denetimlerindeki işlev adları ve konumlar, OSD menüsü ile aynıdır. Bkz. [sayfa 83](#page-86-0).

Güvenlik ve Kilit Ayarları menü seçenekleri hem OSD menüsünde hem de web kontrollerinde [CONTROL] (Kontrol) menüsünde bulunur.

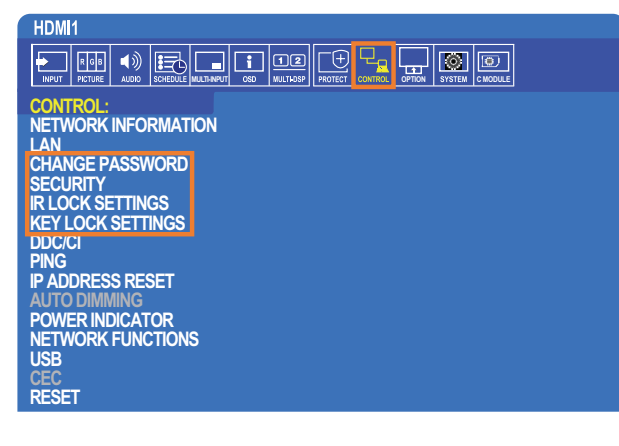

## **Şifre Güvenliği**

Şifre güvenliği etkinleştirildiğinde, ana gücü açarken ve/veya OSD'ye erişirken 4 basamaklı bir şifre gerekir (bkz. [sayfa 59](#page-62-0)). Monitör, şifre girildikten sonra normal şekilde çalışacaktır. 30 saniye boyunca hiçbir tuşa basılmamışsa ekran otomatik olarak SECURE MODE'a (Güvenli Mod) geri döner ve şifre tekrar istenir.

**NOT:** Şifreyi değiştirirseniz, şifreyi güvenli bir yere not edin. Eğer üç kez yanlış kod girilirse OSD menüsüne erişim kilitlenir; Monitör OSD menüsüne erişmek için bir kurtarma şifresi almak için teknik desteğe başvurmanız gerekecektir.

#### **Monitör için bir şifre ayarlama**

Bu adım sadece şifreyi değiştirmek istiyorsanız gereklidir.

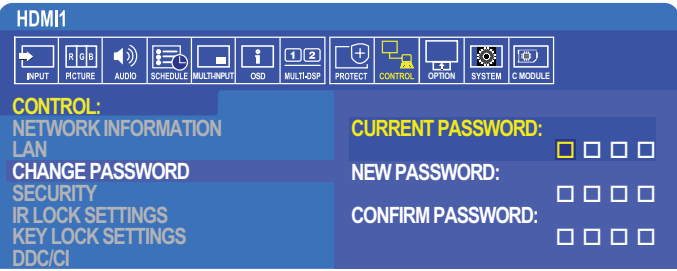

- 1. Uzaktan kumandayı kullanarak [CONTROL] (Kontrol) ve sonra [CHANGE PASSWORD] (Şifre Değiştir) ögelerine gidin.
- 2. Şifreyi [CURRENT PASSWORD] (Güncel Şifre) alanına girin. (Varsayılan şifre: 0 0 0 0).
- 3. Bir [NEW PASSWORD] (Yeni Şifre) girin ve ardından tekrar [CONFIRM PASSWORD] (Şifreyi Onayla) alanına girin.
- 4. Yeni şifre hemen kaydedilir.

#### <span id="page-62-0"></span>**Şifre güvenliğini etkinleştirme**

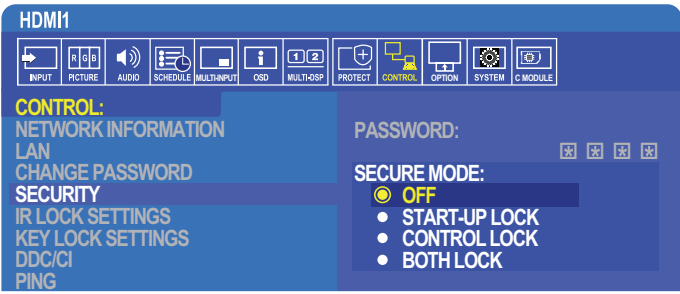

- 1. Uzaktan kumandayı kullanarak [CONTROL] (Kontrol) ve ardından [SECURITY] (Güvenlik) konumuna gidin.
- 2. [SECURE MODE] (Güvenli Mod) ayarlarına erişmek için [PASSWORD] (Şifre) alanında şifreyi girin.
- 3. Kullanmak istediğiniz [SECURE MODE] (Güvenli Mod) türünü seçin:
	- **• [OFF] (Kapalı)** şifre gerektirmez
	- **• [START-UP LOCK] (Başlatma Kilidi)** Monitörü ana güç anahtarından açarken şifre gerekir.

Bu seçenek seçildiğinde şifre, ana güç anahtarını kullanarak veya güç kesintisinden sonra yalnızca güç çevriminde gerekli olur. Bu seçenek, UZAKTAN KUMANDA GÜÇ AÇMA ve BEKLEME düğmelerini veya (b monitör kontrol panelindeki Güç/Bekleme düğmesini kullanırken şifre sormaz.

- **• [CONTROL LOCK] (Kontrol Kilidi)** Uzaktan kumanda veya monitördeki düğmelerden herhangi birinin kullanılması için şifre gereklidir.
- **• [BOTH LOCK] (Her İki Kilit)** Şifre hem başlatma hem de kontrol için gerekli hale gelir.
- 4. Seçimler otomatik olarak kaydedilir.

## **Düğme Kontrollerini Kilitleme**

Kilit ayarları monitörün, IR uzaktan kumandadaki veya monitör kontrol panelindeki tuşlara basılmasına tepki vermesini önler. Düğme kontrollerini kilitlerken bazı düğmeler, kullanıcıların ayarları değiştirmesi için kilidi açık kalacak şekilde yapılandırılabilir. Düğme kontrollerini kilitlemek ve açmak şifre gerektirmez.

### **IR Uzaktan Kumanda düğmelerini kilitleme**

[IR LOCK SETTINGS] (IR Kilitleme Ayarları), monitörün uzaktan kumanda kullanılarak kontrol edilmesini önler. [IR LOCK SETTINGS] (IR Kilitleme Ayarları) ayarının etkinleştirilmesi, monitör kontrol panelindeki düğmeleri kilitlemez.

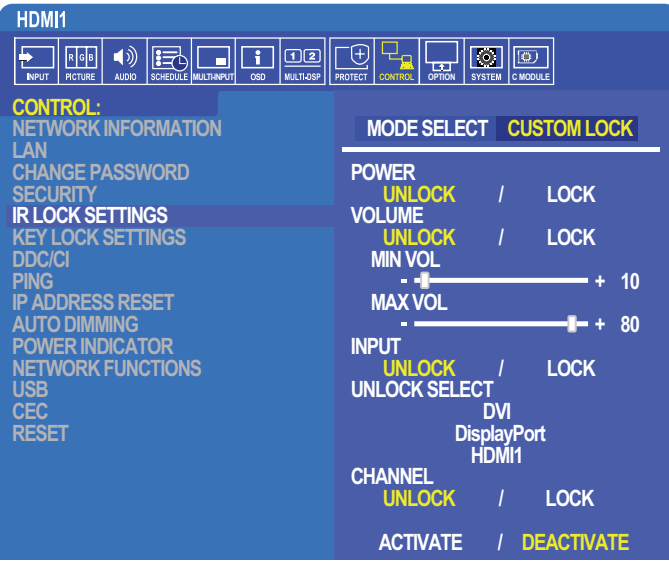

- 1. Uzaktan kumandayı kullanarak [CONTROL] (Kontrol) ve ardından [IR LOCK SETTINGS] (IR Kilitleme Ayarları) konumuna gidin.
- 2. [MODE SELECT] (Mod Seç) altında etkinleştirmek istediğiniz kilit modunu seçin.
	- **• [LOCK ALL] (Hepsini Kilitle)** tüm düğmeler kilitlenir.
	- **• [CUSTOM LOCK] (Özel Kilit)**  Kilitli veya kilitsiz olarak ayrı ayrı ayarlanabilen aşağıdaki düğmeler haricinde tüm uzaktan kumanda düğmeleri kilitlenir.
		- **• [POWER] (Güç)** IR Uzaktan Kumanda kilitli olduğunda düğmesini kullanabilmek için [UNLOCK] (Kilidi Aç) seçimini yapın. Düğmeyi kilitlemek için [LOCK] (Kilitle) seçimini yapın.
		- **• [VOLUME] (Ses)** IR Uzaktan Kumandası kilitlendiğinde, VOL+, VOL- düğmeleriyle ses seviyesini kontrol edebilmek için [UNLOCK] (Kilidi Aç) seçeneğini seçin. Ses ayarını önlemek için LOCK (Kilitle) seçimini yapın.

Ses kilidini etkinleştirdiğinizde, ekran sesi derhal MIN VOL (Minimum Ses) değerine döner.

**• [MIN VOL] (Minimum Ses)** ve **[MAX VOL] (Maksimum Ses)** – Ses düğmeleri açılır ve ses seviyesi sadece [MIN] (Minimum) ve [MAX] (Maksimum) ayar aralığı içinde ayarlanabilir.

Bu ayarın çalışması için [VOLUME] (Ses), [UNLOCK] (Kilit Aç) olarak ayarlanmalıdır.

- **• [INPUT] (Giriş)** [UNLOCK] (Kilidi Aç) ögesini seçin ve kilidin açık kalmasını sağlamak için en fazla 3 giriş düğmesi seçin. Tüm giriş tuşlarını kilitlemek için [LOCK] (Kilitle) seçimini yapın.
- **• [CHANNEL] (Kanal)** IR uzaktan kumandası kilitlendiğinde kanalları CH/ZOOM+, CH/ZOOM- düğmeleriyle değiştirmek için [UNLOCK] (Kilidi Aç) seçimini yapın. Bu düğmeleri kilitlemek için [LOCK] (Kilitle) seçimini yapın.

Kanal düğmelerinin çalışması için isteğe bağlı bir tuner kartı takılmalıdır.

3. Tüm ayarları etkinleştirmek için [ACTIVATE] (Aktifleştir) seçimini yapın.

#### **IR Uzaktan Kumanda Kontrollerinin Kilidini Açma**

• IR Uzaktan Kumanda Kontrolü – Normal çalışmaya dönmek için DISPLAY (Ekran) düğmesine en az 6 saniye basılı tutun.

### **Kontrol Paneli Düğmelerini Kilitleme**

[KEY LOCK SETTINGS] (Tuş Kilidi Ayarları), monitörün IR Uzaktan Kumanda kullanılarak kontrol edilmesini önler. [KEY LOCK SETTINGS] (Tuş Kilidi Ayarları) ayarının etkinleştirilmesi, uzaktan kumanda düğmelerini kilitlemez.

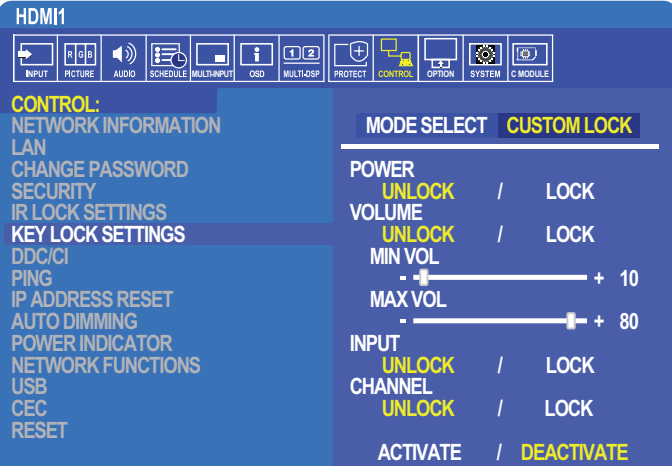

- 1. Uzaktan kumandayı kullanarak [CONTROL] (Kontrol) ve ardından [KEY LOCK SETTINGS] (IR Kilitleme Ayarları) konumuna gidin.
- 2. [MODE SELECT] (Mod Seç) altında etkinleştirmek istediğiniz kilit modunu seçin.
	- **• [LOCK ALL] (Hepsini Kilitle)** tüm tuş düğmeler kilitlenir.
	- **• [CUSTOM LOCK] (Özel Kilit)**  Kilitli veya kilitsiz olarak ayrı ayrı ayarlanabilen aşağıdaki düğmeler haricinde tüm tuş düğmeleri kilitlenir.
		- **• [POWER] (Güç)** Tuşlar kilitli olduğunda düğmesini kullanabilmek için [UNLOCK] (Kilidi Aç) seçimini yapın.
		- **• [VOLUME] (Ses)** Tuşlar kilitlendiğinde, +, düğmeleriyle ses seviyesini kontrol edebilmek için [UNLOCK] (Kilidi Aç) seçeneğini seçin. Ses ayarını önlemek için LOCK (Kilitle) seçimini yapın.

Ses kilidini etkinleştirdiğinizde, ekran sesi derhal [MIN VOL] (Minimum Ses) değerine döner.

**• [MIN VOL] (Minimum Ses)** ve **[MAX VOL] (Maksimum Ses)** – **[+]** and **[–]** ses düğmeleri açılır ve ses seviyesi sadece [MIN] (Minimum) ve [MAX] (Maksimum) ayar aralığı içinde ayarlanabilir.

Bu ayarın çalışması için [VOLUME] (Ses), [UNLOCK] (Kilit Aç) olarak ayarlanmalıdır.

- **• [INPUT] (Giriş)** INPUT/SET (Gir/Ayarla) düğmesini kullanarak girişleri değiştirebilmek için [UNLOCK]'u (Kilidi Aç) seçiniz.
- **[CHANNEL] (Kanal) ▲/▼** düğmelerini kullanabilmek için [UNLOCK]'u (Kilit Aç) seçin.
- 3. Tüm ayarları etkinleştirmek için [ACTIVATE] (Aktifleştir) seçimini yapın.

#### **Monitörün Düğme Paneli Kontrollerinin Kilidini Açma**

**Key Buttons (Tuş Düğmeleri)** – Normal çalışmaya dönmek için tuş kilidi ayarlarını devre dışı bırakmak için ekran kontrol panelindeki  $\blacktriangle$  ve  $\nabla$  tuslarına aynı anda en az 4 saniye basın.

**OSD Menu (OSD Menüsü)** – normal çalışmaya dönmek için uzaktan kumandayı kullanarak [CONTROL]'a (Kontrol) ve ardından [KEY LOCK SETTINGS]'e (Tuş Kilidi Ayarları) gidin. [MODE SELECT] (Mod Seç) altında [UNLOCK]'u (Kilidi Aç) seçin ve ardından [ACTIVATE]'i (Aktifleştir) seçin.

# <span id="page-65-0"></span>**Medya Oynatıcı Ayarları**

Opsiyonel uzaktan kumandadaki MEDIA PLAYER (Medya Oynatıcı) düğmesine basarak Medya Oynatıcıya geçin veya OSD INPUT (OSD Giriş) menüsünde MP girişini seçin.

Medya Oynatıcı menülerinde gezinmek için uzaktan kumandada ▲▼ +- ve SET/POINT ZOOM (Ayarla/Nokta Yakınlaştırma) düğmelerini kullanın.

Medya Oynatıcının yapılandırma ekranını görüntülemek için dosya listesi ekranındaki veya Medya Oynatıcının ana ekranındaki  $\hat{\mathbb{S}}$ s simgesini seçin.

#### **Medya Oynatıcı Ana Ekranı**

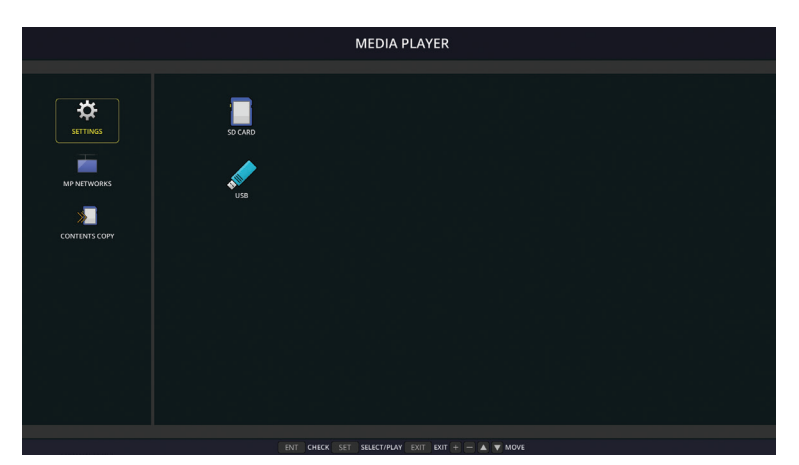

Aşağıdaki ayarlar [SETTINGS] (Ayarlar) ekranında yapılandırılabilir. [OK]'i (Tamam) seçin ve ardından değişiklikleri kaydetmek için SET/POINT ZOOM (Ayarla/ Nokta Yakınlaştır) düğmesine basın; aksi halde seçtiğiniz ayarlar kaydedilmez.

#### **Slayt gösterisi**

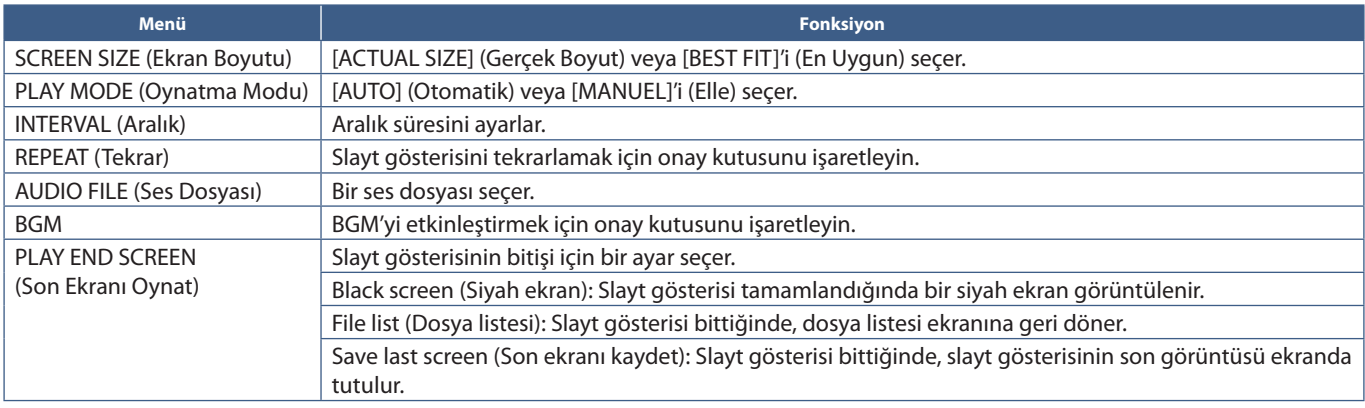

#### **Auto Play (Otomatik Oynatma)**

Seçili giriş olarak monitör MP ile açıldığında, seçilen klasördeki tüm resimleri veya videoları otomatik olarak oynatır. Görüntüler ve videolar "sıralanmış" sırayla gösterilecektir.

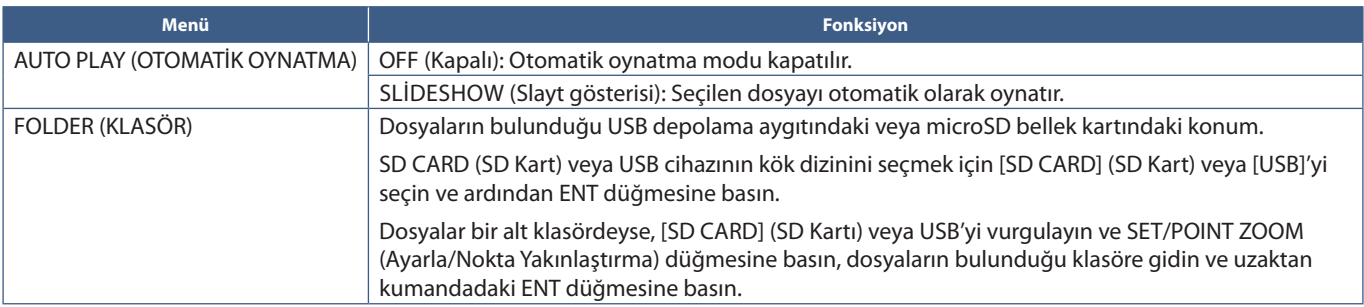

### **Ön Ayar İçerikleri**

Monitörde mevcut sinyal girişi olmadığında ekran otomatik olarak Medya Oynatıcı girişine geçer ve seçilen klasördeki herhangi bir resim veya video dosyasını oynatır. Örneğin Blu-ray oynatıcı gibi bir cihaz kapanırsa monitör, girişi HDMI'dan MP'ye değiştirir ve dosyaları bu ekranda seçilen klasörde oynatır.

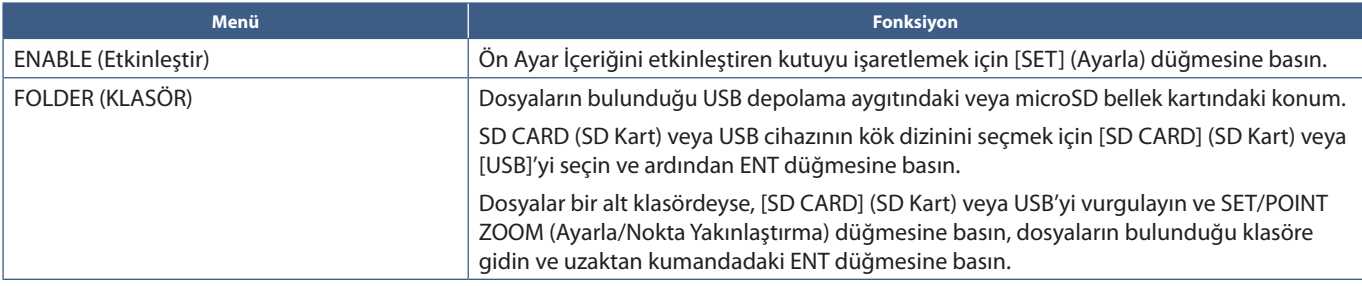

## <span id="page-66-2"></span>**Ağ ve Diğer Ayarlar**

Aşağıdaki ayarlar sadece Medya Oynatıcı için ağ ayarlarını ve paylaşımlı klasör ayarlarını yapılandırmak içindir.

Ayarları yapılandırmak için [NETWORK & OTHER SETTINGS] (Ağ Ve Diğer Ayarlar) seçeneklerine gidin ve uzaktan kumandadaki SET/POINT ZOOM (Ayarla/Nokta Yakınlaştırma) düğmesine basın.

### <span id="page-66-0"></span>**Medya Oynatıcı için Ağ Ayarları**

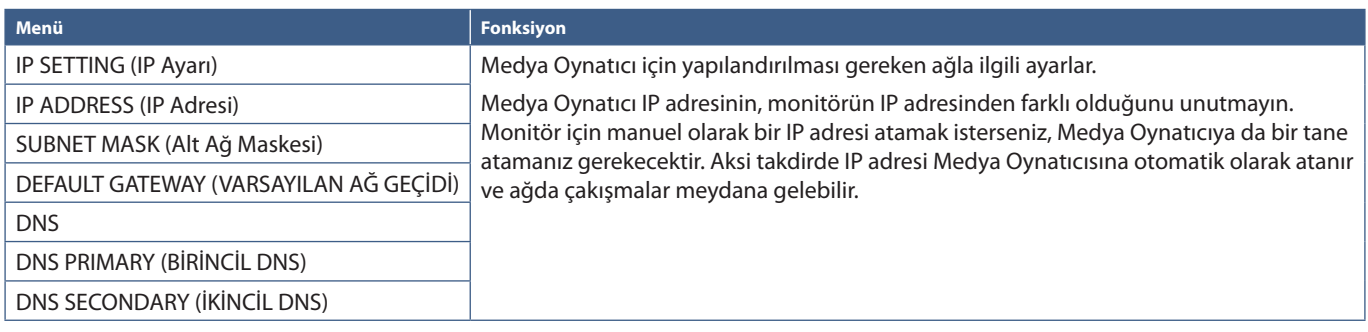

NETWORK INFORMATION (Ağ Bilgileri), Medya Oynatıcı için mevcut ağ ayarlarını gösterir.

### **Paylaşımlı Klasör**

SHARED FOLDER (Paylaşımlı Klasör) seçenekleri, bir ağ üzerinden microSD hafıza kartına dosya kopyalamak için iki farklı yöntem sunar. Bu ekranda etkinleştirildikten ve yapılandırıldıktan sonra SHARED FOLDER (Paylaşımlı Klasör) işlevini kullanarak ["Dosyaları micro SD](#page-67-0)  [hafıza kartına kopyalama" sayfa 64](#page-67-0) talimatlarına bakınız.

#### <span id="page-66-1"></span>**Paylaşımlı SD Kart Ayarları**

Bilgisayarların veya mobil aygıtların Medya Oynatıcının IP adresi aracılığıyla monitördeki microSD bellek kartına erişmesine izin vermek için bu seçeneği etkinleştirin. Dosyalar bir web tarayıcısı kullanarak microSD hafıza kartına kopyalanabilir veya silinebilir. Bkz. [sayfa 65.](#page-68-0)

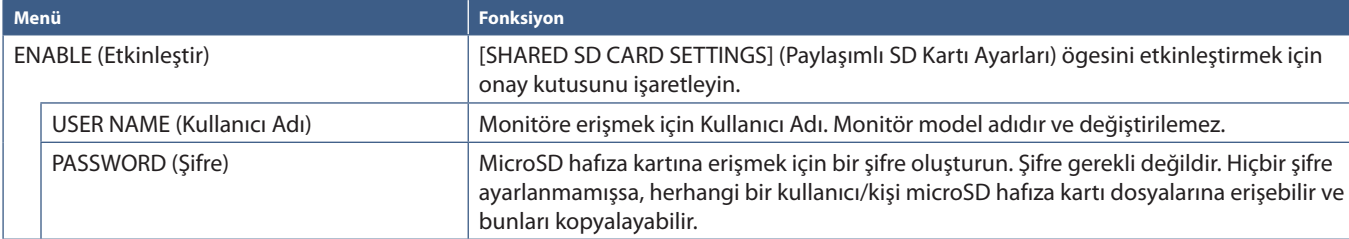

OK (Tamam) seçeneğini seçin ve ayarları kaydetmek için uzaktan kumanda üzerindeki SET/POINT ZOOM (Ayarla/Nokta Yakınlaştırma) düğmesine basın. OK (Tamam) tuşuna basılmazsa yapılandırdığınız ayarlar kaydedilmez.

#### **Paylaşımlı Klasör Ayarları**

Bu seçenek Medya Oynatıcısından microSD hafıza kartına dosya kopyalamak için paylaşımlı ağ klasörlerine erişmenizi sağlar. Paylaşımlı Klasör ayarlarına en fazla dört klasör eklenebilir. Bkz. [sayfa 65](#page-68-1).

[SHARED FOLDER SETTINGS] (Paylaşımlı Klasör Ayarları) ögesini açtıktan sonra, klasörlerden birini seçin ve ağ kimlik bilgilerini yapılandırma ayarlarını göstermek için SET/POINT ZOOM (Ayarla/Nokta Yakınlaştırma) düğmesine basın.

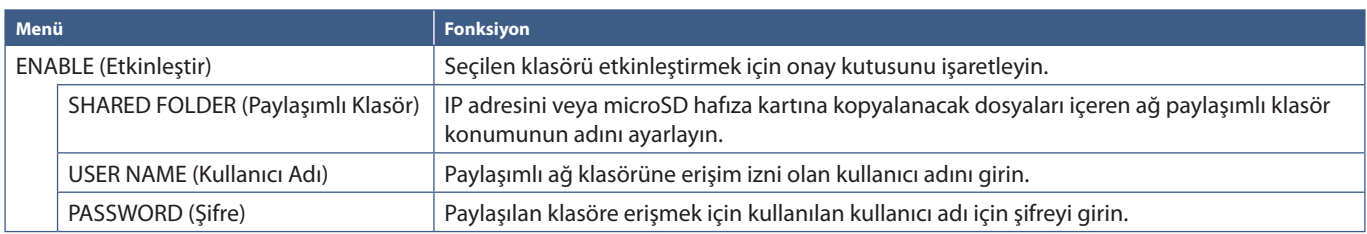

OK (Tamam) seçeneğini seçin ve ayarları kaydetmek için uzaktan kumanda üzerindeki SET/POINT ZOOM (Ayarla/Nokta Yakınlaştırma) düğmesine basın. OK (Tamam) tuşuna basılmazsa yapılandırdığınız ayarlar kaydedilmez.

### **Sinyal Yoka Geçiş**

Diğer video giriş bağlantılarında normal çalışma durumunda, Blu-ray oynatıcının kapanması gibi bir video sinyali kaybolmasında monitör "Sinyal Yok" mesajını kaydeder ve güç tasarrufu moduna geçer.

Mevcut sinyal girişi Medya Oynatıcı olduğunda, Medya Oynatıcı her zaman açıktır ve monitöre video sinyali gönderir. Bu, Medya Oynatıcı aktif olarak dosya oynatmıyorken bile monitörün güç tasarrufu moduna girmesini engeller.

SHIFT TO NO SIGNAL (Sinyal Yoka Geçiş) etkinleştirildiğinde, Medya Oynatıcı temel olarak monitöre geçerli video sinyali olmadığını ve sinyal yok moduna geçmesini söyler. Bu, monitörün "Sinyal Yok"u kaydetmesini ve video sinyali kaybı olduğunda diğer video girişlerinde olduğu gibi güç tasarrufu moduna girmesini sağlar.

Medya Oynatıcının en son kullanıldığı zaman ve ne zaman monitöre sinyal gelmemesi gerektiğini bildirme zamanı arasındaki süre ayarlanabilir.

Monitör aşağıdaki koşullarda sinyal almayacaktır:

- Medya Oynatıcı içeriği oynatmayı durdurduktan sonra.
- Monitör, Medya Oynatıcı giriş ekranını, USB penceresini veya SD CARD (SD Kartı) penceresini görüntülerken ve ayarladığınız zaman aralığı boyunca uzaktan kumanda veya monitör kontrol panelinde hiçbir tuşa basılmadı.

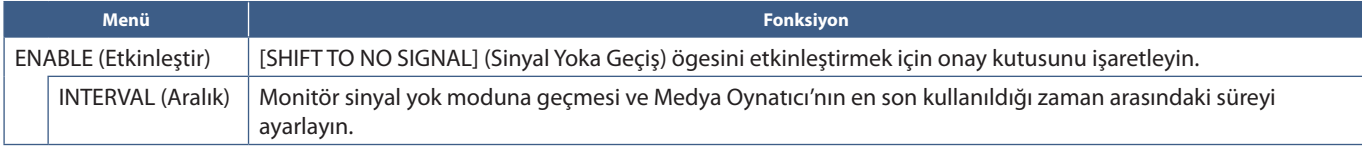

OK (Tamam) seçeneğini seçin ve ayarları kaydetmek için uzaktan kumanda üzerindeki SET/POINT ZOOM (Ayarla/Nokta Yakınlaştırma) düğmesine basın. OK (Tamam) tuşuna basılmazsa yapılandırdığınız ayarlar kaydedilmez.

## <span id="page-67-0"></span>**Dosyaları micro SD hafıza kartına kopyalama**

Monitöre önceden takılıyken microSD hafıza kartına dosya kopyalamak için iki seçenek vardır. Dosyalar bir ağ klasöründen veya bir USB depolama aygıtından CONTENTS COPY (içerik kopyala) seçeneği aracılığıyla veya bir web tarayıcısındaki SD-CARD VIEWER (SD Kart Görüntüleyici) aracılığıyla kopyalanabilir.

Dosyaları bir USB depolama aygıtından kopyalamak, microSD bellek kartını ve kapağını monitörden çıkarmadan microSD bellek kartındaki içeriği kolayca değiştirmek için kullanışlıdır. Monitör kolayca erişilemeyen bir konumda olduğunda dosyaların bir ağ klasöründen veya bir web tarayıcısı aracılığıyla kopyalanması faydalıdır.

### <span id="page-68-1"></span>**Medya Oynatıcıda CONTENTS COPY (İçerik Kopyala) Kullanımı**

CONTENTS COPY (İçerik Kopyala) seçeneğini kullanırken microSD hafıza kartı silinecek ve dosyalar seçilen klasörden kopyalanacaktır.

#### **Dosyaları micro SD hafıza kartına kopyalama**

- 1. Monitördeki Medya Oynatıcı USB bağlantı noktasına bir USB depolama aygıtı bağlayın veya Medya Oynatıcının [NETWORK & OTHER SETTINGS] (Ağ Ve Diğer Ayarlar) [SHARED FOLDER SETTINGS] (Paylaşımlı Klasör Ayarları) ögesini yapılandırın (bkz. [sayfa 63](#page-66-2)).
- 2. Medya Oynatıcının ana ekranından [CONTENTS COPY] (İçerik Kopyala) ögesini seçin ve SET/POINT ZOOM (Ayarla/Nokta Yakınlaştırma) düğmesine basın.

[CONTENTS COPY] (İçerik Kopyala) ekranı, bir USB depolama aygıtı bağlıysa, yapılandırılmış tüm ağ klasörlerini ve "USB" simgesini gösterir.

- 3. MicroSD hafıza kartına kopyalamak istediğiniz dosyaları içeren USB veya ağ klasörünü seçin ve ardından SET/POINT ZOOM (Ayarla/ Nokta Yakınlaştırma) düğmesine basın.
- 4. Onay ekranında OK'i (Tamam) seçin ve ardından SET/POINT ZOOM (Ayarla/Nokta Yakınlaştırma) düğmesine basın.

Ağ klasörü veya USB depolama aygıtının tüm içeriği microSD hafıza kartına kopyalanacaktır. MicroSD hafıza kartının depolama kapasitesinin eklemek istediğiniz dosyaları kaydetmek için yeterli olduğundan emin olun.

- **NOT:** MicroSD hafıza kartı depolama kapasitesi seçilen klasörü kopyalamak için yeterli değilse "Out of disk space" (Disk alanı yetersiz) mesajı görüntülenir.
	- CONTENTS COPY (İçerik Kopyala) işlemini başlatmak için **OK (Tamam)** düğmesine basınca microSD hafıza kartına kaydedilen önceki veriler hemen silinir. CONTENTS COPY (İçerik Kopyala) işlevini iptal etmek, önceki dosyaları geri yüklemez.
	- Sadece monitöre bağlı cihazlar gösterilir.
	- Monitör bir klasörü kopyalarken LED gösterge kırmızı yanıp söner.
	- Monitör dosyaları kopyalarken microSD hafıza kartını monitörden çıkarmayın ve monitörün ana gücünü kapatmayın. MicroSD kartın çıkartılması veya dosyalar kopyalanırken gücün kapatılması verilerin bozulmasına yol açabilir.
	- LED gösterge kırmızı yanıp sönerken uzaktan kumanda üzerindeki STANDBY (BEKLEME) veya monitörde düğmeye basarsanız monitör, kopyalama tamamlandıktan sonra bekleme moduna geçer.
- **NOT:** Paylaşımlı bir klasöre bağlantı başarısız olursa bir hata mesajı görüntülenir ve klasör simgesinde bir "x" görüntülenir. Bu durumda aşağıdakileri kontrol edin:
	- Ağ klasörünün adı doğru mu?
	- Ağ klasörü paylaşım için ayarlanmış mı?
	- Ağ klasöründe erişim hakları ayarlanmış mı?
	- Ağ klasörüne kaydedilmiş görüntülenebilir dosyalar var mı?

#### <span id="page-68-0"></span>**SD-CARD VIEWER'ı (SD Kartı Görüntüleyici) bir web tarayıcıda kullanma**

Dosyaları microSD hafıza kartına kopyalamak için SD-CARD VIEWER (SD Kartı Görüntüleyici) kullanıldığında, içeriği silinmeden microSD hafıza kartına ayrı dosyalar eklenebilir. Dosyalar bir internet tarayıcısındaki web kontrolleri aracılığıyla microSD hafıza kartına eklendiğinden dosyalar, bir bilgisayardan veya monitörle aynı ağa bağlı tablet gibi bir mobil cihazdan kopyalanabilir.

#### **Dosyaları micro SD hafıza kartına kopyalama**

- 1. Medya Oynatıcının [NETWORK & OTHER SETTINGS] (Ağ ve Diğer Ayarlar) ayarlarında [SHARED SD CARD] (Paylaşımlı SD Kartı) ayarını etkinleştirin (bkz. [sayfa 63\)](#page-66-1).
- 2. Bir bilgisayarda veya monitörle aynı ağa bağlı bir mobil cihazda bir web tarayıcısını açın.
- 3. Web tarayıcısının adres alanına Medya Oynatıcının IP adresini girin ve web kontrollerine erişmek için Enter tuşuna basın.

Medya Oynatıcının IP adresi, [NETWORK & OTHER SETTINGS] (Ağ ve Diğer Ayarlar) ekranının [NETWORK INFORMATION for MEDIA PLAYER] (Medya Oynatıcı için Ağ Bilgileri) kısmında gösterilir.

4. Karta erişmek için bir şifre oluşturulmuşsa kullanıcı adı ve şifreyi girin.

Kullanıcı adı, monitörün model adıdır. Hem kullanıcı adı hem de şifrenin büyük/küçük harfe duyarlı olduğunu unutmayın.

5. Bilgisayar veya mobil cihaz Medya Oynatıcıya başarılı bir şekilde bağlandığında, Medya Oynatıcı web kontrolleri tarayıcıda görüntülenir. Tarayıcı penceresinin sol tarafındaki **SD-CARD VIEWER (SD Kartı Görüntüleyici)** bağlantısını seçin.

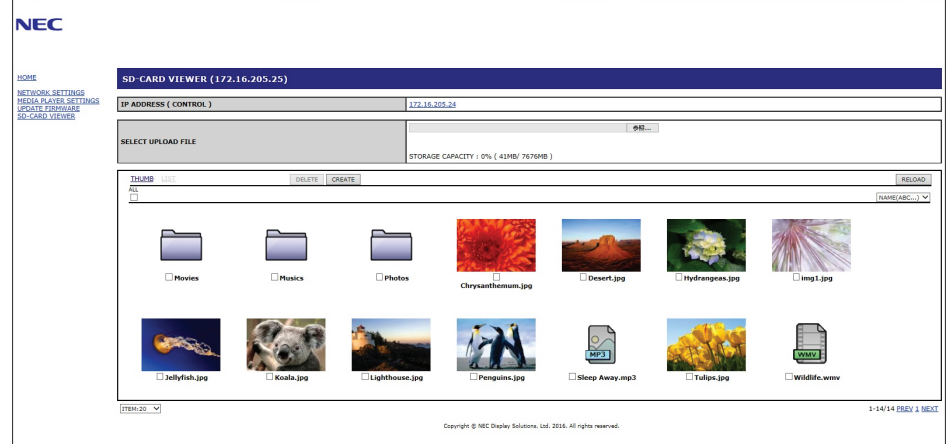

6. Dosya tarayıcısını açmak için **Choose File (Dosya Seç)** düğmesine basın, ardından bir dosya seçin.

Dosya, microSD hafıza kartının kök dizinine eklenecektir. MicroSD hafıza kartındaki farklı bir klasöre dosya yüklemek için aşağıdakilerden birini yapın:

- Mevcut bir klasöre yükle Dosyayı microSD hafıza kartındaki mevcut bir klasöre eklemek isterseniz önce klasörü açmak için klasör adını seçin, ardından Choose File (Dosya Seç) düğmesine basın.
- Yeni bir klasöre yükle Dosyayı yüklemeden önce yeni bir klasör oluşturmak istiyorsanız **CREATE (Oluştur)** düğmesine basın. NAME (Ad) alanına bir klasör adı girin ve ardından **OK**'e **(Tamam)** basın. Yeni klasör microSD hafıza kartı dosya listesinde görünür. Klasörü açmak için yeni klasörü seçin, ardından **Choose File (Dosya Seç)** düğmesine basın.
- 7. Karta eklemek istediğiniz dosyaların bulunduğu yere gidin. MicroSD hafıza kartına kopyalamak istediğiniz dosyayı seçin ve ardından **Open**'a **(Aç)** basın.
- 8. Dosya yükleme işlemini onaylamak için **OK**'e **(Tamam)** basın.
- 9. Dosya şimdi microSD hafıza kartına kopyalanacak.

Medya Oynatıcının okuyamayacağı bir dosya türünü seçtiyseniz, dosya yükleme ekranında dosyanın kopyalanamadığına dair bir mesaj görüntülenir.

MicroSD hafıza kartındaki dosyaları veya klasörleri silmek için, silmek istediğiniz ögeleri seçmek için onay kutularına basın ve ardından **DELETE (SİL)** tuşuna basın.

- **NOT:** Monitör bir klasörü kopyalarken LED gösterge kırmızı yanıp söner.
	- Monitör dosyaları kopyalarken microSD hafıza kartını monitörden çıkarmayın ve monitörün ana gücünü kapatmayın. MicroSD kartın çıkartılması veya dosyalar kopyalanırken gücün kapatılması verilerin bozulmasına yol açabilir.
	- LED gösterge kırmızı yanıp sönerken uzaktan kumanda üzerindeki STANDBY (BEKLEME) veya monitörde ( diğmeye basarsanız monitör, kopyalama tamamlandıktan sonra bekleme moduna geçer.
	- Sadece hareketsiz görüntü, hareketli video dosyaları ve BGM ses dosya formatları kopyalanabilir.

#### **SD-CARD VIEWER (SD Kartı Görüntüleyici) Web Kontrol Düğmeleri**

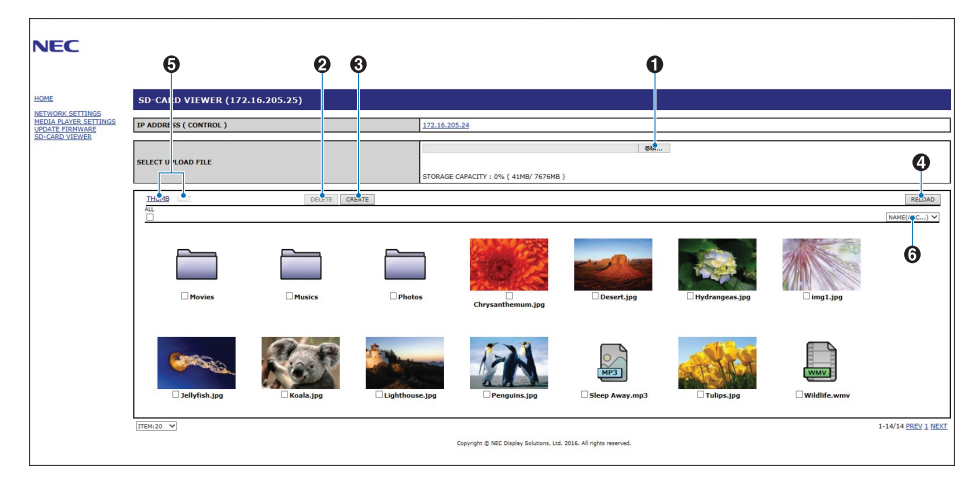

#### 1. CHOOSE FILE (Dosya Seç)

**Choose File (Dosya Seç)**, microSD hafıza kartına kopyalanacak bir dosya seçmek için bir dosya tarayıcısını açar. Dosya tarayıcısında **Open (Aç)** seçeneğine basılınca seçili dosyayı görüntüleyen yükleme penceresi görüntülenir. **OK**'e (Tamam) basmak dosya yüklemesini başlatır.

**NOT:** Dosyaları kopyalamadan önce lütfen microSD hafıza kartı depolama kapasitesini kontrol edin. **STORAGE CAPACITY (Depolama Kapasitesi)** bağlı microSD hafıza kartının kapasitesini gösterir.

2. DELETE (Sil)

Dosyaları ve klasörleri seçmek için onay kutularına basın.

**DELETE (Sil**) tuşuna basıldığında **DELETE FOLDERS/FILES (Klasörleri Dosyaları Sil)** penceresi açılır.

**OK**'e **(Tamam)** basmak seçili klasör veya dosyaları siler.

3. CREATE (Oluştur)

Create (Oluştur), microSD hafıza kartına yeni bir klasör eklemek ve adlandırmak için bir pencere açar.

Klasör adını girin ve **OK (Tamam)** seçeneğini seçin. Maksimum 255 alfanümerik karaktere izin verilir.

4. RELOAD (Yeniden Yükle)

Web tarayıcısında microSD hafıza kartı verilerini yeniler.

5. THUMB/LIST (Küçük Resim/Liste)

Dosyaları simge veya küçük resimler halinde görüntüleme arasında geçiş yapar.

Küçük resim adını veya dosya adını seçtiyseniz dosyanın veya klasörün açıklamasını görüntüler.

6. SORT (Sırala)

Sıralama yöntemini seçer. MicroSD hafıza kartına kaydedilen klasörler, seçilen sıralama yöntemine göre sıralanır.

#### **Farklı bir monitörün SD-CARD VIEWER'ına (SD Kartı Görüntüleyici) bağlanma**

Ağ üzerinde bir Medya Oynatıcıya sahip birden fazla monitör varsa, ağdaki tüm desteklenen monitörleri görüntülemek için herhangi bir monitörün ana web kontrollerinden arama yapabilirsiniz.

1. Monitörün IP adresini web tarayıcısının adres alanına girin.

Monitörün IP adresini görüntüleyen ekranın Bilgi OSD'sini göstermek için uzaktan kumanda üzerindeki DISPLAY (Ekran) düğmesine basın.

Monitör ve Medya Oynatıcı farklı IP adreslerine sahiptir; her ikisi de bir DHCP ağına bağlandığında IP adresi varsayılan olarak otomatik olarak atanır.

2. Tarayıcı penceresinin sol tarafındaki [SD-CARD VIEWER] (SD Kartı Görüntüleyici) bağlantısını seçin.

Bu bir [GO TO SD-CARD VIEWER] (SD Kartı Görüntüleyici) penceresi görüntüler.

- 3. Halihazırda bağlı olan monitörün ve aynı ağdaki tüm uyumlu monitörlerin [IP ADDRESS] (IP adresi) bilgisini görüntülemek için SEARCH (Ara) düğmesine basın.
- 4. Dosyaları kopyalamak istediğiniz monitör için Medya Oynatıcı web kontrollerine erişmek için [IP ADDRESS (MP)] (IP Adresi MP) sütununun altındaki IP adresini seçin.

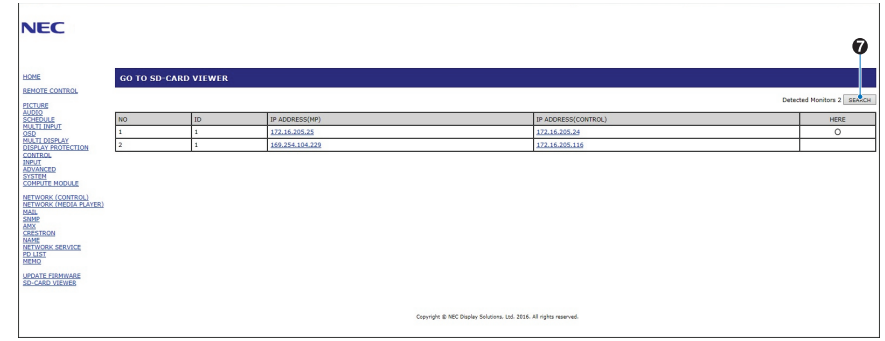

Diğer monitörün web sayfasını yeni bir sekmede açmak için, IP adresi üstüne sağ tıklayın. Diğer monitörün web sayfasını yeni bir pencerede açmak için, IP adresi üstüne sol tıklayın.

## **Acil İçerikleri Kullanma**

Oynatma medya dosyaları özel bir klasöre kaydedilebilir. MicroSD bellek kartındaki kök dizinde "EMERGENCY CONTENTS" (Acil İçerik) adlı bir klasör oluşturun ve medya dosyalarını klasöre kopyalayın. Acil durum oynatması, harici bir komutla LAN veya RS-232C üzerinden ekranda başlatılabilir.

EMERGENCY CONTENTS (Acil İçerik) için talimatlar "External\_Control.pdf" dosyasında bulunabilir. Bkz. [sayfa 98.](#page-101-1)
## Bu Bölümün İçerdikleri:

- > ["Çoklu Monitörleri Bağlama" sayfa 70](#page-73-0)
- > ["Video Çıkışı Bağlantısı" sayfa 72](#page-75-0)
- > ["Uzaktan Kumanda Kimliği Fonksiyonunu Ayarlama" sayfa 73](#page-76-0)

## <span id="page-73-0"></span>**Çoklu Monitörleri Bağlama**

Monitörler, birden çok ekran kurulumunda hem iletişim hem de video bağlantısı için birbirine bağlanabilir. Video bağlantılarını birlikte zincirleme, tüm ekranlarda tek bir görüntünün ekranlara dağıtılabildiği bir video paneli oluşturur. Bir video paneli kurmak için birden fazla monitörü bağlarken iletişim ve video kablosu bağlantıları gereklidir ve yapılandırmaları dikkatle yapılmalıdır. İletişim ve video bağlantılarını yapmak için lütfen ["Kablolama Şeması" sayfa 24](#page-27-0) belgesine bakın.

OSD ve Monitör Web sayfası ayarlarında video paneli yapılandırmak için monitör ayarları [MULTI-DISPLAY] (Çoklu Ekran) altındadır.

• [AUTO TILE MATRIX SETUP] (Otomatik Kare Matris Kurulumu) – İletişim ve video bağlantı noktaları birbirine zincirlendiğinde çoklu ekran ayarlarını otomatik olarak yapılandırır. Bu, monitörler arasındaki fiziksel kabloları izleyerek video panelindeki [MONITOR ID]'yi (Monitör Kimliği) ve monitörlerin konumunu otomatik olarak ayarlar.

Ana monitörde yatay ve dikey olarak düzenlenmiş monitör sayısını girin. Otomatik ayarları çalıştırdığınızda aşağıdaki ayarlar otomatik olarak ayarlanır: [TERMINAL SETTINGS]'de (Terminal Ayarları) [MONITOR ID] (Monitör Kimliği), [TILE MATRIX] (Kare Matris), [TILE MATRIX MEM] (Kare Matris Hafızası), [Input Signal] (Giriş Sinyali), [DisplayPort] ve video çıkışı ayarı.

**NOT:** • [AUTO ID] (Otomatik Kimlik) otomatik olarak yürütülür.

- Bu işlevi kullandığınızda, monitörlerin DisplayPort kablosuyla zincirlenmesi önerilir.
- [SCREEN SAVER] (Ekran Koruyucu) ögesinde [MOTION] (Hareket) aktifleştirildiğinde bu fonksiyon serbest bırakılır.

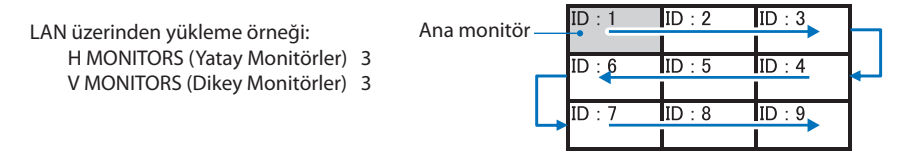

- [SETTING COPY] (Ayar Kopyalama) Zincir bağlandığında OSD menü kategorilerinin bir kısmını video panelindeki diğer monitörlere kopyalar.
- [TILE MATRIX] (Kare Matris) Bir görüntünün genişlemesini ve dağıtıcı bir amplifikatör yoluyla çoklu ekranlar üzerinde (100'e kadar) görüntülenmesini sağlar. Video panelindeki yatay ve dikey monitör sayısını, monitörün duvardaki konumunu manuel olarak girin ve Kare Telafisini açın veya kapatın. HDCP içeriğini eğerken, lütfen["Video Çıkışı Bağlantısı" sayfa 72](#page-75-0) bölümüne bakın.
	- [TILE COMP] (Kare Telafisi) Kesintisiz bir görüntü oluşturmak için ekran çerçevesinin genişliğini telafi etme amaçlı görüntülenen görüntüyü ölçeklendirir.
	- [TILE CUT] (Kare Kesme) Görüntülenen görüntünün bir kısmını seçin. Seçilen bölüm, ekranda tam bir görüntü olarak görüntülenir.

#### **TILE CUT (Kare Kesme) 2x1 (Yatay) örneği**

Sol monitör için:

1. H MONITORS [2] (Yatay Monitörler) ve V MONITORS [2] (Dikey Monitörler) değerlerini girin. Bir görüntü 4'e bölünecek ve 1'den 4'e kadar sayı eklenecektir.

#### **OSD Monitör ekranı**

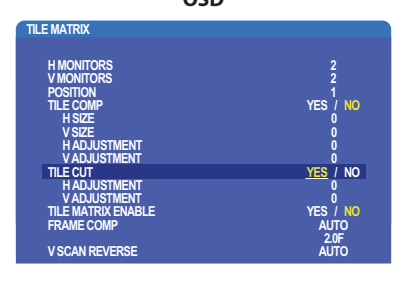

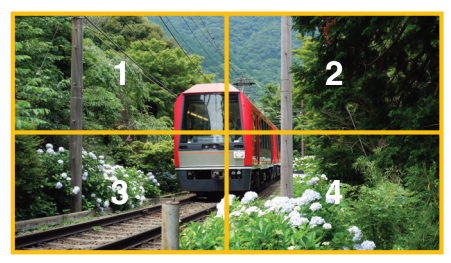

2. [POSITION] (Konum) ögesinden 1 ila 4 arası seçin.

**örn. 1 seçiliyor**

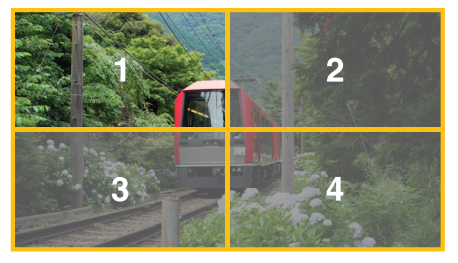

3. [H ADJUSTMENT] (Yatay Ayar) ve [V ADJUSTMENT] (Dikey Ayar) ile seçilen kareyi, görüntülediğiniz yere tam olarak taşıyabilirsiniz.

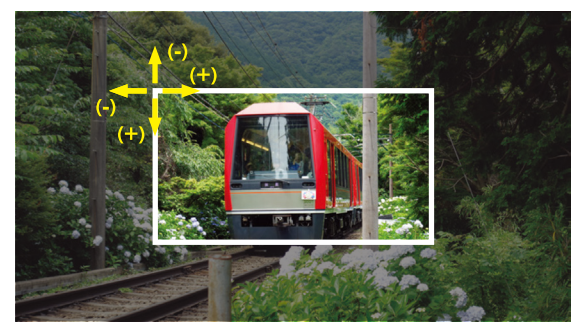

4. [TILE MATRIX ENABLE] (Kare Matrisi Etkinleştir) ögesinde [YES] (Evet) seçimini yapın.

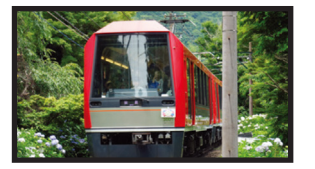

Sağ monitör için: Aynı adımları tekrarlayın. **örn. [POSITION]'da (Pozisyon) 2 seçiliyor**

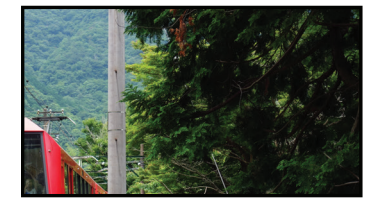

Tek tek ayarladıktan sonra, 2x1 görüntü (Yatay) aşağıdaki gibi gösterilir.

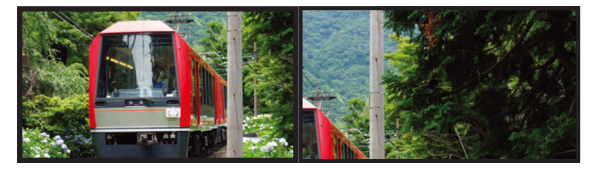

• [FRAME COMP] (Çerçeve Telafisi) - Yatay ve dikey olarak düzenlenmiş monitör sayısını girerek otomatik FRAME COMP (Çerçeve Telafisi) ayarını sağlar.

Hızlı hareket eden içerik görüntülenirse en iyi sonuçları alırsınız. Belirli bir kurulum için [FRAME COMP] (Çerçeve Telafisi) ayarının yapılması gerekir.

[AUTO] (Otomatik) - Toplam gecikme değerini ayarlar, her gecikme değeri TILE MATRIX'te (Kare Matris) [H MONITORS] (Yatay Monitörler), [V MONITORS] (Dikey Monitörler) ve [POSITION] (Konum) değerlerinin otomatik olarak ayarlanmasıyla ayarlanır.

[MANUAL] (El İle) - Her monitörün gecikme değerini ayarlar.

• [V SCAN REVERSE] (Dikey Ters Tarama) - Düzgün hareketli görüntü oluşturmak için ters tarama görüntü yönü.

**ORIGINAL (Orijinal) FRAME COMP (Çerçeve Kompozit) V SCAN REVERSE (Dikey Geri Tarama)**

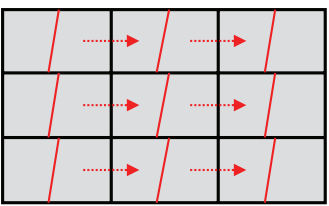

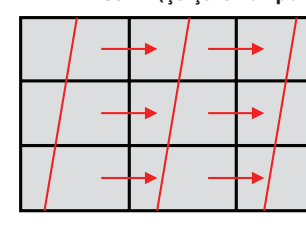

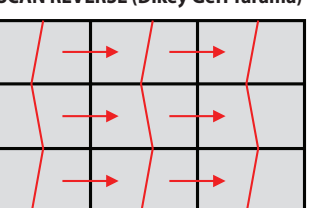

**V SCAN Direction (Dikey Tarama Yönü)**

- [TILE MATRIX MEMORY] (Kare Matris Hafızası) Kare matrisinin ayarlarının monitördeki tüm girişlere kaydedilmesine izin verir.
- [ID CONTROL] (Kimlik Kontrolü) Geçerli monitör için monitör kimliğini ve IP grubunu ayarlar. Monitör LAN portları birbirine zincirlendiğinde, Kimlik ve IP tüm ekranlara otomatik olarak atanabilir.

#### • Video papatya zinciri.

Bağlı papatya zincirindeki tüm monitörler için aynı monitör modelini kullanmanızı şiddetle tavsiye ederiz.

MONITORS POSITION (Monitör Konumu), Kimliğinden farklıdır. Lütfen şekil 1'e bakınız.

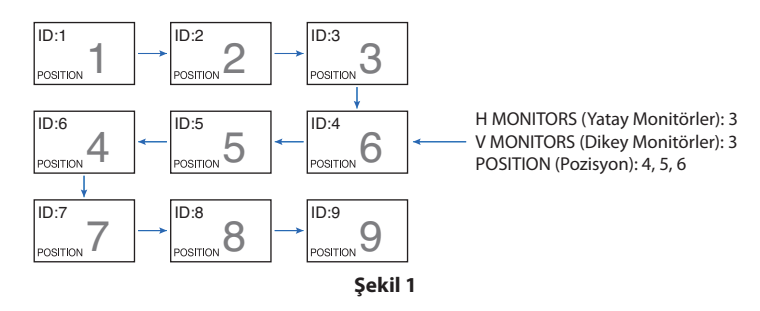

## <span id="page-75-0"></span>**Video Çıkışı Bağlantısı**

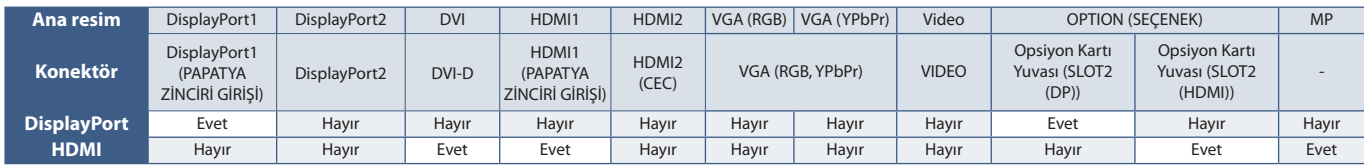

**NOT:** Medya Oynatıcı sinyali (MP) çıkışı sadece aynı modellerde kullanılabilir.

#### **HDMI kablosu ile birden çok monitörü bağlamak için**

- Aynı ekran modelini kullanarak.
- Tüm bağlı çoklu monitörlerde [TERMINAL SETTINGS] (Terminal Ayarları) içinde [HDMI] ögesinde aynı ([MODE1] veya [MODE2]) ayarlarını yapın.

#### **DisplayPort Çıkışı için**

- DisplayPort Çıkışından sinyal çıkışı için monitörde DisplayPort1 veya OPTION (Seçenek) girişini seçin.
- Bu monitörün sinyal çıkışı işlevi HDCP tarafından korunan içerikleri destekler. HDCP içeriği bu monitör dahil 4 adete kadar bağlı monitöre dağıtılabilir.
- Bir Opsiyon Kartını kullanırken, lütfen [SLOT2 CH SETTING] (Yuva2 Kanal Ayarı) ögesini [CH1] olarak ayarlayın, ardından [SLOT2 CH SELECT] (Yuva2 Kanal Seç) ögesini DisplayPort olarak ayarlayın. Bkz. [sayfa 122.](#page-125-0)

**NOT:** Lütfen DisplayPort sinyalini veren slot2 tipi opsiyon kartlarını kullanın.

#### **HDMI Çıkışı için**

- HDMI Çıkışından sinyal çıkışı için monitörde HDMI1, DVI, MP veya OPTION (Seçenek) girişini seçin.
- Bu monitörün sinyal çıkışı işlevi HDCP tarafından korunan içerikleri destekler.

HDCP içeriği, aşağıda açıklandığı gibi çoklu bağlı monitörler arasında dağıtılabilir:

- HDCP 1: Bu monitör/HDCP 2.2 dahil 8 monitöre kadar: Bu monitöre dahil 5 monitöre kadar.
- Resmin görüntülenmesine kadar geçen süre bağlı olan monitörlerin sayısına bağlıdır.
- HDCP olmadan: Bu monitöre dahil 9 monitöre kadar.

**NOT:** • Kullandığınız cihaza bağlı olarak monitör bağlantı sayısı değişecektir.

- Çoklu monitör ayarında bir görüntüyü görüntülerken, kabloları monitörlerden çıkarmayın. Kabloları çıkardığınızda lütfen önce ana gücü kapatın.
- Bir opsiyon kullanırken, lütfen [SLOT2 CH SETTING] (Yuva2 Kanal Ayarı) ögesini [CH1] olarak ayarlayın, ardından [SLOT2 CH SELECT] (Yuva2 Kanal Seç) ögesini TMDS olarak ayarlayın. Bkz. [sayfa 122.](#page-125-0)

**NOT:** Lütfen HDMI sinyalini veren slot2 tipi opsiyon kartlarını kullanın.

#### **HDCP İçeriği için**

HDCP dijital sinyal üzerinden gönderilen video verilerinin yasadışı olarak kopyalanmasını önleyen bir sistemdir. Eğer dijital giriş üzerinden izleme yapamıyorsanız bu her zaman ekranın düzgün şekilde çalışmadığı anlamına gelmez. HDCP uygulaması ile bazı durumlarda HDCP tarafından korunan belirli içeriklerin HDCP topluluğunun (Digital Content Protection, LLC) kararı/uygulaması sebebiyle gösterilmemesi söz konusu olabilir.

Video içeriğindeki bu güvenlik kısıtlamaları nedeniyle HDCP video içeriği yalnızca sınırlı sayıda monitöre döşenebilir. HDCP video içeriği genellikle ticari olarak üretilmiş Blu-ray ve DVD'ler, televizyon yayını ve akış medya hizmetlerini içerir.

## <span id="page-76-0"></span>**Uzaktan Kumanda Kimliği Fonksiyonunu Ayarlama**

Opsiyonel uzaktan kumanda 100 adete kadar MultiSync monitörü REMOTE CONTROL ID (Uzaktan Kumanda Kimliği) MODU İLE KONTROL ETMEYİ SAĞLAR. REMOTE CONTROL ID (Uzaktan Kumanda Kimliği) Monitör Kimliği ile bağlı çalışır, en fazla 100 ayrı MultiSync monitörün kontrolünü sağlar. Örneğin aynı alanda kullanılan birden fazla monitör varsa, uzaktan kumanda normal modda her monitöre aynı anda sinyal gönderir (bkz. **Şekil 1**). Uzaktan kumandayı REMOTE CONTROL ID (Uzaktan Kumanda Kimliği) modunda kullandığınızda grup içindeki sadece bir monitör kumanda edilir (bkz. **Şekil 2**).

#### **Uzaktan Kumanda Kimliğini Ayarlamak için**

Uzaktan kumanda üzerindeki REMOTE ID SET (Uzaktan Kumanda Kimliği Ayarı) düğmesini basılı tutarken, uzaktan kumandayla kontrol edilecek monitörün Monitör Kimliği'ni (1-100) girmek için KEYPAD'i (Tuş Takımı) kullanın. Uzaktan kumanda daha sonra bu belirli Monitör Kimliği numarasını alarak monitörü çalıştırmak için kullanılabilir.

0 seçildiğinde veya uzaktan kumanda normal modundayken bütün monitörler çalışacaktır.

#### **Uzaktan Kumanda Modunu Ayarlamak/Sıfırlamak için**

ID Mode (Kimlik modu) – Kimlik Moduna girmek için REMOTE ID SET (Uzaktan Kumanda Kimliği Ayarı) düğmesine basın ve 2 saniye basılı tutun.

Normal Mode (Normal mod) – Normal Moda dönmek için REMOTE ID CLEAR (Uzaktan Kumanda Sıfırlama) düğmesine basın ve 2 saniye basılı tutun.

- **NOT:** Bu özelliğin doğru çalışması için monitöre bir Monitor ID (Monitör Kimliği) numarası verilmelidir. Monitor ID (Monitör Kimliği) numarası OSD içindeki MULTI DISPLAY (Çoklu Ekran) menüsü altında ayarlanabilir. Bkz. [sayfa 114.](#page-117-0)
	- Uzaktan kumandayı istediğiniz monitörün uzaktan kumanda sensörüne doğrultun ve REMOTE ID SET (Uzaktan Kumanda Kimliği Ayarla) düğmesine basın. Uzaktan kumandanız Kimlik modunda olduğunda ekranda MONITOR ID (Monitör Kimlik) numarası gösterilir.

#### **Kapsama Alanı İçindeki Tüm Monitörleri Kontrol Etmek İçin Uzaktan Kumandayı Kullanma**

- 1. Uzaktan kumanda üzerinde, REMOTE ID SET (UZAKTAN KUMANDA KİMLİĞİ AYARLA) düğmesini basılı tutarken tuş takımını kullanarak REMOTE CONTROL ID (UZAKTAN KUMANDA KİMLİĞİ) numarasını "0" girin.
- 2. Uzaktan kumandanın kapsama alanı içindeki tüm monitörler basılan tuşa tepki verecektir.
- **NOT:** REMOTE ID (UZAKTAN KUMANDA KİMLİĞİ) "0" olarak ayarlandığında, REMOTE ID SET (UZAKTAN KUMANDA KİMLİĞİNİ AYARLA) uzaktan kumanda sinyali kapsama alnı içindeki tüm monitörlerin ekranlarında kendi Monitör Kimliklerini göstermelerini sağlayacaktır. Aşağıda açıklanan şekilde tek bir monitörü kontrol etmek istiyorsanız bu yolla o monitörün kimliğini kolayca görebilirsiniz.

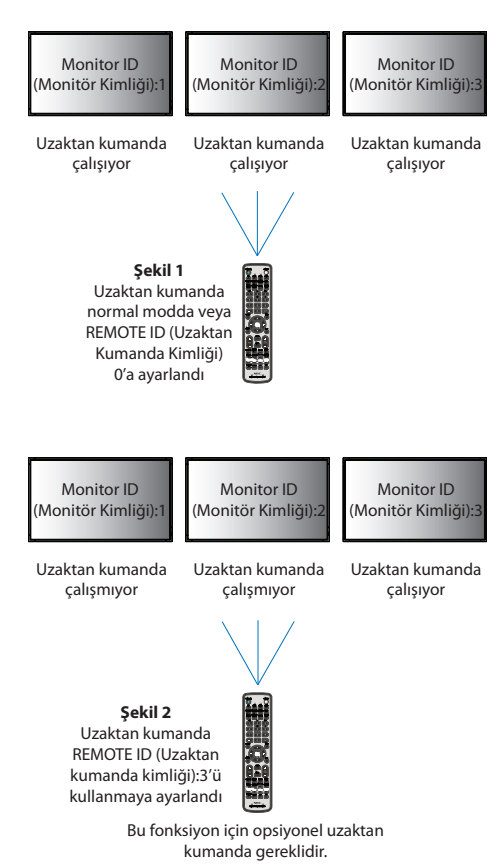

#### **Tanımlanmış özel MONITOR ID numarasına sahip monitörü kontrol etmek için uzaktan kumandayı kullanın.**

1. Monitör için [MONITOR ID] (Monitör Kimliği) numarası belirleyin (bkz. [sayfa 114](#page-117-0)). [MONITOR ID] (Monitör Kimliği) numarası 1-100 arasında olabilir.

Bu [MONITOR ID] (Monitör Kimliği) numarası uzaktan kumandanın diğer monitörleri etkilemeden belirli bir monitörü kumanda etmesini sağlar.

- 2. Uzaktan kumanda üzerinde, REMOTE ID SET düğmesini basılı tutarken tuş takımını kullanarak REMOTE CONTROL ID (Uzaktan Kumanda Kimlik) numarasını (1-100) girin. REMOTE ID NUMBER (Uzaktan Kumanda Kimliği Numarası)kontrol etmek istediğiniz ekranın MONITOR ID (Monitör Kimliği) numarası ile eşleşmelidir.
- 3. Uzaktan kumandayı istediğiniz monitörün uzaktan kumanda sensörüne doğrultun ve REMOTE ID SET (Uzaktan Kumanda Kimliği Ayarla) düğmesine basın.

MONITOR ID (Monitör Kimliği) numarası monitörde kırmızı ile gösterilir.

REMOTE CONTROLID (UZAKTAN KUMANDA KİMLİĞİ) "0" ise, bu durumda aralık içindeki tüm monitörler kendi MONITOR ID numaralarını kırmızı ile gösterir.

Eğer MONITOR ID (Monitör Kimliği) numarası ekranda beyaz ile gösterilirse, MONITOR ID (Monitör Kimliği) numarası ve REMOTE CONTROL ID (Uzaktan Kumanda Kimliği) numarası aynı değildir.

# Bölüm 7 Harici Kontrol

## Bu Bölümün İçerdikleri:

- > ["Bağlantı Arayüzleri" sayfa 76](#page-79-0)
- > ["Monitörü RS-232C vasıtasıyla kontrol etme" sayfa 79](#page-82-0)
- > ["Monitörü LAN vasıtasıyla kontrol etme" sayfa 80](#page-83-0)
- > ["Akıllı Kablosuz Veri" sayfa 88](#page-91-0)
- > ["Proof of Play \(Çalma Kanıtı\)" sayfa 89](#page-92-0)

#### **Harici cihazı bağlama**

Monitörü kontrol etme amaçlı harici bir cihaz bağlamak için iki seçenek vardır.

NEC Display Wall Calibrator veya NaViSet Administrator, monitör ayarlarını kontrol etmenizi ve kalibrasyon bilgileri dahil olmak üzere monitör durumunu almanızı sağlar.

- RS-232C terminali.
	- Bir RS-232C kablosuyla monitörün RS-232C terminaline harici bir cihazın bağlanması.
- LAN bağlantı noktası.

Bir ağın LAN kablosu (RJ45 kategori 3 veya üstü) ile monitörün LAN1 (DAISY CHAIN IN) (Papatya Zinciri Girişi) bağlantı noktasına bağlanması.

## <span id="page-79-0"></span>**Bağlantı Arayüzleri**

### **RS-232C Arayüzü**

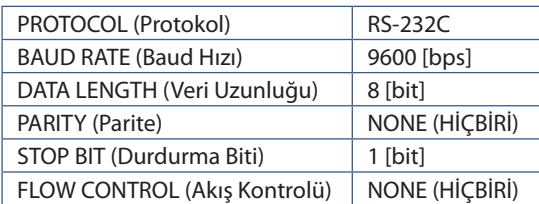

#### **LAN arayüzü**

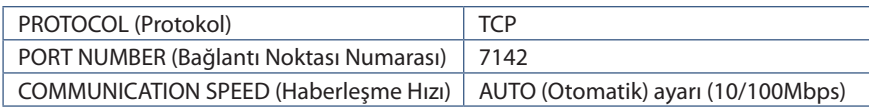

### **Komutlar**

### <span id="page-79-1"></span>**Kontrol komutları**

Ekran iki temel tip komut formatını destekler:

- İkili iletişim: Neredeyse tüm monitör işlevlerini kontrol etmek için destek içeren kodlanmış bir bayt dizisi.
- ASCII Kontrol komutları: Bu, birçok ortak işlevi kolayca gerçekleştirmek için ASCII kullanarak basit "İngilizce benzeri sözdizimi" kontrol komutlarını kullanır.
- **NOT:** Her iki tip komut formatları "External\_Control.pdf" harici belgesinde açıklanmıştır. Bkz. [sayfa 98](#page-101-0).

Aşağıdaki tablo, birkaç ortak işlev için ikili komutların bazı örneklerini vermektedir. Veriler onaltılık bayt olarak listelenmiştir. Bu örnekler Monitor ID'sinin (Monitör Kimliği) 1 olduğunu varsayar.

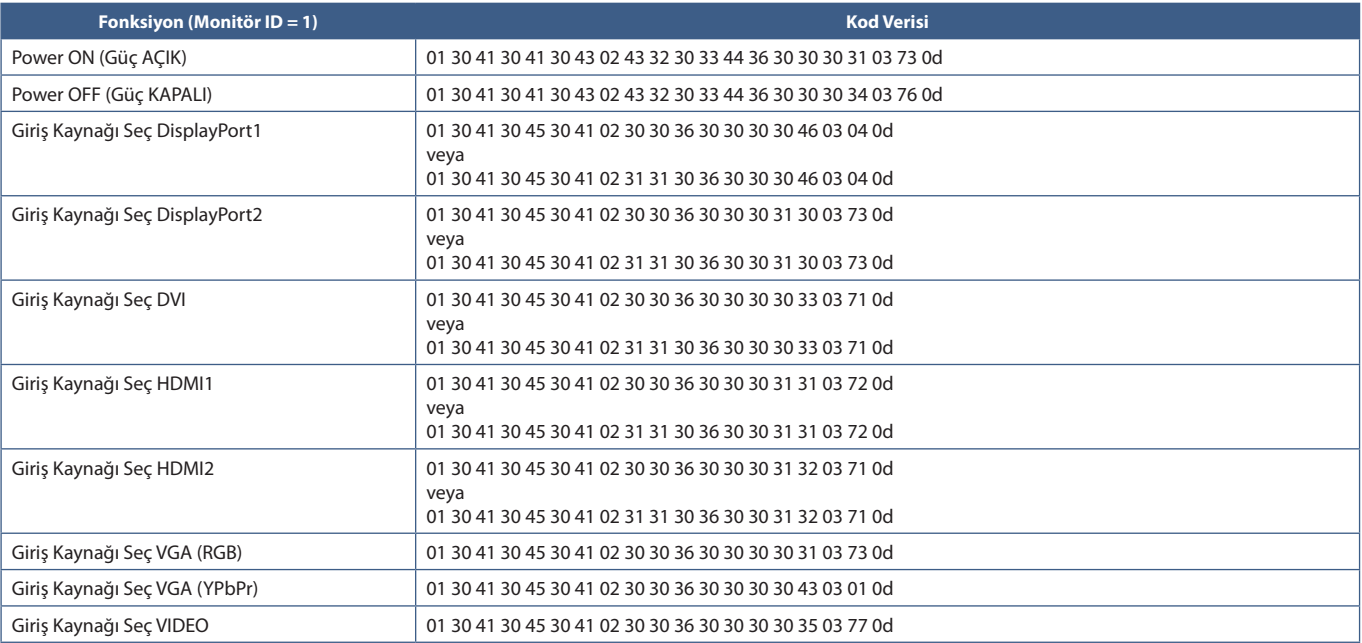

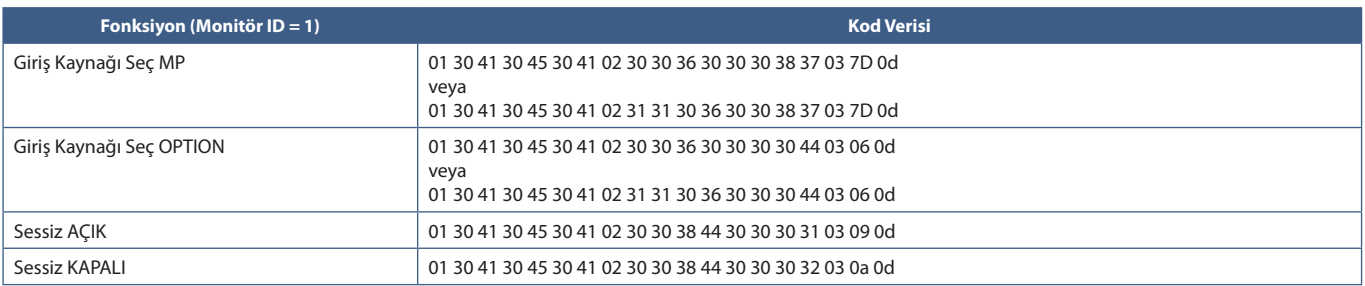

## **ASCII Kontrol komutu**

Bu monitör "External\_Control.pdf" belgesinde (Bkz. [sayfa 98](#page-101-0)) listelenen kontrol komutunu destekler, ancak aynı zamanda NEC monitörünü veya projektörü bağlı bir bilgisayardan kontrol etmek için kullanılan ortak ASCII kontrol komutunu da destekler. Daha fazla bilgi için lütfen web sitemizi ziyaret edin.

#### **Parametre**

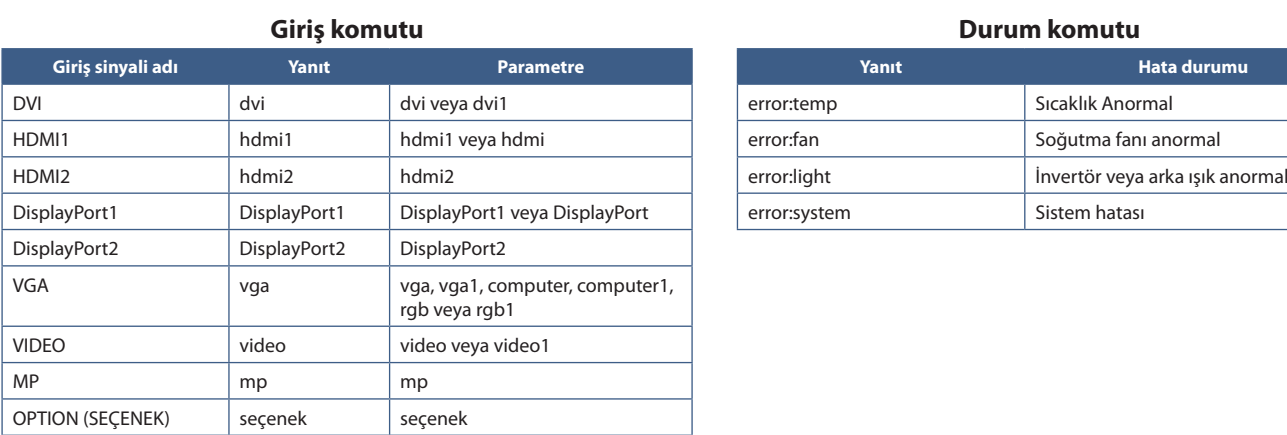

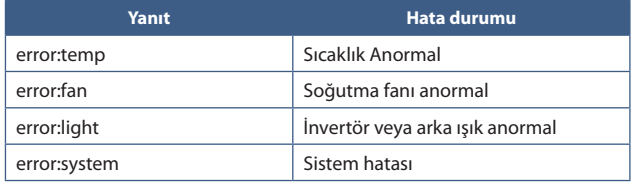

## **HDMI CEC Komutu Desteği**

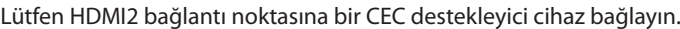

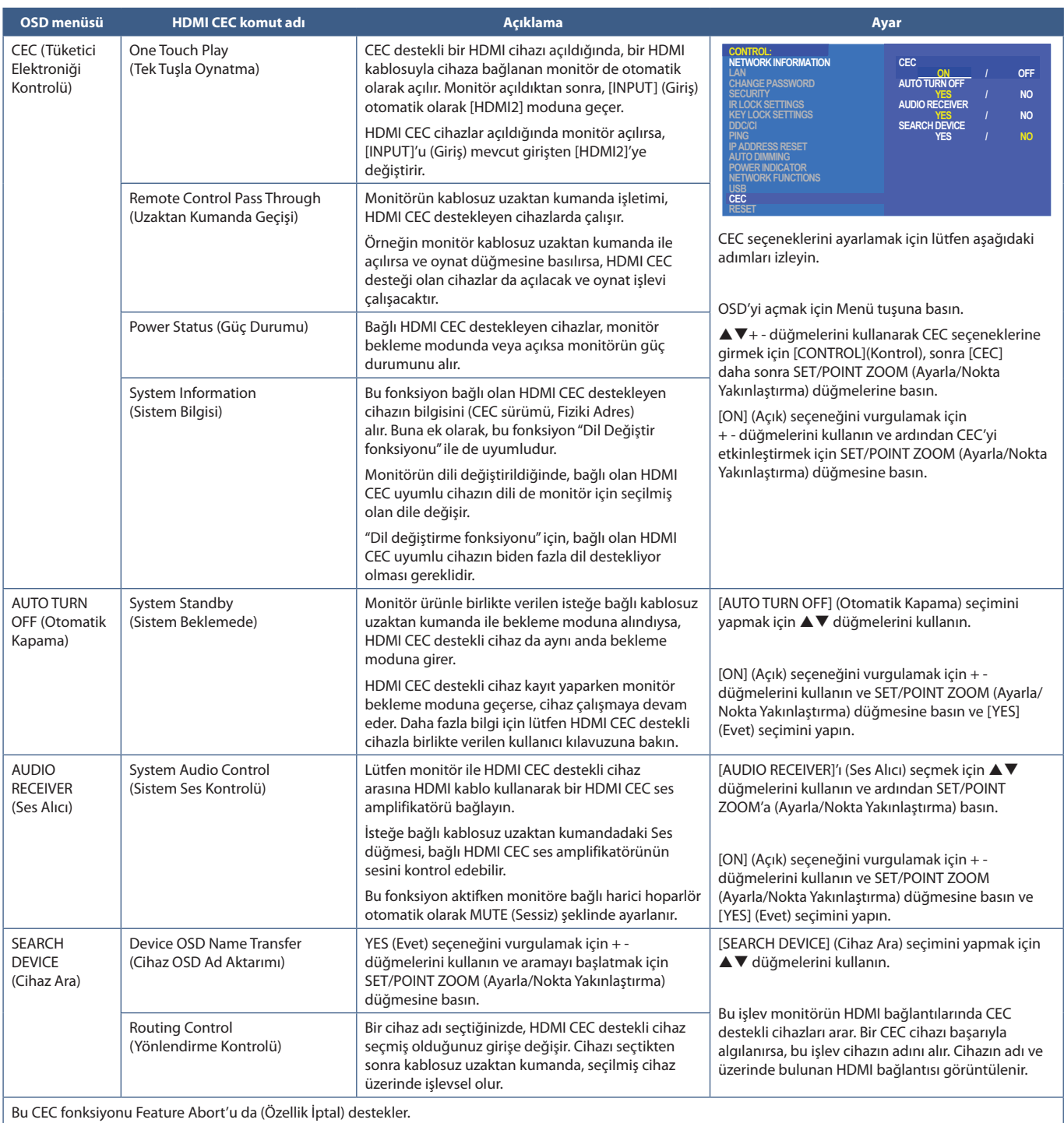

HDMI CEC cihazların bağlantıları için lütfen Bağlantılar (bkz. [sayfa 23\)](#page-26-0) bölümüne başvurun.

## <span id="page-82-0"></span>**Monitörü RS-232C vasıtasıyla kontrol etme**

Bu monitör, bir kişisel bilgisayarı bir RS-232C (ters tip) terminali ile bağlayarak kontrol edilebilir.

Kişisel bir bilgisayarla kontrol edilebilen bazı örnek fonksiyonlar şunlardır:

- Güç AÇMA ya da bekleme.
- Giriş sinyalleri arasındaki geçişler.
- Sessiz AÇIK veya KAPALI.

#### **Bağlantı**

Monitör + bilgisayar.

- Bilgisayarı monitöre bağlamadan önce monitörün ana gücünü kapatın.
- Lütfen önce bağlı bilgisayarı açın ve ardından monitörün ana gücünü açın. Bilgisayar ve monitörü ters sıra ile açarsanız, com port çalışmayabilir.

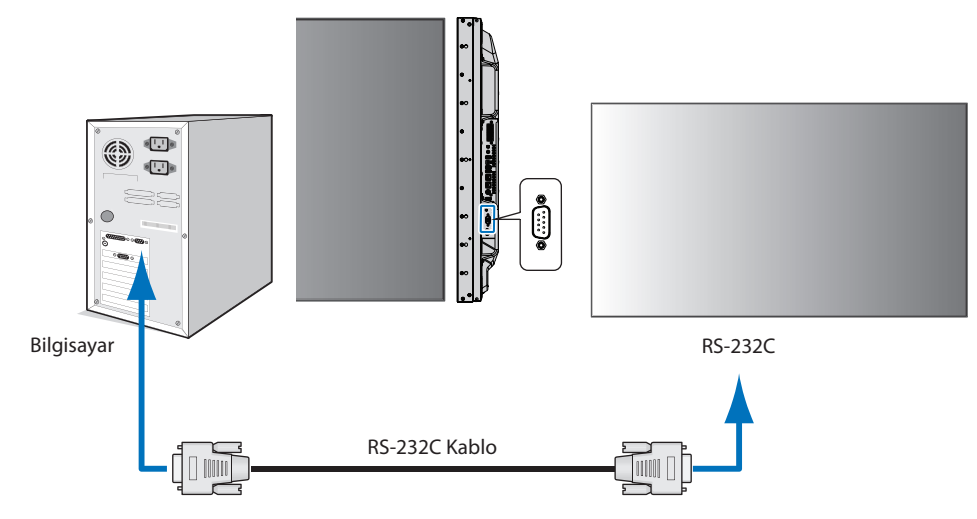

- **NOT:** Bilgisayarınızda 25 pin seri bağlantı noktası bağlantısı varsa, 25 pin seri bağlantı noktası adaptörü gereklidir. Ayrıntılar için tedarikçinizle temasa geçin.
	- Pin tayini için, lütfen aşağıdaki [sayfa 80](#page-83-1) sayfasında "2) RS-232C giriş/çıkış" kısmına bakın.

Monitörü bir RS-232C kablosuyla bağlı bir bilgisayardan gönderilen komutlarla kontrol etmek için lütfen kontrol komutunu kullanın. Kontrol komutunun talimatları Kontrol Komut Şemasında (bkz. [sayfa 76\)](#page-79-1) veya "External\_Control.pdf" belgesinde bulunabilir. Bkz. [sayfa 98](#page-101-0).

#### **İnterferans**

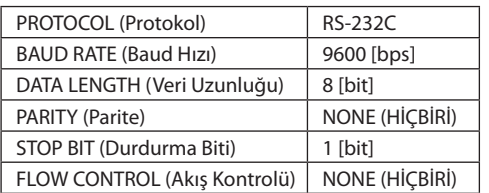

Bu monitör RS-232C kumanda için RXD,TXD ve GND hatlarını kullanır.

RS-232C kontrol için, ters tip kablo (null modem kablosu) (pakete dahil değildir) kullanılmalıdır.

#### <span id="page-83-1"></span>**PİN TAYİNİ**

RS-232C giriş/çıkış

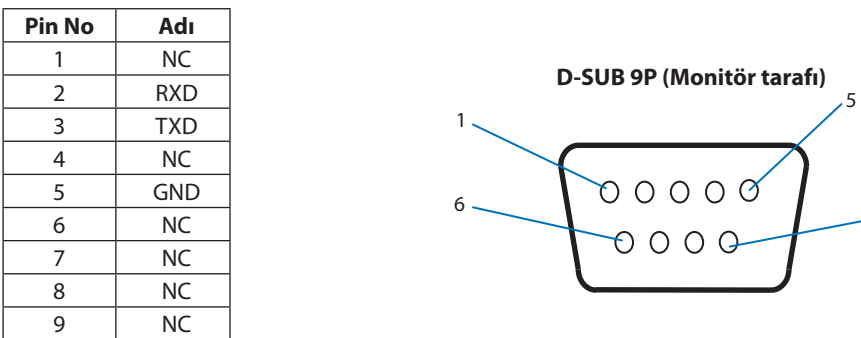

Bu monitör RS-232C kumanda için RXD,TXD ve GND hatlarını kullanır.

## <span id="page-83-0"></span>**Monitörü LAN vasıtasıyla kontrol etme**

#### **Ağ Bağlantısı**

LAN kablosu kullanarak Ağ Ayarlarını ve Uyarı Postası Ayarlarını HTTP sunucu fonksiyonu kullanarak belirleyebilirsiniz. LAN bağlantısı kullanmak için IP adresi atamalısınız. Monitör, bir DHCP ağına bağlandığında otomatik olarak bir IP adresi alacaktır.

9

#### **LAN bağlantısı örneği:**

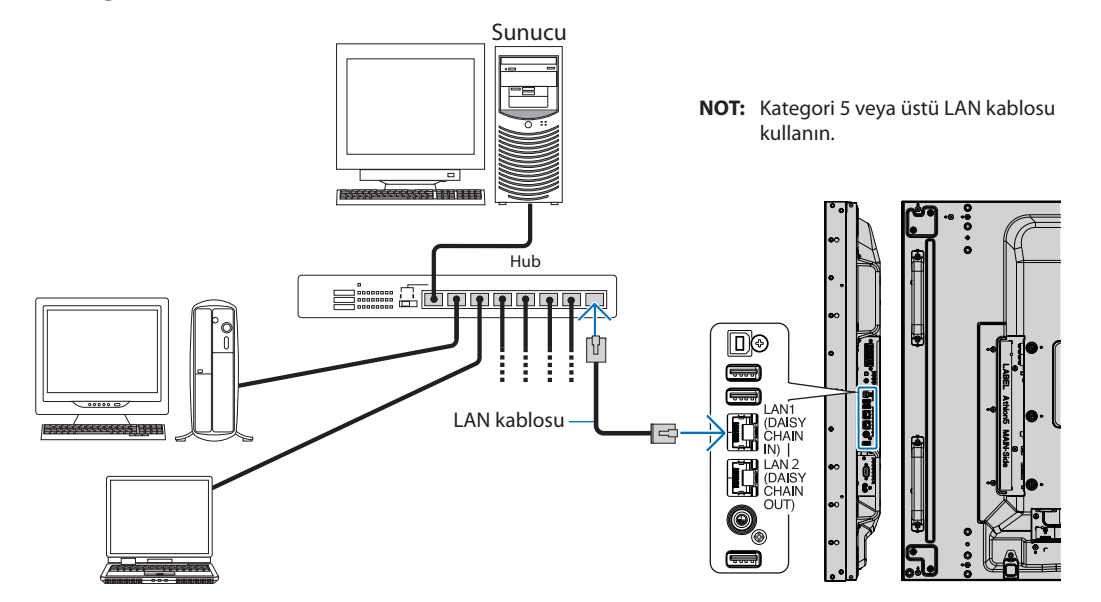

## **Çoklu Monitör Bağlantısı**

RS-232C, REMOTE (UZAKTAN KUMANDA) veya LAN papatya zincir bağlantısını kullanarak birden fazla monitörü kontrol edebilirsiniz.

**NOT:** • En fazla 100 monitör papatya zinciri şeklinde bağlanabilir. Kimlik numarasını manuel olarak belirterek bir monitörü kontrol etmeye çalışmadan önce her monitöre otomatik olarak benzersiz kimlikler atamak için AUTO ID/IP'yi (Otomatik Kimlik/IP) uygulayın (bkz. [sayfa 114](#page-117-0)).

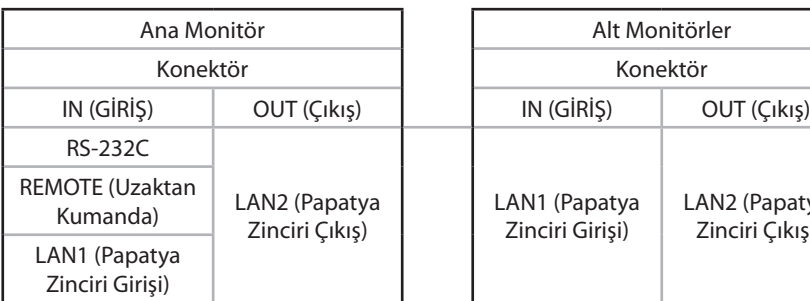

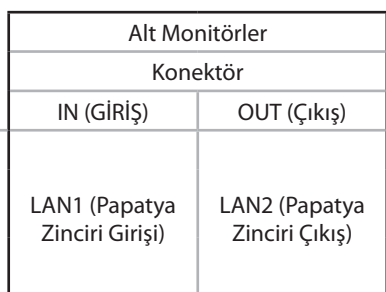

### **Bağlantı**

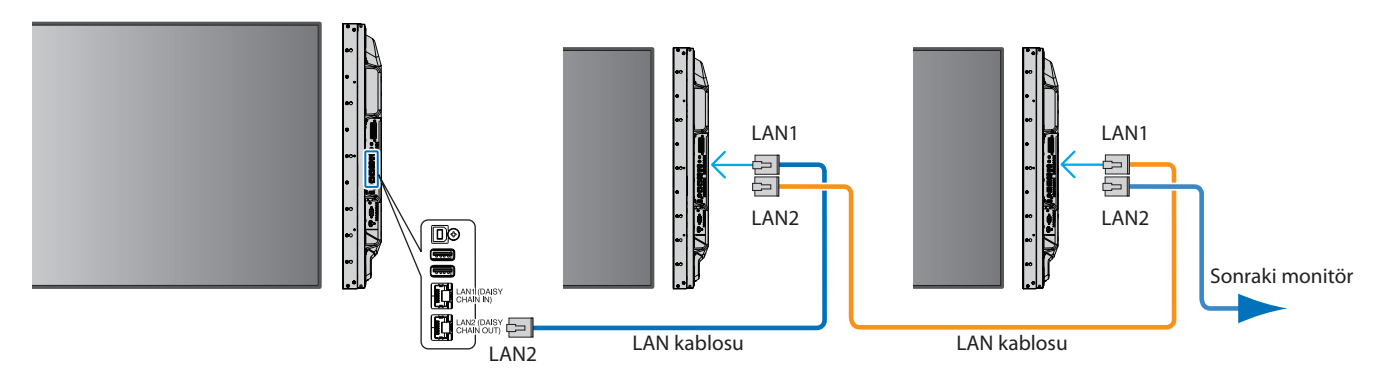

## **HTTP Tarayıcı Kullanarak Ağ Ayarları**

#### **Genel Bakış**

Monitörü bir ağa bağlamak, monitörün aynı ağa bağlı başka bir bilgisayardan uzaktan kontrol edilmesini sağlar.

Monitörün IP adresi ve alt ağ maskesi web tarayıcının Ağ Ayarı ekranında bir HTTP sunucu kullanarak ayarlanabilir. Bir DHCP sunucusuna bağlanırken monitör açıldığında IP adresi ve alt ağ maskesi otomatik olarak elde edilir. Web tarayıcı için "Microsoft Internet Explorer 10" veya daha üstü kullanılmalıdır.

Bu cihaz "JavaScript" ve "Çerezleri" kullanır ve tarayıcı bunları kabul edecek şekilde yapılandırılmalıdır. JavaScript ve Çerezleri kullanmak amaçlı ayarları değiştirmek için web tarayıcısının yardım dosyalarına bakın.

HTTP sunucusuna erişmek için monitörle aynı ağa bağlı bir bilgisayarda bir web tarayıcısı başlatın ve web adresi alanına aşağıdaki URL'yi girin:

#### **Ay Ayarı**

http://<the Monitor's IP address>/index.html

**NOT:** • Varsayılan IP adresi otomatik olarak monitöre atanır.

- Ağ üzerinden monitörleri yönetmek için NaViSet Administrator yazılımı önerilir. NEC Ekranlar web sitesinden indirilebilir (Bkz. [sayfa 98\)](#page-101-0).
- Eğer [MONITOR NETWORK SETTINGS] (Monitör Ağ Ayarı) ekranı web tarayıcıda belirmezse, Ctrl+F5 tuşlarına basarak web tarayıcınızdaki sayfayı yenileyin (ya da ön belleği silin).
- Monitör komutlara veya tarayıcıdaki tıklamalara geç yanıt veriyorsa, ya da genel işletim hızı kabul edilemez düzeydeyse bunun sebebi ağ trafiği veya ağınızdaki ayarlar olabilir. Bu olduğu takdirde ağ yöneticiniz ile görüşün.
- Tarayıcıda gösterilen düğmelere hızlı aralıklarla art arda basılırsa monitör yanıt vermeyebilir. Bu olduğu takdirde biraz bekleyin ve tekrar deneyin. Eğer hala yanıt alamıyorsanız, monitörü kapatın ve açın.

## **Kullanımdan Önce Hazırlık**

Tarayıcı işlemini bağlatmadan önce monitörü ağa satın alabileceğiniz bir LAN kablosu ile bağlayın.

Proxy sunucu türüne ve ayar metoduna bağlı olarak tarayıcıyı proxy sunucu ile çalıştırmak mümkün olmayabilir. Her ne kadar proxy sunucu tipi bir faktörse de, ayarlanmış olan öğelerin ön bellek verimliliğine bağlı olarak gösterilmemesi mümkündür, tarayıcıdan ayarlanmış olan içerik çalışmaya yansıtılamayabilir. Ağ ortamı gerektirmiyorsa, proxy sunucu kullanılmaması tavsiye edilir.

## **Tarayıcı Üzerinden Çalışma için Adres Kullanımı**

Bir ana bilgisayar adı aşağıdaki durumlarda kullanılabilir (monitörün IP adresine karşılık gelir):

Ana makine adı, ağ yöneticisi tarafından alan adı sistemine (DNS) kaydedilmelidir. Daha sonra uyumlu bir tarayıcı kullanarak bu kaydedilmiş ana bilgisayar adı üzerinden monitörün ağ ayarlarına erişebilirsiniz.

Eğer ana bilgisayar adı kullanılan bilgisayarın "HOSTS" dosyasında yapılandırılmışsa, monitörün ağ ayarlarına uyumlu bir tarayıcı kullanarak o ana bilgisayarın adından ulaşabilirsiniz.

- Örnek 1: Monitörün ana bilgisayar adı "pd.nec.co.jp" olarak ayarlandığında, ağ ayarına erişim adres veya URL sütunu girişine http://pd.nec.co.jp/index.html yazılarak sağlanır.
- Örnek 2: Monitörün ana bilgisayar adı "192.168.73.1" olarak ayarlandığında, posta uyarı ayarlarına erişim adres veya URL sütunu girişine http://192.168.73.1/index.html yazılarak sağlanır.

## **Çalıştırma**

HOME'u (Ana Sayfa) göstermek için aşağıdaki adrese erişin. http://<the Monitor's IP address>/index.html HOME'un (Ana Sayfa) altındaki sol sütundaki her bağlantıya tıklayın.

### **UZAKTAN KUMANDA**

Monitörü kontrol etmek için bir işlemi etkinleştirmek uzaktan kumanda üzerindeki düğmelere basmaya denktir.

## **Monitör Web Kontrollerinde OSD Menü Ayarları**

Monitörün OSD'sinde bulunan ayarları yapılandırmak için monitör web kontrollerinin sol tarafındaki bağlantılardan birini seçin. OSD menü kontrollerinin tam bir listesi için [sayfa 100](#page-103-0) sayfasına bakın.

[INPUT] (Giriş), [PICTURE] (Resim), [AUDIO] (Ses), [SCHEDULE] (Programla), [MULTI INPUT] (Çoklu Giriş), [OSD], [MULTI DISPLAY] (Çoklu Ekran), [DISPLAY PROTECTION] (Ekran Koruması), [CONTROL] (Kontrol), [OPTION] (Seçenek), [SYSTEM] (Sistem), [COMPUTE MODULE] (Compute Modülü)

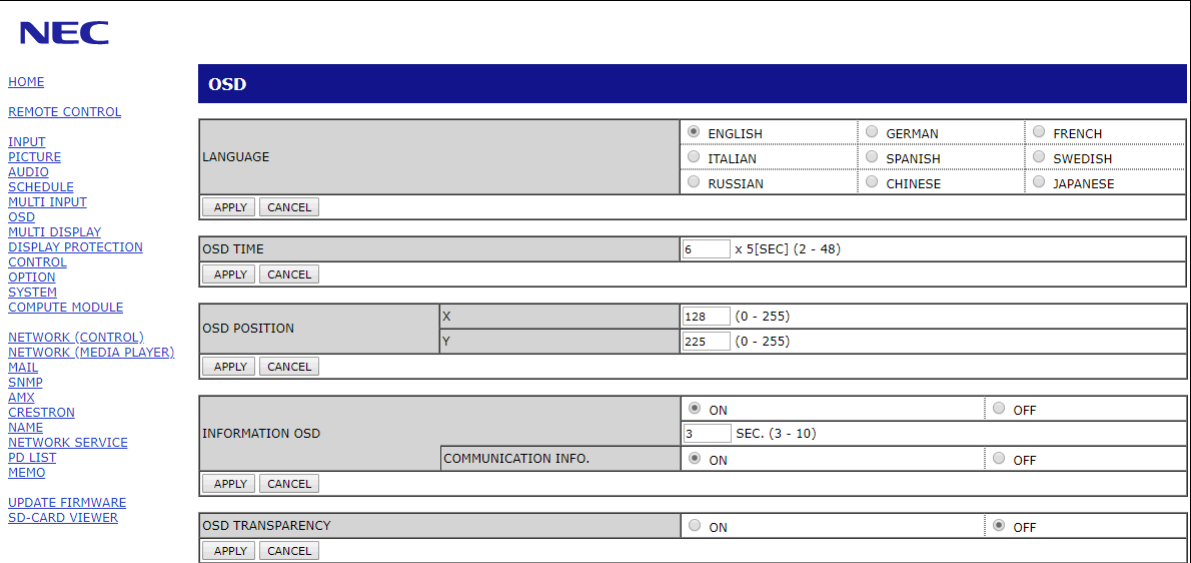

**NOT:** Monitör web kontrolü düğmeleri aşağıdaki gibi çalışır:

[APPLY] (Uygula): Ayarları kaydeder.

[CANCEL] (İptal): Önceki ayarlara döner.

NOT: APPLY'ı (Uygula) tıkladıktan sonra CANCEL (İptal) devre dışı bırakılır.

[RELOAD] (Yeniden Yükle): Ayarları yeniden yükler.

[RESET] (Sıfırla): İlk ayarlara sıfırlar.

## **Ay Ayarları**

HOME'un (Ana Sayfa) altındaki sol sütundaki "NETWORK" (Ağ) ögesine tıklayın.

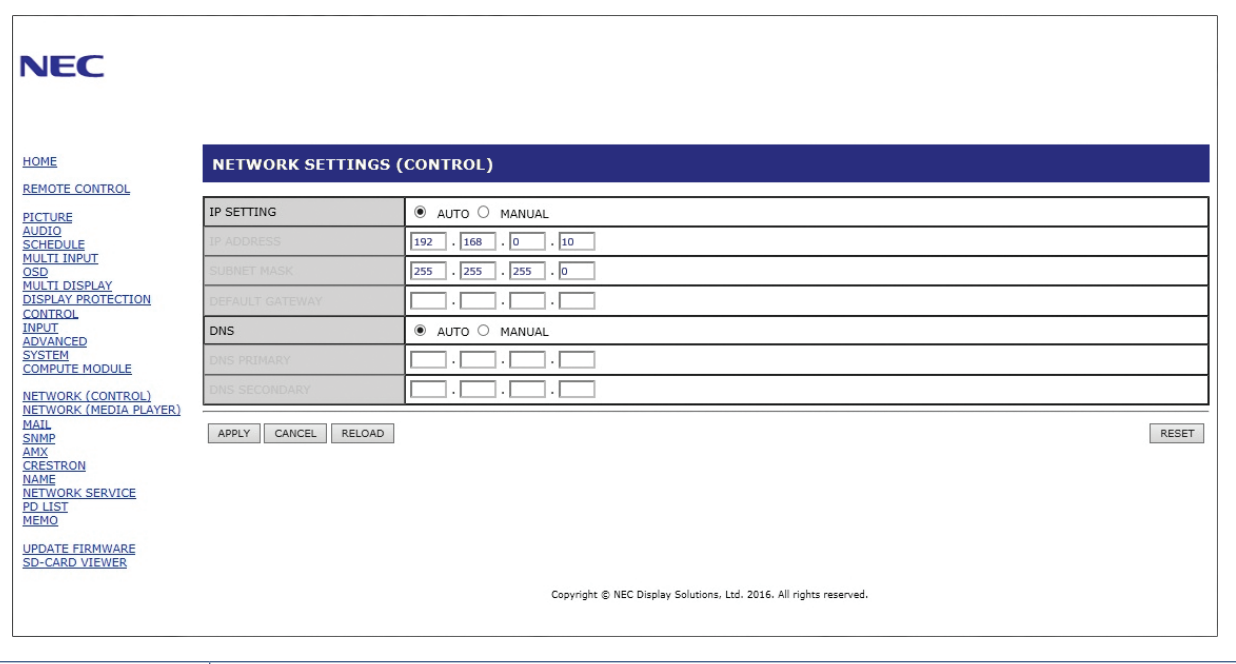

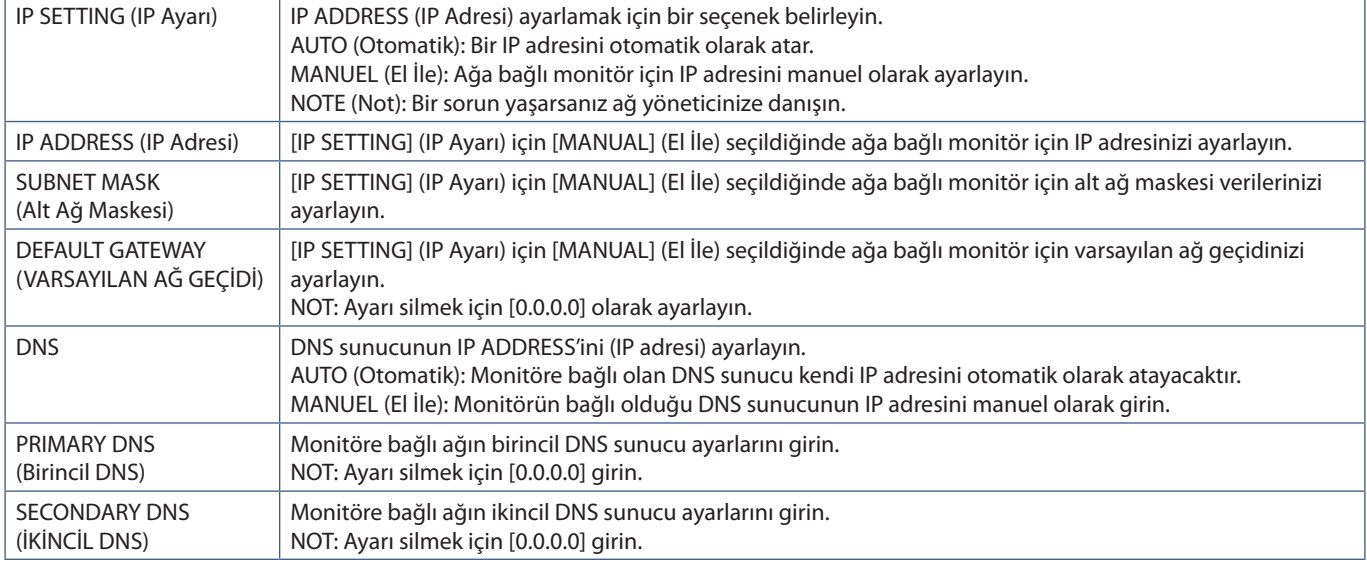

**NOT:** OSD'nin CONTROL (Kontrol) seçeneğinde ile IP ADDRES RESET (IP ADRESİNİ SIFIRLA) seçildiğinde aşağıdaki ayarlar fabrika ayarlarına dönecektir:

[IP SETTING] (IP Ayarı): AUTO (Otomatik), [IP ADDRESS] (IP Adresi): 192.168.0.10, [SUBNET MASK] (ALT AĞ MASKESİ): 255.255.255.0, [DNS]: AUTO (Otomatik) [DEFAULT GATEWAY] (Varsayılan Ağ Geçidi), [PRIMARY DNS] (Birincil DNS) ve [SECONDARY DNS] (İkincil DNS) alanları boştur.

## **Posta Ayarı**

HOME'un (Ana Sayfa) altındaki sol sütundaki "MAIL" (Posta) ögesine tıklayın.

Mail ayarları yapılandırıldığında, etkinleştirildiğinde, monitörde bir hata oluştuğunda veya giriş sinyali kaybolduğunda e-posta bildirimleri gönderilir. Bu özelliğin çalışması için monitör bir LAN'a bağlı olmalıdır.

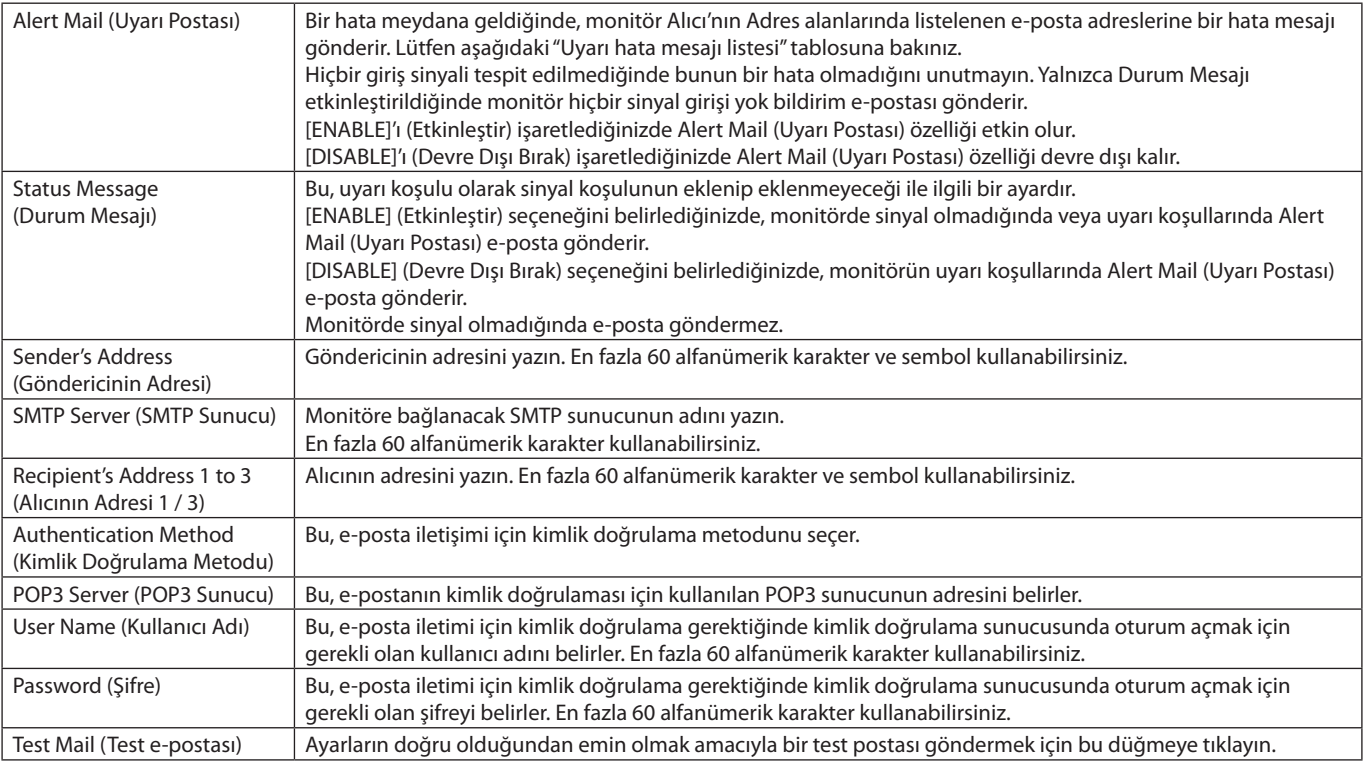

**NOT:** • Test e-postası uygulaması yapılırken bir uyarı e-postası alınmazsa, ağ ve sunucu ayarlarının ve alıcının e-posta adresinin doğru olup olmadığını kontrol edin.

• Eğer testte yanlış adres girdiyseniz, Uyarı e-postası alamayabilirsiniz. Bu olursa, Alıcının Adresinin doğruluğunu kontrol edin.

### **Uyarı hatası mesaj listesi**

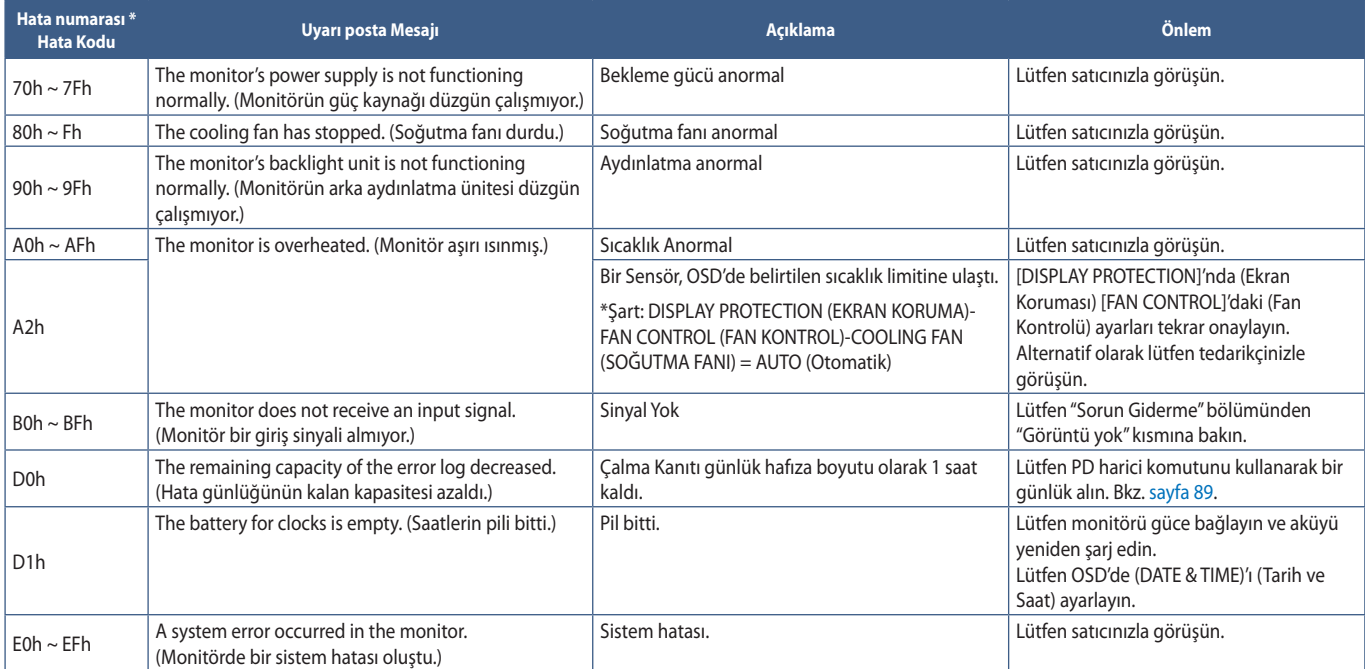

### **SNMP Ayarları**

HOME'un (Ana Sayfa) altındaki sol sütundaki "SNMP" ögesine tıklayın.

SNMP protokolü durum bilgisi almak ve bir monitörü doğrudan ağ üzerinden kontrol etmek için kullanılır.

#### **Versiyon:**

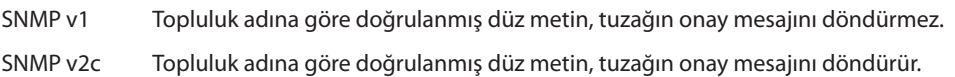

#### **Topluluk adı:**

Varsayılan ayar "public" (herkese açık) şeklindedir. Salt okunurdur. 3 ayara kadar topluluk adı ayarlayabilirsiniz.

#### **Tuzak:**

Monitörde bir hata oluştuğunda belirtilen bir adrese hata mesajı gönderme.

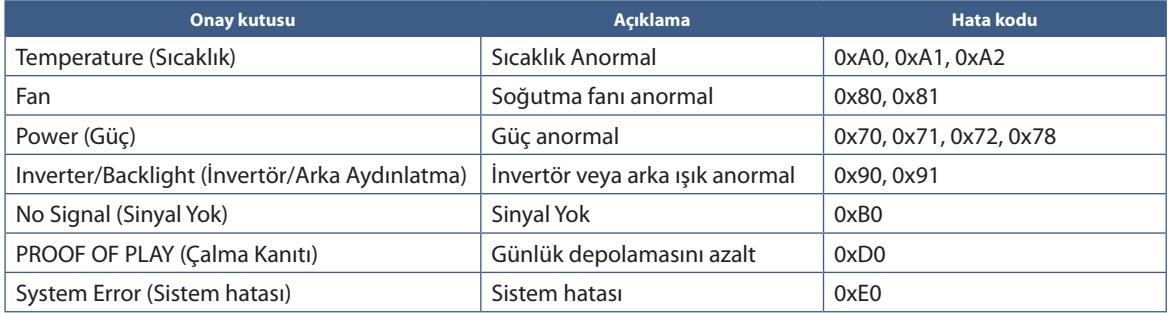

## **AMX Ayarları**

HOME'un (Ana Sayfa) altındaki sol sütundaki "AMX" ögesine tıklayın.

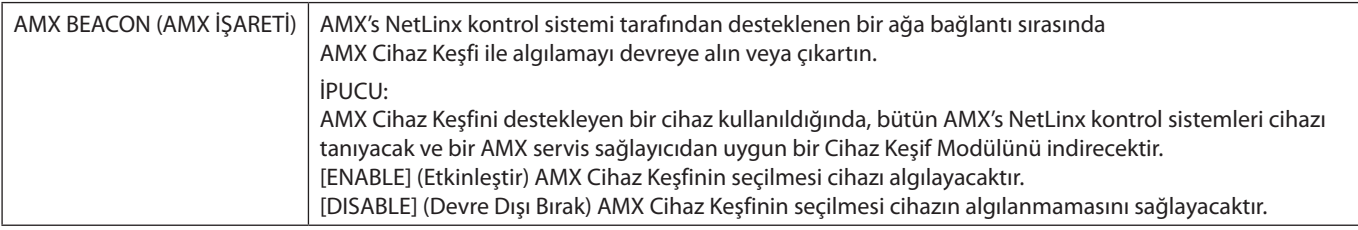

### **CRESTRON Ayarları**

HOME'un (Ana Sayfa) altındaki sol sütundaki "CRESTRON" ögesine tıklayın.

CRESTRON ROOMVIEW uyumluluğu

Monitör CRESTRON ROOMVIEW desteğine sahiptir, ağ üzerinden bağlı olan birden fazla cihazın bilgisayardan veya kontrol cihazından yönetilmesine ve kontrol edilmesine izin verir.

Daha fazla bilgi için http://www.crestron.com adresini ziyaret edin

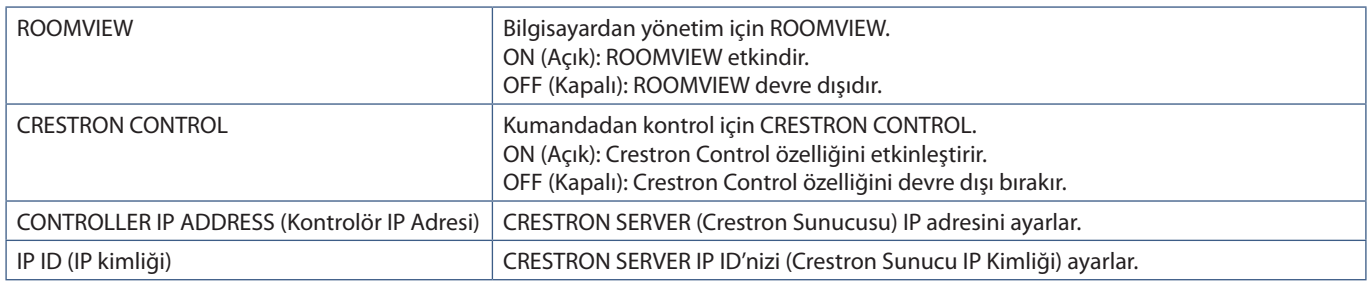

**İPUCU:** CRESTRON ayarları sadece CRESTRON ROOMVİEW ile kullanım için gereklidir.

Daha fazla bilgi için http://www.crestron.com adresini ziyaret edin

### **Ad Ayarları**

HOME'un (Ana Sayfa) altındaki sol sütundaki "NAME" (Ad) ögesine tıklayın.

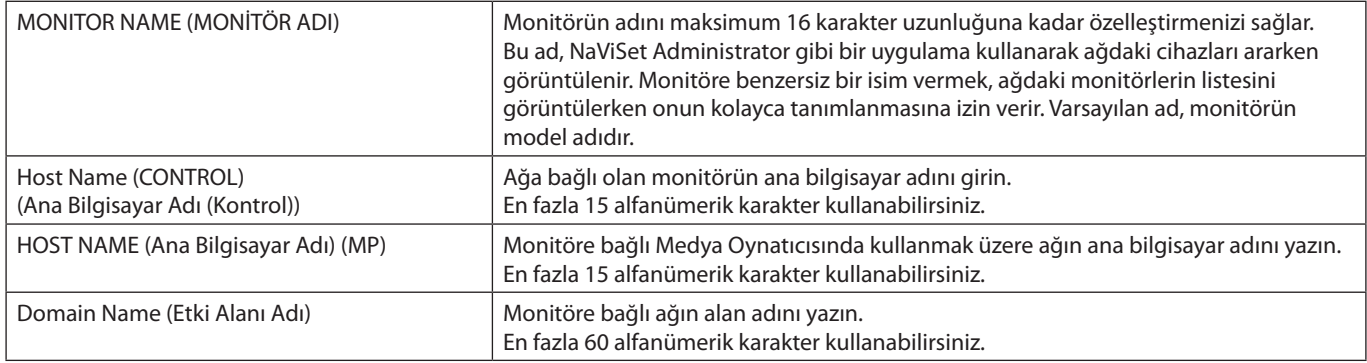

## **Ağ Hizmeti Ayarları**

HOME'un (Ana Sayfa) altındaki sol sütundaki "NETWORK SERVICE" (Ağ Hizmeti) ögesine tıklayın.

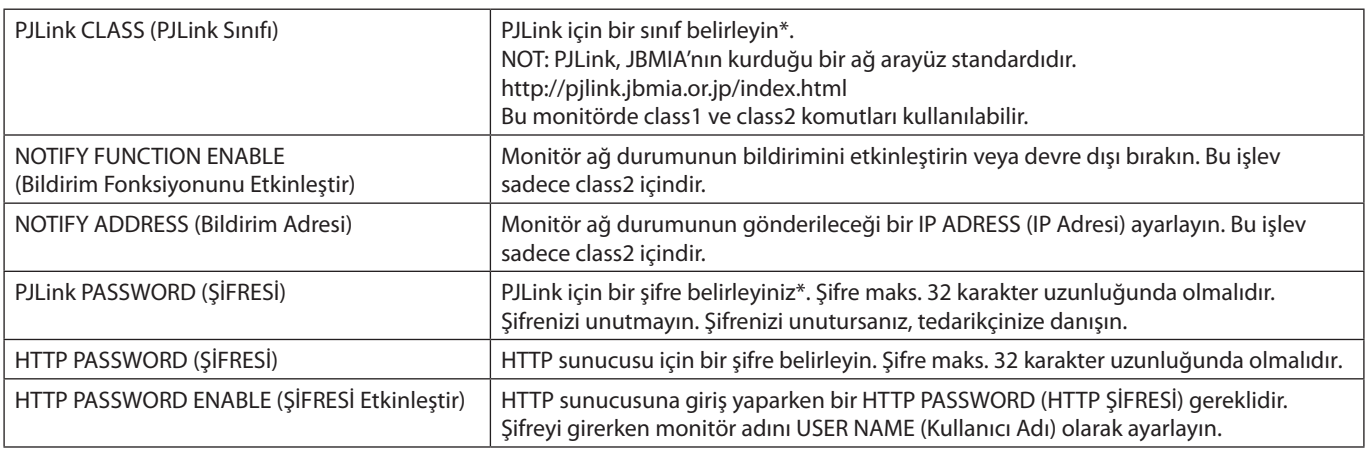

\*PJLink nedir?

PJLink farklı imalatçı firma cihazlarının kontrol edilmesi için kullanılan protokol standardıdır. Bu standart protokol, Japan Business Machine ve Information System Industries Association (JBMIA) tarafından 2005 yılında geliştirilmiştir.

Cihaz PJLink komutlarının tümünü destekler.

### **PD LIST (PD Listesi) Bilgisi**

HOME'un (Ana Sayfa) altındaki sol sütundaki "PD LIST" (PD Listesi) ögesine tıklayın.

Papatya zincirlemeli birden çok monitörün monitör kimlikleri ve IP adreslerinin bir listesini gösterir.

**NOT:** Sadece ana monitör listeyi gösterebilir.

### **MEMO (Not) Ayarları**

HOME'un (Ana Sayfa) altındaki sol sütundaki "MEMO" (Not) ögesine tıklayın.

Kullanıcı, OSD menüsünde MEMO'yu (Not) seçtiğinde ekranda görüntülenebilecek metni tanımlamak için MEMO (Not) ayarlarını kullanın. Örneğin şirketinizde müşteri hizmetleri için iletişim bilgileri sağlamak isterseniz, bu bilgiler buraya girilebilir.

MEMO (Not) metninin, uzaktan kumanda kullanılarak monitörün OSD menüsünden ayarlanamayacağını unutmayın. MEMO (Not) metni bu bölümdeki alanlara eklenmelidir. Mesaj monitör ekranında görüntülenir.

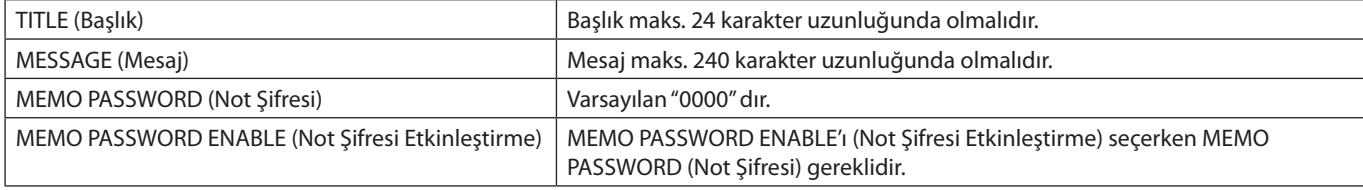

## **SD-CARD VIEWER (SD Kartı Görüntüleyici) ayarı**

HOME'un (Ana Ekran) sol tarafındaki "SD-CARD VIEWER"a (SD Kartı Görüntüleyici) tıklayın.

Lütfen PAYLAŞIMLI SD kart AYARLARINI kullanma bölümüne bakın. Bkz. [sayfa 63](#page-66-0).

## <span id="page-91-0"></span>**Akıllı Kablosuz Veri**

Bu işlev, ana güç kapandığında bile kablosuz iletişim yoluyla monitör durumunu almak için kullanılabilir. Bazı OSD seçenekleri de bu yöntem kullanılarak ayarlanabilir.

Bu işlevi kullanmak için OSD ayarlarında [DISPLAY PROTECTION] (EKRAN KORUMASI) ➙ [INTELLI.WIRELESS DATA] (AKILLI KABLOSUZ VERİ) açılmalı ve kablosuz uygulama uyumlu bir mobil cihaza kurulmalıdır. Bu fonksiyon varsayılan olarak etkindir. Şu anda mobil uygulama sadece Android cihazlar için kullanılabilir. Daha fazla bilgi için lütfen NEC web sitesine bakın.

- **NOT:** Sensör pozisyonu: Bkz. [sayfa 19](#page-22-0) ve [sayfa 20.](#page-23-0)
	- Detaylı bilgi için lütfen satıcınızla temasa geçin.
		- ISO 15693 uyumludur.

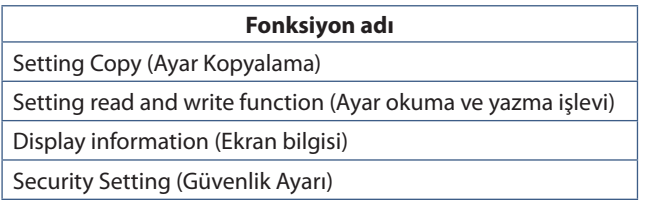

## <span id="page-92-0"></span>**Proof of Play (Çalma Kanıtı)**

Bu işlev, monitörün mevcut durumu için kendi kendine teşhis yapılarak mesajların gönderilmesini sağlar.

Kendi kendine teşhisi de içeren Çalma Kanıtı işlevi için "External\_Control.pdf" belgesine bakın. Bkz. [sayfa 98.](#page-101-0)

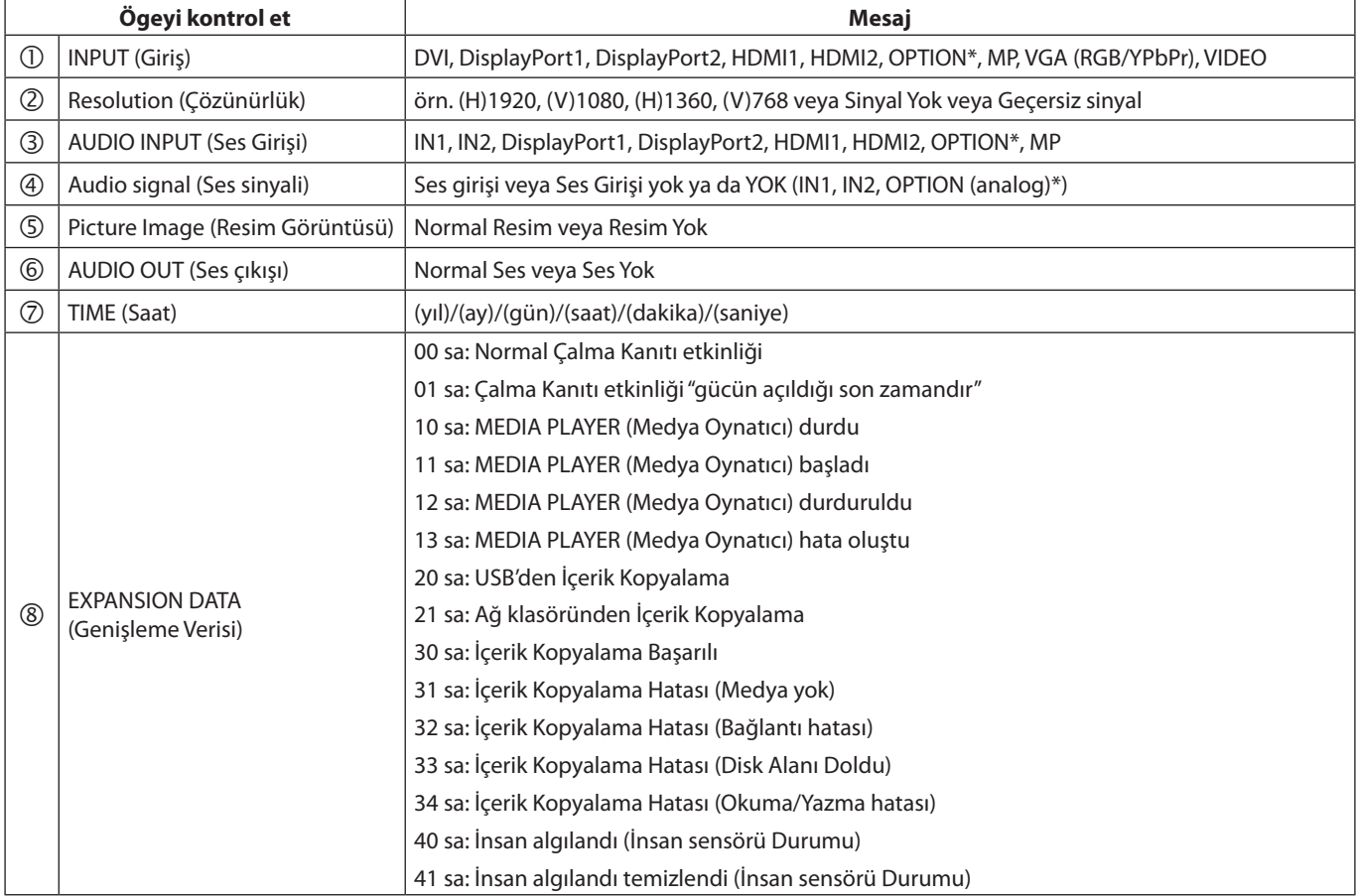

\*: Bu fonksiyon monitörde hangi Opsiyon Kartının kurulu olduğuna bağlıdır.

Örnek:

- HDMI1
- 1920 x 1080
- HDMI1
- 4 IN1
- Normal Resim
- Normal Ses
- 2014/1/1/0h/0m/0s
- 10 sa: MEDIA PLAYER (Medya Oynatıcı) durdu

## Bu Bölümün İçerdikleri:

- > ["Ekran Görüntüsü ve Video Sinyali Sorunları" sayfa 91](#page-94-0)
- > ["Donanım Sorunları" sayfa 92](#page-95-0)
- > ["Görüntü Sabitliği" sayfa 94](#page-97-0)

## <span id="page-94-0"></span>**Ekran Görüntüsü ve Video Sinyali Sorunları**

#### **Görüntü Yok**

- Sinyal kablosu ekran kartına/bilgisayara tam olarak takılı olmalıdır.
- Ekran kartı yuvasına tam olarak oturtulmuş olmalıdır.
- Ana Güç Anahtarının AÇIK konumda olduğunu kontrol edin.
- Bilgisayarın ve monitörün açık olduğundan emin olun.
- Ekran kartında veya kullanılan sistemde desteklenen bir çözünürlüğün seçildiğinden emin olun. Şüpheye düşerseniz çözünürlüğü değiştirmek için lütfen ekran denetleyici veya sisteminin kullanıcı kılavuzuna bakın.
- Monitörünüzü ve ekran kartını uyumlulukları ve tavsiye edilen sinyal zamanlamaları için kontrol edin.
- Sinyal kablosu bağlayıcısında eğilmiş ya da içeri kaçmış olabilecek pinleri kontrol edin.
- Ekran, video sinyali kaybolduğunda önceden ayarlanan zaman aralığında otomatik olarak bekleme moduna geçer. Uzaktan kumandadaki güç açma düğmesine veya monitördeki **b** düğmesine basın.
- DVI girişine DVD oynatıcı veya bilgisayar bağlandığında [DVI MODE] (DVI Modu) ayarlarını kontrol edin.
- Bilgisayarı başlatırken sinyal kablosunu çıkartırsanız, görüntüler gösterilmeyebilir. Monitörü ve bilgisayarı kapatın ve sonra sinyal kablosunu takın ve bilgisayarı ve monitörü açın.
- Opsiyon Kartı aksesuarlarını kullanırken [OPTION POWER] (Opsiyon Gücü) ayarını kontrol edin.
- HDCP (Yüksek Bant Genişliği Dijital İçerik Koruması) içeriğine bakın. HDCP dijital sinyal üzerinden gönderilen video verilerinin yasadışı olarak kopyalanmasını önleyen bir sistemdir. Eğer dijital giriş üzerinden izleme yapamıyorsanız bu her zaman ekranın düzgün şekilde çalışmadığı anlamına gelmez. HDCP uygulaması ile bazı durumlarda HDCP tarafından korunan belirli içeriklerin HDCP topluluğunun (Digital Content Protection, LLC) kararı/uygulaması sebebiyle gösterilmemesi söz konusu olabilir.

#### **DVI girişinde Karlı Resim, Siyah Ekran**

• DVI girişine DVD oynatıcı veya bilgisayar bağlandığında DVI MODE (DVI Modu) ayarını kontrol edin.

#### **Görüntü sabitliği**

- Lütfen LCD Teknolojisinin Görüntü Sabitliği denen bir fenomen ile karşılaşabileceğini unutmayın. Görüntü Sabitliği, önceki görüntünün artık veya "hayalet" görüntüsünün ekranda görünür kalmasıdır. CRT monitörlerden farklı olarak, monitörlerde görüntü sabitliği kalıcı değildir ancak tek bir sabit görüntünün uzun süre görüntülenmesinden kaçınılmalıdır. Görüntü kalıcılığını düzeltmek için, monitörü önceki görüntünün kaldığı süre kadar kapalı tutun. Örneğin, eğer görüntü monitörde bir saat kaldıysa ve görüntünün artığı hala duruyorsa, monitör görüntünün silinmesi için bir saat bekleme modunda veya kapalı kalmalıdır.
- **NOT:** Tüm kişisel görüntüleme aygıtlarında olduğu gibi, NEC DISPLAY SOLUTIONS ekran boş kaldığında düzenli aralıklarla hareketli resimlerin görüntülenmesini ya da sabit resimlerin düzenli aralıklarla değiştirilmesi ve hareketli ekran koruyucuların kullanımını veya kullanılmadığında monitörün bekleme moduna alınması ya da kapatılmasını tavsiye eder.

#### **Görüntü yanıp sönüyor**

- Bir sinyal tekrarlayıcı, dağıtıcı veya uzun bir kablo kullanıyorsanız bu, görüntü kabalığına veya bir an için yanıp sönmesine neden olabilir. Bu durumda lütfen kabloyu tekrarlayıcı veya dağıtıcı kullanmadan doğrudan monitöre bağlayın veya kabloyu daha yüksek kalitede bir kabloyla değiştirin. Bükümlü bir çift uzatıcı kullanmak, monitörün bulunduğu ortama veya kullandığınız kabloya bağlı olarak görüntü kabalığına neden olabilir. Daha fazla bilgi için lütfen tedarikçinize danışın.
- Bazı HDMI kablolar doğru görüntü göstermeyebilir. Giriş çözünürlüğü 1920 x 2160, 3840 x 2160 veya 4096 x 2160 ise lütfen 4K çözünürlüğü destekleyen bir HDMI kablo kullanın.

#### **Görüntü dengesiz, odaklanmamış ya da akış belirgin değil**

- Sinyal kablosu bilgisayara tam olarak takılı olmalıdır.
- Ekranda görüntülenen görüntüyü kontrol ederek lütfen [PICTURE MODE]'un (Resim Modu) [ADJUST]'ında (Ayarla) ayarları yapın.
- Görüntü modu değiştirildiğinde OSD Görüntü Ayarlarının yeniden ayarlanması gerekebilir.
- Monitörünüzü ve ekran kartını uyumlulukları ve tavsiye edilen sinyal zamanlamaları için kontrol edin.
- Metin bozuk görünüyorsa, video modunu taramalı olarak değiştirin ve 60 Hz'lik bir yenileme hızı kullanın.
- Gücü açarken veya ayarları değiştirirken görüntüde bozulma olabilir.

#### **Bileşen sinyal görüntüsü yeşilimsi**

• VGA (YPbPr) giriş konektörünün seçilip seçilmediğini kontrol edin.

#### **Görüntü düzgün şekilde yeniden üretilmiyor**

- Kaba ayarı arttırmak veya azaltmak için OSD Görüntü Ayar kontrollerini kullanın.
- Ekran kartında veya kullanılan sistemde desteklenen bir çözünürlüğün seçildiğinden emin olun.
- Şüpheye düşerseniz çözünürlüğü değiştirmek için lütfen ekran kartının veya sisteminin kullanıcı kılavuzuna bakın.

#### **Seçili çözünürlük doğru gösterilmiyor**

- Uygun çözünürlüğün seçildiğini doğrulamak için Bilgi OSD'sini kontrol edin.
- Ayarladığınız çözünürlük bir aralığın üzerinde veya altındaysa, "OUT of RANGE" (Aralık Dışı) penceresi belirir ve sizi uyarır. Lütfen bağlı bilgisayardaki desteklenen çözünürlüğü ayarlayın.

#### **Video kontrastı çok yüksek veya çok düşük**

- VIDEO LEVEL (VİDEO DÜZEYİ) için doğru seçeneğin giriş sinyali için seçilip seçilmediğini kontrol edin. Bu yalnızca DisplayPort, HDMI ve OPTION girişlerindeki video sinyalleri için geçerlidir.
	- **Siyah görüntüler ezilmiş, beyazlar kırpık görünüyor** VIDEO LEVEL (VİDEO DÜZEYİ) seçeneğini RAW (HAM) olarak değiştirin. Kaynak video sinyalinin renk seviyeleri RGB Full (RGB

0-255) iken, VIDEO LEVEL (VİDEO DÜZEYİ) seçeneği EXPAND (GENİŞLET) şeklinde ayarlı durumdayken ezilmiş siyah görüntüler ve kırpık beyazlar gerçekleşerek, gölgeler ve vurgularda detayların kaybolmasına yol açar ve görsel, kontrastı fazla yüksek olarak görünür.

– **Siyah görüntüler koyu gri, beyazlar soluk görünüyor** - VIDEO LEVEL (VİDEO DÜZEYİ) seçeneğini EXPAND (GENİŞLET) olarak değiştirin. VIDEO LEVEL (VİDEO DÜZEYİ), RAW (HAM) olarak ayarlanmışken, kaynak video sinyalinin renk seviyeleri monitörün tam parlaklık aralığını elde etmesini önlediği görülen RGB Limited (RGB 16-235) şeklinde ayarlı durumdayken soluk siyah ve beyaz renkler gerçekleşebilir ve görselin kontrastı eksik gibi görünür.

Belirli görüntü modeline bağlı olarak dikey ya da yatay çizgiler görünebilir. Bu, ürün hatası veya bozulma değildir.

## <span id="page-95-0"></span>**Donanım Sorunları**

#### **düğmesi yanıt vermiyor**

- Kapatmak için monitörün güç kablosunu AC prizinden çekin ve monitörü sıfırlayın.
- Monitörün ana Güç Anahtarını kontrol edin.

#### **Ses Yok**

- Ses kablosunun düzgün takılıp takılmadığını kontrol edin.
- [MUTE]'un (Sessiz) etkin olup olmadığını kontrol edin. Sessiz işlevini etkinleştirmek veya devre dışı bırakmak için uzaktan kumandayı kullanın.
- [VOLUME] (Ses) ögesinin en düşük değere ayarlanmış olup olmadığını kontrol edin.
- Bilgisayarın DisplayPort üzerinden ses sinyalini destekleyip desteklemediğini kontrol edin.

Emin değilseniz tedarikçinizle görüşün.

- [LINE OUT] (Ses Çıkış) çalışmıyorsa, [SURROUND] (ÇEVRESEL SES) [ON] (Açık) durumda mı kontrol edin.
- HDMI CEC ses cihazı bağlı değilse, lütfen [AUDIO RECEIVER] (Ses Alıcı) ögesini [OFF] (Kapalı) olarak ayarlayın.

#### **Uzaktan Kumanda çalışmıyor**

- Piller bitmiş olabilir. Lütfen pilleri değiştirin daha sonra uzaktan kumandanın çalışıp çalışmadığını kontrol edin.
- Pillerin doğru yerleştirilip yerleştirilmediğini kontrol edin.
- Uzaktan Kumandanın monitörün uzaktan kumanda sensörüne işaret ettiğini kontrol edin.
- [IR LOCK SETTINGS] (IR Kilitleme Ayarları) durumunu kontrol edin.
- Uzaktan kumanda sistemi, monitörün uzaktan kumanda sensörüne direkt güneş ışığı ya da güçlü ışık vurduğunda ya da algılama yolunu engelleyen bir nesne olduğunda çalışmaz.

#### **SCHEDULE/OFF TIMER (Takvim/Kapanma Zamanlayıcı) fonksiyonu düzgün çalışmıyor**

- [OFF TIMER] (Kapanma Zamanlayıcı) ayarlandığında, [SCHEDULE] (Takvim) fonksiyonu devre dışı kalır.
- [OFF TIMER] (Kapanma Zamanlayıcı) fonksiyonu etkin olduğunda ve LCD monitörüne giden güç kapatıldığında, güç kaynağı aniden kesildiğinde [OFF TIMER] (Kapanma Zamanlayıcı) sıfırlanacaktır.

#### **TV'de Karlı Görüntü, Zayıf Ses**

• Anten/kablo bağlantısını kontrol edin. Gerekirse yeni kablo kullanın.

#### **USB Hub çalışmıyor**

- USB kablosunun düzgün olarak takıldığından emin olun. USB aygıt kullanıcı kılavuzunuza bakın.
- Ekrandaki USB upstream bağlantı noktasının bilgisayardaki USB downstream bağlantı noktasına bağlı olup olmadığını kontrol edin. Lütfen bilgisayarın [ON] (Açık) veya [USD POWER]'ünün (USB Güç) [ON] (Açık) olduğundan emin olun.
- 2 upstream bağlantı kullanırken, bir upstream USB kablosunu çıkartın.

#### **TV'de interferans**

• Koruyucu için bileşenleri kontrol edin, gerekirse monitörden uzaklaştırın.

#### **USD, RS-232C veya LAN kontrol kullanılabilir değil**

- RS-232C'yi (ters tip) veya LAN kablosunu kontrol edin. Bağlantı için kategori 5 veya üstü LAN kablosu gereklidir.
- USB2 portuna bağlı USB kablosunu kontrol edin. [EXTERNAL CONTROL]'ün (Harici Kontrol) [ENABLE] (Etkinleştir) olarak ayarlandığını kontrol edin, ardından [PC SOURCE] (PC Kaynağı) ögesinin [EXTERNAL PC] (Harici PC) olarak ayarlandığını kontrol edin.

### **LED Gösterge Paternleri**

#### **Monitördeki LED yanmıyor (mavi veya kırmızı renk görülmüyor) (bkz. [sayfa 32](#page-35-0))**

- Güç kablosunun monitöre ve duvara doğru şekilde bağlandığından emin olun ve monitörün ana güç anahtarının ON (Açık) olduğundan emin olun.
- Bilgisayarın bir güç tasarruf modunda olmadığından emin olun (klavye veya fareye dokunun).
- OSD menüsünün [CONTROL] (Kontrol) ayarlarında [POWER INDICATOR] (GÜÇ GÖSTERGESİ) ögesinin [ON] (Açık) olarak ayarlandığından emin olun.

#### **Monitör otomatik olarak bekleme moduna geçer**

- Lütfen [OFF TIMER] (Kapanma Zamanlayıcı) ayarını kontrol edin.
- [CEC] fonksiyonunu [OFF] (Kapalı) olarak ayarlayın. Bağlı bir CEC destekli cihaz bekleme durumuna geçtiğinde monitör bekleme moduna geçebilir.
- [SCHEDULE SETTINGS] (Program Ayarları) ögesinde [POWER]'ı(Güç) kontrol edin.

#### **Medya Oynatıcı fonksiyonu USB depolama aygıtını algılamıyor**

- Lütfen bir USB depolama aygıtının Medya Oynatıcı USB bağlantı noktasına bağlı olduğundan emin olun.
- Monitör tarafından tanınmıyorsa, USB depolama aygıtının dosya formatını kontrol edin.

#### **MicroSD hafıza kartı çalışmıyor**

- MicroSD hafıza kartının doğru şekilde bağlandığından emin olun.
- microSD hafıza kartının formatını kontrol edin.

#### **Mavi dışındaki LED renkleri yanıp sönüyor veya parlıyor**

- Belirli bir arıza meydana gelmiş olabilir, lütfen tedarikçinize başvurun.
- Monitör normal çalışma sıcaklığından daha yüksek olan dahili sıcaklık yüzünden kapatılırsa, LED altı kez yeşil veya sarı veya kırmızı renkte yanıp söner. Lütfen monitörü birkaç dakika soğumaya bırakın, ardından tekrar açın.
- Monitör beklemede olabilir.

Uzaktan kumandadaki güç açma düğmesine veya monitördeki **b** düğmesine basın.

## <span id="page-97-0"></span>**Görüntü Sabitliği**

Lütfen LCD Teknolojisinin Görüntü Sabitliği denen bir fenomen ile karşılaşabileceğini unutmayın. Görüntü Sabitliği, önceki görüntünün artık veya "hayalet" görüntüsünün ekranda görünür kalmasıdır. CRT monitörlerden farklı olarak, LCD panel monitörlerde görüntü sabitliği kalıcı değildir ancak sabit görüntülerin uzun süre görüntülenmesinden kaçınılmalıdır.

Görüntü sabitliğini azaltmak için monitörün ana gücünü kapatın veya önceki görüntü görüntülendiği sürece bekleme moduna ayarlayın. Örneğin bir görüntü bir saat boyunca monitörde kalır ve görüntü kalıntı bırakırsa, monitörün ana gücü kapatılmalı veya görüntüyü silmek için bir saat beklemede bırakılmalıdır.

Tüm kişisel görüntüleme aygıtlarında olduğu gibi, NEC DISPLAY SOLUTIONS ekran boş kaldığında düzenli aralıklarla hareketli resimlerin görüntülenmesini ve hareketli ekran koruyucuların kullanımını veya kullanılmadığında monitörün ana gücünün kapatılmasını veya bekleme moduna alınmasını tavsiye eder.

Görüntü sabitliği riskini azaltmak için [SCREEN SAVER] (Ekran Koruyucu), [DATE & TIME] (Tarih & Saat) ve [SCHEDULE SETTINGS] (Program Ayarları) fonksiyonlarını ayarlayın.

#### **Kamu Ekranı olarak uzun çalışma ömrü için**

#### **LCD Paneli Görüntü Yapışması**

LCD panel uzun saatler boyunca sürekli çalıştığında, elektrik şarjının az bir miktarı LCD içindeki elektrotun yakınında kalır ve önceki görüntünün artık veya "hayalet" görüntüsü görülebilir. (Görüntü Sabitliği)

Görüntü Sabitliği kalıcı değildir fakat sabit bir görüntü uzun bir süre görüntülendiğinde LCD içindeki iyonik bozulmalar görüntü boyunca birikir ve kalıcı olabilir. (Görüntü Yapışkanlığı)

#### **Tavsiyeler**

Görüntü Yapışkanlığını önlemek için ve LCD'yi daha uzun süre kullanmak için aşağıdakiler önerilmektedir.

- Sabit görüntü uzun bir süre boyunca görüntülenmemelidir. Kısa aralıkla sabit görüntüleri değiştirin.
- Kullanılmadığında lütfen uzaktan kumandayla monitörü kapatın veya PC Güç Yönetimi veya dahili Takvim Fonksiyonlarını kullanın.
- Düşük ortam sıcaklıkları monitörün kullanım ömrünü uzatır.

Koruyucu yüzey (cam, akrilik) monitör ekran yüzeyi üzerine takıldığında monitörün ekran yüzeyi kısıtlı bir alan içine yerleştirilir ve monitör içindeki sıcaklık sensörlerinden yararlanılır.

Dahili sıcaklığı azaltmak için Soğutma Fanlarını, Ekran Koruyucuyu, PC Güç Yönetimi işlevini ve Düşük Parlaklığı kullanın.

• Lütfen monitörün "Ekran Koruyucu Modu"nu kullanın.

## Bu Bölümün İçerdikleri:

- > ["UX552" sayfa 96](#page-99-0)
- > ["UX552S" sayfa 97](#page-100-0)

## [Bildirim] MPEG-4 AVC hakkında, MPEG-4 Görsel lisans bu ürün kapsamına dahildir

#### 1. MPEG AVC

BU ÜRÜN, TÜKETİCİNİN KİŞİSEL KULLANIMI İÇİN VE AŞAĞIDA BELİRTİLEN ÖDEME ALINMADIĞI DİĞER KULLANIMLAR İÇİN AVC PATENT PORTFÖYÜ LİSANSI ALTINDA LİSANSLIDIR (i) VİDEO'NUN AVC STANDARDIYLA ("AVC VİDEOSU") KODLANMASI VE/VEYA (ii) KİŞİSEL FAALİYETLERDE BULUNAN TÜKETİCİNİN AVC VİDEOSUNUN KODUNU ÇÖZME VE/VEYA VİDEONUN AVC VİDEO SAĞLAMA LİSANSI OLAN BİR VİDEO SAĞLAYICIDAN TEMİN EDİLMİŞ OLMASI. DİĞER HERHANGİ BİR KULLANIM İÇİN LİSANS VERİLMEMİŞ VEYA VERİLDİĞİ İMA EDİLMEMİŞTİR. MPEG LA, L.L.C.'DEN İLAVE BİLGİLER ALINABİLİR. HTTP://WWW.MPEGLA.COM ADRESİNE BAKIN

#### 2. MPEG-4 Visual

BU ÜRÜN, TÜKETİCİNİN KİŞİSEL KULLANIMI İÇİN VE AŞAĞIDA BELİRTİLEN ÖDEME ALINMADIĞI DİĞER KULLANIMLAR İÇİN MPEG-4 VISUAL PATENT PORTFÖYÜ LİSANSI ALTINDA LİSANSLIDIR (i) VİDEO'NUN MPEG-4 VISUAL STANDARDIYLA ("MPEG-4 VİDEOSU") KODLANMASI VE/VEYA (ii) KİŞİSEL FAALİYETLERDE BULUNAN TÜKETİCİNİN AVC VİDEOSUNUN KODUNU ÇÖZME VE/VEYA VİDEONUN MPEG-4 VİDEO SAĞLAMA LİSANSI OLAN BİR VİDEO SAĞLAYICIDAN TEMİN EDİLMİŞ OLMASI. DİĞER HERHANGİ BİR KULLANIM İÇİN LİSANS VERİLMEMİŞ VEYA VERİLDİĞİ İMA EDİLMEMİŞTİR. PROMOSYONEL, İÇ VE TİCARİ KULLANIMLARA VE LİSANSLAMAYA İLİŞKİN BİLGİLERİ DE İÇEREN MPEG LA, LLC'DEN ELDE EDİLEN DİĞER BİLGİLER. HTTP://WWW.MPEGLA.COM ADRESİNE BAKIN.

## <span id="page-99-0"></span>**UX552**

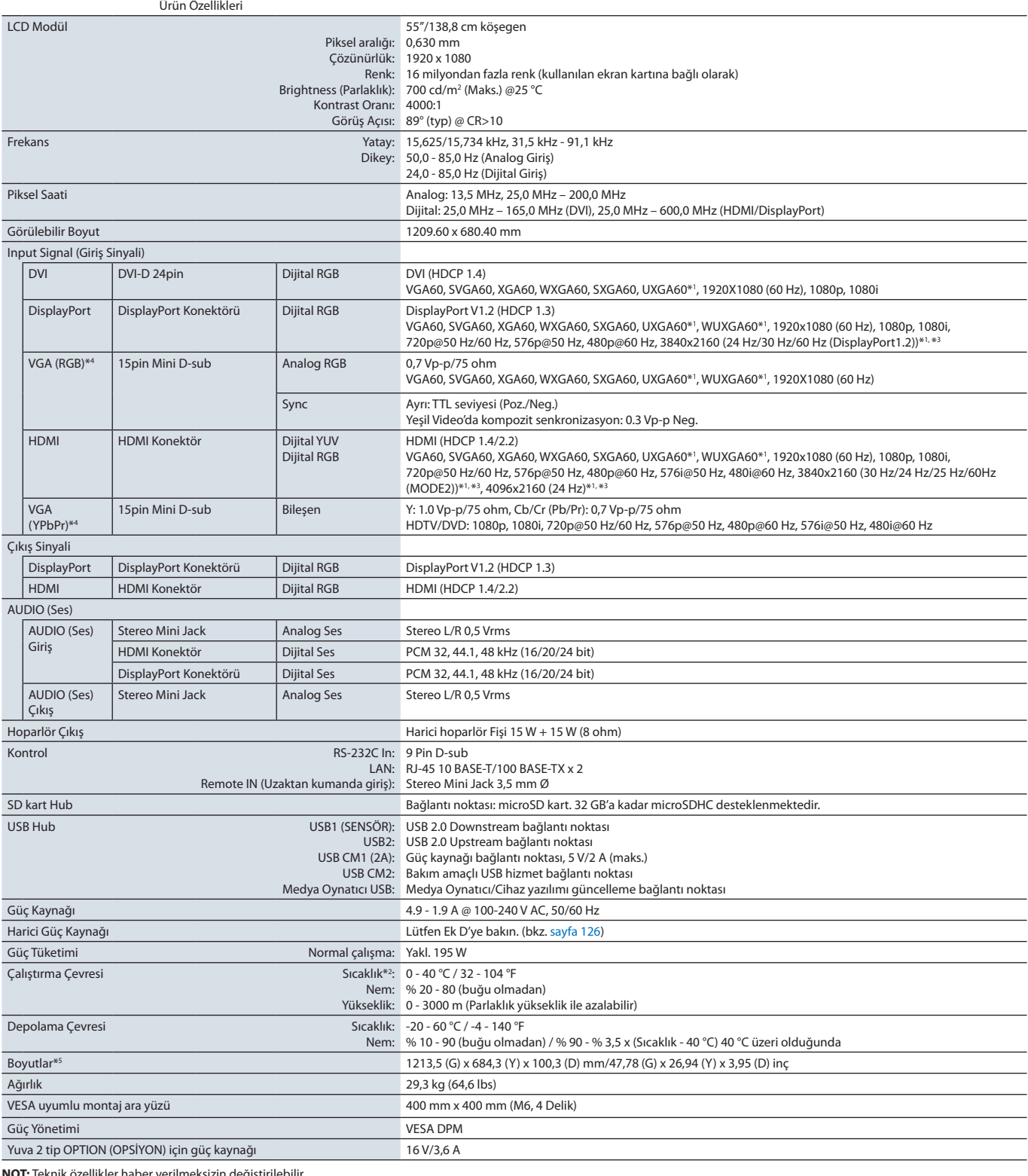

**NOT:** Teknik özellikler haber verilmeksizin değiştirilebilir.

\*1: Sıkıştırılmış resim.<br>\*2: Opsiyon kartı aksesuarlarını kullanırken, lütfen detaylı bilgi için tedarikçinizle görüşün.<br>\*<sup>3:</sup> Çoğaltılan metin bulanık görünebilir.<br>\*<sup>4</sup>: Öträk terminal.<br>\*<sup>5:</sup> Ölçümler yalnızca monitör ölç

## <span id="page-100-0"></span>**UX552S**

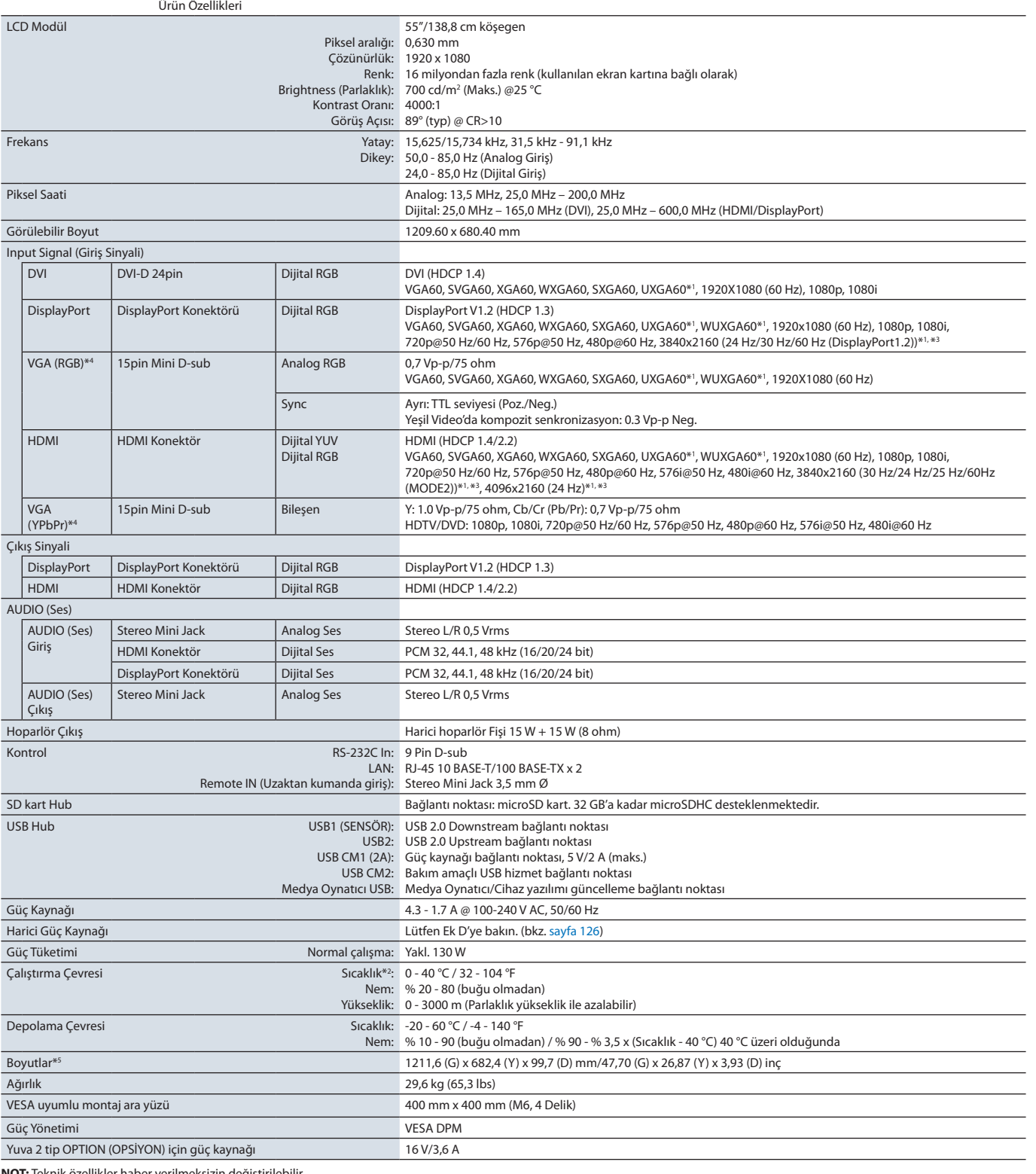

**NOT:** Teknik özellikler haber verilmeksizin değiştirilebilir.

\*1: Sıkıştırılmış resim.<br>\*2: Opsiyon kartı aksesuarlarını kullanırken, lütfen detaylı bilgi için tedarikçinizle görüşün.<br>\*<sup>3:</sup> Çoğaltılan metin bulanık görünebilir.<br>\*<sup>4</sup>: Öträk terminal.<br>\*<sup>5:</sup> Ölçümler yalnızca monitör ölç

# <span id="page-101-0"></span>EkA Dış Kaynaklar

Bu ürün kılavuzunda belirtilen ek şartname belgeleri ve aksesuarları ve isteğe bağlı yazılım uygulamaları aşağıda listelenmiştir.

### **NEC Ekran Çözümleri bölgesel web siteleri**

Global: https://www.nec-display.com/global/ Asya Pasifik: https://www.nec-display.com/ap/contact/ Kuzey Amerika: https://www.necdisplay.com Avrupa, Rusya, Orta Doğu ve Afrika: https://www.nec-display-solutions.com Japonya: https://www.nec-display.com/jp/

#### **Ek Belgeler**

#### **"NEC LCD Monitor - External Control" PDF belgesi**

Bu belge, ekranı RS-232C veya LAN üzerinden harici olarak kontrol etmek ve sorgulamak için iletişim protokolünü tanımlar. Protokol kodlanmış ikiliyi kullanır ve sağlama toplamlarının hesaplanmasını gerektirir ve ekrandaki çoğu işlevsellik bu komutlar kullanılarak kontrol edilebilir. Daha az zorlu uygulamalar için daha basit bir protokol de mevcuttur (aşağıya bakınız).

Bu belge, bölgenizdeki NEC Ekran Çözümleri web sitesinden indirilebilir.

Python programlama dili tabanlı bir SDK (Software Development Kit) yazılımı da bu iletişim protokolünü hızlı geliştirme için bir Python kütüphanesi içine alır.

https://github.com/NECDisplaySolutions/necpdsdk

#### **"Projector/ Monitor Common ASCII Control Command - Reference Manual" PDF belgesi**

Bu belge, basit bir İngilizce benzeri sözdizimini kullanarak LAN üzerinden ekranın temel işlevlerini harici olarak kontrol etmek için iletişim protokolünü tanımlar. Mevcut kontrol sistemlerine kolay entegrasyon için uygundur. Güç durumu, video girişleri, ses seviyesi ve durumu kontrol etme ve sorgulama gibi işlevsellikler mevcuttur. Protokol ASCII kodlamasını kullanır ve sağlama toplamı hesaplaması gerektirmez.

Bu belge, bölgenizdeki NEC Ekran Çözümleri web sitesinden indirilebilir.

#### **"Raspberry Pi Compute Module - Setup Guide" PDF belgesi**

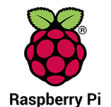

Bu belge, bu model için opsiyonel bir bileşen olan Raspberry Pi Compute Modülünün özelliklerini, kurulumunu, bağlantısını ve konfigürasyonunu açıklamaktadır. Gerekli DS1-IF10CE Compute Modülü Arabirim Kartı ve Raspberry Pi Compute Modülü ayrıca temin edilebilir. Lütfen satın alma bilgileri ve kullanılabilirliği için yetkili bir NEC bayisine başvurun veya bölgenizdeki NEC Ekran Çözümleri web sitesini ziyaret edin.

Bu belge şu adresten indirilebilir:

https://www.nec-display.com/dl/en/manual/raspberrypi/

#### **Yazılım**

Yazılım, NEC Ekran Çözümleri global web sitesinden indirilebilir.

https://www.nec-display.com/dl/en/dp\_soft/lineup.html

#### **NEC MultiProfiler Yazılımı**

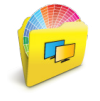

Bu ücretsiz yazılım, Microsoft Windows ve macOS için kullanılabilecek kullanımı kolay bir uygulamada SpectraView Engine renk ayarlarının tam kontrolünü sağlar. Yazılım farklı renk alanlarını taklit etmek, ICC Profilleri kullanarak yazıcı çıktısı emülasyonları gerçekleştirmek ve ekran içinde 3D Look-up Tabloları oluşturmak için kullanılabilir. Ekrana bir USB bağlantısı gerektirir.

En yeni MultiProfiler yazılımı NEC Ekran Çözümleri web sitesinden temin edilebilir.

#### **NEC Display Wall Calibrator yazılımı**

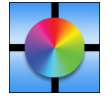

Bu yazılım, harici bir renk sensörü kullanarak ekranları kalibre ederek gelişmiş video paneli yapılandırması ve doğru renk uyumu sağlar. Video duvarına uygulanabilecek ekranlar ve yapılandırma ayarları arasında mümkün olan en iyi parlaklık ve renk uyumunu elde etmek için video paneli gibi çok ekranlı kurulumlar yaparken kullanışlıdır. Microsoft Windows ve macOS için kullanılabilen yazılım satın alınabilir ve desteklenen harici bir renk sensörünün kullanımını gerektirebilir. Lütfen satın alma

bilgileri ve kullanılabilirliği için yetkili bir NEC bayisine başvurun veya bölgenizdeki NEC Ekran Çözümleri web sitesine bakın.

#### **NaViSet Administrator yazılımı**

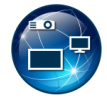

Bu ücretsiz yazılım, NEC ekran monitörleri ve projektörleri için gelişmiş ve güçlü bir ağ tabanlı kontrol, izleme ve varlık yönetim sistemidir. Yazılım Microsoft Windows ve MacOS üzerinde kullanılabilir.

En yeni NaViSet Administrator yazılımı NEC Ekran Çözümleri web sitesinden temin edilebilir.

#### **Akıllı Kablosuz Veri Uygulaması**

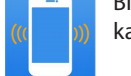

Bir NFC sensörü ile donatılmış Android işletim sistemi cihazları için mevcut olan bu ücretsiz yazılım, monitörün ana gücü kapalı olsa bile monitördeki Akıllı Kablosuz Veri sensörü aracılığıyla ayar ve okuma değerlerine ve ayarlarına erişim sağlar.

Ayrıca şurada da bulunabilir:

Google Pla

#### **Donanım / Renk Sensörü**

#### MDSVSENSOR3 USB Renk Sensörü

Bu özelleştirilmiş X-Rite renk sensörü, bu monitörün bağımsız Renk Kalibrasyonu işlevlerini kullanırken gereklidir ve ayrıca yukarıda listelenen NEC Display Wall Calibrator yazılımı ile kullanılabilir. Lütfen satın alma bilgileri ve kullanılabilirliği için yetkili bir NEC bayisine başvurun veya bölgenizdeki NEC Ekran Çözümleri web sitesine bakın.

<span id="page-103-0"></span>

# Ek B **OSD Kontrolleri Listesi**

## Bu Bölümün İçerdikleri:

- > ["INPUT \(Giriş\)" sayfa 101](#page-104-0)
- > ["PICTURE \(Resim\)" sayfa 101](#page-104-1)
- > ["AUDIO \(Ses\)" sayfa 106](#page-109-0)
- > ["SCHEDULE \(Programla\)" sayfa 106](#page-109-1)
- > ["MULTI-INPUT \(Çoklu Giriş\)" sayfa 108](#page-111-0)
- > ["OSD" sayfa 111](#page-114-0)
- > ["MULTI-DISPLAY \(Çoklu Ekran\)" sayfa 112](#page-115-0)
- > ["DISPLAY PROTECTION \(Ekran Koruyucu\)" sayfa 116](#page-119-0)
- > ["CONTROL \(Kontrol\)" sayfa 117](#page-120-0)
- > ["OPTION \(SEÇENEK\)" sayfa 122](#page-125-1)
- > ["SYSTEM \(Sistem\)" sayfa 122](#page-125-2)
- > ["COMPUTE MODULE \(Compute Modülü\)" sayfa 123](#page-126-0)

Varsayılan değerler istek üzerine sağlanabilir.

## <span id="page-104-0"></span>**INPUT (Giriş)**

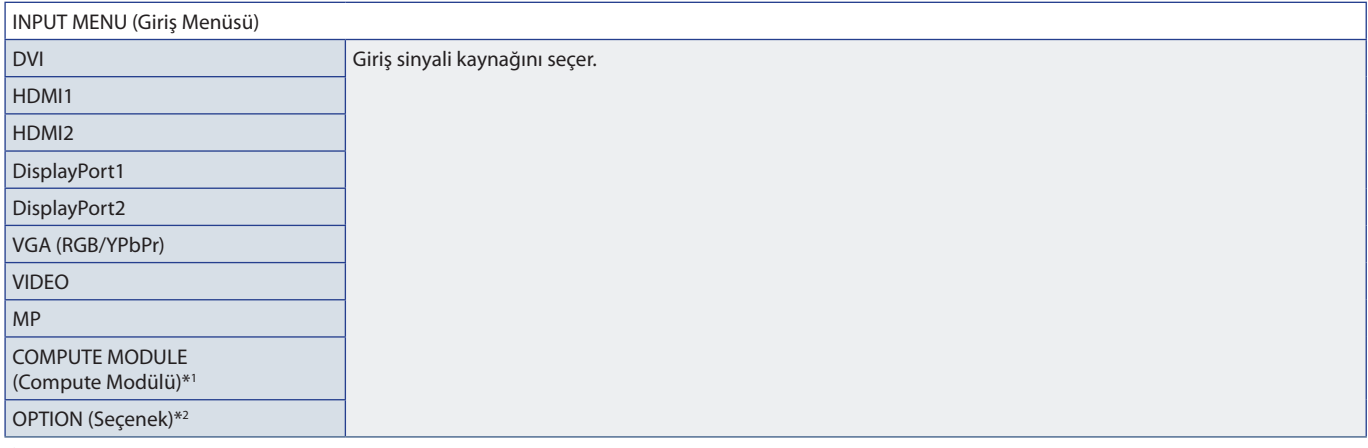

\*<sup>1</sup>: Bu işlev sadece isteğe bağlı Raspberry Pi Compute Modül Arayüz Kartı ve Raspberry Pi Compute Modül yüklendiğinde kullanılabilir. Bkz. [sayfa 98.](#page-101-0)<br>\*<sup>2</sup>: Bu fonksiyon kullandığınız opsiyon kartına bağlıdır. Bu fonksiyon

## <span id="page-104-1"></span>**PICTURE (Resim)**

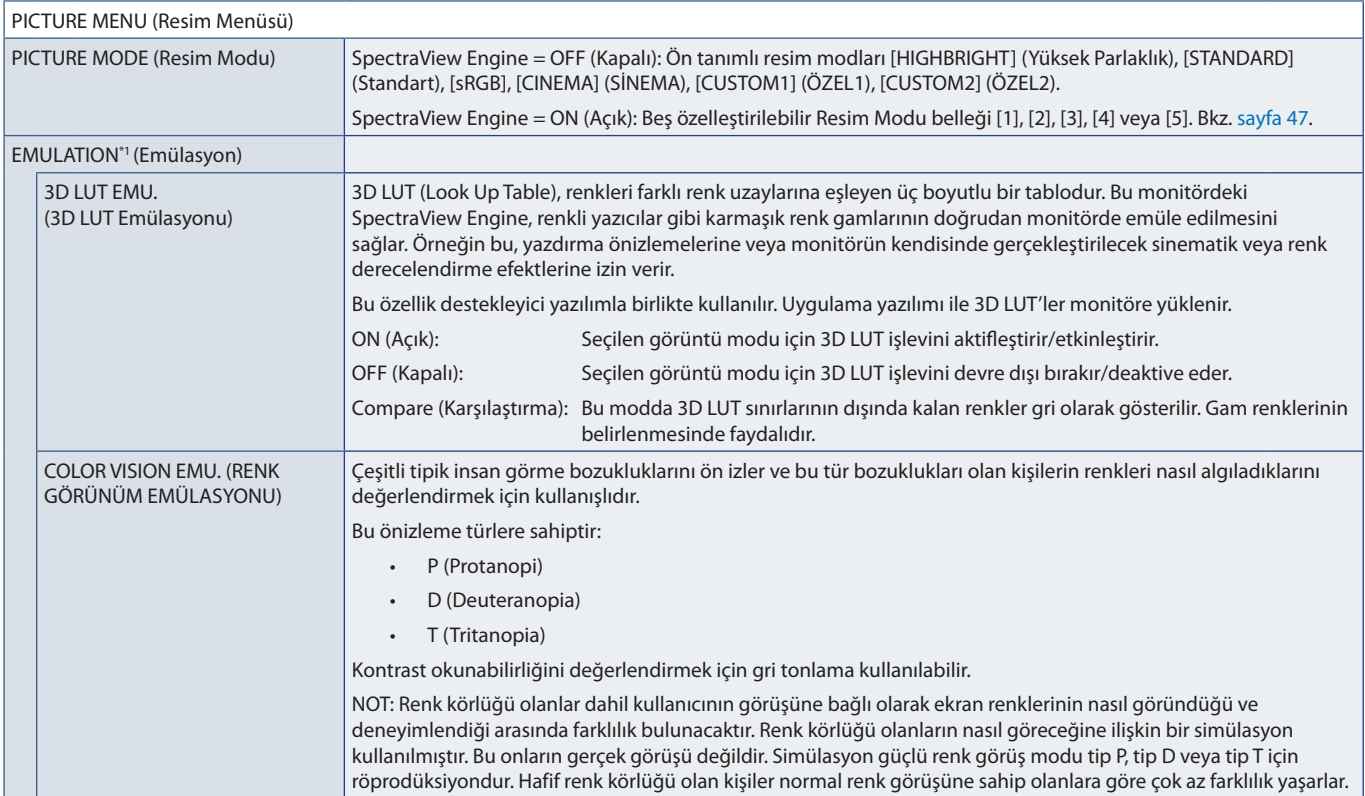

\*1 : Bu işlev, [SPECTRAVIEW ENGINE] [ON] (Açık) olarak ayarlandığında kullanılabilir.

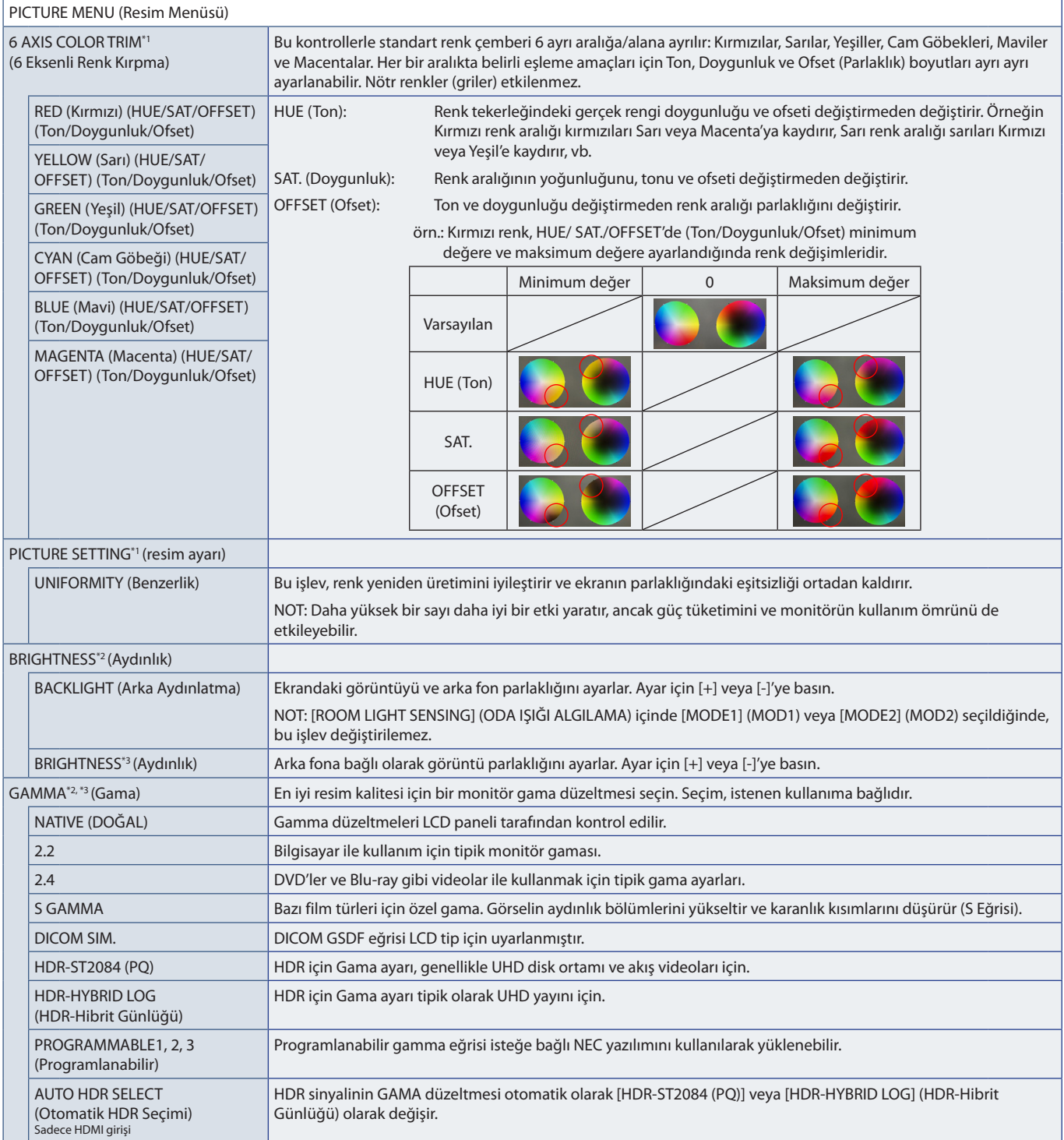

\*<sup>1</sup>: Bu işlev, [SPECTRAVIEW ENGINE] [ON] (Açık) olarak ayarlandığında kullanılabilir.<br>\*<sup>\*</sup>: Bu işlev, [SPECTRAVIEW ENGINE] [OFF] (Kapalı) olarak ayarlandığında kullanılabilir.<br>\*<sup>3</sup>: Bu fonksiyon sadece [PICTUR

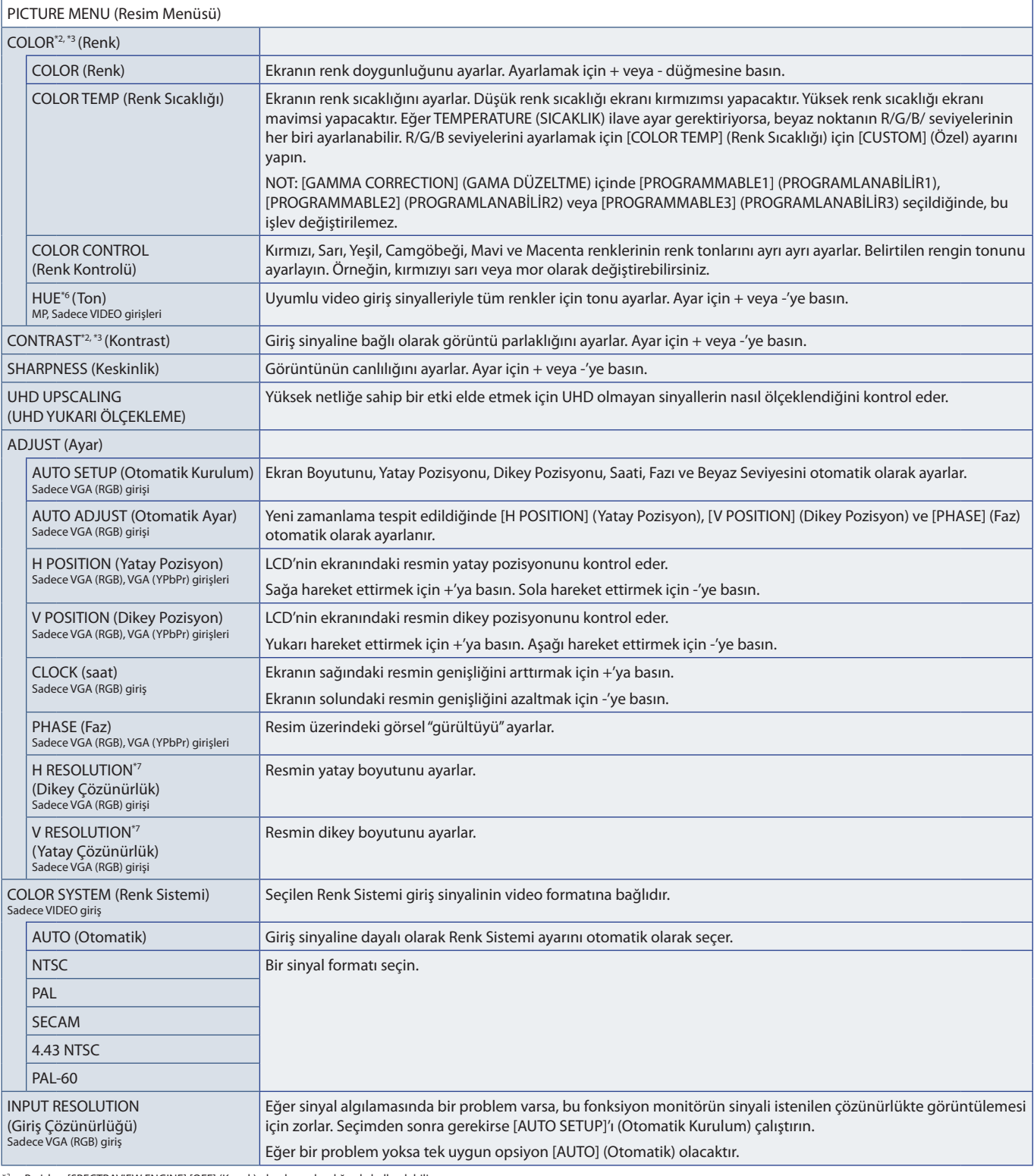

\*<sup>2</sup>: Bu işlev, [SPECTRAVIEW ENGINE] [OFF] (Kapalı) olarak ayarlandığında kullanılabilir.<br>\*<sup>3</sup>: Bu fonksiyon sadece [PICTURE MODE] (Resim Modu) içinde [sRGB] seçildiğinde kullanılabilir.<br>\*\*: Bu fonksiyon MP girişinde

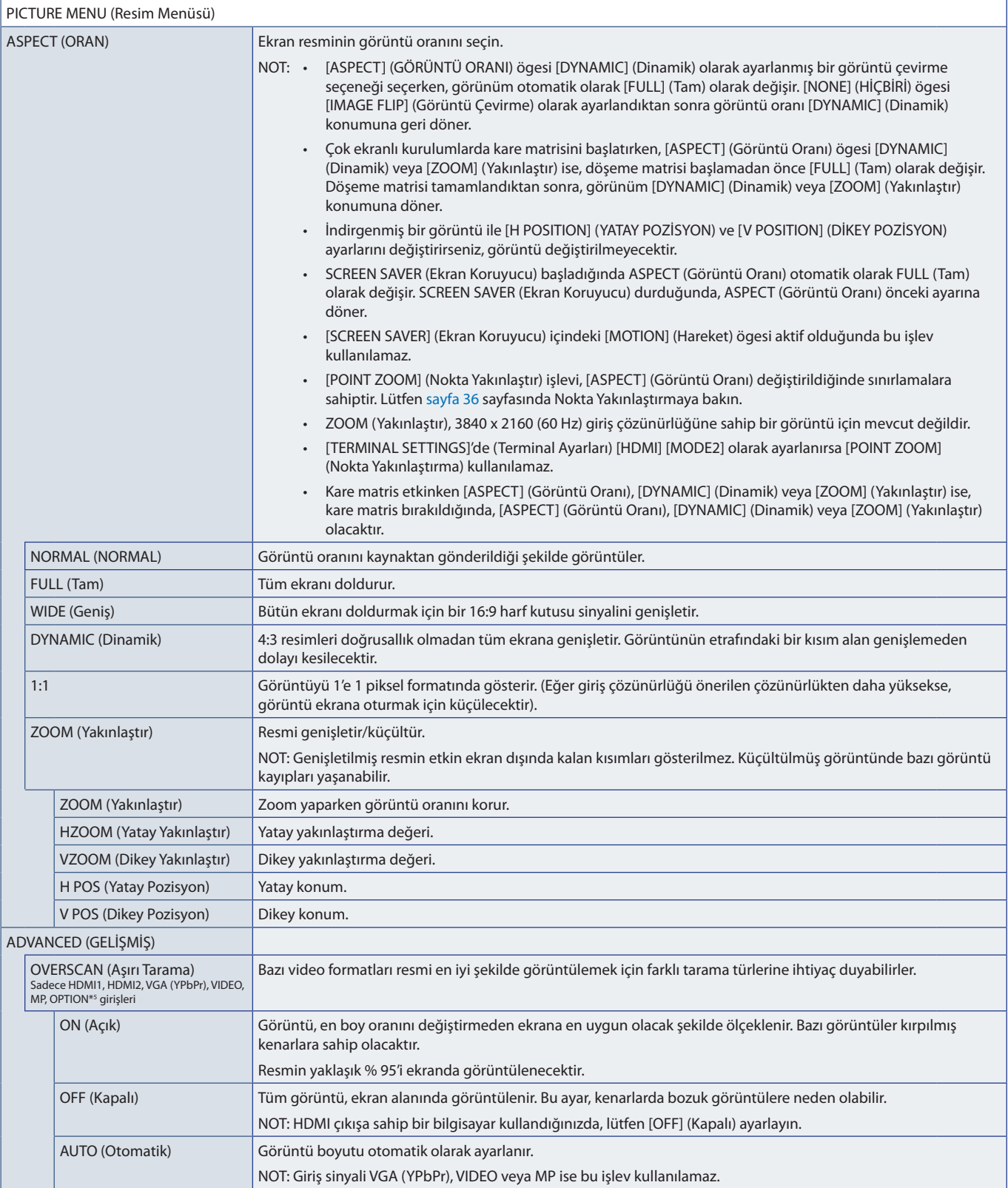

\*5 : Sinyal girişi için OPTION (Seçenek) seçeneğini seçtiğinizde, bu fonksiyon monitörde hangi Opsiyon Kartının kurulu olduğuna bağlıdır.
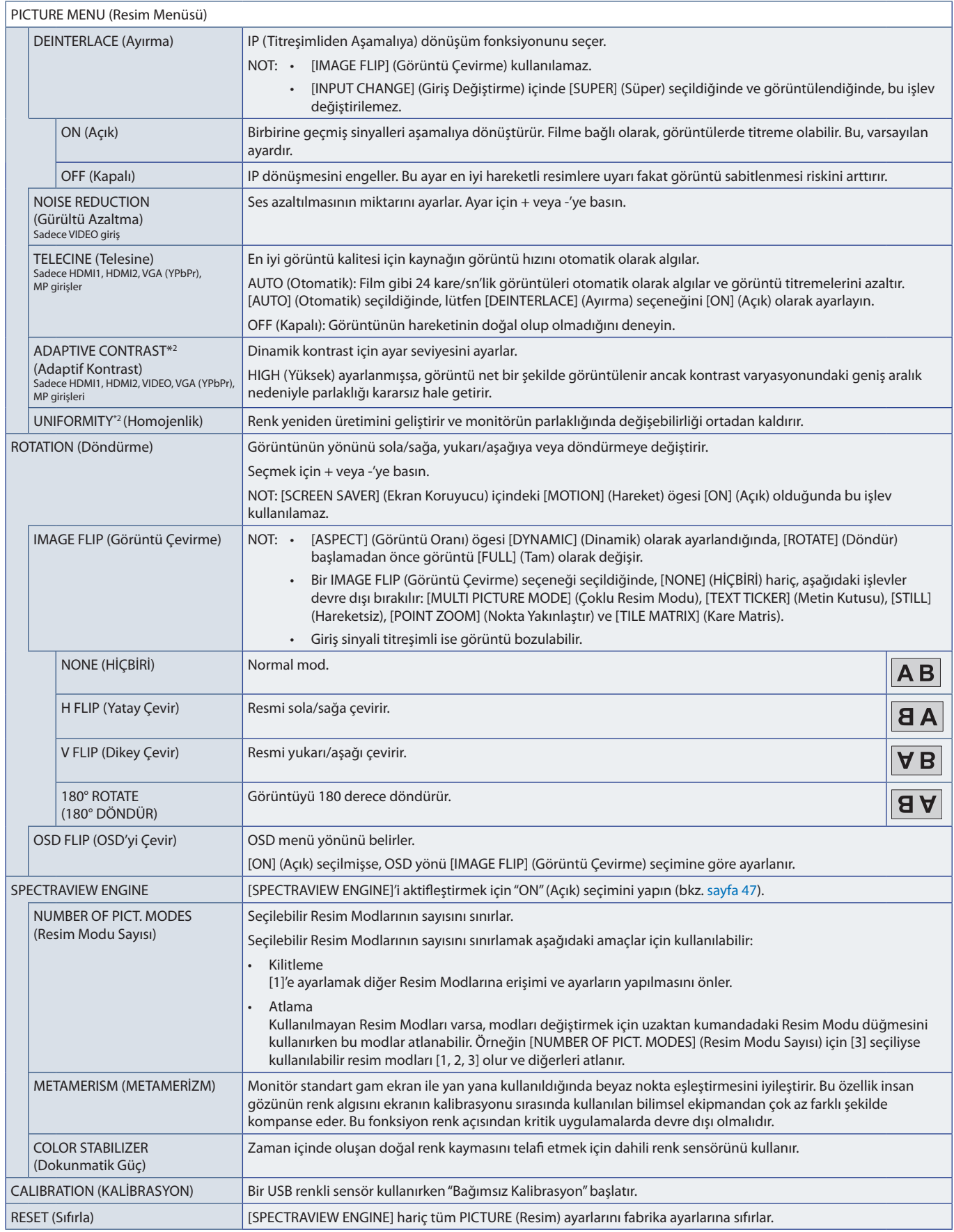

\*2 : Bu işlev, [SPECTRAVIEW ENGINE] [OFF] (Kapalı) olarak ayarlandığında kullanılabilir.

## **AUDIO (Ses)**

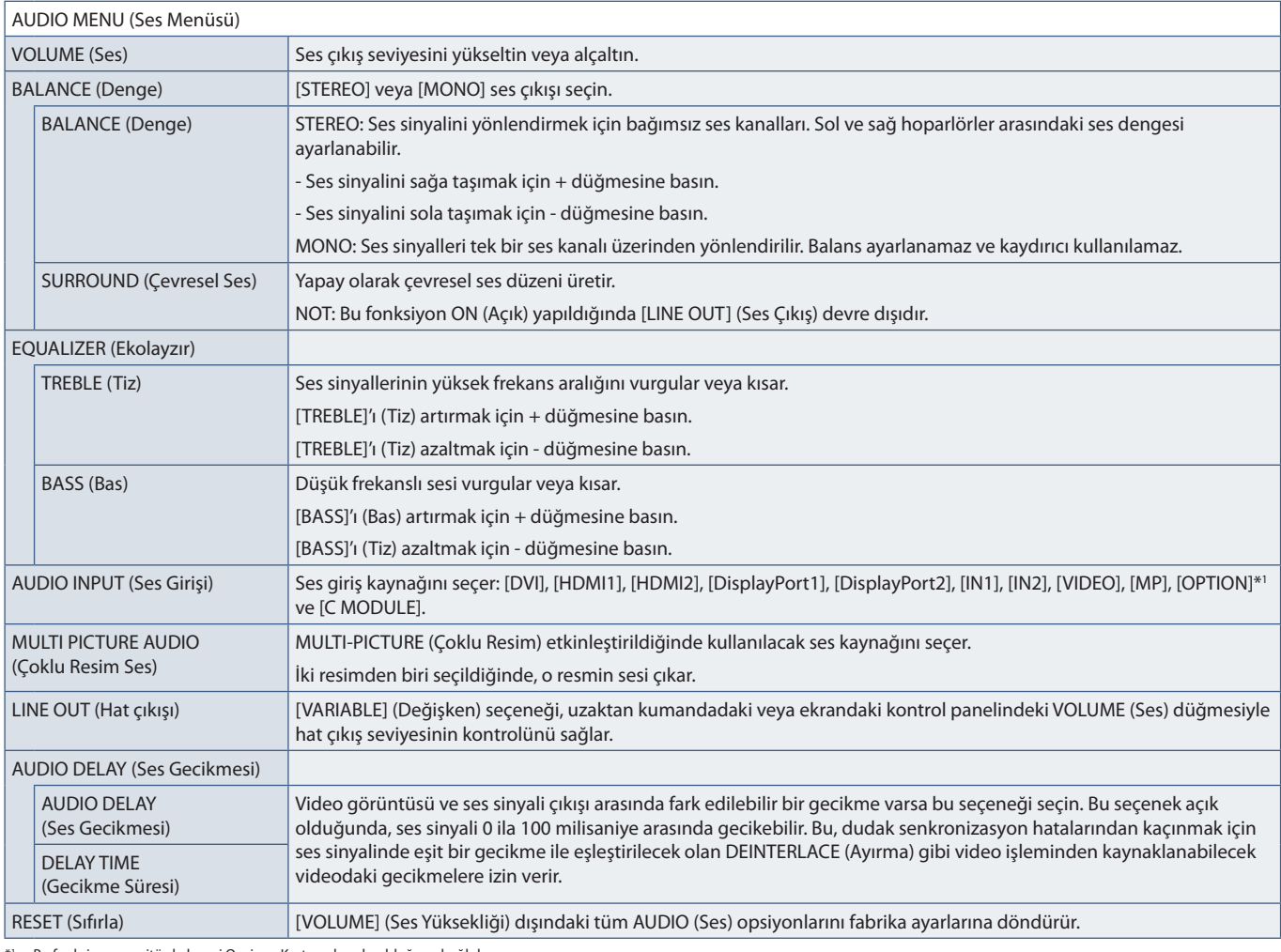

\*1 : Bu fonksiyon monitörde hangi Opsiyon Kartının kurulu olduğuna bağlıdır.

## **SCHEDULE (Programla)**

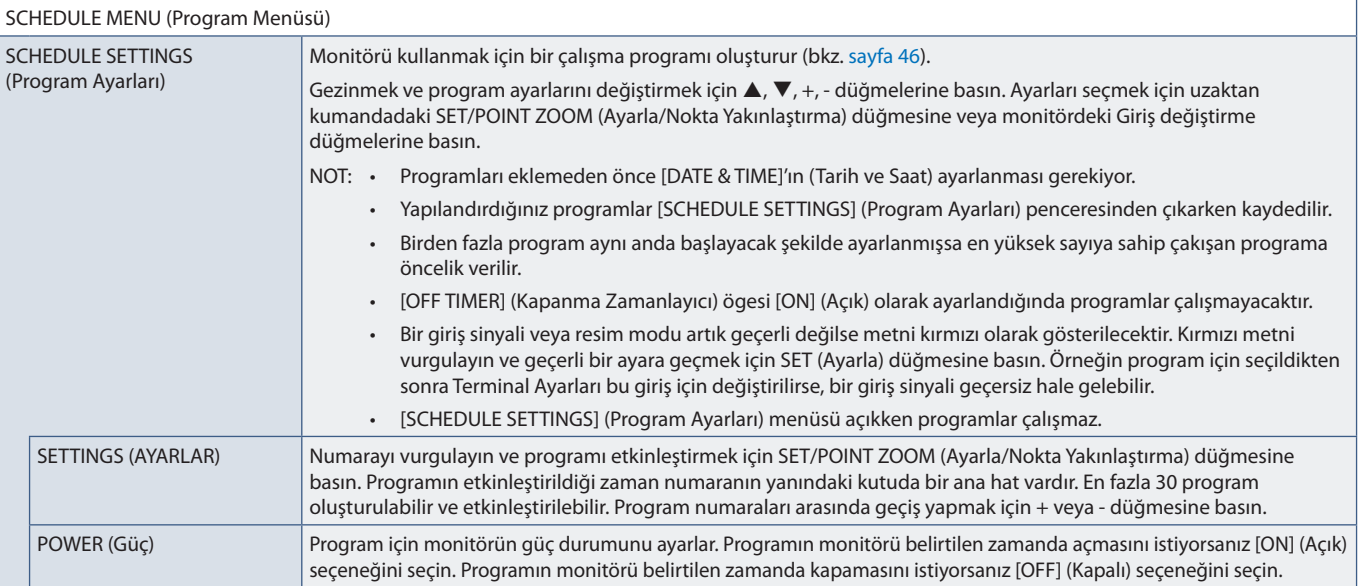

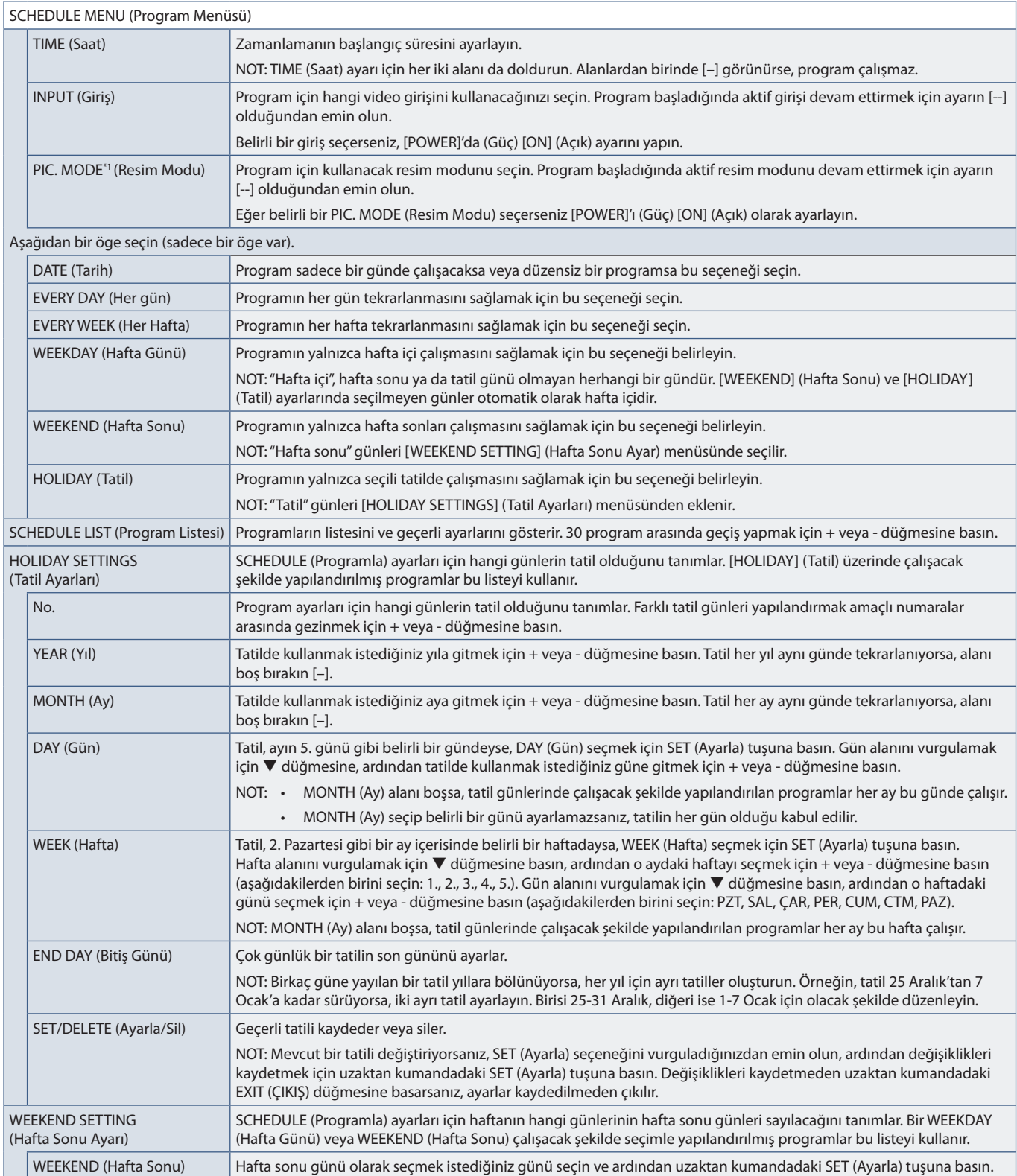

\*1 : SPECTRAVIEW ENGINE (SPECTRAVIEW MOTORU) ON (Açık) ise bu fonksiyon kullanılamaz.

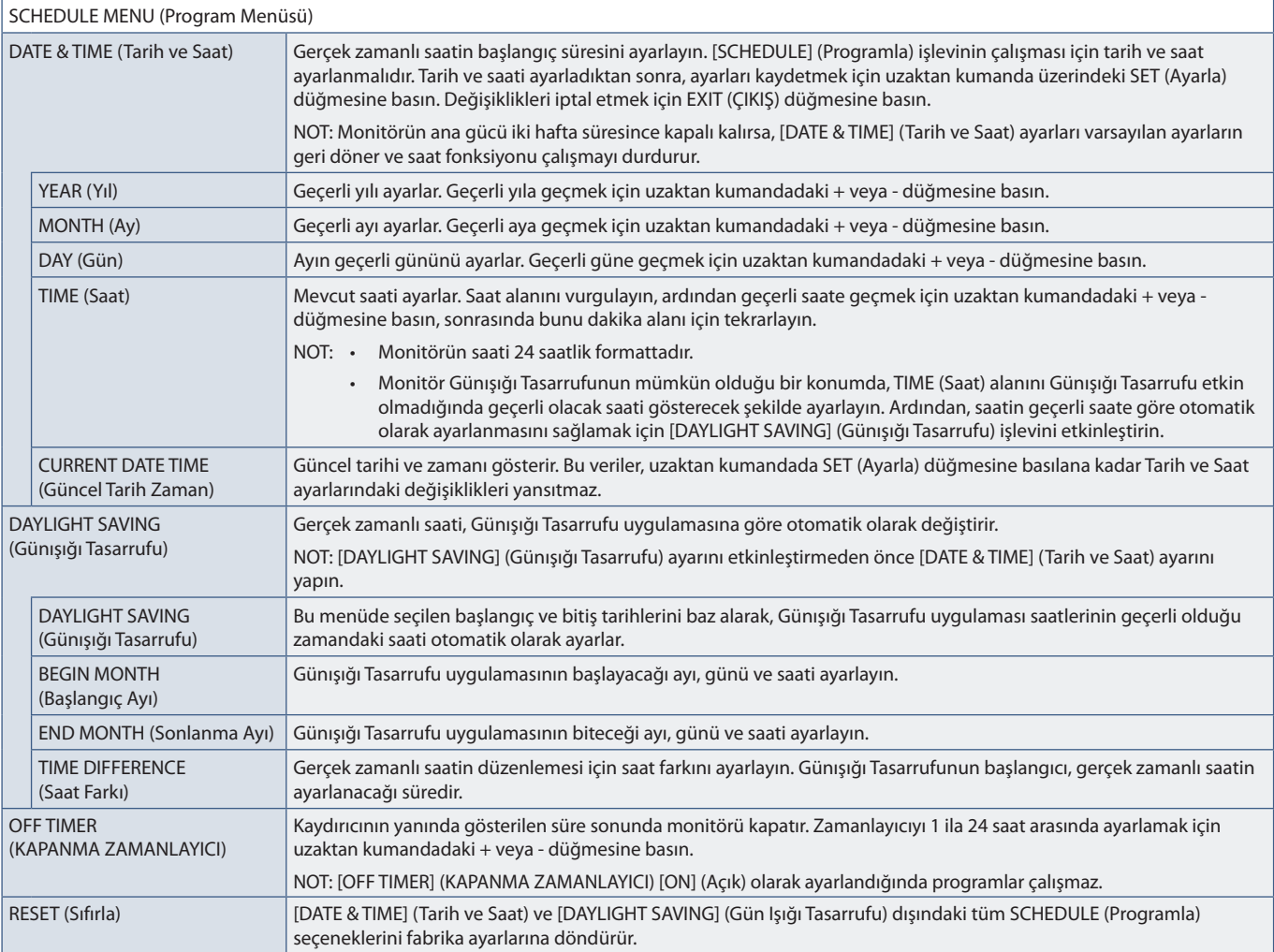

# **MULTI-INPUT (Çoklu Giriş)**

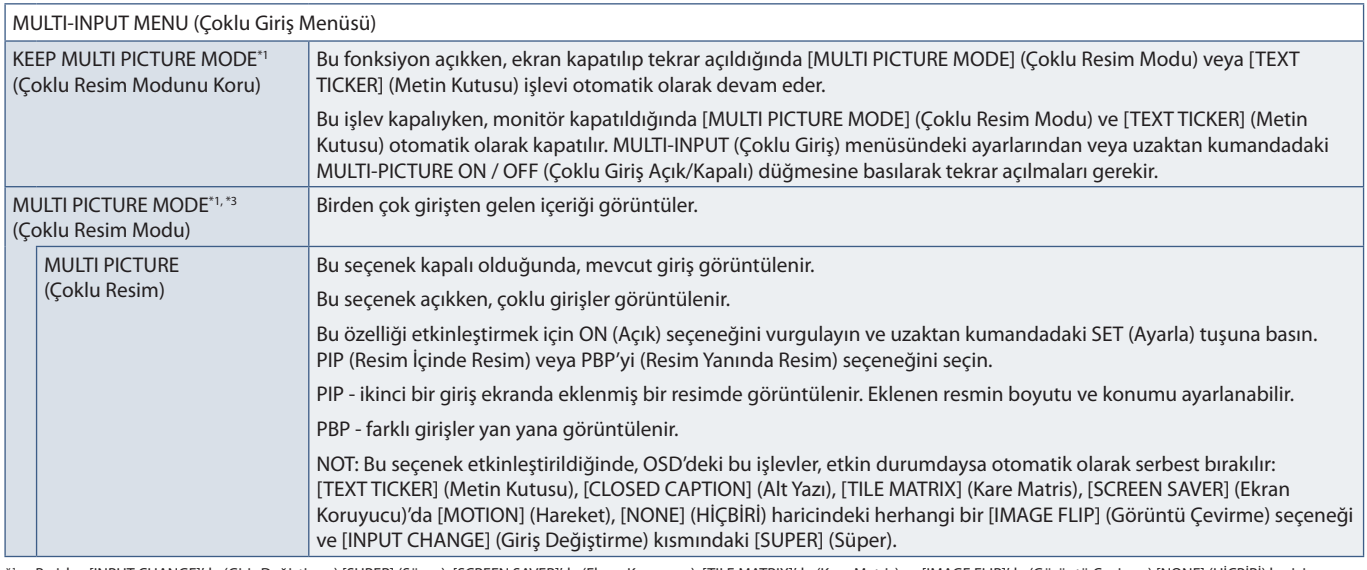

\*!: Bu işlev [INPUT CHANGE]'de (Giriş Değiştirme) [SUPER] (Süper), [SCREEN SAVER]'da (Ekran Koruyucu), [TILE MATRIX]'de (Kare Matris) ve [IMAGE FLIP]'de (Görüntü Çevirme) [NONE] (HİÇBİRİ) harici<br> [MOTION] (Hareket) ö

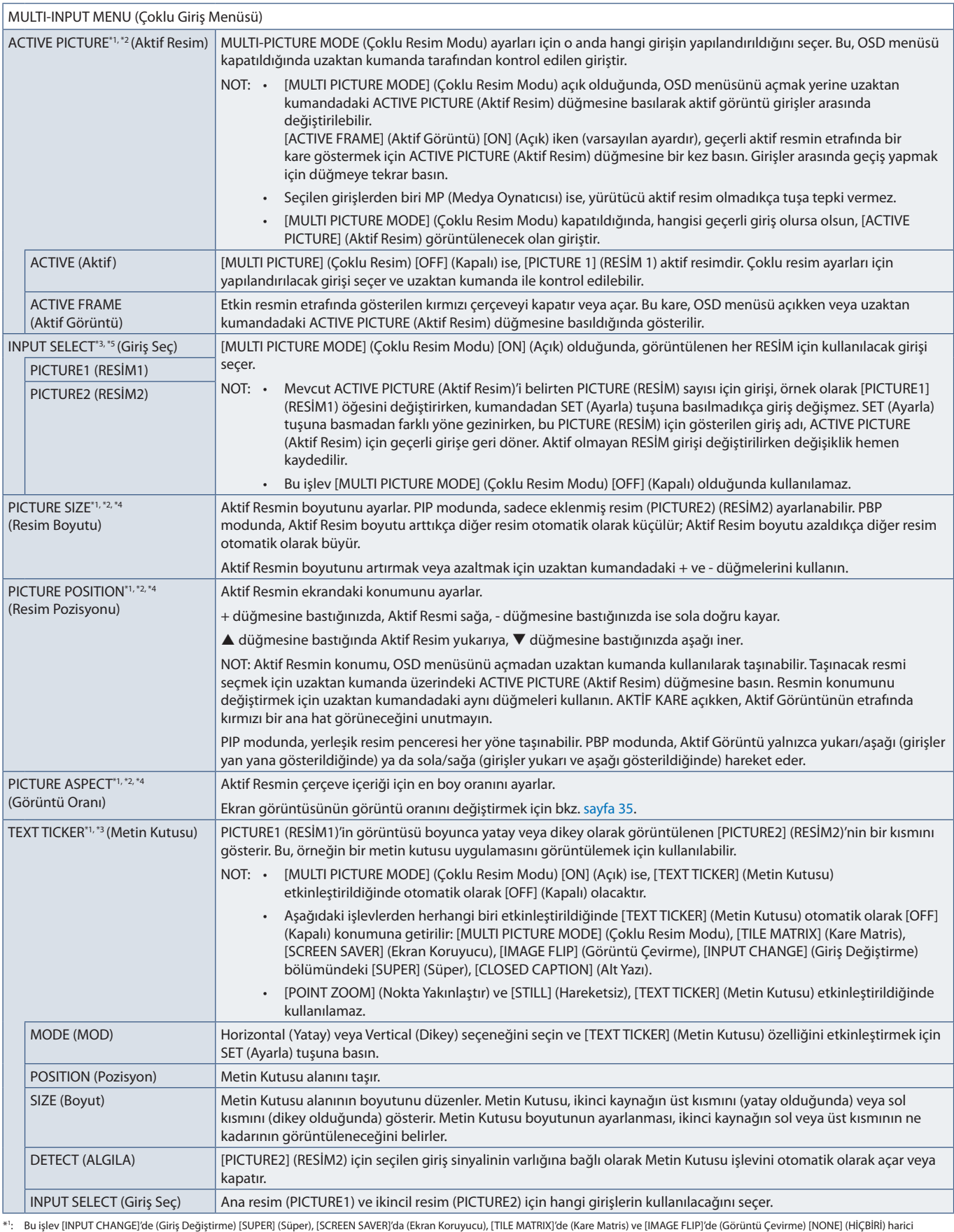

\*\*: Bu işlev [INPUT CHANGE]'de (Giriş Değiştirme) [SUPER] (Süper), [SCREEN SAVER]'da (Ekran Koruyucu), [TILE MATRIX]'de (Kare Matris) ve [IMAGE FLIP]'de (Görüntü Çevirme) [NONE] (HİÇBİRİ) harici<br>\*\*: [TEXT TICKER] (Met

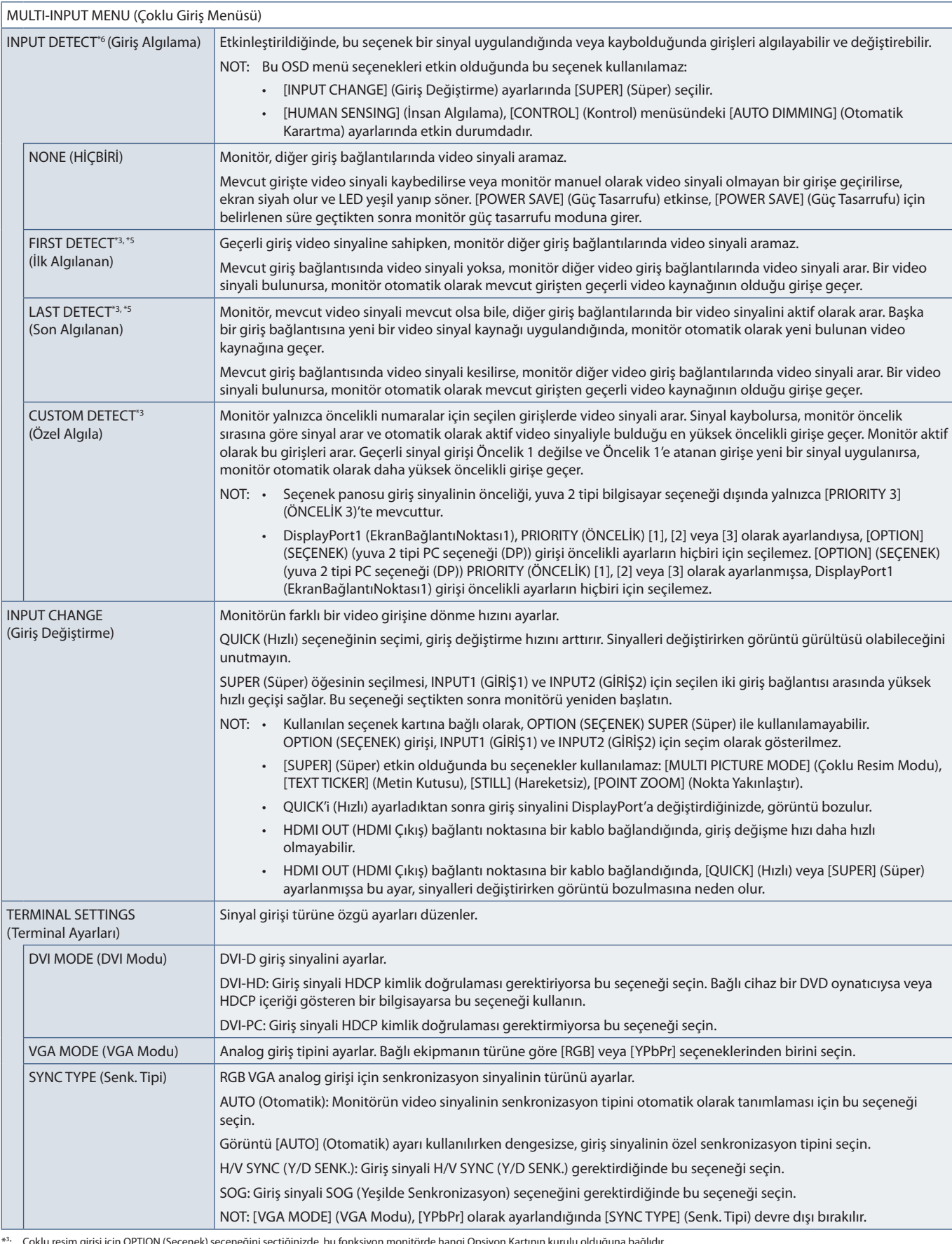

\*<sup>3</sup>: Çoklu resim girişi için OPTION (Seçenek) seçeneğini seçtiğinizde, bu fonksiyon monitörde hangi Opsiyon Kartının kurulu olduğuna bağlıdır.<br>\*<sup>6</sup>: MP dışında<br>\*<sup>6</sup>: Cihaza bağlı olarak doğru tespit edilmeyebili

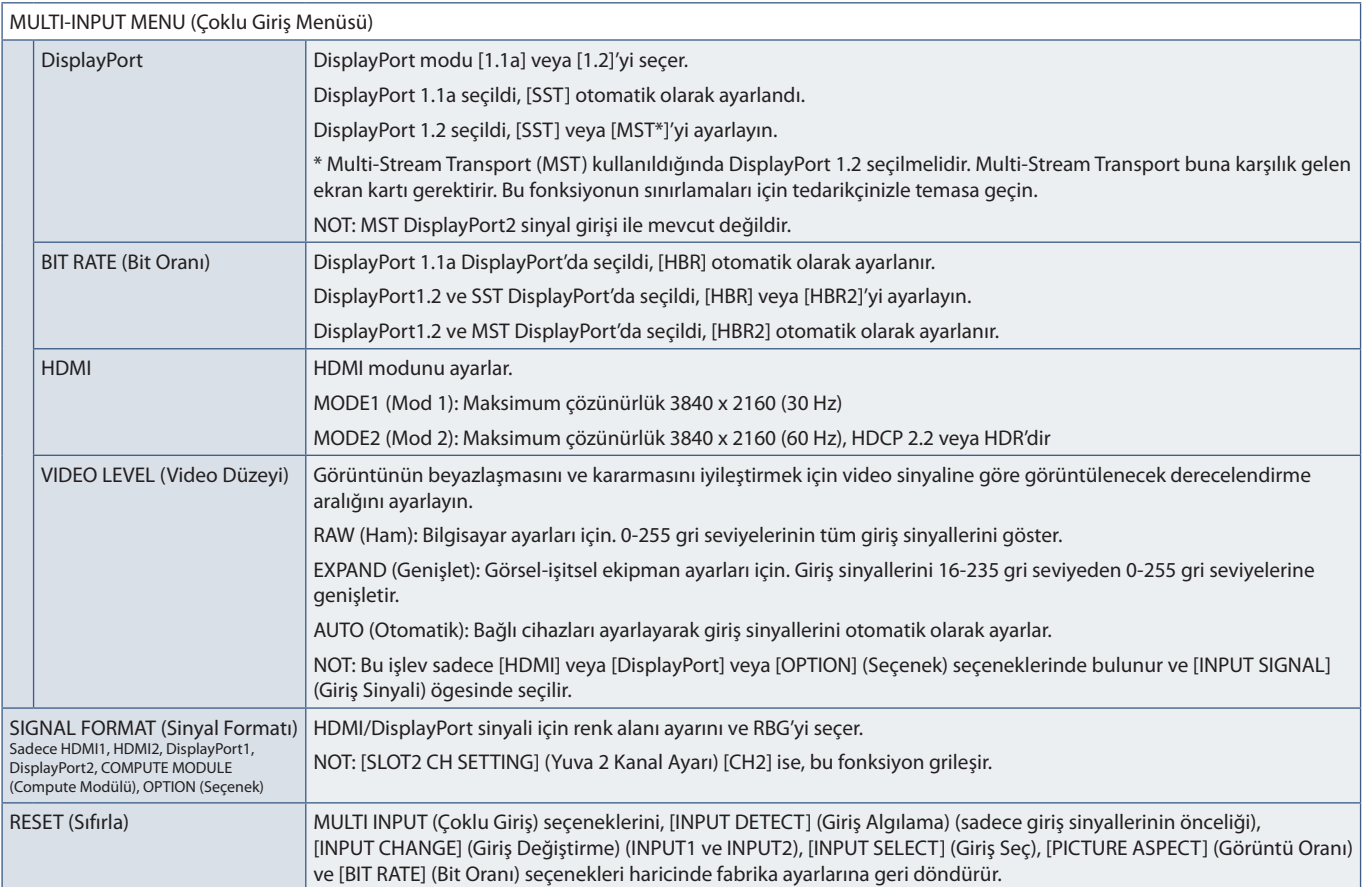

## **OSD**

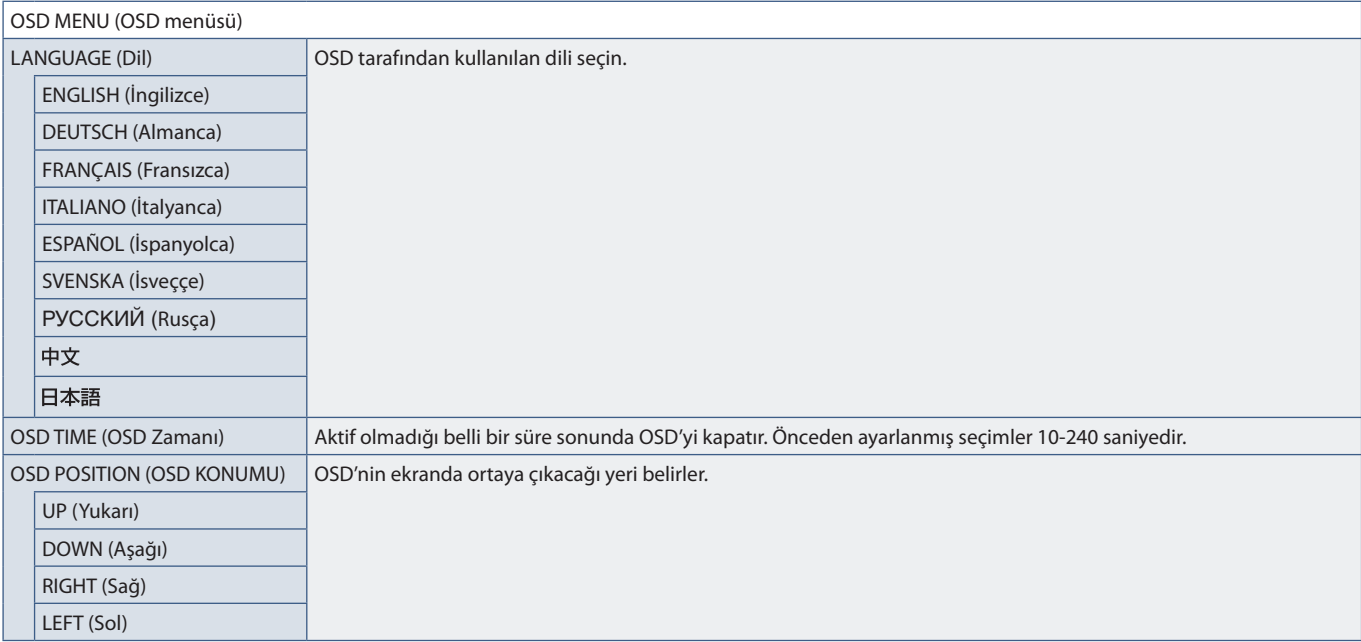

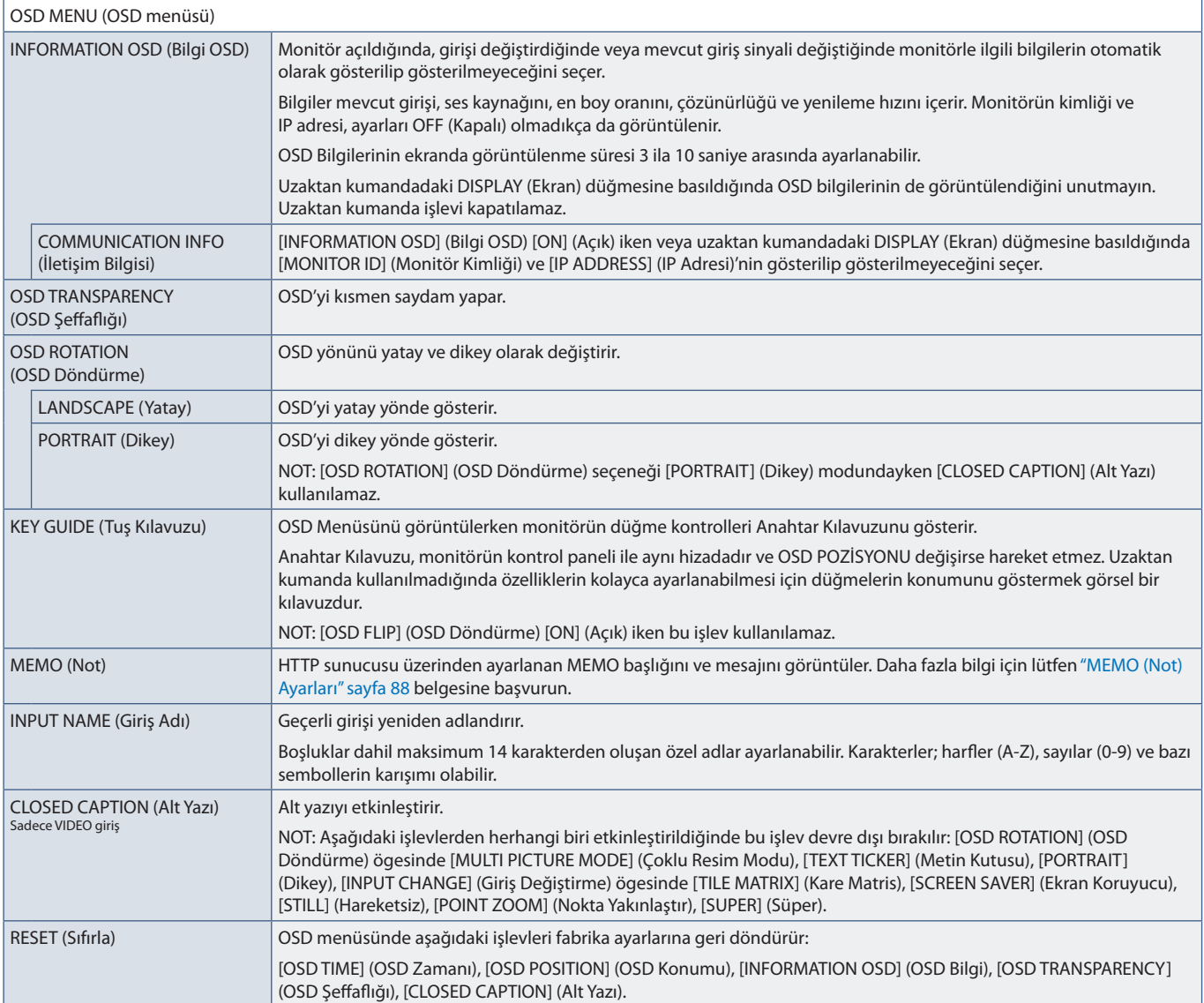

# **MULTI-DISPLAY (Çoklu Ekran)**

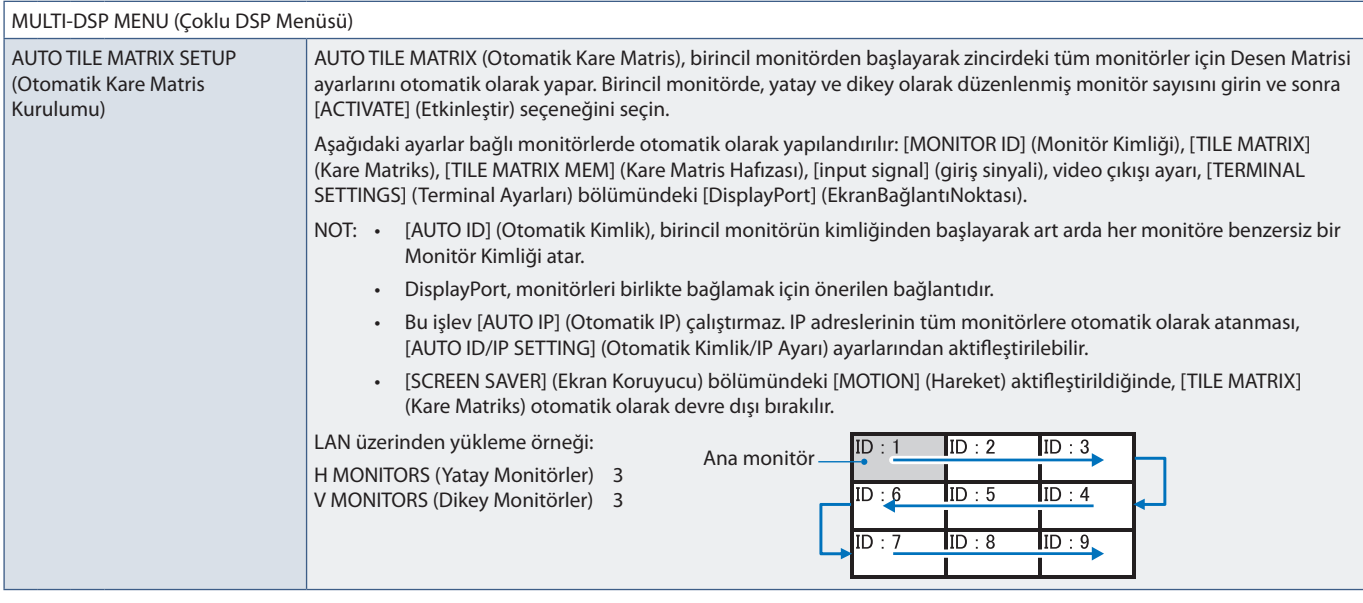

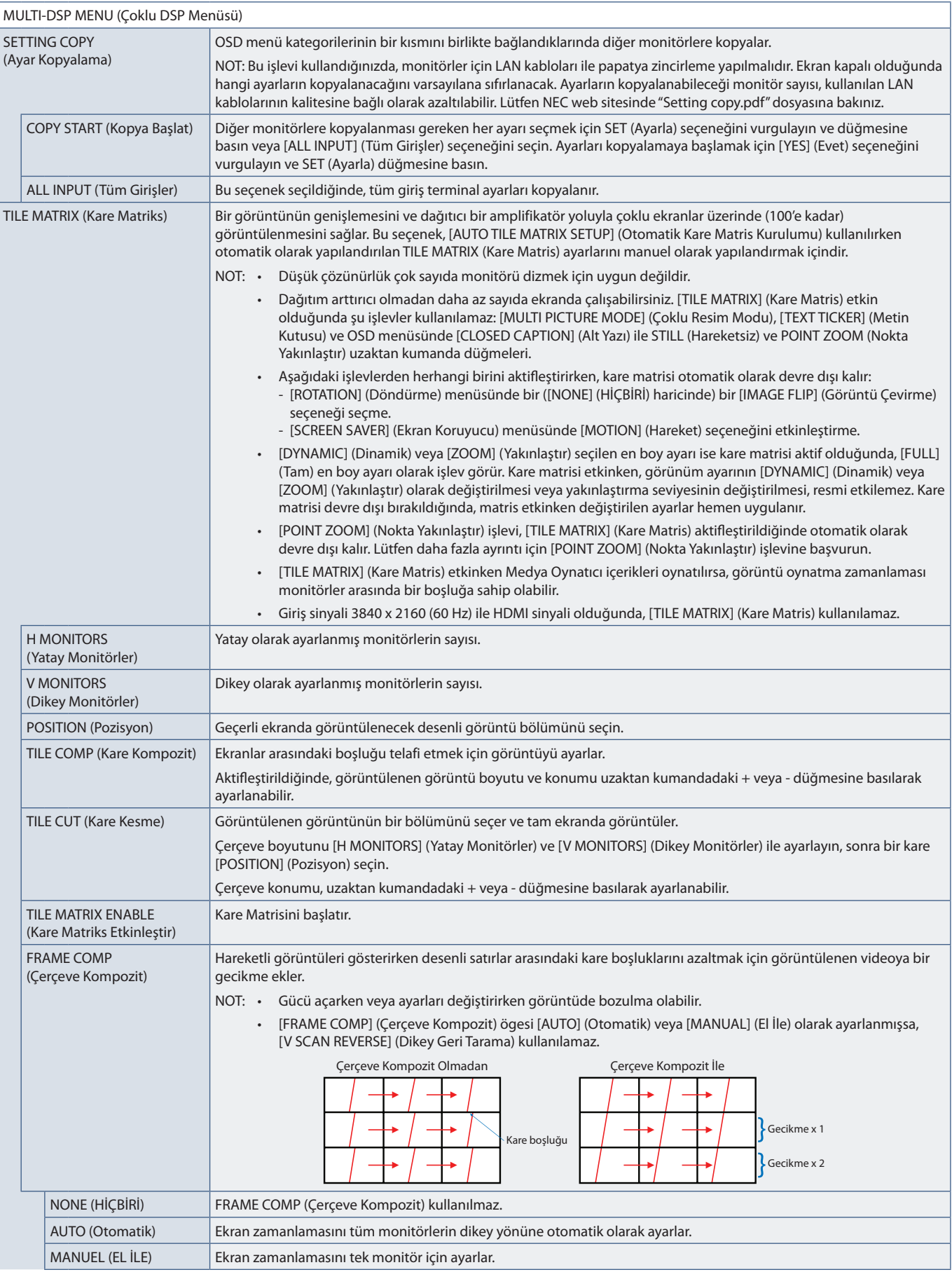

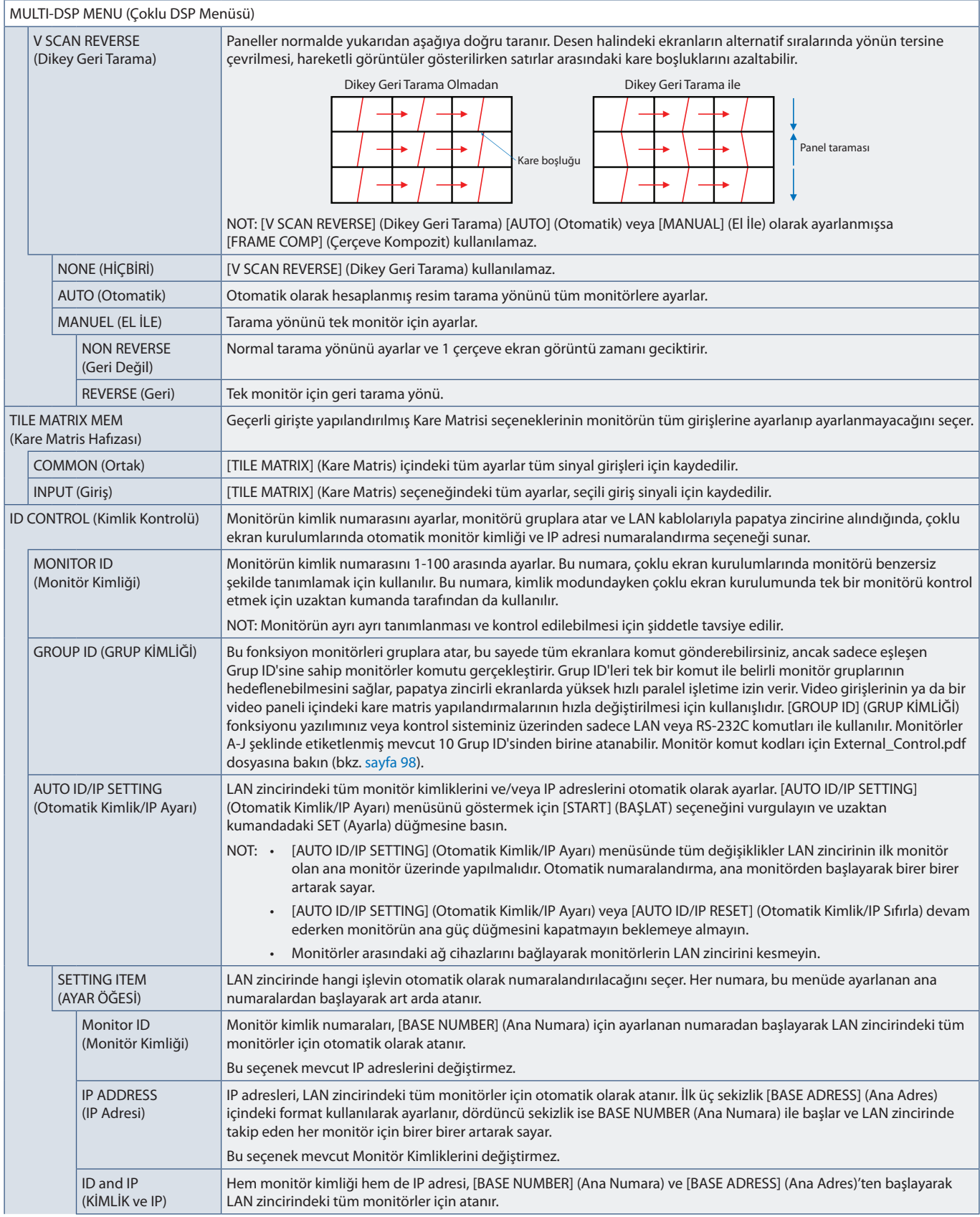

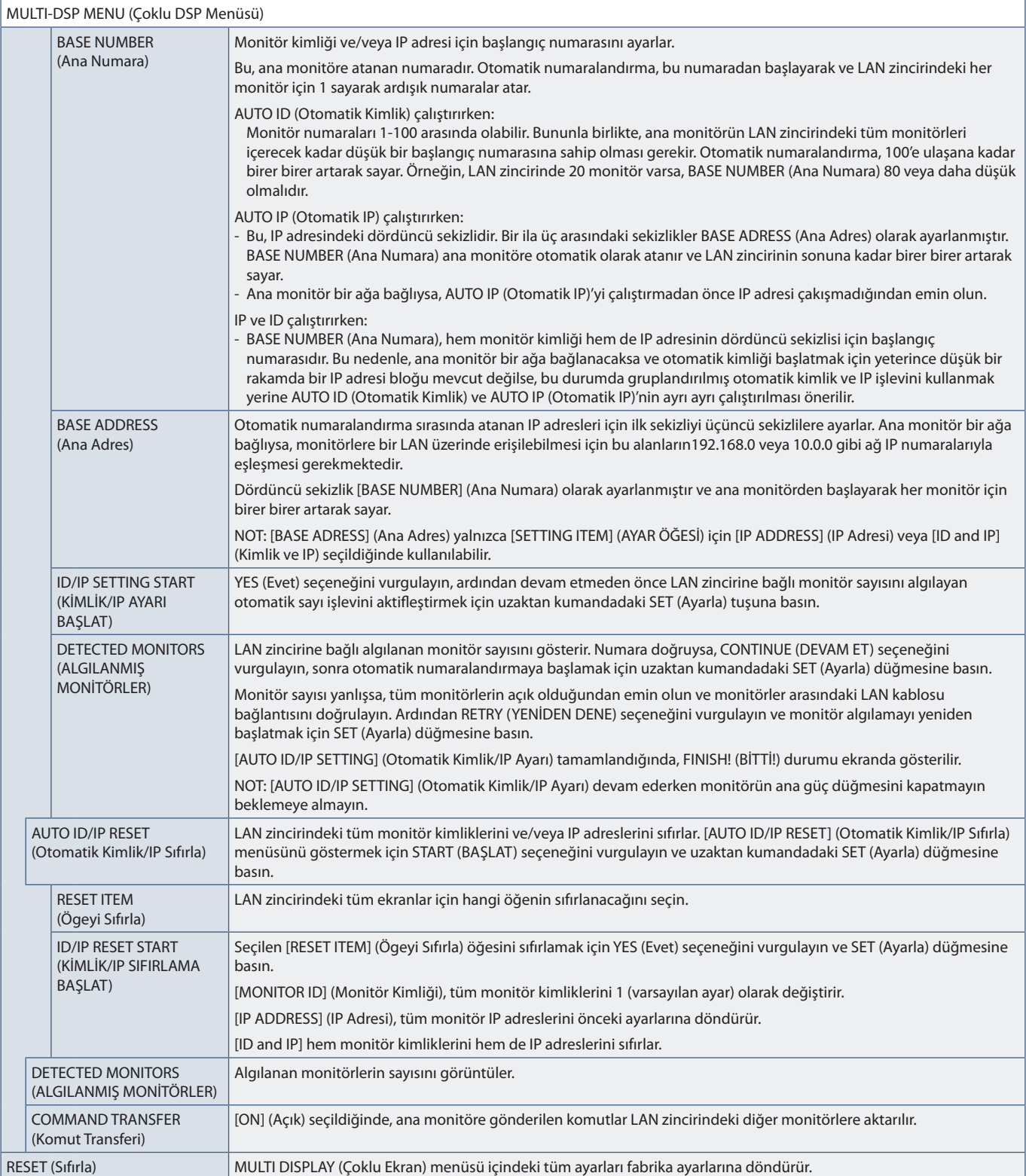

## **DISPLAY PROTECTION (Ekran Koruyucu)**

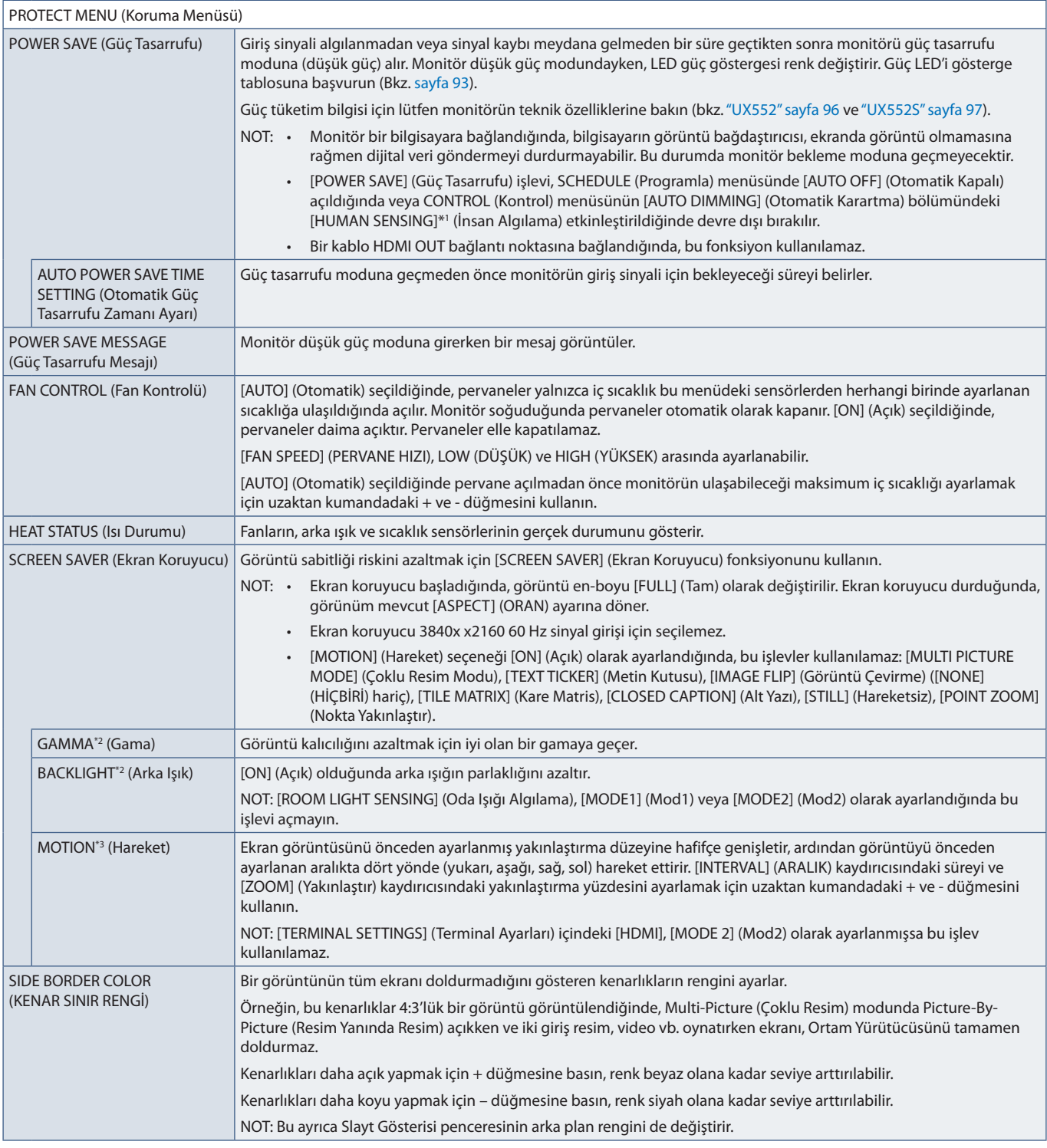

\*<sup>1</sup>: Fonksiyon sadece opsiyonel kontrol ünitesi bağlanırken kullanılabilir.<br>\*<sup>\*</sup>: [SPECTRAVIEW ENGINE] (SPECTRAVIEW MOTORU) [ON] (Açık) ise bu fonksiyon kullanılamaz.<br>\*<sup>3</sup>: Sinyal girişi için [OPTION] (Seçenek) seçeneğini

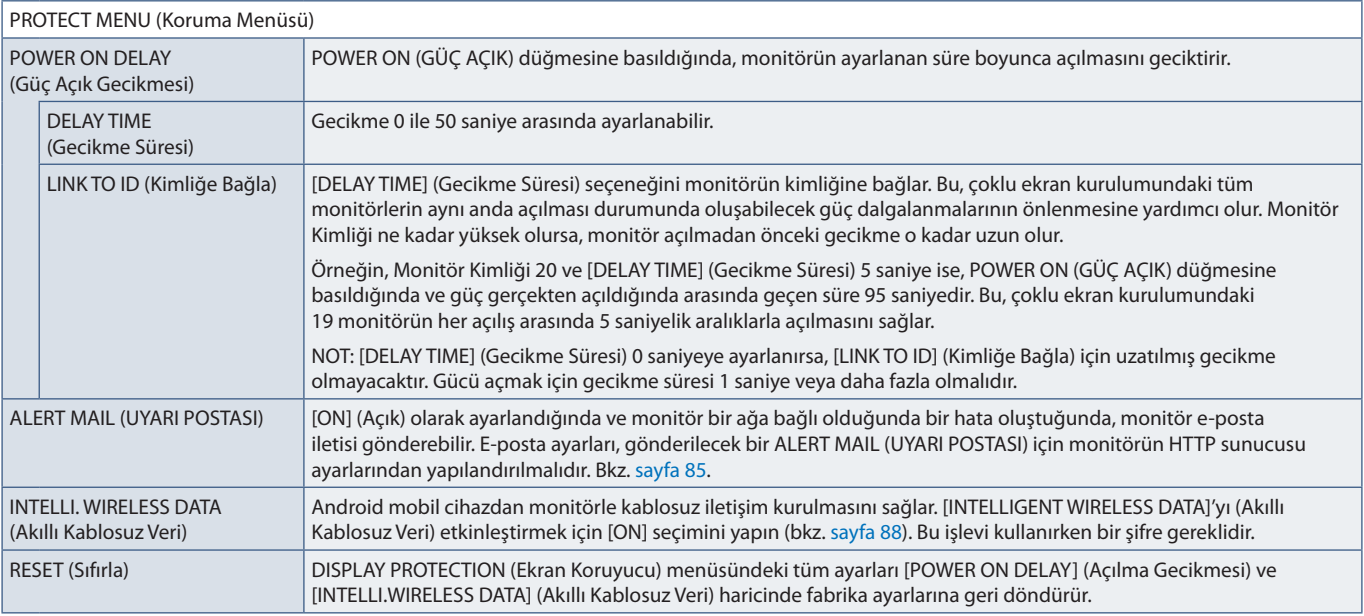

## **CONTROL (Kontrol)**

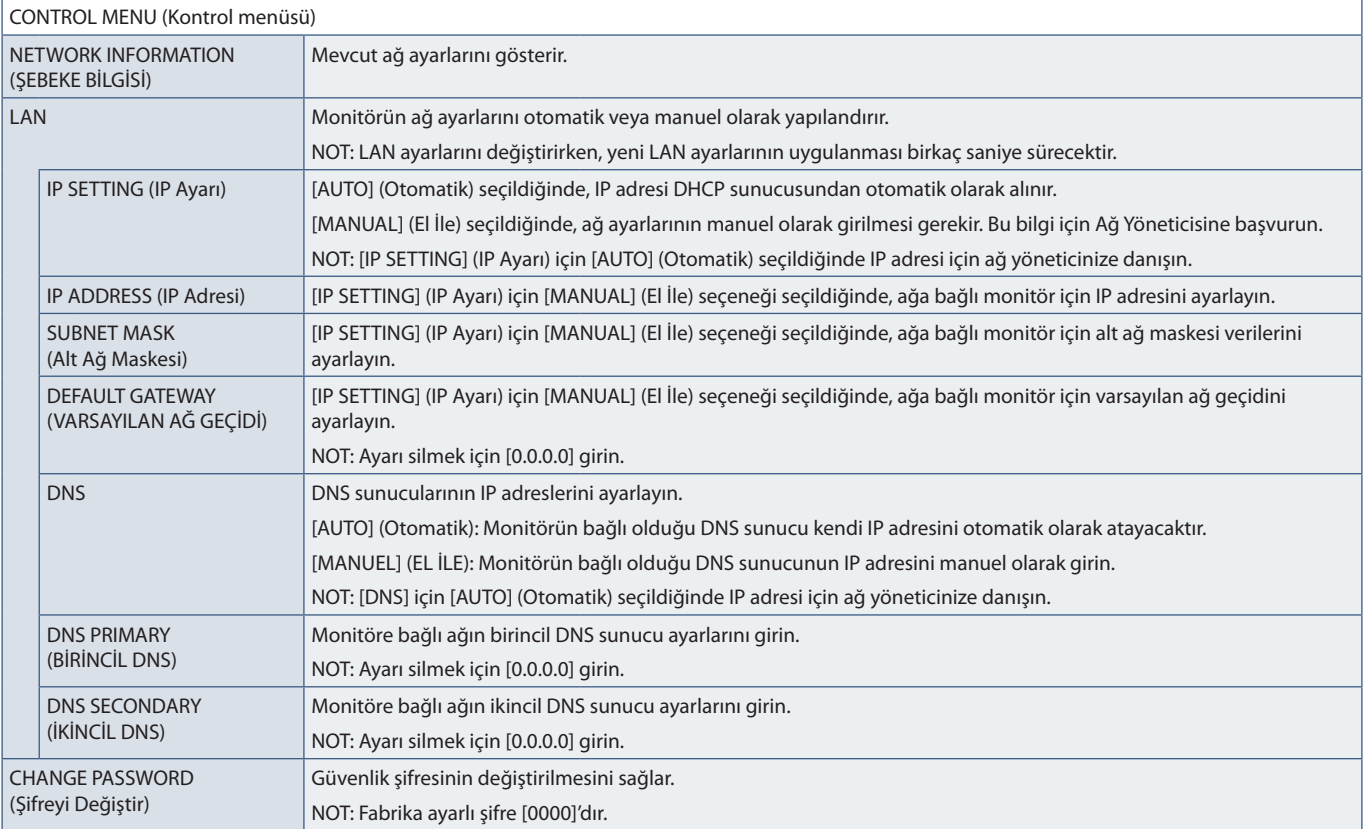

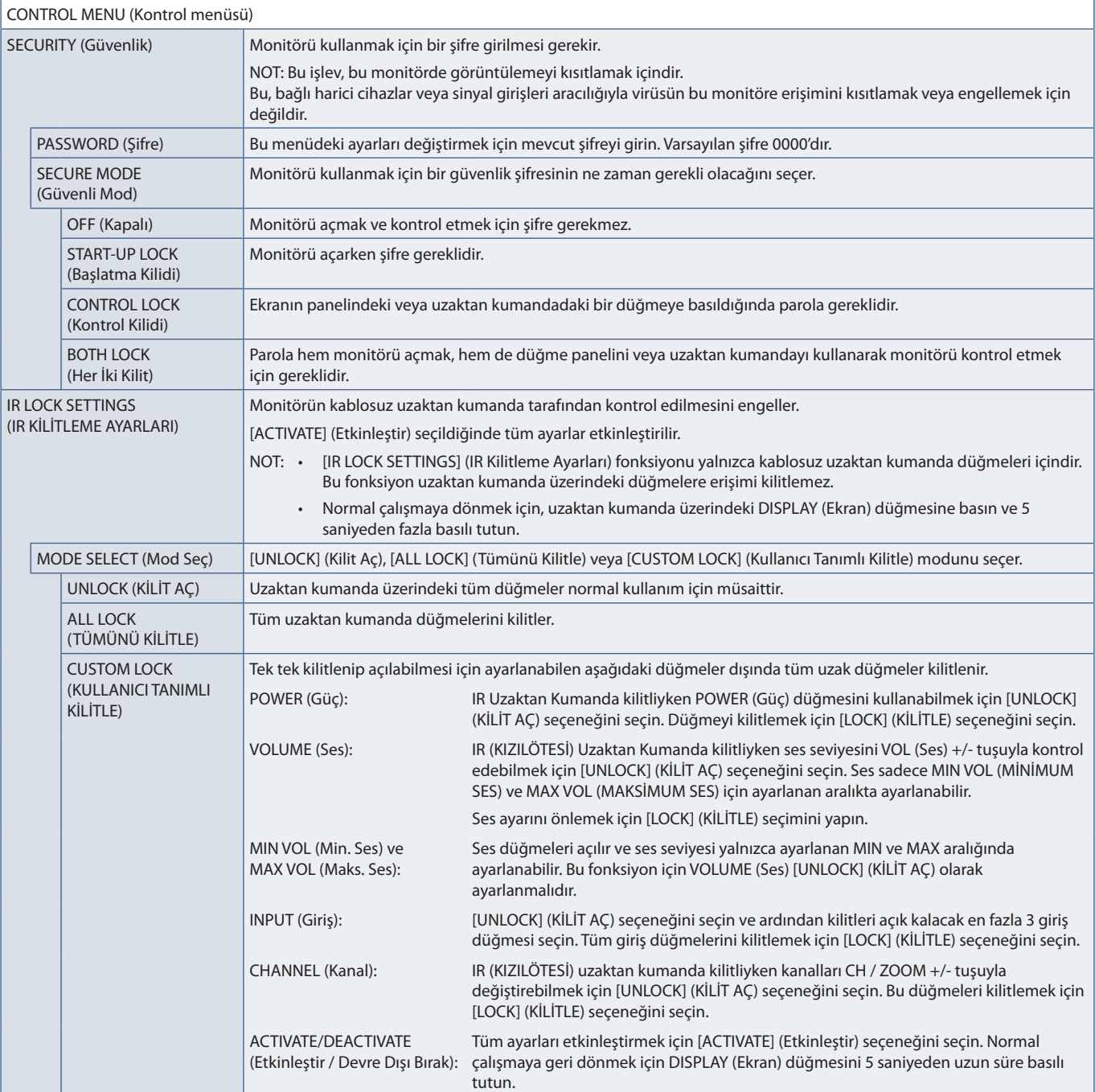

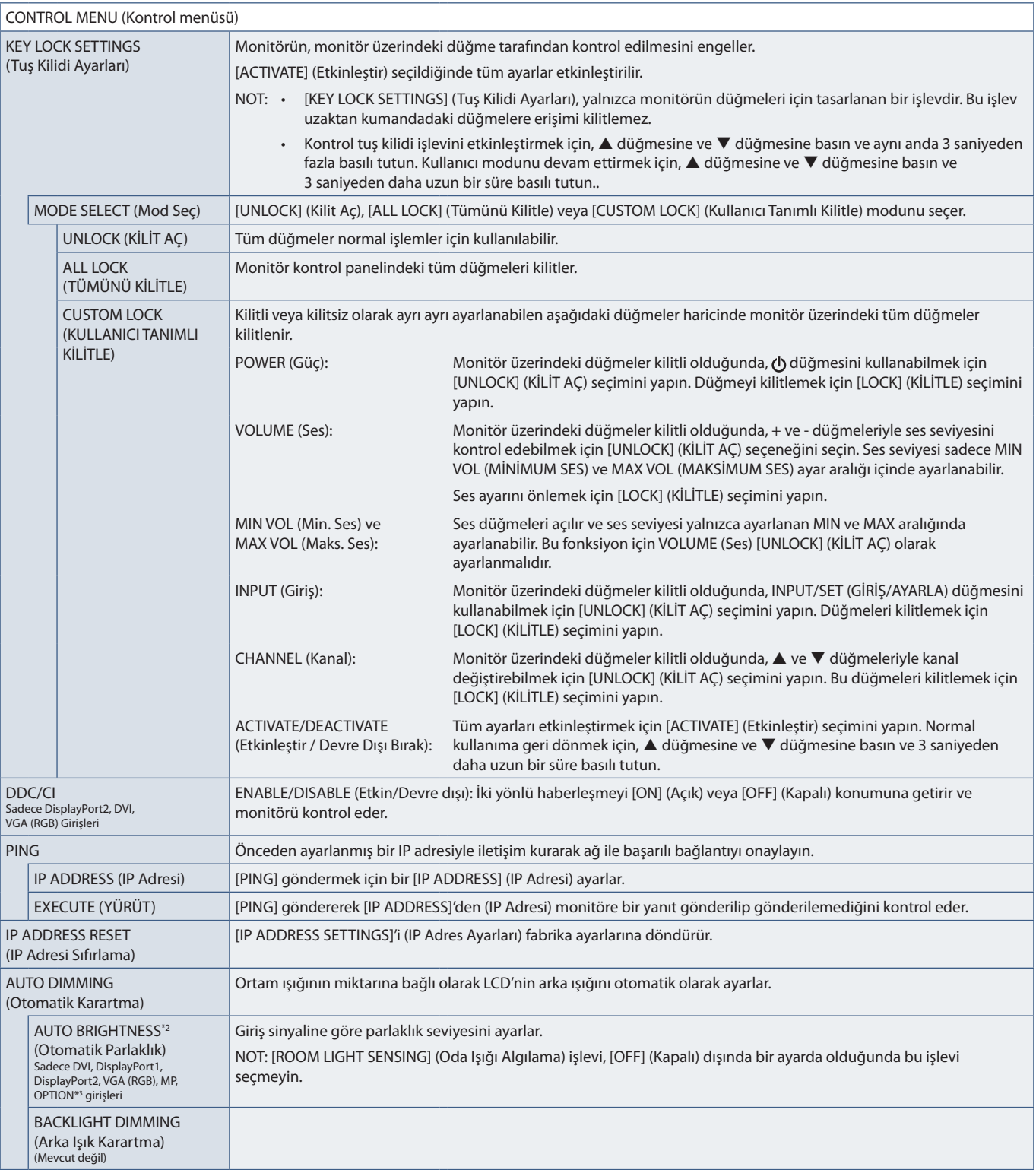

\*<sup>3</sup>: Fonksiyon sadece opsiyonel sensor birimini bağlarken kullanılabilir.<br>\*<sup>3</sup>: Sinyal girişi için [OPTION] (Seçenek) seçeneğini seçtiğinizde, bu fonksiyon monitörde hangi Opsiyon Kartının kurulu olduğuna bağlıdır.

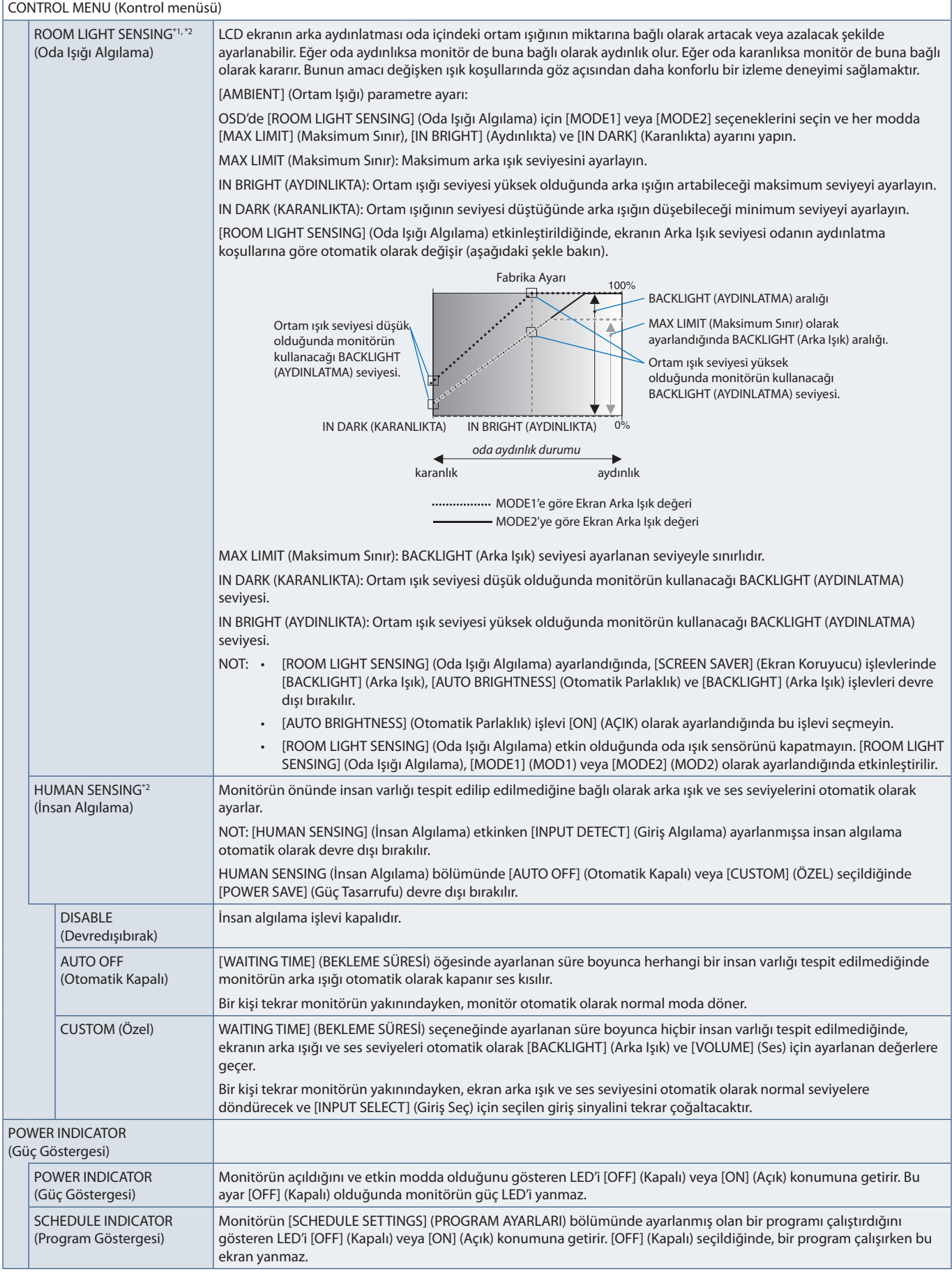

\*1 : [SPECTRAVIEW ENGINE] (SPECTRAVIEW MOTORU) [ON] (Açık) ise bu fonksiyon kullanılamaz. \*2 : Fonksiyon sadece opsiyonel sensor birimini bağlarken kullanılabilir.

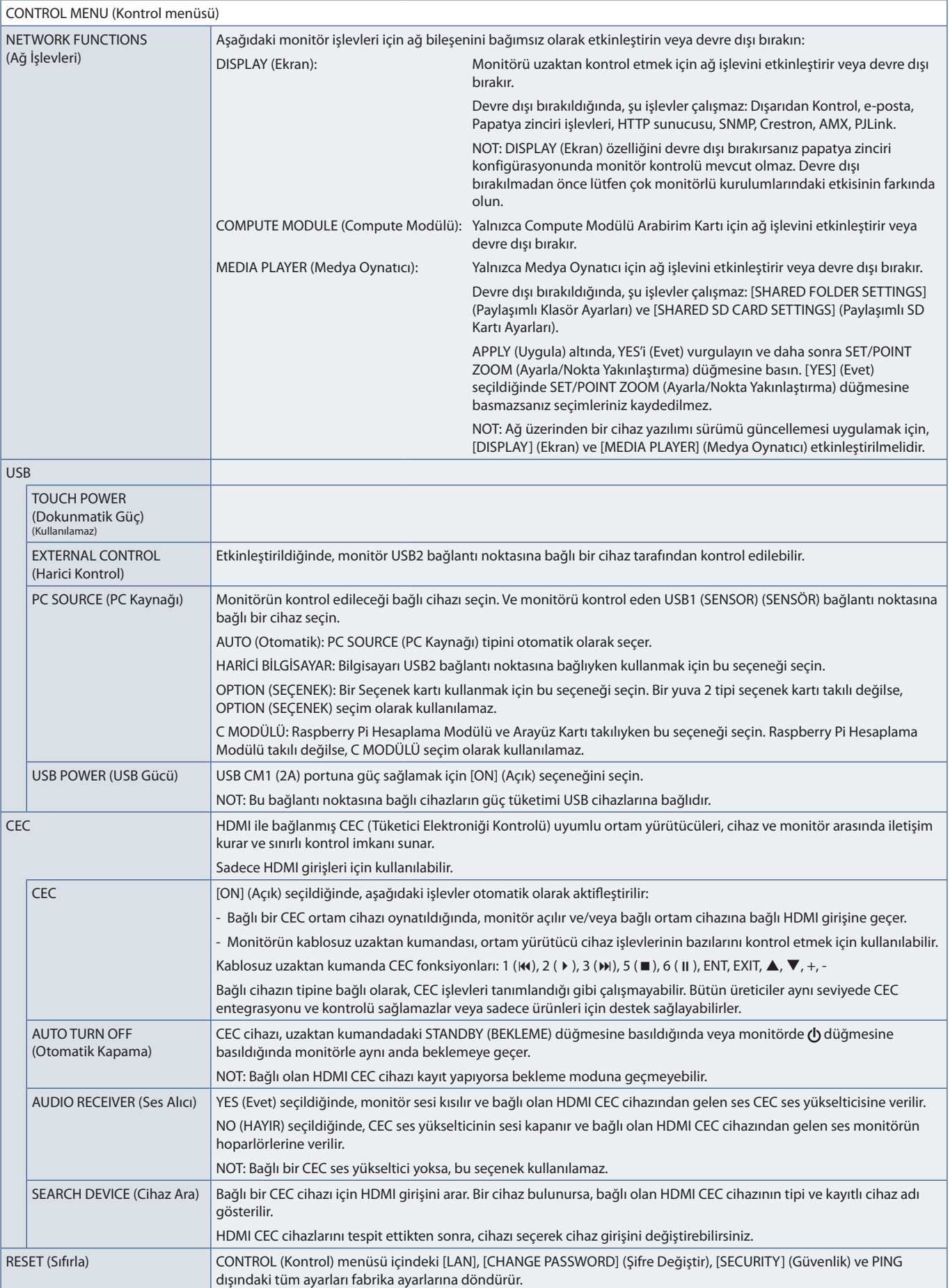

## **OPTION (SEÇENEK)**

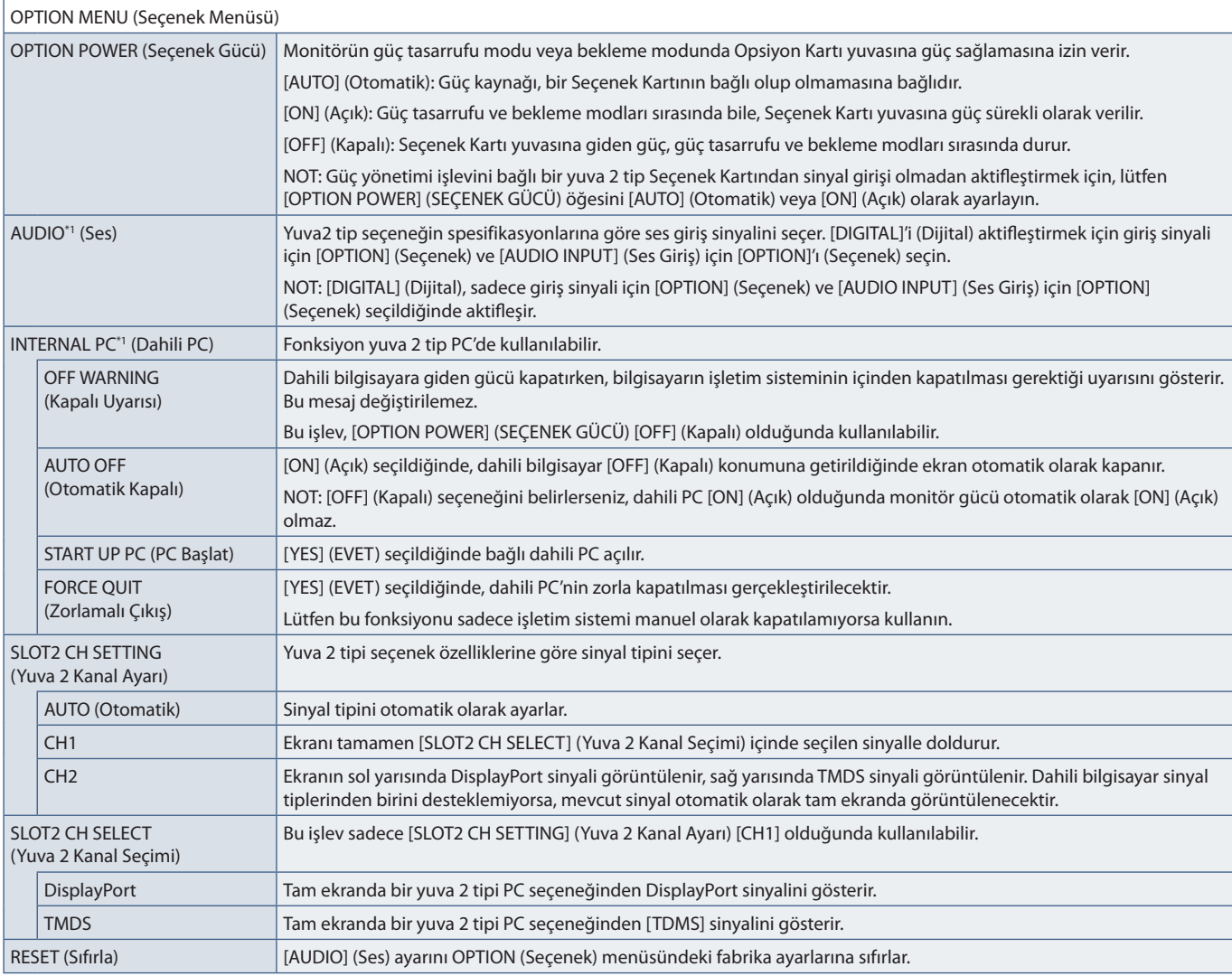

\*1 : Bu fonksiyon monitörde hangi Opsiyon Kartının kurulu olduğuna bağlıdır. Ayarı değiştirirken monitörün ana güç düğmesini kapatın ve tekrar açın.

## **SYSTEM (Sistem)**

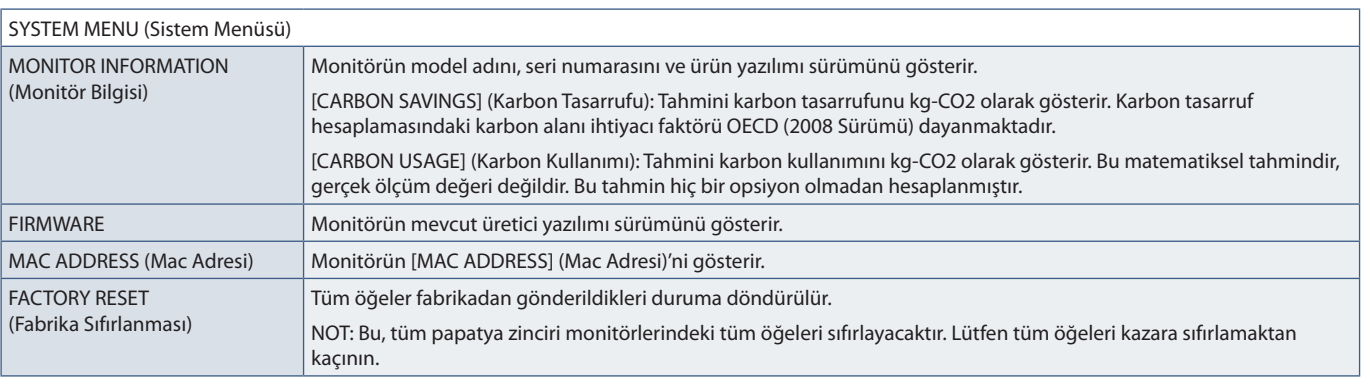

# **COMPUTE MODULE (Compute Modülü)**

Raspberry Pi Compute Modülü Arabirim Kartı ve Raspberry Pi Compute Modülü kurulduğunda, ilgili ayarları yapılandırmak için ek OSD menü ögeleri kullanılabilir olacaktır. Lütfen COMPUTE MODULE'ün (Compute Modülü) ayarlarını kendiniz değiştirmeyin. Bkz. [sayfa 98.](#page-101-0)

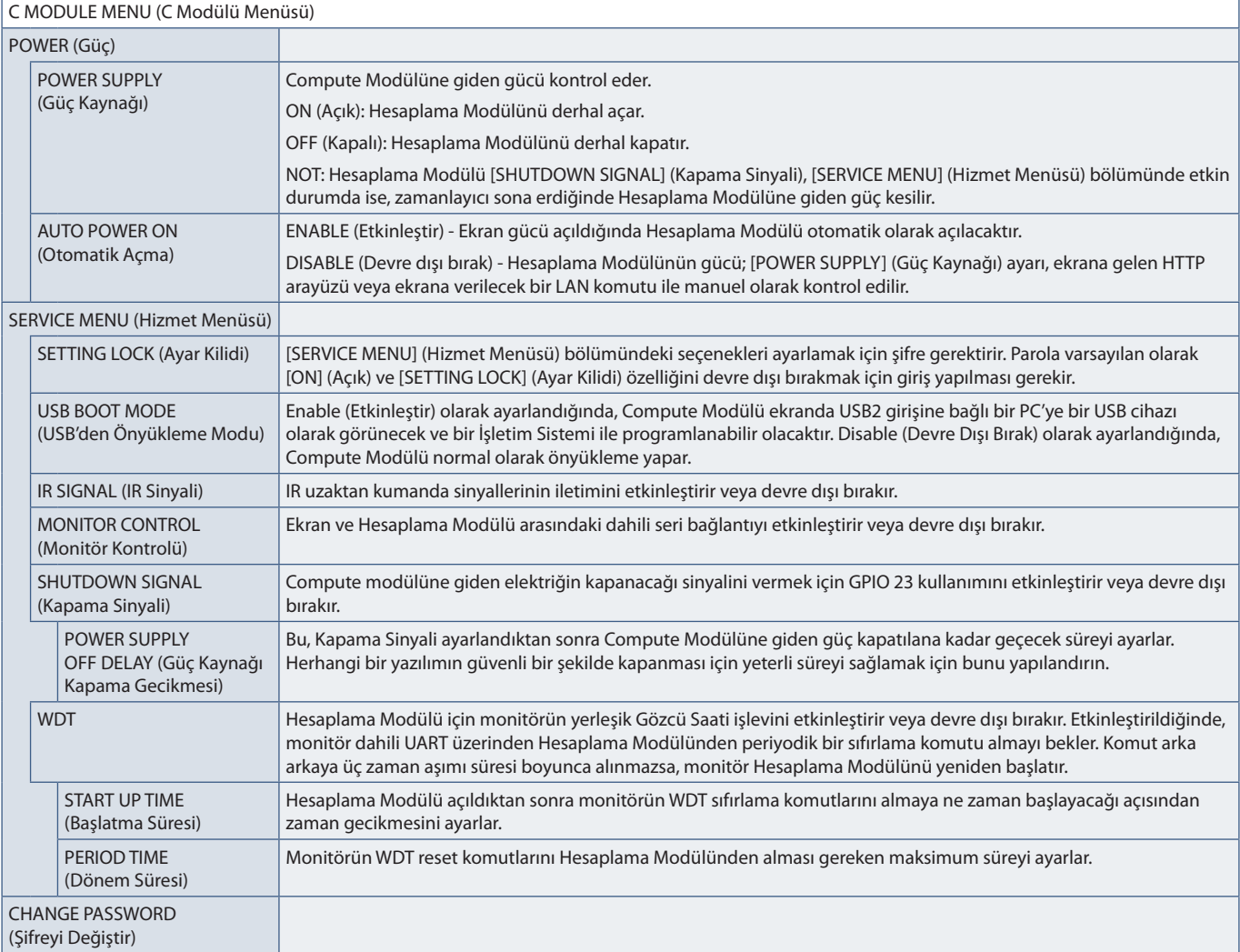

# Ekc **Üreticinin Geri Dönüşüm ve** Enerji Bilgisi

## Bu Bölümün İçerdikleri:

- > ["Eski NEC ürünlerinizin atılması" sayfa 125](#page-128-0)
- > ["Enerji Tasarrufu" sayfa 125](#page-128-1)
- > ["WEEE İşareti \(Avrupa Yönetmeliği 2012/19/EU ve düzeltmeleri\)" sayfa 125](#page-128-2)

NEC DISPLAY SOLUTIONS çevrenin korunması konusunda son derece hassastır ve çevre üzerinde yaratılan yükün azaltılması için geri dönüşüm konusunu şirketin birincil önceliklerinden biri olarak görmektedir. Çevre ile dost ürünler geliştirme konusunda duyarlıyız ve her zaman ISO (Standardizasyon için Uluslararası Organizasyon) ve TCO (İsveç Ticaret Birliği) gibi bağımsız kuruluşların oluşturduğu en son standartlara uymaya kararlıyız.

## <span id="page-128-0"></span>**Eski NEC ürünlerinizin atılması**

Geri dönüşümün amacı, malzemenin tekrar kullanımı, yükseltilmesi, yeniden biçimlendirilmesi veya yeniden talep edilmesi yolu ile çevresel fayda sağlamaktır. Bu iş için hazırlanmış geri dönüşüm tesisleri çevreye zararlı olabilecek bileşenlerin uygun ve güvenli şekilde atılmasını sağlamaktadır. Ürünlerimizle ilgili en iyi geri dönüşüm uygulamasını sağlamak için, NEC DISPLAY SOLUTIONS çeşitli geri dönüşüm prosedürleri sunmaktadır ve kullanım ömrünün sonuna gelen ürünlerin çevreye duyarlı bir şekilde atılması amacıyla tavsiyeler vermektedir.

Ürünlerin atılması ve ülkeye özgü geri dönüşüm bilgileri ile ilgili tüm bilgiler aşağıdaki web sitelerimizde bulunabilir:

https://www.nec-display-solutions.com/p/greenvision/en/greenvision.xhtml (Avrupa'da)

https://www.nec-display.com (Japonya'da)

https://www.necdisplay.com (ABD'de).

## <span id="page-128-1"></span>**Enerji Tasarrufu**

Bu monitör gelişmiş enerji tasarruf özelliklerine sahiptir. Monitöre Ekran Güç Yönetim Sinyalleme Standardı sinyali gönderildiğinde, Enerji Tasarrufu modu aktifleşir. Monitör Enerji Tasarrufu moduna girer.

İlave bilgi için ziyaret edin:

https://www.necdisplay.com/ (ABD)

https://www.nec-display-solutions.com/ (Avrupa)

https://www.nec-display.com/global/index.html (Global)

ErP gereksinimi için/ErP (Ağ bekleme) gereksinimi için:

Aşağıdaki koşullar haricinde: Monitör bir Opsiyon Kartı kullanıyor.

 [INPUT DETECT] (Giriş Algılama), [NONE] (HİÇBİRİ) haricinde bir ayara sahip. [USB POWER] (USB GÜCÜ), [ON] (Açık) olarak ayarlanmış. [TERMINAL SETTINGS]'de (Terminal Ayarları) [DisplayPort] [MST] olarak ayarlanmış.

Güç tüketimi (Kehribar rengi yanıyor): 2,0 W veya daha düşük (1 bağlantı noktası aktifken)/3,0 W veya daha az (tüm bağlantı noktaları bağlıyken).

Güç yönetimi fonksiyonu için süre: 10 sn. (Varsayılan ayar).

Güç tüketimi (Kehribar rengi yanıp sönüyor): 0,5 W veya daha düşük. Güç yönetimi fonksiyonu için süre: 3 dk. (Varsayılan ayar). (Monitörün çoğul sinyal girişlerine sahip olduğu durumlar hariç. Monitörün ticari olarak piyasada bulunan yedek güç kaynağına bağlı olduğu durumlar hariç).

## <span id="page-128-2"></span>**WEEE İşareti (Avrupa Yönetmeliği 2012/19/EU ve düzeltmeleri)**

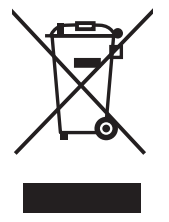

### **Kullanılmış ürünlerinizin atılması: Avrupa Birliği'nde**

AB genelinde, her Üye Devlet'te uygulanan yasa, atıl elektrik ve elektronik ürünlerden işareti (soldaki) taşıyanların normal ev atıklarından ayrı olarak atılmasını gerektirir. Monitörler, sinyal ve elektrik kabloları gibi elektrik aksesuarları buna dahildir. Bu tür ürünleri atmak istediğinizde lütfen yerel yetkilinizin rehberliğini takip edin veya ürünü satın aldığınız mağazaya danışın ya da geçerli yasa veya sözleşmeyi uygulayın. Elektrikli ve elektronik ürünler üzerindeki işaretler sadece mevcut Avrupa Birliği Üye Devletleri için geçerli olabilir. Uygulanabilirse mevcut yasal mevzuatı ya da anlaşmayı yerine getirin. Elektrikli ve elektronik ürünler üzerinde işaret şu andaki Avrupa Birliği Üyesi Ülkelerde geçerli olabilir.

#### **Avrupa Birliği Dışında**

Kullanılmış elektrikli ve elektronik ürünleri Avrupa Birliği dışında imha etmek isterseniz, lütfen yerel yetkilinize başvurun ve doğru atma yöntemini sorun.

# Ek D Harici güç kaynağını kullanma

## **Harici güç kaynağı kullanıyorsanız, lütfen UX552 / UX552S modellerinin KURULUM KILAVUZUNA bakın.**

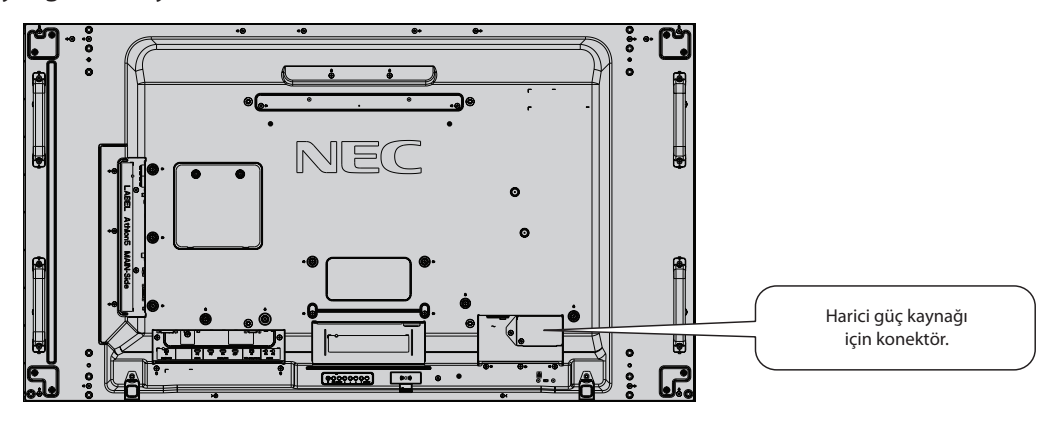

#### **Harici Güç Kaynağı Arabirimi**

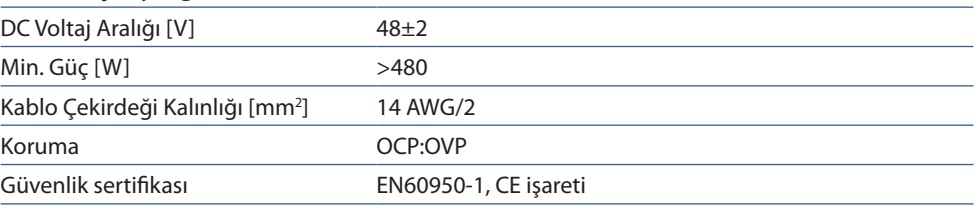

Lütfen monitörün monte edildiği bölgedeki uyum gerekliliklerine uygun bir güç kaynağı kullanın.

### *A* DİKKAT:

- Harici güç kaynağı yetkili bir teknisyen tarafından monte edilmelidir. Güç kaynağını kendiniz monte etmeye çalışmayın. Daha fazla bilgi için tedarikçinizle temasa geçin.
- Lütfen harici güç kaynağını KURULUM KILAVUZUNU okumadan monte etmeyin. https://www.nec-display-solutions.com/